# OMNIC Paradigm Spectroscopy Software

Version 2.3

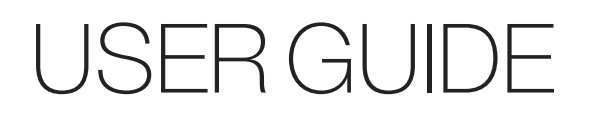

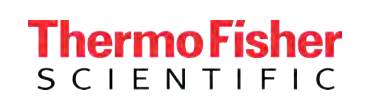

© 2023 Thermo Fisher Scientific Inc. All rights reserved.

Microsoft, Windows and Excel are either trademarks or registered trademarks of Microsoft Corporation in the United States and/or other countries. All other trademarks are the property of Thermo Fisher Scientific Inc. and its subsidiaries.

For technical support, please contact: www.thermofisher.com

Thermo Fisher Scientific Inc. provides this document to its customers with a product purchase to use in the product operation. This document is copyright protected and any reproduction of the whole or any part of this document is strictly prohibited, except with the written authorization of Thermo Fisher Scientific Inc.

The contents of this document are subject to change without notice. All technical information in this document is for reference purposes only. System configurations and specifications in this document supersede all previous information received by the purchaser.

Thermo Fisher Scientific Inc. makes no representations that this document is complete, accurate or error-free and assumes no responsibility and will not be liable for any errors, omissions, damage or loss that might result from any use of this document, even if the information in the document is followed properly.

This document is not part of any sales contract between Thermo Fisher Scientific Inc. and a purchaser. This document shall in no way govern or modify any Terms and Conditions of Sale, which Terms and Conditions of Sale shall govern all conflicting information between the two documents.

# 1. Contents

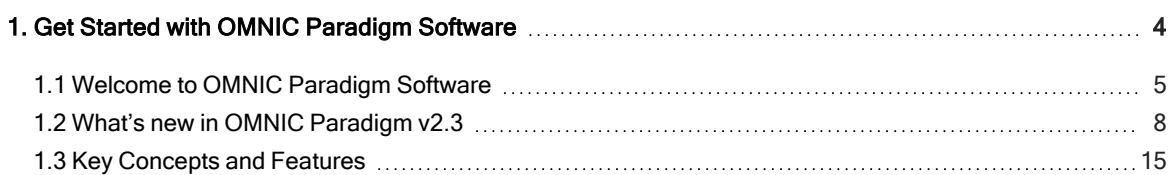

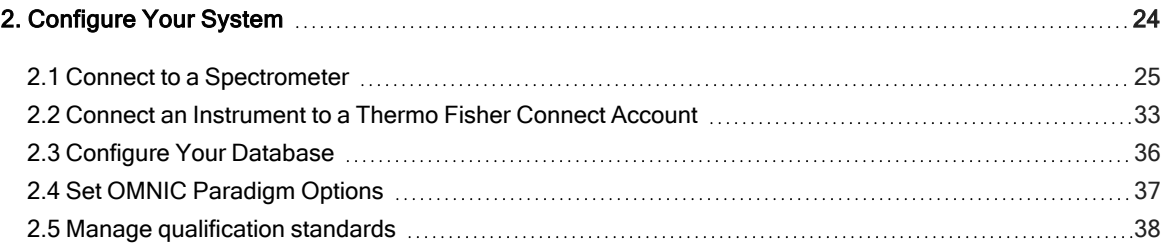

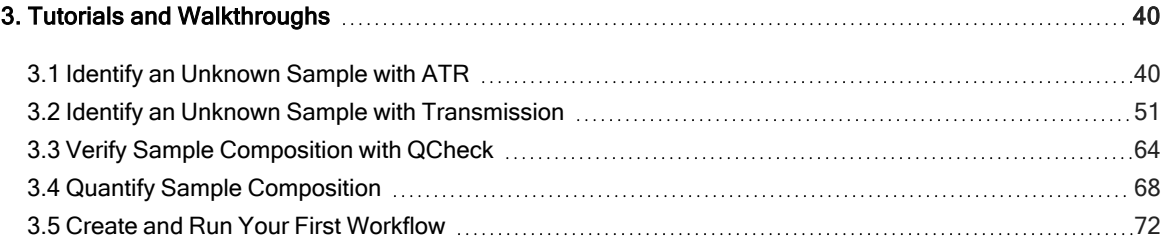

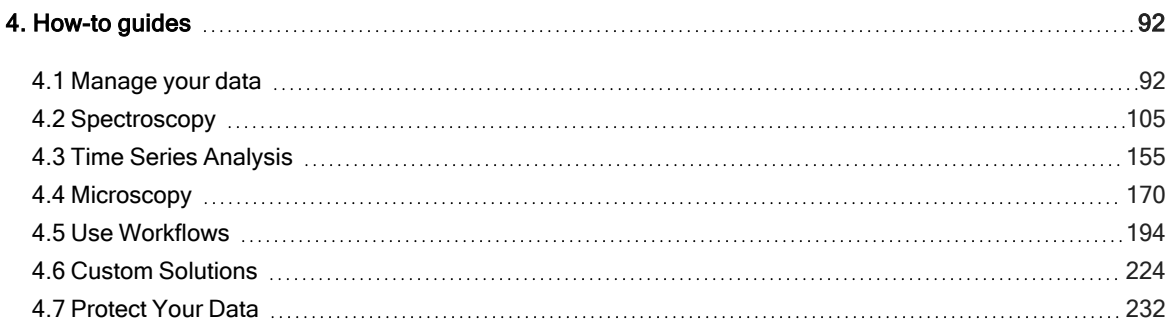

<span id="page-3-0"></span>Welcome to OMNIC Paradigm software. Learn how to install and update your software, explore software options, and learn the basics of using OMNIC Paradigm software to measure and analyze spectra.

In this section:

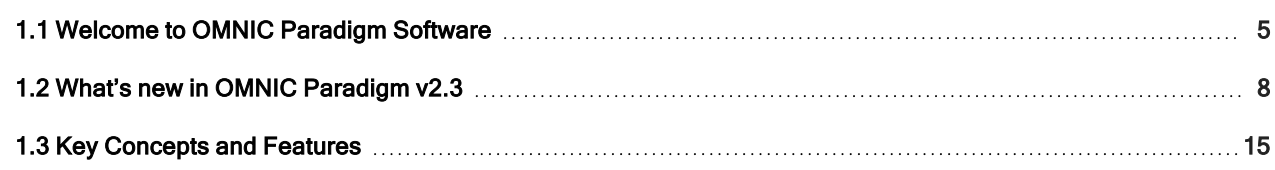

# <span id="page-4-0"></span>1.1 Welcome to OMNIC Paradigm Software

Thermo Scientific™ OMNIC™ Paradigm software for desktop and touchscreen is an advanced software package for FTIR spectroscopy and microscopy, designed to simplify how you acquire, process, and interpret data and to help you work remotely and collaborate with colleagues around the globe.

## 1.1.1 Manage New and Recent Work from the Dashboard

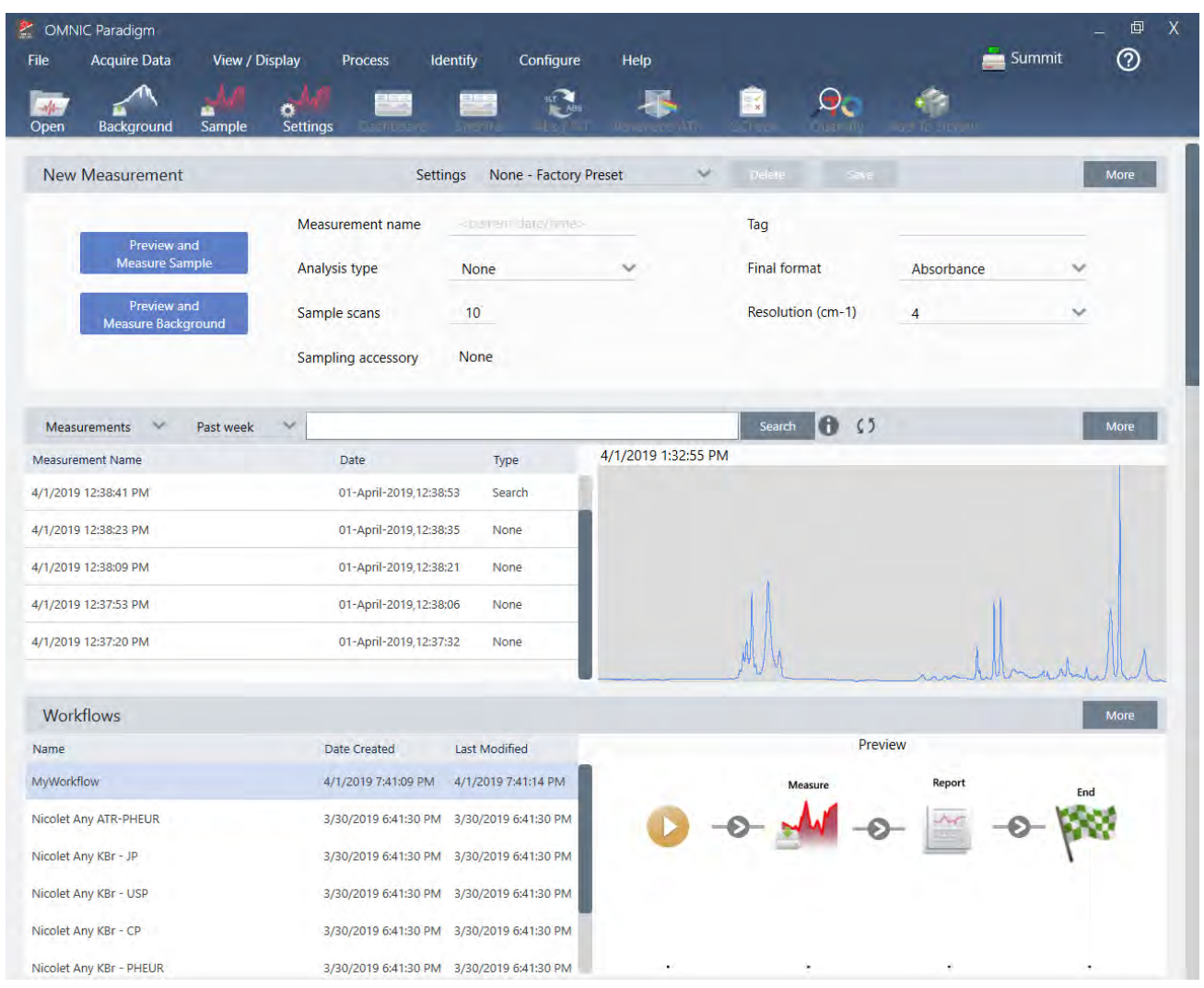

With the new dashboard in OMNIC Paradigm software, you can set and save your measurement settings, measure a new sample, resume your recent work, or run an automated workflow all from the same, convenient screen.

In the touchscreen interface, the home screen provides many of these same tools and features in an even more streamlined, intuitive interface so operators can focus on their work and on the tools they need.

### Learn More

- "Set and Save [Measurement](#page-104-1) Options"
- ["Measure](#page-117-0) a Sample"
- "Create and Run Your First [Workflow"](#page-71-0)

# 1.1.2 Process, Analyze, and Explore Spectra in the Spectra

View

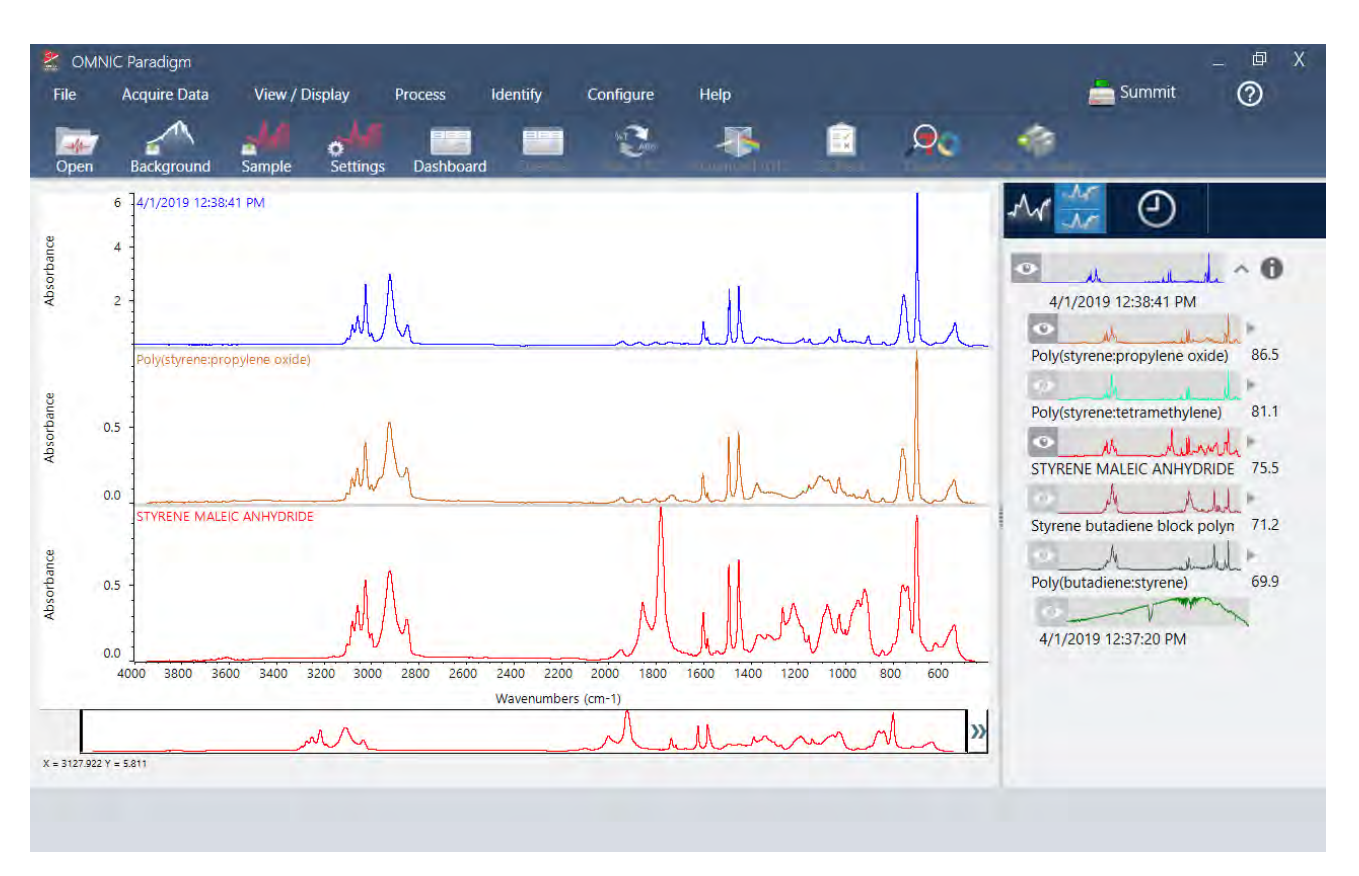

Use the Spectra view to process, analyze, or explore your data in depth. Here you can process your data, find and label peaks, and optimize the view so you can more easily compare or analyze spectra.

The results pane allows you to quickly add or remove a spectrum from the main view, explore details of each spectra, or review the change history of your selected spectrum.

### Learn More

- "Identify an [Unknown](#page-39-1) Sample with ATR"
- "Identify an Unknown Sample with [Transmission"](#page-50-0)

### 1.1.3 Automate Repetitive Tasks with Workflows

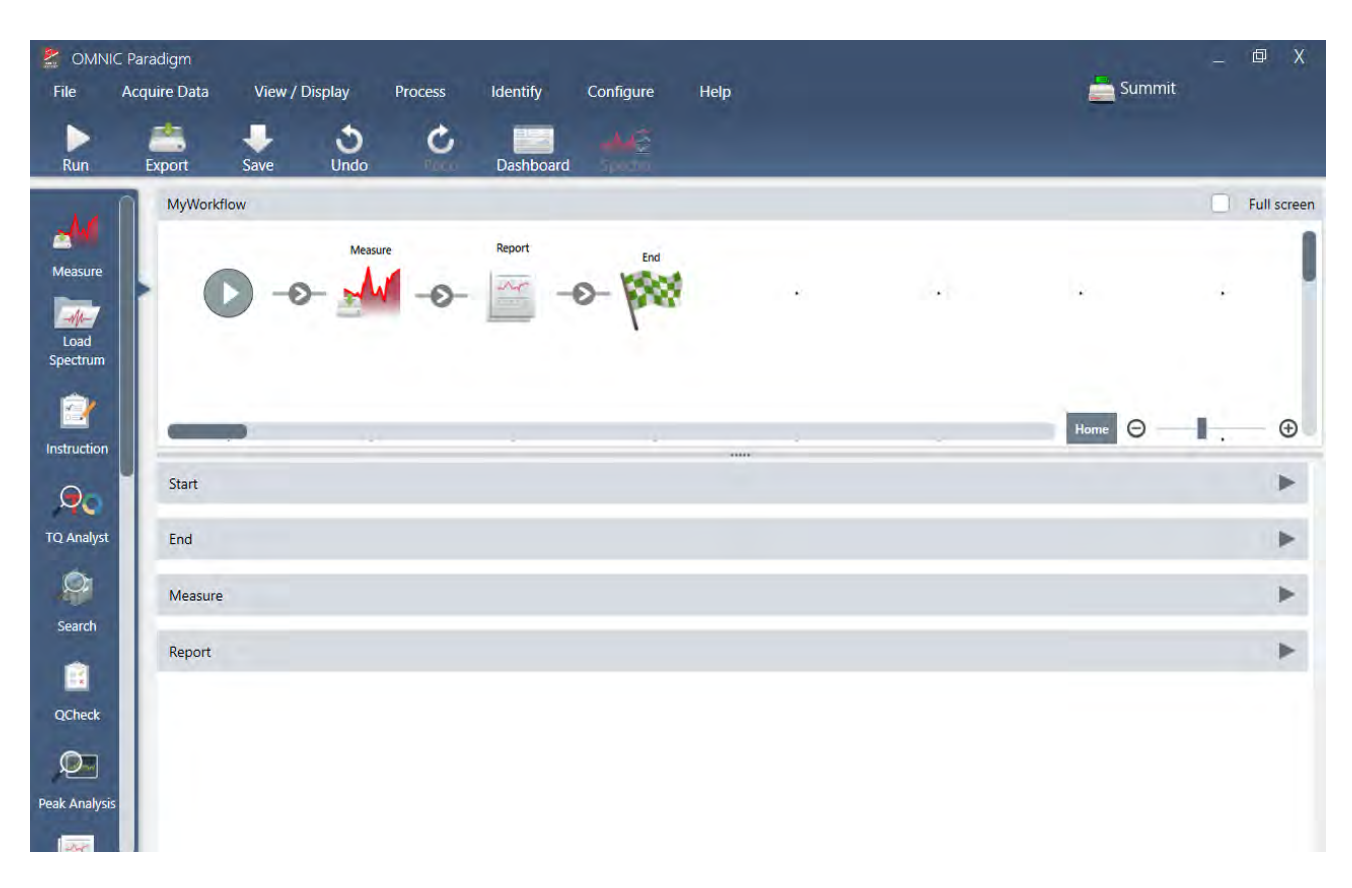

Automate your tasks with a workflow to ensure that measurements are collected and processed in exactly the same way each time. Edit or create a workflow by simply dragging and dropping tiles in the workflow editor, and then run the workflow at the click of a button.

Operators using Paradigm for touchscreen can import and run one of our factory installed performance tests or a custom workflow right from the home screen.

### Learn More

- "Create and Run Your First [Workflow"](#page-71-0)
- **"Workflow Tiles [Reference"](#page-205-0)**

## 1.1.4 Share Your Work Remotely

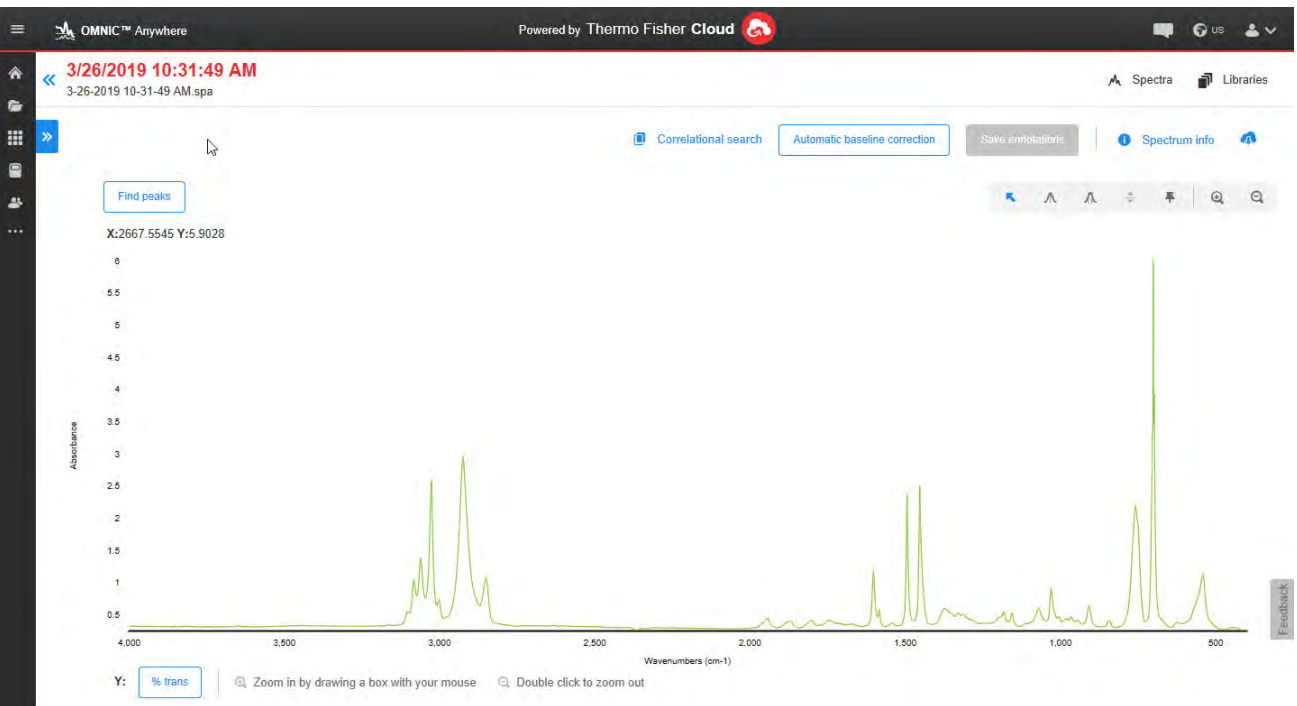

Upload your data to the cloud and use OMNIC Anywhere to view, analyze, or share your data using any connected PC, Apple computer, Android or iOS device.

With a free Connect account, measure samples in the classroom or lab, upload the data to your Connect account, and view, explore, or share the data on another device in your dorm or workspace.

### <span id="page-7-0"></span>Learn More

• View Your Data with the OMNIC [Anywhere](https://www.thermofisher.com/us/en/home/industrial/spectroscopy-elemental-isotope-analysis/molecular-spectroscopy/fourier-transform-infrared-ftir-spectroscopy/cloud-enabled-ftir-spectroscopy.html) App

# 1.2 What's new in OMNIC Paradigm v2.3

With OMNIC Paradigm software version 2.3, if you have the Time Series package, you can collect Time Series data and quickly identify components in your sample as well as import TA Instrument data to see even more information about your sample. New processing tools now give you more ways to explore your data.

For a full list of new features and resolved issues, see the [Release](https://knowledge1.thermofisher.com/Molecular_Spectroscopy/Molecular_Spectroscopy_Software/OMNIC_Family/OMNIC_Paradigm_Software/OMNIC_Paradigm_Release_Notes) Notes.

## 1.2.1 Collect Time Series data

With a Time Series analysis, you can now measure a series of data to identify and analyze change over time, such as in a TGA or GC analysis.

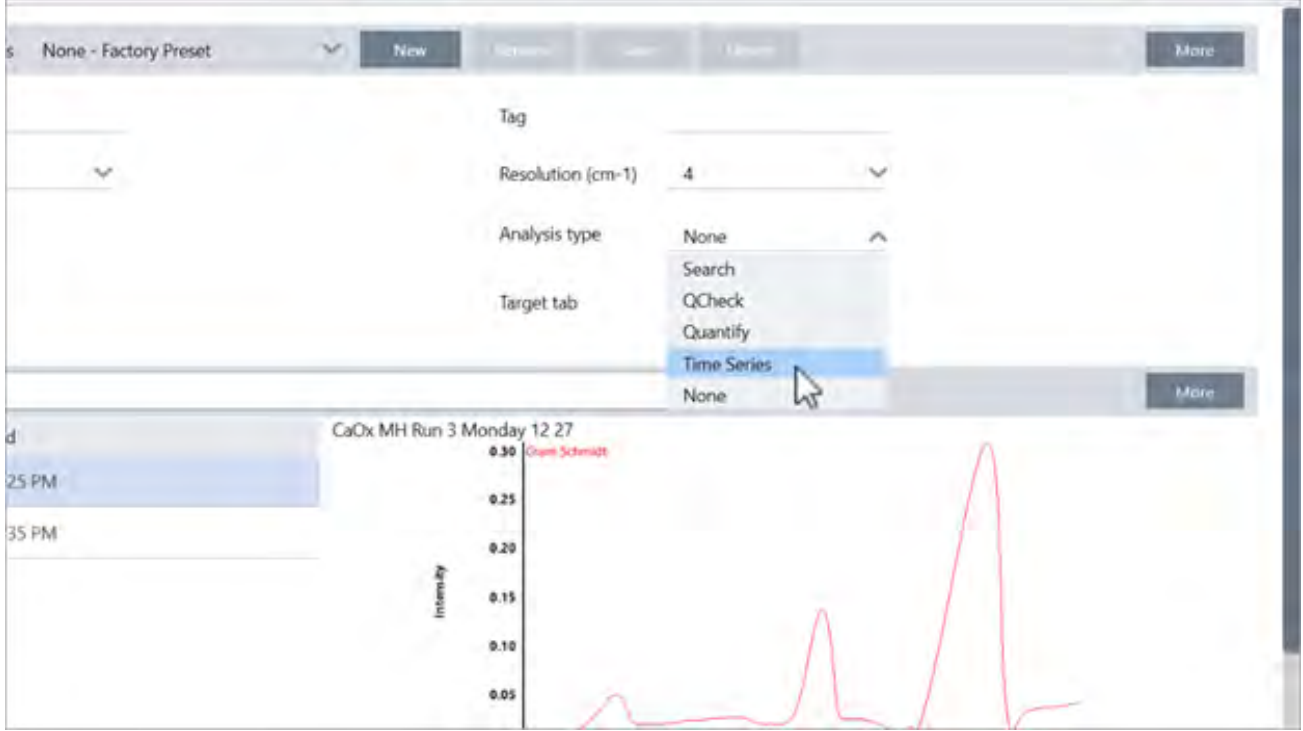

# 1.2.2 Identify components in time series data

Select Search in your Time Series analysis to identify components in your data. This search is like Mercury TGA in OMNIC software and uses MCR and multi-component search to show you what components appeared during your analysis and when they were present.

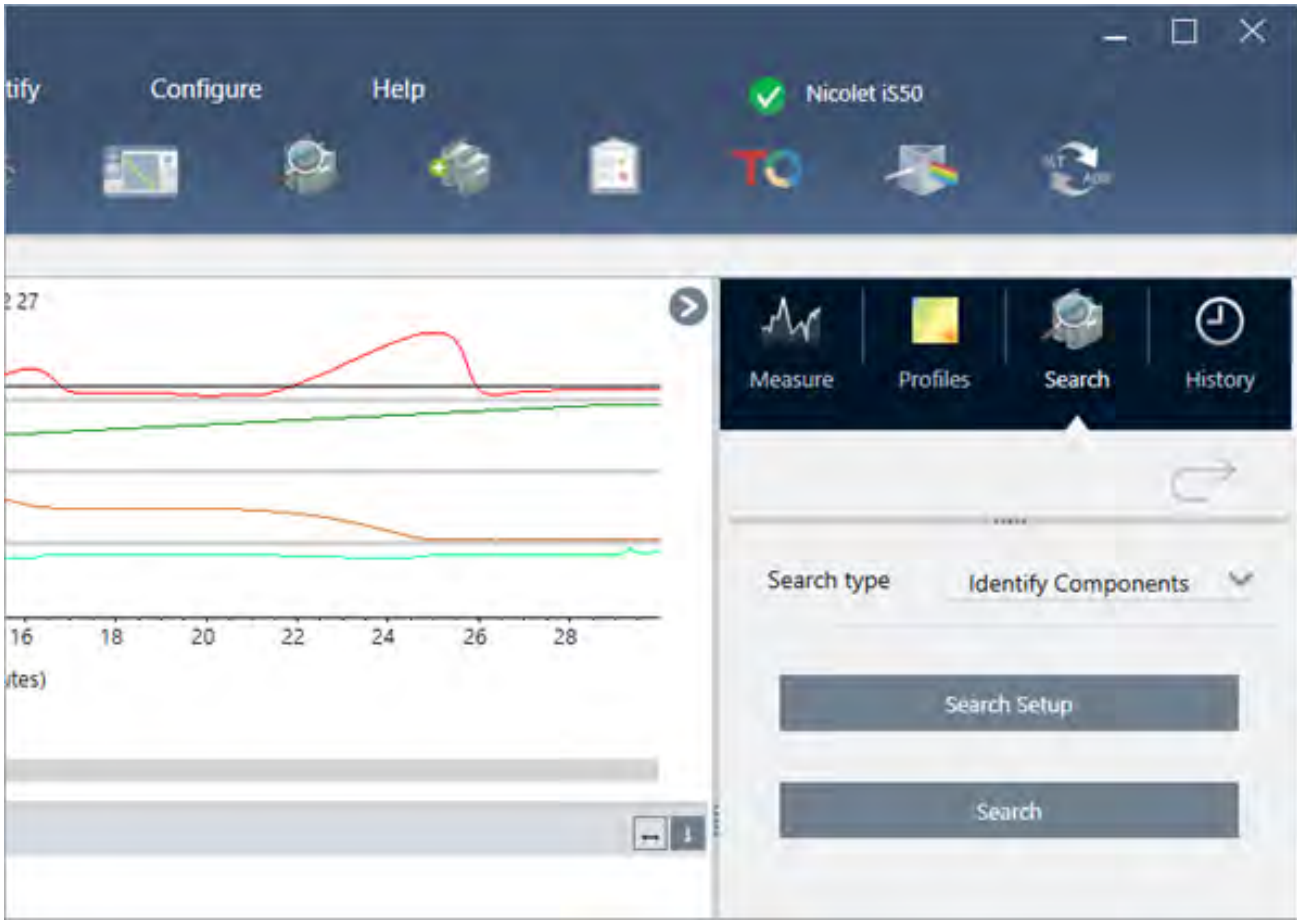

# 1.2.3 Import TGA data

If you are collecting TGA data on a TA Instruments analyzer, you can import a .TGA file to add weight, temperature, and derivative weight to your profiles.

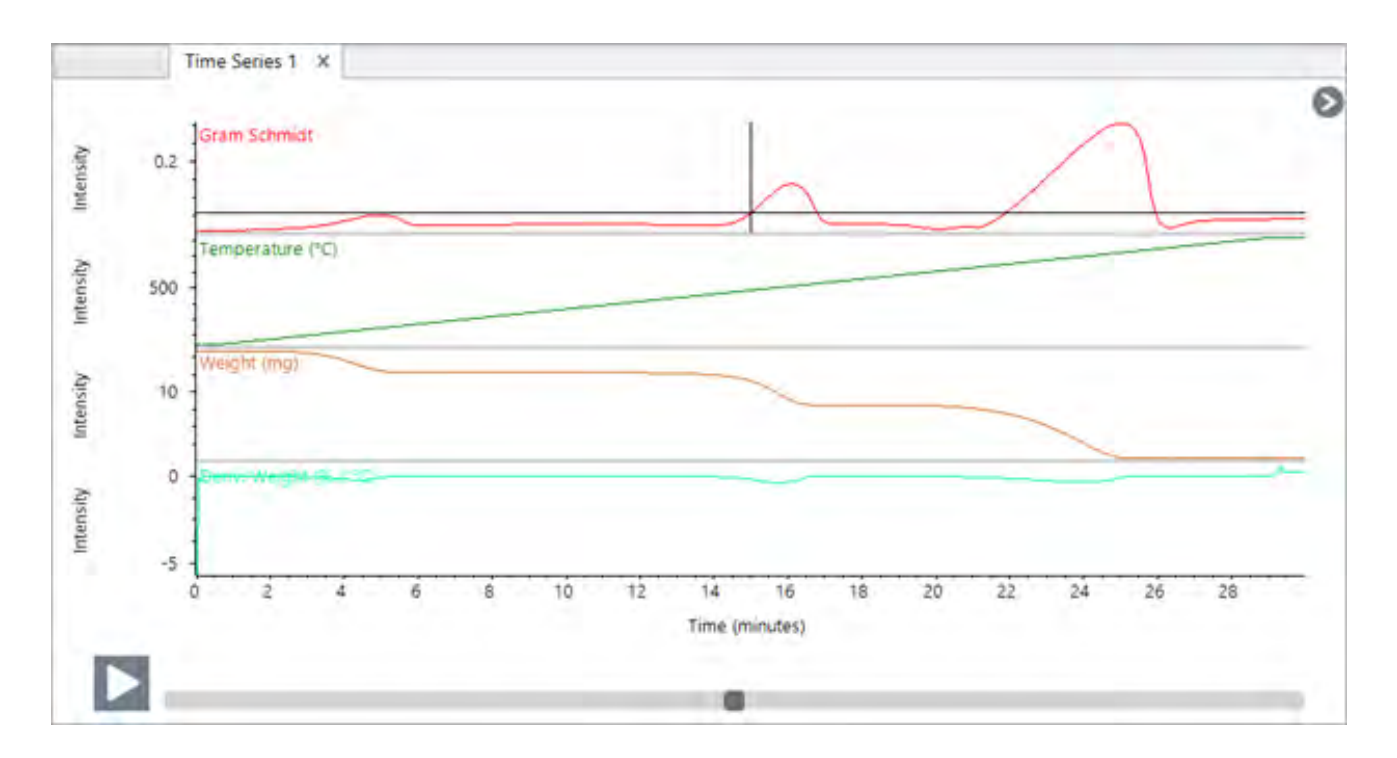

# 1.2.4 Import qualification standards

With the new qualification standards tool, you can import DST and QDF standards files and track key details about your standards, such as expiration dates and serial numbers, conveniently in the software.

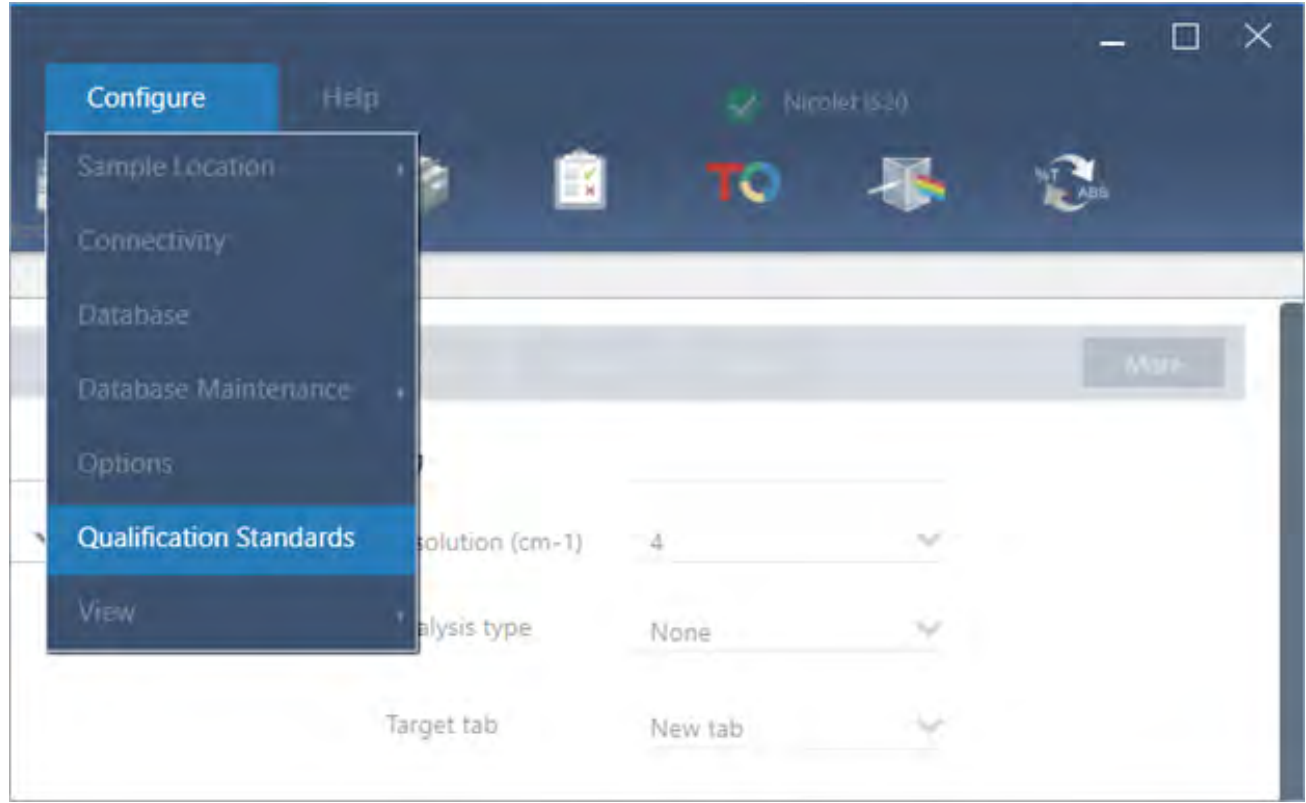

# 1.2.5 Straight line

Use the straight line tool in the Processing menu to replace a region of the spectrum with a straight line. As with the blank region tool, this is useful for removing unwanted features of your spectrum.

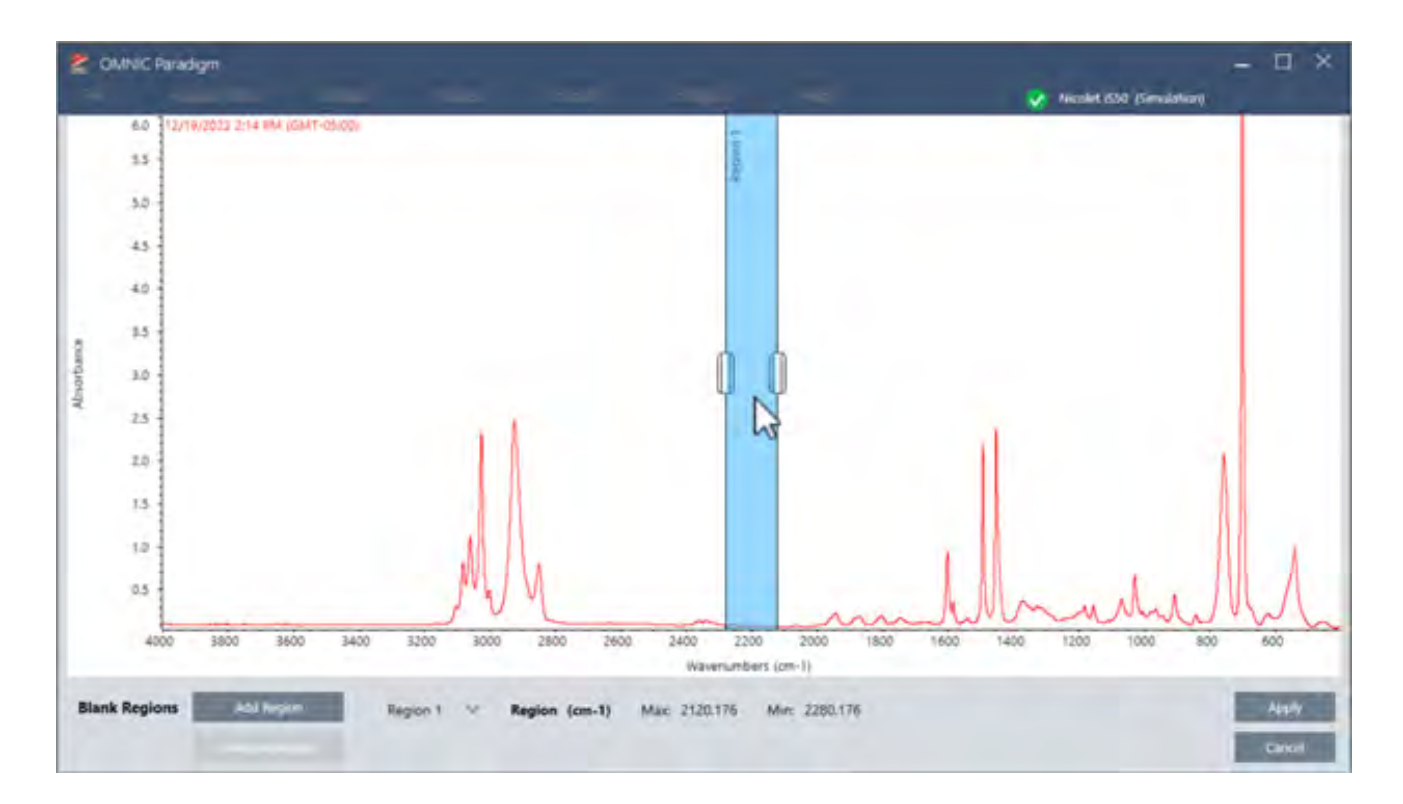

# 1.2.6 Collect single-point measurements in the microscopy

### view

When using the microscopy view, use the Auto Sample feature to collect data at the point currently shown in the live view. The new measurement is automatically added to the measurements list on your dashboard.

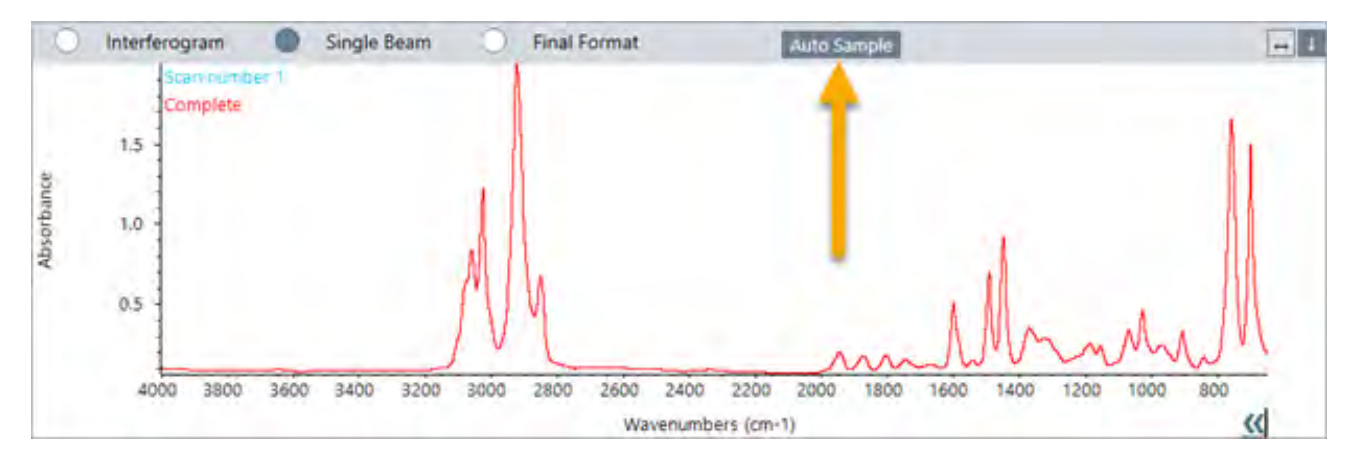

# 1.2.7 Apply atmospheric correction after collection

With single measurements, you can now apply atmospheric correction after the measurement is complete. Before, you could only apply the correction before measuring data.

# 1.2.8 Add many spectra to a library at once

You can now add many spectra to a custom library at once. Before, you could only add spectra to a library one at a time.

# <span id="page-14-0"></span>1.3 Key Concepts and Features

This section introduces the core concepts of using OMNIC Paradigm software. The information in this section will help you develop a basic understanding of OMNIC Paradigm software so that you can leverage all of the features and tools to analyze your samples.

# 1.3.1 OMNIC Paradigm Software Basics

Understanding the core concepts of using OMNIC Paradigm software will help you more efficiently and effectively collect, analyze, and report spectral data.

You may not always carry out every step of the following process, and you can customize OMNIC Paradigm software to meet your specific needs, but in general, you will likely follow a common process:

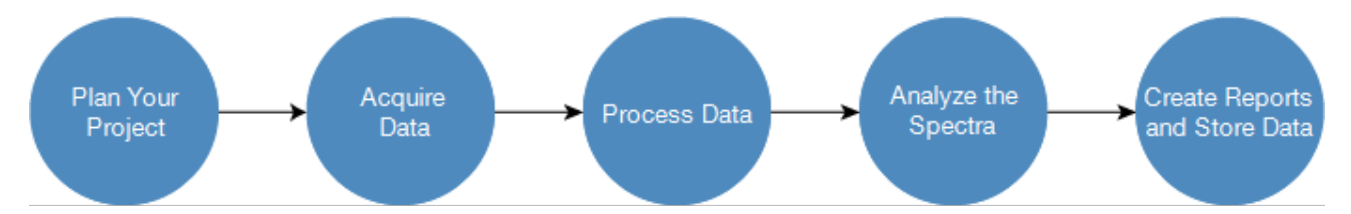

### Plan Your Project

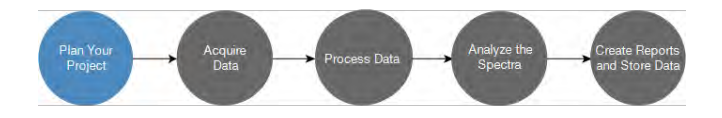

Before getting started with the software, it's important to consider your project goals. Planning in advance will help you decide what type of processing and analysis is appropriate for your work, what measurement settings will yield the best data, and how you can most efficiently carry out your procedures.

Before acquiring data, you should be able to answer the following questions:

#### • What are my goals for the project?

For example, do you want to identify an unknown sample or verify that your sample is meeting your standards. With OMNIC Paradigm software, you can run different processes and analysis steps depending on how you will use the data. Common goals include the following:

- Identify a pure sample
- Identify the components of a mixture
- Verify that a sample meets your specifications
- Quantify the components of a sample

#### • How will I measure my sample?

OMNIC Paradigm software supports a variety of spectrometer sampling accessories and measurement techniques.

See "FTIR Sample Handling [Techniques"](https://www.thermofisher.com/us/en/home/industrial/spectroscopy-elemental-isotope-analysis/spectroscopy-elemental-isotope-analysis-learning-center/molecular-spectroscopy-information/ftir-information/ftir-sample-handling-techniques.html) on FTIR Spectroscopy Academy for a full discussion of choosing the best collection method for your specific work.

#### • Am I planning only a few measurements or will this be a routine, repeated procedure?

If you would like to automate a routine procedure, you can create a workflow. With a workflow, you specify settings for data collection, provide instructions to operators, and define data processing, reporting, and archiving in advance. You or other operators can then use the workflow to carry out procedures with the knowledge that exactly the same steps will be taken each time.

For a step-by-step guide on creating a new workflow, see "About [Workflows"](#page-193-1)

### Acquire Data

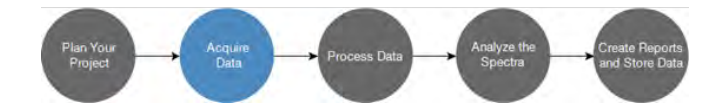

Once you have a plan for collecting and working with your data, you're ready to start measuring samples. Generally, to measure a sample and collect data, you will follow these steps:

#### 1. Prepare the spectrometer, sampling accessory, and sample to be measured.

Usually, you should make sure your spectrometer, sampling accessory, and sample are ready before you begin. This can mean ensuring the spectrometer is warmed up and functioning well, that the sampling accessory is installed, and that the sample is prepared.

The specific steps for setting up the spectrometer and accessory will vary depending on the instrument and on your sample. See the user guides and tutorials for your instrument for specifics on preparing your spectrometer. Or, see FTIR Spectroscopy Academy for more on handling and measuring samples.

Note that you must measure the background without the sample present. The best time to collect a background spectrum will vary by the type of sample you are measuring.

#### 2. Select or edit your measurement settings.

When the instrument is ready, you can adjust settings both for how the software will collect and process the data and for setting up the spectrometer. Select your saved settings from a menu on the dashboard or edit settings individually for a single measurement.

See "Set and Save [Measurement](#page-104-1) Options" for a discussion of how to edit and save measurement settings.

#### 3. Measure the background.

When you measure a sample, the spectrometer records data from the sample as well as from the environment in the spectrometer. To ensure that your sample spectrum represents only your sample, without any data from the background environment, you must measure the background. The background spectrum is then compared to (or ratioed against) the sample spectrum and any data from the background is accounted for, leaving you with data from only your sample.

See "Measure the [Background"](#page-113-0) for a full discussion of when and how to collect a background spectrum.

#### 4. Measure the sample.

Finally, you can measure the sample. During the measurement, you can preview the spectrum and refine your measurement settings before proceeding. If you indicated an analysis type in the settings, the data will automatically be processed after collection.

Once the data are collected, you will be able to view and explore the spectrum in the spectral view.

### Process Data

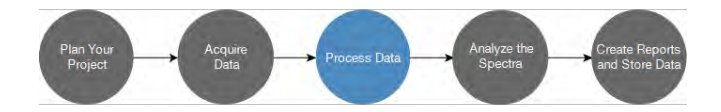

After you measure your sample, it's often helpful to process your data so that it is easier to analyze or compare to other spectra. Common spectral issues that OMNIC Paradigm software can help you correct include the following:

- A sloping, curving, shifted or otherwise undesirable baseline
- Peaks obscured by noise in the data
- Variation in depth of penetration from an ATR measurement
- Totally absorbing peaks from too thick of a sample
- Issues caused by CO<sub>2</sub> or H<sub>2</sub>O in the atmosphere

### Analyze the Sample

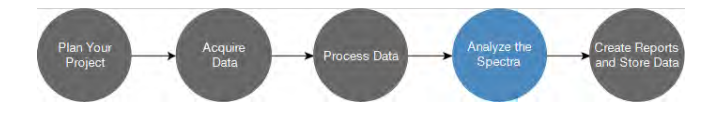

OMNIC Paradigm software has tools designed to help you carry out common analyses and to explore spectral data indepth. Common types of analysis include the following:

#### • Identify an unknown sample or mixture

To identify an unknown sample or the components of a mixture, compare the spectrum of your sample to reference spectra that are stored in spectral libraries. Spectral libraries are collections of spectra and usually contain additional information on the stored compounds. Libraries can be created or they can be purchased. When you run a correlation or multi-component search, the software searches your stored libraries and finds spectra that are similar to your sample spectrum and indicates how closely the spectra match.

For more on spectral libraries, see "Manage Spectral [Libraries"](#page-91-2)

For more on identifying an unknown sample, see "Identify an [Unknown](#page-39-1) Sample with ATR"

#### • Verify the composition of a sample

You can quickly verify that a sample meets your specifications by using QCheck. With QCheck, you can compare two selected spectra or compare one or more spectra with a reference spectrum or spectral group. QCheck results show the degree of similarity between the spectra as a match value from 0.0 (no similarity) to 1.0 (the spectra are identical).

#### • Find the concentrations of components in a sample

Quantitative analysis methods that you have created in TQ Analyst software are available for use in OMNIC Paradigm software. You can select these quantification methods and run the quantification analysis from the OMNIC Paradigm dashboard.

#### • Perform custom, in-depth analysis

OMNIC Paradigm software features many tools to help you to explore the spectra further. For example, the Find Peaks tool lets you quickly identify and label peaks, or you can subtract one spectrum from another or perform other operations using Spectral Math.

### Generate Reports and Save Data

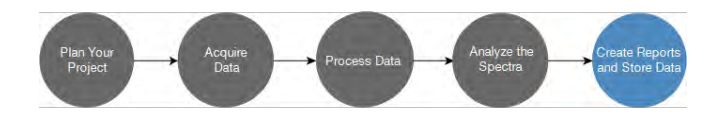

Once you have collected, processed, or analyzed your data, you'll likely want to store or share it. With OMNIC Paradigm software, you can customize how your data is stored or exported.

#### • Exporting reports

When it's time to share your data, you can generate reports automatically using templates. Templates can include results from library searches, QCheck, quantification methods, and more, or they can be used to send data directly to Microsoft Word, Excel, or PowerPoint.

#### • Storing data

By default, the software is configured to store data in a MariaDB Server database, but you can also configure the software for other databases, such as Oracle Database or Microsoft SQL Server.

Additionally, settings, spectra, and workflows can be exported as files that you can backup, store, or share.

For a discussion of data security options in OMNIC Paradigm software, see "21 CFR Part 11 Compliance."

### 1.3.2 Next Steps

You may not always follow every step of the process described in this guide, but in general, you will be able to achieve better results by understanding the overall process and capabilities of using OMNIC Paradigm software.

Next, get started by measuring your first samples, reviewing setup of your spectrometer, or creating a workflow to automate routine procedures.

# 1.3.3 OMNIC Paradigm Software Options

OMINIC Paradigm software features three interfaces to suit your device or task and pairs with other Thermo Scientific software, allowing you to develop and run quantification methods or protect and audit your data.

### OMNIC Paradigm Software Interfaces

Switch anytime between OMNIC Paradigm software's touchscreen and desktop interfaces to best suit your device and goals.

### Touchscreen Interface

Figure 1-1: The touchscreen interface features a simplified interface for streamlined analysis.

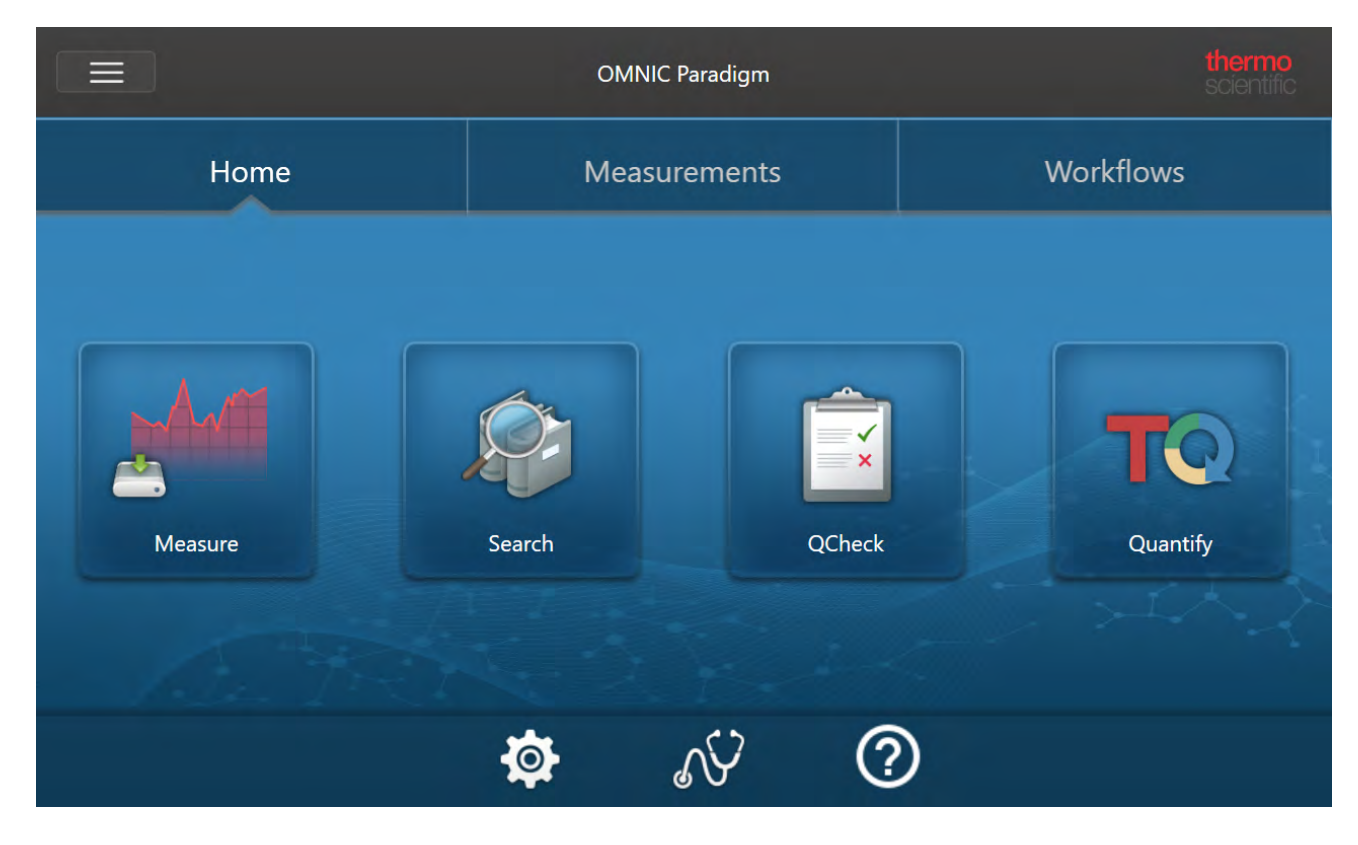

The touchscreen interface is optimized for small screens, such as the Thermo Scientific™ Nicolet™ Summit spectrometer's optional touchscreen device.

Use the touchscreen interface for measuring and analyzing samples or running workflows in a streamlined, simplified interface.

### Desktop Interface

Figure 1-2: The desktop interface includes a wider range of features and tools for more complex measurements and analyses.

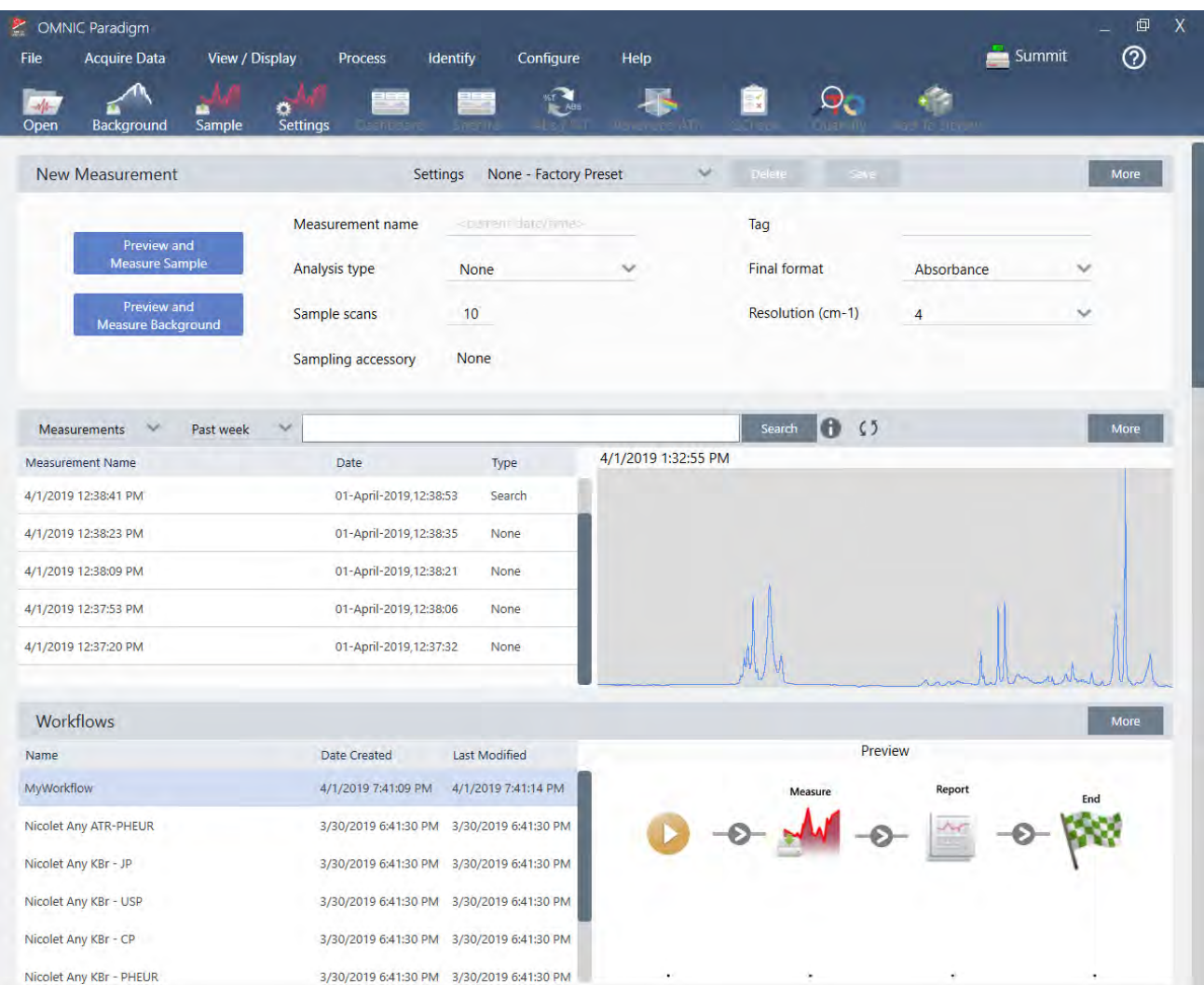

Use the desktop interface when working from a larger screen and when you need additional features not available in the touchscreen interface, such as the workflow editor and select spectral processing and analysis tools.

Connect your Summit spectrometer to an external monitor and a USB mouse and keyboard for the best experience using the desktop interface.

### Operator interface

The Operator interface is used for running workflows loaded from packages and for managing packages. After opening a package, operators are presented with a simplified interface designed to run the package workflows.

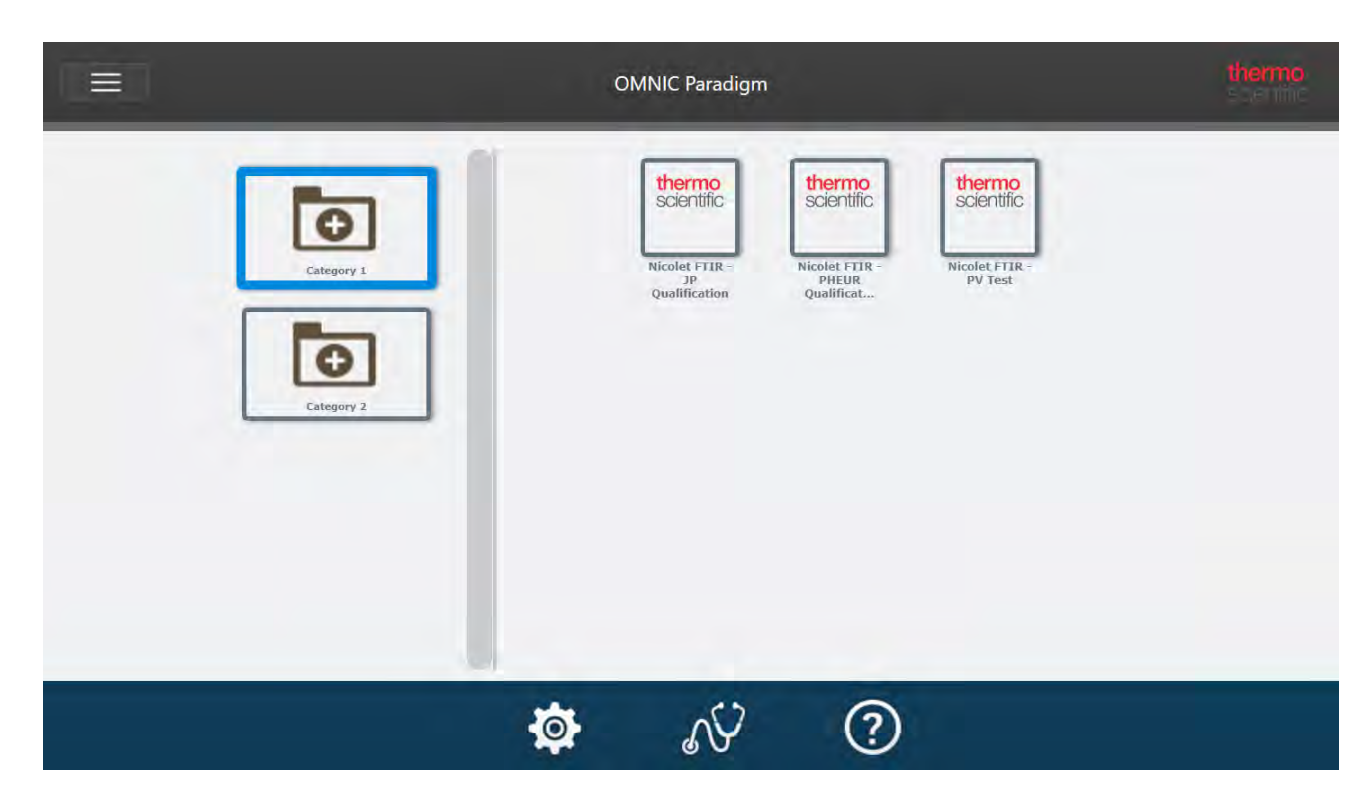

For details on using the Operator interface and developing custom solutions, see "Custom [Solutions"](#page-223-0).

### Switching Between Interfaces

Although desktop and touchscreen software are optimized for different tasks and devices, you can switch between interfaces at any time.

#### ❖ To switch between the touchscreen and desktop interfaces

• To switch from desktop to touchscreen, select Configure > View > Touchscreen.

The software will close briefly and re-open with the touchscreen interface.

• To switch from touchscreen to desktop, from the home screen, select Switch to Desktop from the menu.

The software will close briefly and re-open with the desktop interface.

### Pairing OMNIC Paradigm with Other Thermo Scientific Software

OMNIC Paradigm software is compatible with other Thermo Scientific software for added flexibility and for quantitative analysis and data security.

### Quantitative Analysis Software

Pair OMNIC Paradigm software with TQ Analyst™ software version 9.8 or later to develop and run quantitative analysis methods that you can use in OMNIC Paradigm software.

- TQ Analyst EZ Edition
- TQ Analyst Professional Edition

See "TQ Analyst™ Pro Edition Software" on thermofisher.com for details.

### Data Security Software

Use Thermo Scientific™ OMNIC™ Security Suite Software version 2.2 or later to ensure your data's security and integrity. The Security Suite software ensures 21CFR Part 11 compliance and includes the following:

- Security Administration for controlling system access, handling security policies, and setting digital signatures for responsibility and data integrity
- Audit Manager for creating and managing complete audit trails
- Thermo Software IQ tool to verify your security installation

[This page intentionally left blank]

# 2.0.1 Chapter 2

# <span id="page-23-0"></span>2. Configure Your System

In OMNIC Paradigm software, you can configure your instrument connection and database, set up a back up schedule for your database, update your software, or customize display settings and other options.

In this section:

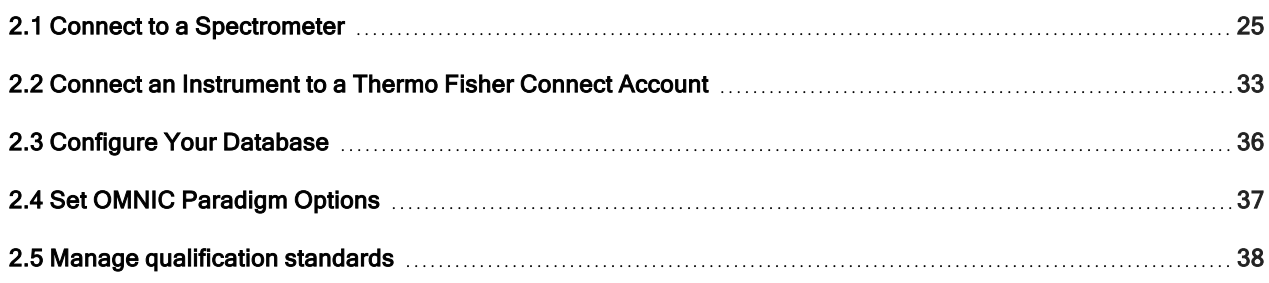

# <span id="page-24-0"></span>2.1 Connect to a Spectrometer

There are three ways to connect your laptop or other device to your spectrometer. The connection you choose depends on the instrument.

- $\cdot$  USB
- Network connection
	- local area network
	- wireless network
- Direct Ethernet connection

See the user guides and help content for your instrument for more on setup, installation, and connecting to other devices.

### 2.1.1 Connect to an instrument using a USB connection

Some instruments can be connected using an USB connection. For example, the Nicolet iS5 and Nicolet Summit LITE spectrometers use this type of connection.

#### ◆ To connect to an instrument using a USB connection

- 1. Using a USB cable, connect the spectrometer to your computer running OMNIC Paradigm software.
- 2. In OMNIC Paradigm software, go to Configure and select Connectivity.
- 3. Select the spectrometer from the list of instruments and click Connect.

### 2.1.2 Connect to an instrument using an Ethernet or wireless

### network connection

You can connect to the Nicolet Summit, Summit PRO , or Summit OA spectrometer using an ethernet or wireless network connection. Before you connect to an instrument, make sure you understand database usage and user authentication.

### Database Usage

When you connect to an instrument, you will always use the database configured by the client system.

For example, if you are using OMNIC Paradigm software on a laptop and you connect to a Summit spectrometer, you will continue to use the database configured by the software on the laptop. When you disconnect from the spectrometer, the software on the laptop will still show the data that was collected while connected to the spectrometer. If you then work directly on the Summit spectrometer, you will not see any of the data that was collected with the laptop.

When using a shared remote database, the data that is visible depends on which system you are using. For example, if several Summit spectrometers share a remote database with OMNIC Paradigm software that is being run on a laptop, you can use the laptop to view data collected by any of the instruments. However, any individual spectrometer will show only data collected on that machine and not from any other spectrometer.

For more information on configuring your database, see ["Configure](#page-35-0) Your Database".

### User Authentication

When you connect to a Summit spectrometer, the spectrometer needs to authenticate your device to ensure the connection is safe and trusted.

Many organizations manage authentication between devices by using a Windows domain. A domain is a group of computers that share user account information and security settings. With a domain, an administrator can manage many devices, accounts, and policies from a single server called a domain controller. This often allows you to log into many devices on the domain using the same username and password.

When you connect to a spectrometer from your laptop, the spectrometer and your laptop both communicate with the domain controller to make sure that the connection is safe and trustworthy. If either device is not on the domain, you will not be able to make the connection.

If both devices are managed by the same domain, use a local or wireless network connection to connect to the spectrometer.

### ❖ To connect to a Nicolet Summit spectrometer on a local area network or a wireless network

If your computer and spectrometer are part of a shared domain (recommended), connect using WiFi or Ethernet. Before you begin, make sure the Summit spectrometer and the computer are on the same Ethernet or WiFi network.

- 1. In OMNIC Paradigm software, go to Configure and select Connectivity.
- 2. Select a spectrometer and click Connect.

If your spectrometer does not appear on the list of available instruments, you can also enter the IP address or hostname of the instrument and then click Connect.

If the spectrometer is already in use when you attempt to connect, the connection may be denied. The request can be denied for two reasons:

• The instrument is busy measuring a sample or processing data and cannot be interrupted.

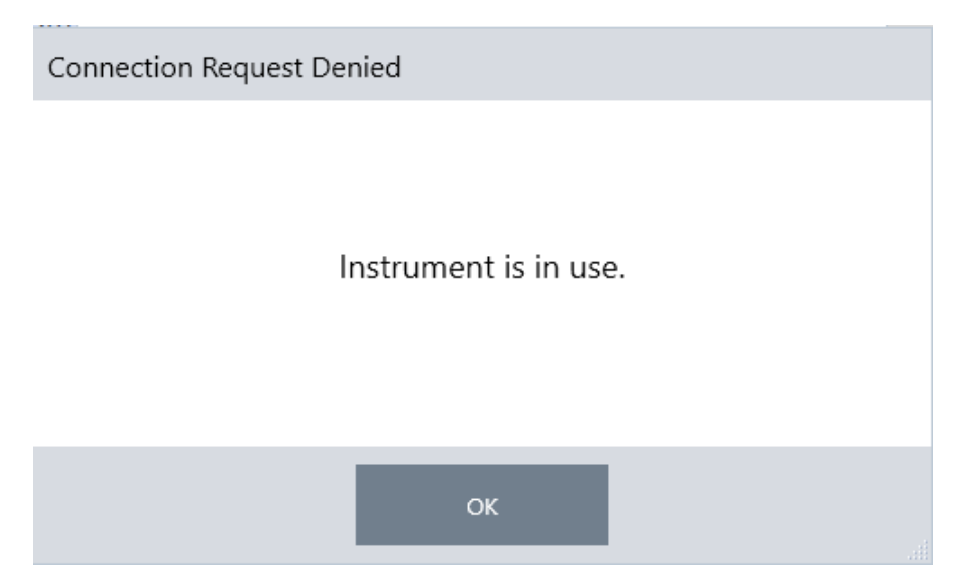

• Another user is operating the instrument and chose not to relinquish control.

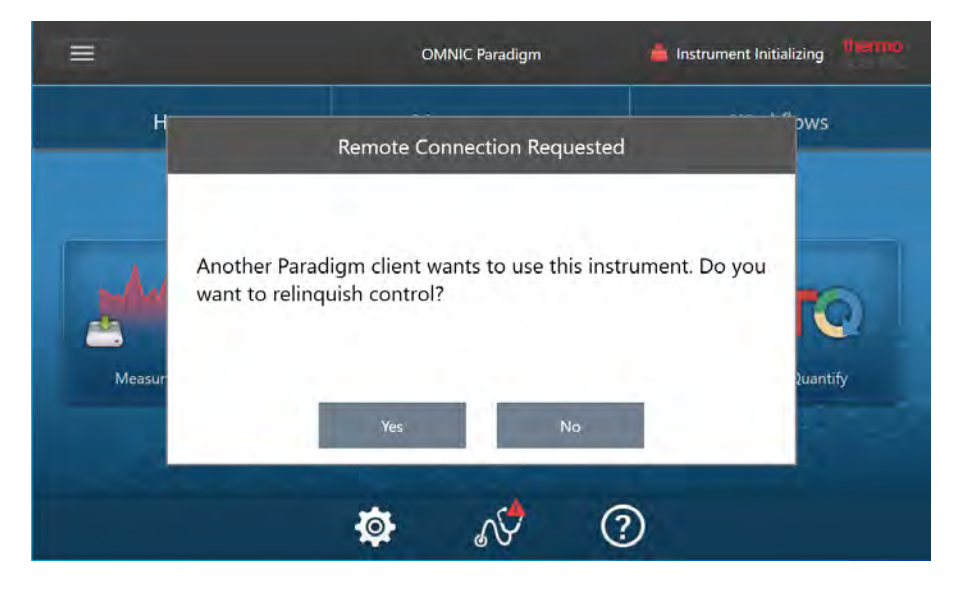

If the current user does not respond within 30 seconds of the request, the connection is allowed automatically.

If the request is denied automatically or by the current user, you can return to Workstation mode, connect to another instrument, or try to connect again.

### 2.1.3 Connect directly to the instrument with an Ethernet cable

You can also connect to the spectrometer directly using an Ethernet cable.

Using a direct connection requires you to edit the local security policies on the spectrometer. Because the instrument cannot communicate with a domain controller for user authentication when you are using this configuration, you must modify security policies to allow communication between the instrument and your computer.

Note Modifying security policies could pose a security risk to your organization. Follow your organization's security policies.

#### ❖ To use a direct connection

- 1. Modify security policies on the instrument
	- a. On the Nicolet Summit spectrometer, open the Local Security Policy application.

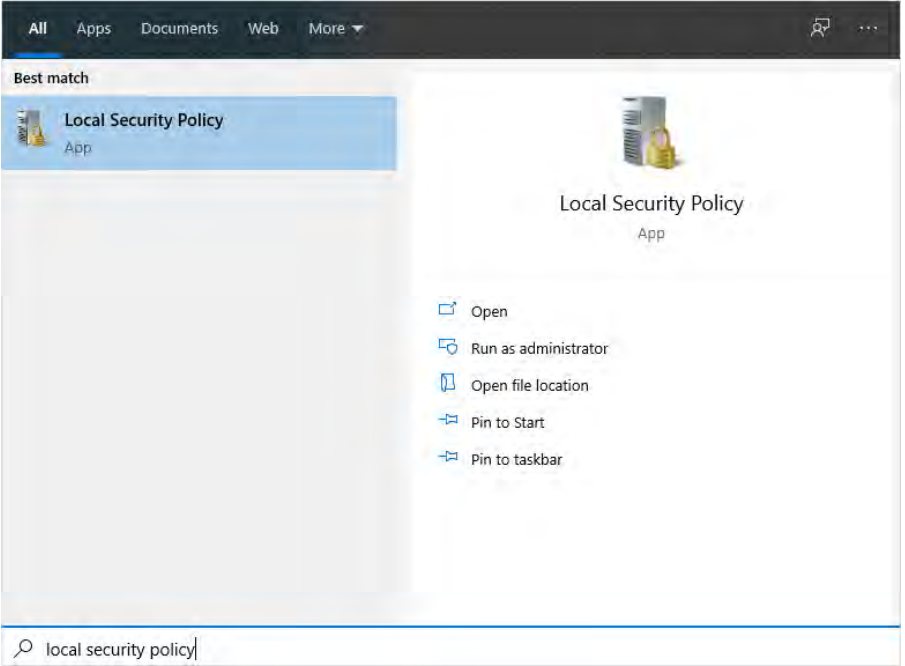

b. Navigate to Security Settings > Local Policies > Security Options.

#### 2. Configure Your System

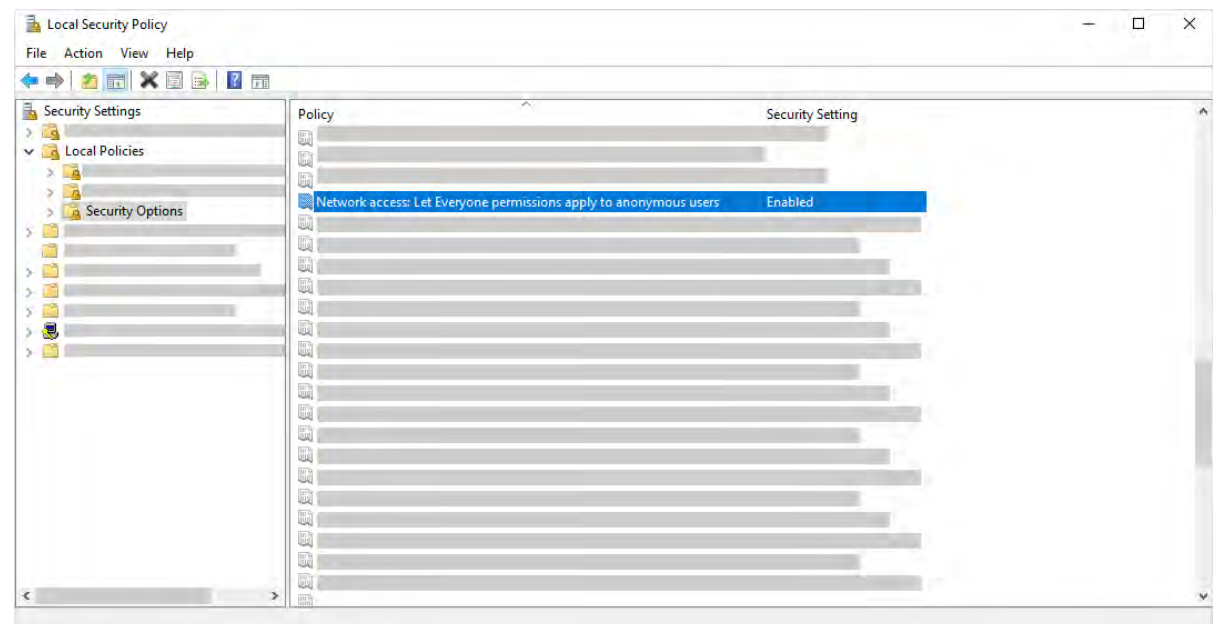

c. Set Network access: Let Everyone permissions apply to anonymous users to Enabled.

- 2. Use an ethernet cable to connect the computer directly to the spectrometer.
- 3. In OMNIC Paradigm software, if the software does not recognize the instrument automatically, go to Configure > Connectivity and connect to the spectrometer.

### Preventing Connections from Unsecured Devices

If your spectrometer is using Thermo Scientific Security Suite software to protect and secure your data, you may want to prevent connections from unsecured devices. For example, with the default settings, if a laptop that is not managed by Security Administration software and Audit Manager software connects to a secure spectrometer, any action taken on the laptop would not be managed or logged.

To prevent connections from unsecured devices, you must edit your firewall settings on the secure spectrometer. Disable all Inbound rules that belong to the group RabbitMQ or to OMNIC Paradigm. See "Firewall [Settings"](#page-30-0) for additional details on these rules.

The following procedure describes disabling the Inbound Rules in Windows Defender Firewall. Your organization may use another application to manage firewall settings.

- ❖ To disable Inbound Rules in Windows Defender Firewall
- 1. Open Windows Defender Firewall with Advanced Security.

#### 2. Configure Your System

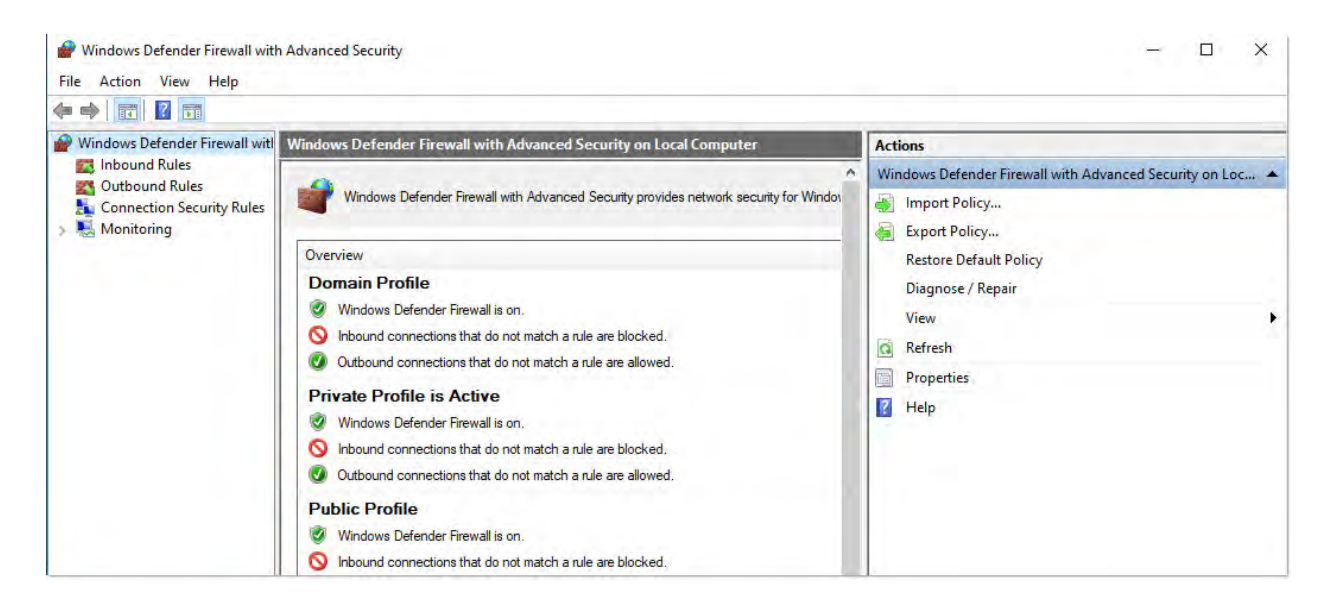

- 2. In the left pane, navigate to Inbound Rules.
- 3. In the primary pane, under Inbound Rules, select a rule to disable.
- 4. In the Actions pane, click Disable Rule.

The Enabled column for the rule you have selected changes to No.

To re-enable the rule, click Enable Rule in the Actions column.

### **Troubleshooting**

### Instrument Not Appearing in Available Connections

If your spectrometer does not appear automatically in the list of available instruments when you go to Configure > Connectivity, check your network connections.

The spectrometer and the computer making the connection must be on the same network for the instrument name to appear in the list. For example, if your organization has several wireless networks, make sure that the spectrometer and computer are on the same network.

If the spectrometer's name doesn't appear in list of instruments, you can attempt to connect by entering the spectrometer's IP address.

### not communicating with services after computer name change

If the the System Status dialog shows that the system is not communicating with any services after you have changed the computer name, you must repair the OMNIC Paradigm Prerequisites installation.

For instructions how how to repair the installation, see Microsoft's support information on how to repair apps and programs in Windows. Follow the instructions to repair OMNIC Paradigm Prerequisites.

### Advanced Troubleshooting

<span id="page-30-0"></span>If you cannot connect to a spectrometer, you may need to check your firewall settings. Only the IT or network administrator at your organization should edit firewall settings.

### Firewall Settings

When OMNIC Paradigm software is installed, your firewall settings are updated to allow a connection between a spectrometer and OMNIC Paradigm Workstation software. If you experience problems with your connection, check your firewall settings on both the spectrometer and the connecting computer to confirm that the following ports allow traffic.

The table below reflects the inbound rules as set in Windows Defender Firewall. The available fields may be different depending on the application your organization uses to manage network firewall settings.

| <b>Name</b>                             | <b>Description and Ports Used</b>                                                                                              |
|-----------------------------------------|----------------------------------------------------------------------------------------------------|
| Password Management (NB-<br>Name-In)    | Description: Inbound rule for Password Management to allow NetBIOS Name Resolution.                                            |
|                                         | Group: Thermo Scientific Password Management                                                                                   |
|                                         | Program: System                                                                                                    |
|                                         | Ports: UDP 137                                                                                                    |
|                                         | <b>Action: Allow</b>                                                                                                    |
|                                         | Profile: Domain, Private, Public                                                                                               |
| Password Management (NB-<br>Session-In) | Description: Inbound rule for Password Management to allow NetBIOS Session Service connections.                                |
|                                         | Group: Thermo Scientific Password Management                                                                                   |
|                                         | Program: System                                                                                                    |
|                                         | Ports: TCP 139                                                                                                    |
|                                         | Action: Allow                                                                                                    |
|                                         | Profile: Domain, Private, Public                                                                                               |
| Password Management (SMB-<br>ln)        | Description: Inbound rule for Password Management to allow Server Message Block transmission<br>and reception via Named Pipes. |
|                                         | Group: Thermo Scientific Password Management                                                                                   |
|                                         | Program: System                                                                                                    |
|                                         | Ports: TCP 445                                                                                                    |
|                                         | <b>Action: Allow</b>                                                                                                    |
|                                         | Profile: Domain, Private, Public                                                                                               |

Table 2-1: Required inbound rules

### 2. Configure Your System

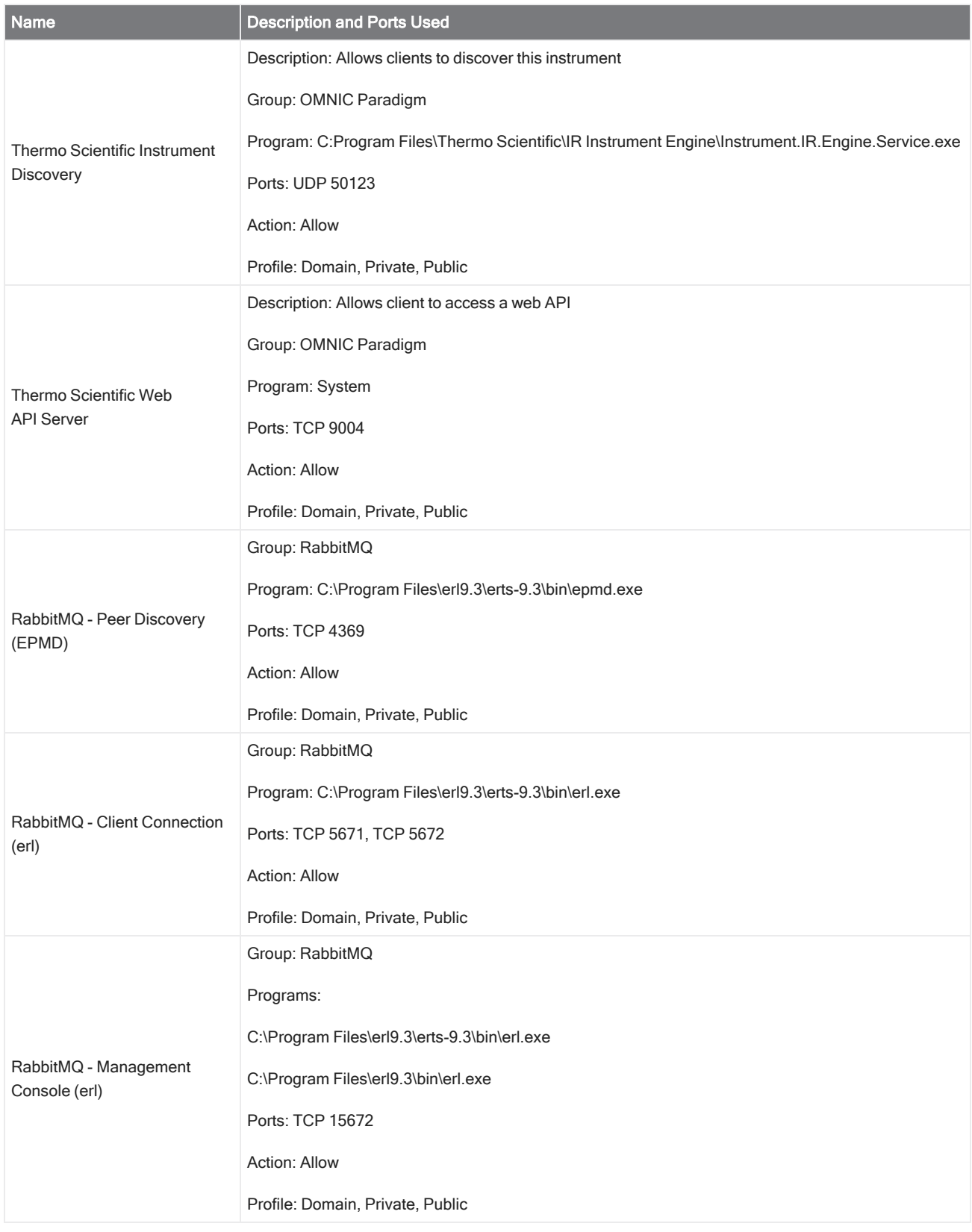

#### 2. Configure Your System

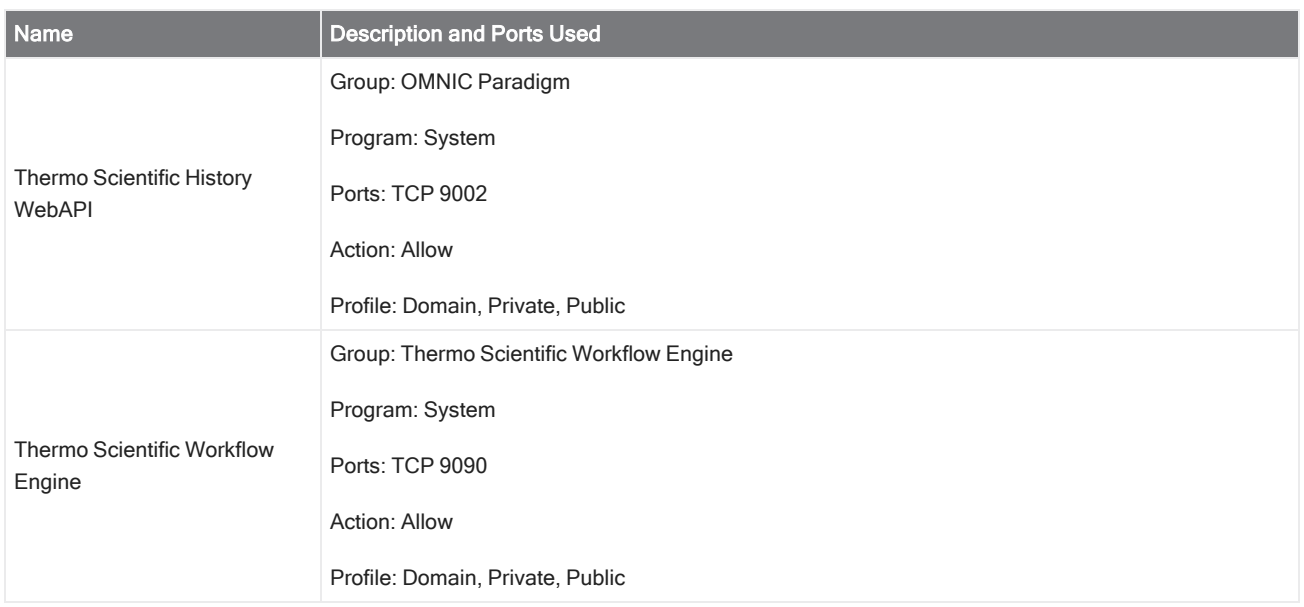

# <span id="page-32-0"></span>2.2 Connect an Instrument to a Thermo Fisher Connect Account

Connect your instrument to your Thermo Fisher Connect account to view and manage your instruments and data remotely.

For more information on Thermo Fisher Connect and managing your connected instruments, see the Help guide in the Thermo Fisher Connect application.

### Before you begin

To connect your instrument to Thermo Fisher Connect, you need a Thermo Fisher Connect account. To create an account, visit <https://www.thermofisher.com/us/en/home/digital-science/thermo-fisher-connect.html>.

- ❖ To connect your instrument to your Thermo Fisher Connect account
- 1. Using the Desktop interface of OMNIC Paradigm software, from the Dashboard, go to Acquire Data > Diagnostics > Instrument Health.
- 2. Optional: Opt-in to sharing instrument health data.
- 3. Click Link Instrument.
- 4. To complete the connection, scan the QR code using the Thermo Fisher Instrument Connect app on your mobile device or use the 6-digit code.

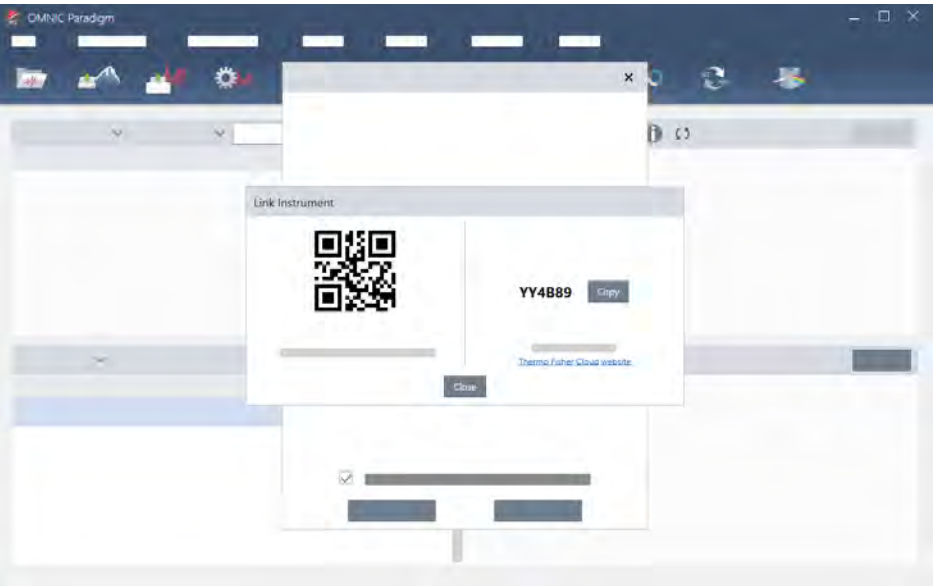

- To use the 6-digit code
	- a. Click Copy to copy the code to your clipboard.
	- b. Go to Thermo Fisher Connect in your web browser.
	- c. On the dashboard of the Thermo Fisher Connect web application, under My Instruments, paste or enter the 6 digit code and click Link.

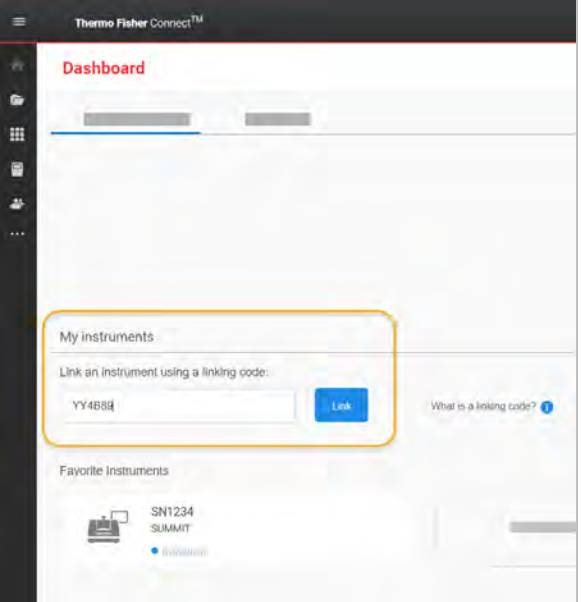

The instrument is now displayed in the InstrumentConnect section of Thermo Fisher Connect.

• To scan the QR code

- a. Open the Instrument Connect app on your mobile device.
- b. Touch the + icon in the upper right corner of the screen to add an instrument.
- c. Select QR Code.
- d. Use your device to scan the QR code.

The instrument is linked and displayed in the mobile app and online.

# <span id="page-35-0"></span>2.3 Configure Your Database

When you first install OMNIC Paradigm software, the default database is set up on the local device and ready to use. You can continue to use the local database or connect to a remote database in another location on your network. Use a remote database to easily share measurements, settings, and other data across devices.

## 2.3.1 Connect to a Remote Database

Connect to a remote database to easily share measurements, settings, and other data across devices. Change your database configuration at any time to suite your work.

#### ❖ To connect to a remote database

1. Using the desktop interface of OMNIC Paradigm software, go to Configure and select Database.

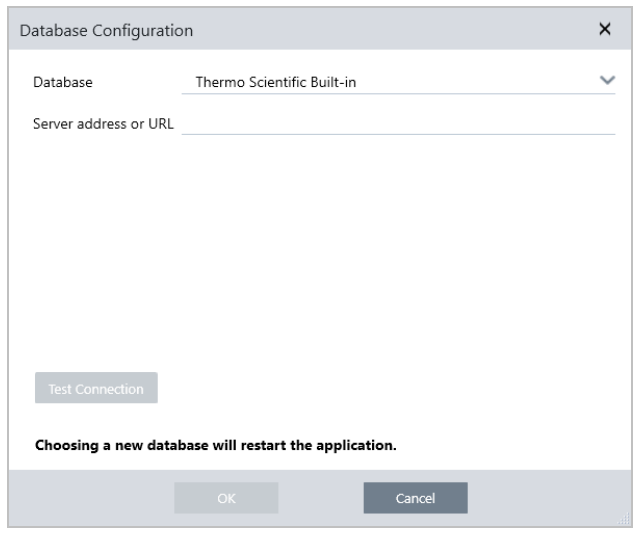

- 2. Select the database type from the Database list. The default selection is Thermo Scientific Built-in. To connect to a custom database, enter the database type, version, name, and port. You may also need to enter a username and password.
- 3. Enter the IP address or URL for the database server.
- 4. Click Test Connection to check if the software can connect to the server.
- 5. If the test reports a valid connection, click OK to connect to the remote database.

The software restarts during connection.

Check the Measurements group on the dashboard to confirm that you are seeing data from the remote database, or return to the Configure > Database menu to view your current connection.
# 2.4 Set OMNIC Paradigm Options

Use the Options dialog to customize the spectral display, to set the number of digits used for peak area, height, and location, and to configure automatic baseline correction.

### ❖ To set and save OMNIC Paradigm options

- 1. Open the Options dialog.
	- Desktop interface: open the Configure menu and select Options.
	- Touchscreen interface: Open the settings and navigate to the Options tab.

#### 2. Select New.

- 3. Enter a name for the new options and click Save.
- 4. Edit your settings.
- 5. When you are finished editing settings, select Save to save your changes.
- 6. Select Close to return to your previous screen.

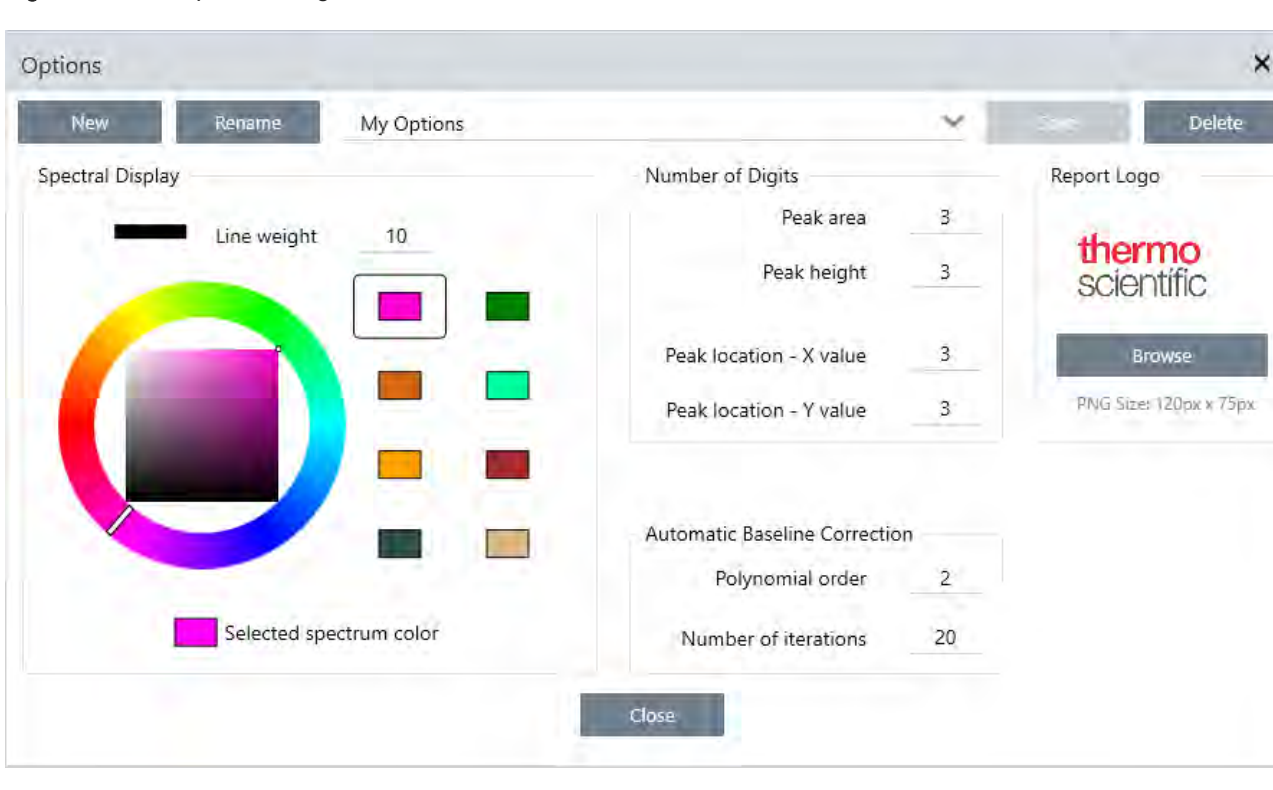

### Figure 2-1: The Options dialog

# 2.4.1 Customize Spectral Display Settings

The Spectral Display group is used to set the color and line weight of spectra in the Spectra view.

- Line Weight: Determines the thickness of the line used to draw the spectrum. Applies to all spectra shown in the Spectra view.
- Selected Spectrum Color: Determines the color used to highlight the currently selected spectrum.

The additional colors set the colors of spectra that are not selected.

# 2.4.2 Set Number of Digits

Use the Number of Digits group to set the limit for the number of digits after the decimal separator. The limit is applied to the following:

- Peak area
- Peak height
- Peak location X value
- Peak location Y value

Note that this setting only applies to operations carried out after the setting is adjusted. Numbers in the spectrum information maintain the settings used at the time they were recorded and are not updated to reflect new settings. For example, if you carry out a find peaks operation with settings specifying 3 digits, the spectrum information shows 3 digits. If you then change your settings to use only 1 digit after the decimal, the spectrum information from the earlier find peaks operation will still show the 3 digits.

### 2.4.3 Configure Automatic Baseline Correction

Use Automatic Baseline Correct in the Process menu to automatically correct tilted or curving baselines.

Set the polynomial order and number of iterations to specify the order of the equation and number of iterations to use for correcting baselines automatically.

### 2.4.4 Add a custom logo to reports

Use your own logo on reports and template reports. The image is shown on standard reports and reports you create using the Template Report tile in workflows.

Report images must be a PNG file and are automatically resized to be 120 px by 75 px.

# 2.5 Manage qualification standards

Use the Qualification Standards tool to manage any certified standards that came with your system. With this tool, you can import QDF and DST standards files and track expiration dates, serial numbers, and more.

### ❖ To add a qualified standard

1. Using the Desktop view, go to the Configure menu and select Qualification Standards.

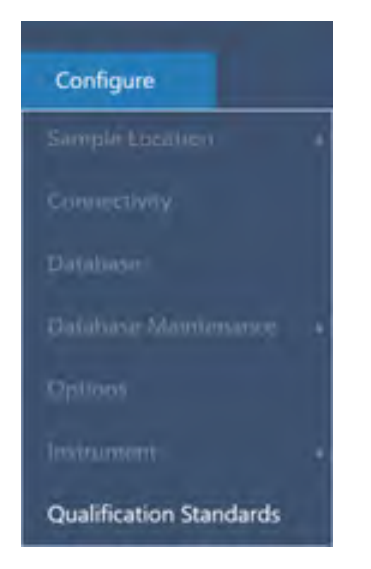

- 2. Select Import Qualification Standards.
- 3. Click Browse and select either a QDF or DST standards file. Select Open to load the data from the standard.

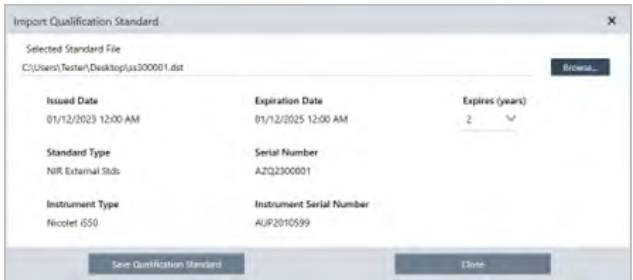

- 4. Select a value from the Expires list to choose when the standard should expire, in years. Notice that the Expiration Date updates to match the Expires value.
- 5. Select Save Qualification Standard. Once you save, the standard is committed, and you cannot edit or delete it. If you want to change the expiration date, you must re-import the standard and save it again. This adds a standard with a new expiration date, but it does not replace or remove the first standard.
- 6. Close the dialog. The new standards are viewable in the table.

Tip Click the column headings to sort the table. For example, click the Expiration Date heading to order the standards by how soon they expire.

# 3.0.1 Chapter 3

# 3. Tutorials and Walkthroughs

The tutorials in this section guide you through some of the most common techniques used with OMNIC Paradigm software, including identifying, quantifying, and verifying samples as well as creating and running a workflow to automate your most common tasks.

These tutorials are intended to be as accessible as possible for those new to OMNIC Paradigm software. If you prefer to get started on your own, see "Measure the [Background"](#page-113-0) to start measuring your samples. If you prefer a more conceptual overview, see "Key Concepts and [Features"](#page-14-0).

In this section:

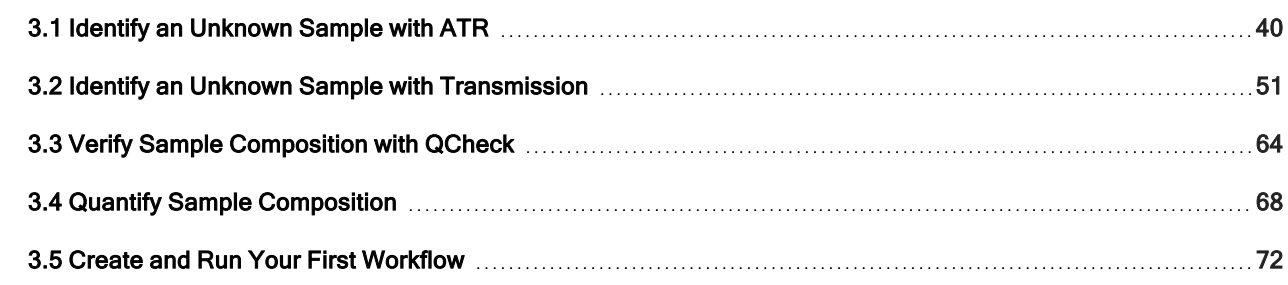

# <span id="page-39-0"></span>3.1 Identify an Unknown Sample with ATR

Your FTIR spectrometer and OMNIC Paradigm software can help you determine what's in an unknown sample. This article demonstrates how to measure and analyze a sample using the Attenuated Total Reflection, or ATR, sampling technique. It is a common and "mess-free" technique for acquiring FTIR data from a sample material. This article includes a number of examples to help you build confidence in interpreting your analysis results.

You will learn how to:

- Prepare the ATR accessory
- Set up and run the analysis, and
- Evaluate and confirm the results

Follow these instructions to measure and analyze an unknown pure sample using the ATR sampling technique.

# 3.1.1 Prepare the ATR Accessory

To begin, make sure your ATR accessory is inserted in the spectrometer sample compartment and that it has an appropriate crystal installed. Each crystal material provides some kind of sampling advantage such as a wider spectral range, a higher energy throughput, or more durability. The correct choice depends on what crystals are available, which one works best with your sample material, and which one produces the needed information. See the information that came with your ATR accessory for more information.

Here is the Thermo Scientific™ Everest ATR accessory with a diamond crystal installed in our Nicolet™ Summit FTIR spectrometer.

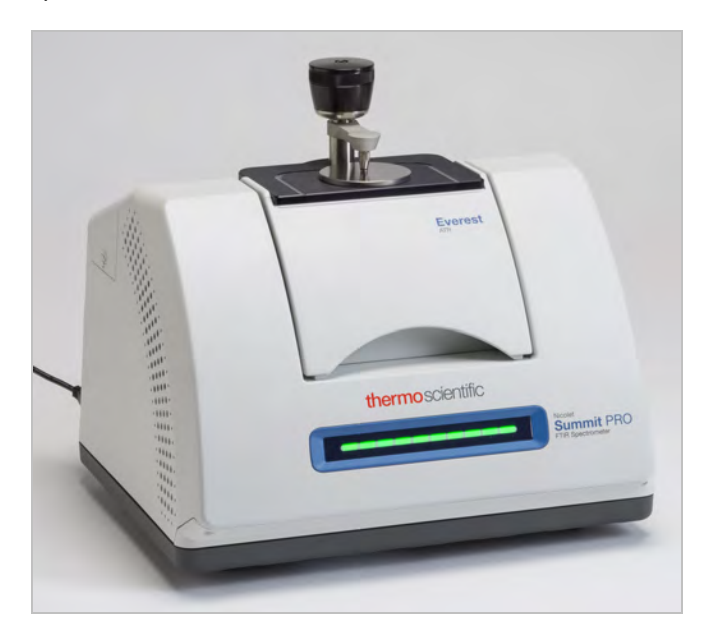

Make sure the crystal is clean so the spectrometer can take an accurate background measurement when it's ready. To clean the crystal, dab it with a soft cloth. If the crystal requires more rigorous cleaning, check the user guide that came with your ATR accessory. The guide should list appropriate cleaning solvents for each crystal type.

## 3.1.2 Set Up the Analysis

The next step is to set up the OMNIC Paradigm software. After you open the software, you see the dashboard in the main window. The important measurement settings are at the top.

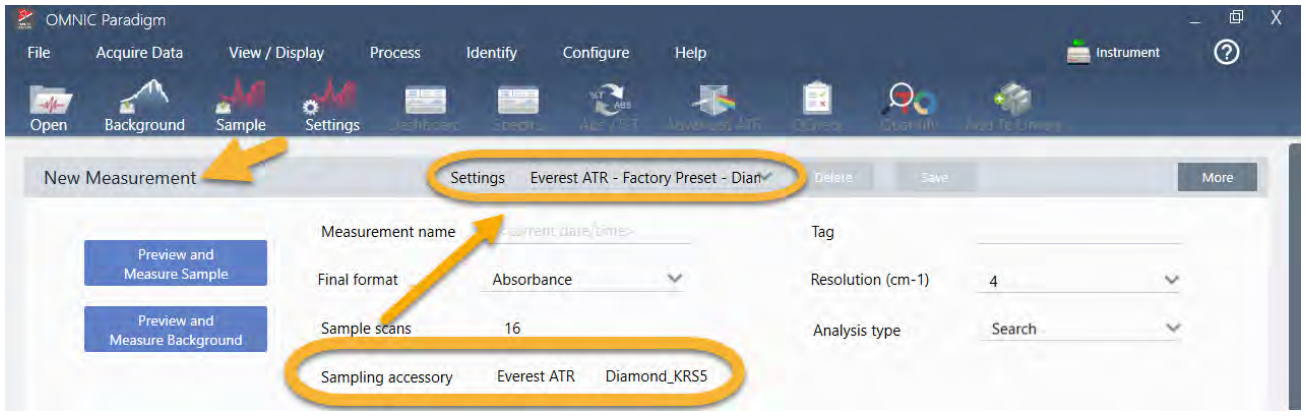

First, make sure the Sampling Accessory readout shows the installed accessory. If it doesn't, reseat the accessory. Notice that the factory presets for that accessory appear under "Settings."

Then enter a measurement name, or you can leave the suggested name, which is the exact date and time of the measurement.

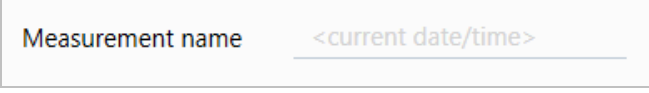

Next make sure the Analysis Type is set to Search. This performs a point-by-point comparison of the sample spectrum against FTIR library spectra. The quality of the output depends on the source and quality of the spectra in the selected libraries.

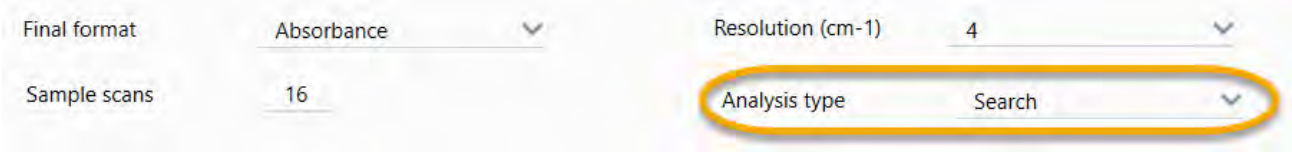

Finally, check the acquisition settings (sample scans, resolution and final format). The settings shown above are all good starting values for this analysis.

It's important to note that the quality of the sample data you acquire will affect the analysis results. For example, speeding up the analysis by measuring fewer scans, or decreasing the resolution could lead to a less certain analysis result.

### 3.1.3 Consider Your Spectral Libraries

All existing spectral libraries are selected automatically by default. Choose Search Setup in the Identify menu to view or change your library selections.

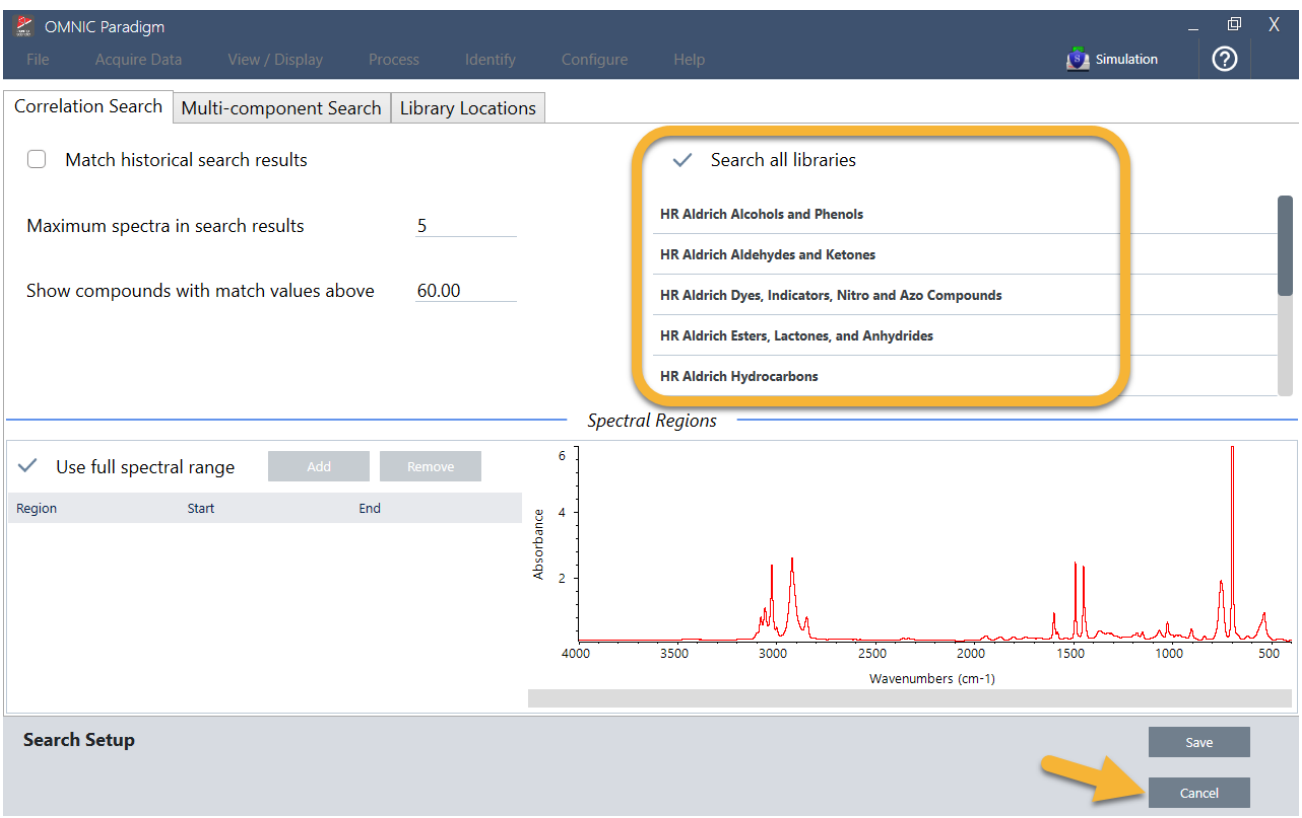

For this demonstration, we are using the free libraries provided with OMNIC Paradigm software.

Choose Cancel to close the Search Setup window.

You can also use the Library Manager in the same menu to easily create a spectral library. Any libraries you create should be from pure materials that represent what you expect to find in your unknown samples.

The library spectra are normally the same quality or higher quality than the sample spectrum. It is also helpful if they are acquired using the same sampling technique (ATR in this case). If your library spectra were acquired using the transmission technique, OMNIC Paradigm software has a correction that can be applied to the sample spectrum to improve the results. You'll learn more about that later in this article.

There is no need to perform conversions such as final format, resolution or spectral range on the sample data before performing a search—the software does that for you.

### 3.1.4 Measure and Analyze the Sample

To start the analysis, click Preview and Measure Sample.

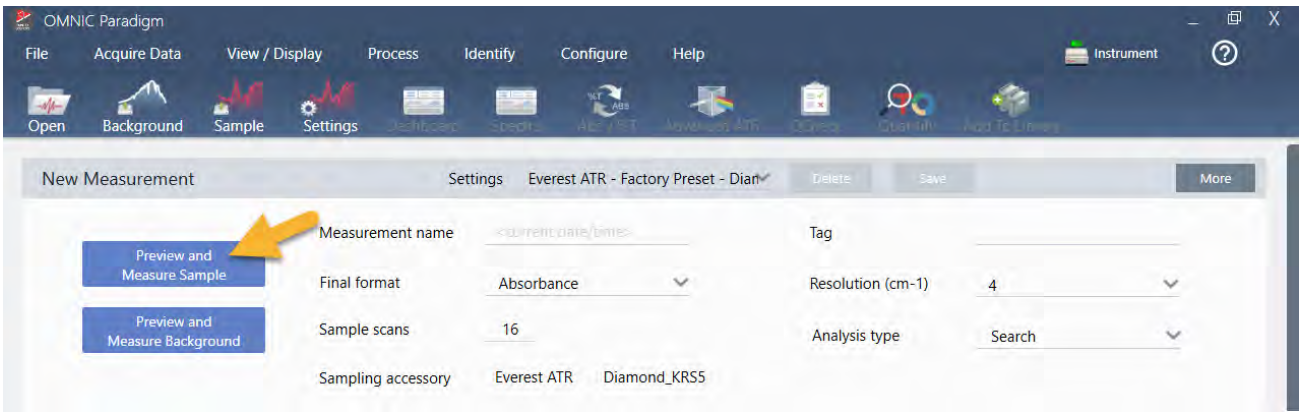

The analysis starts with a background measurement. The only requirement for an ATR background is to make sure the crystal is clean. The background spectrum is used to eliminate any signals in the sample data that are due to the spectrometer, the ATR crystal, or the background environment.

The software shows a preview of the current background spectrum in the spectral pane. The background shape shown below is typical for a diamond crystal.

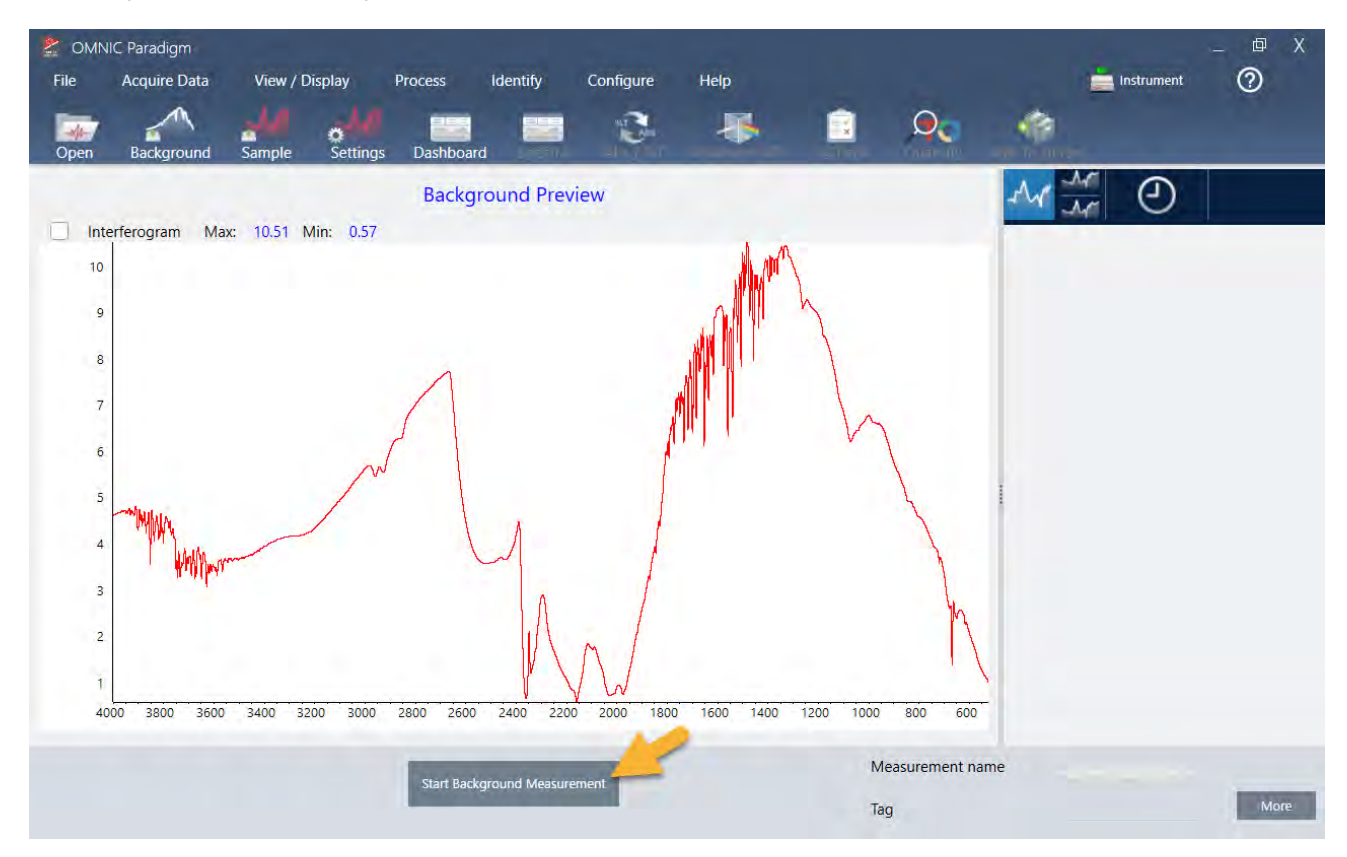

### Click Start Background Measurement.

When the background measurement is completed, its image appears in the results panel and in the spectral pane.

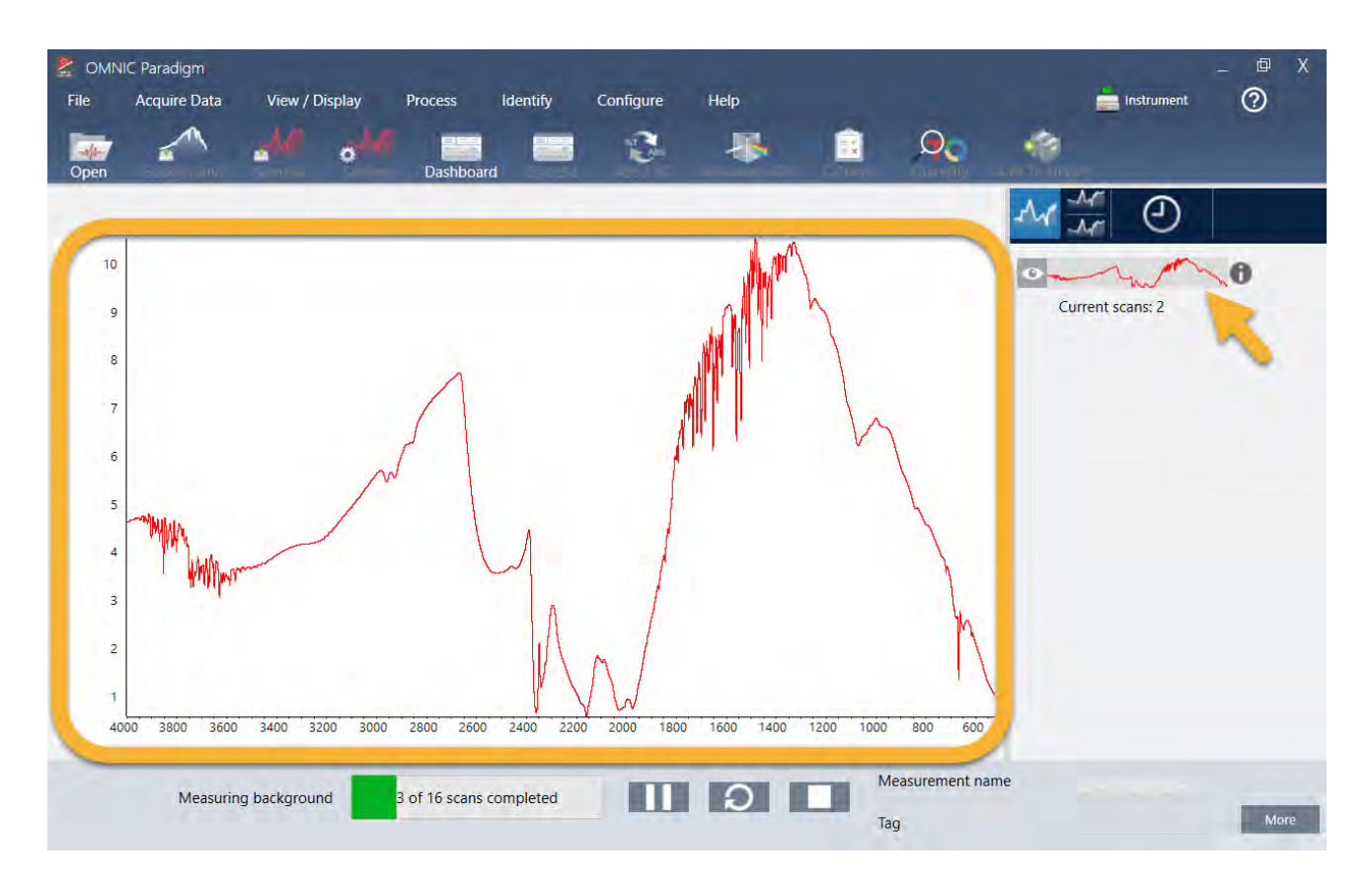

If your sample is a liquid, raise the pressure tower and rotate it out of the way. Use a clean pipette to place a single drop on the crystal. Keep in mind that crystal types vary in size and some may require more sample. Use just enough sample to cover the crystal completely.

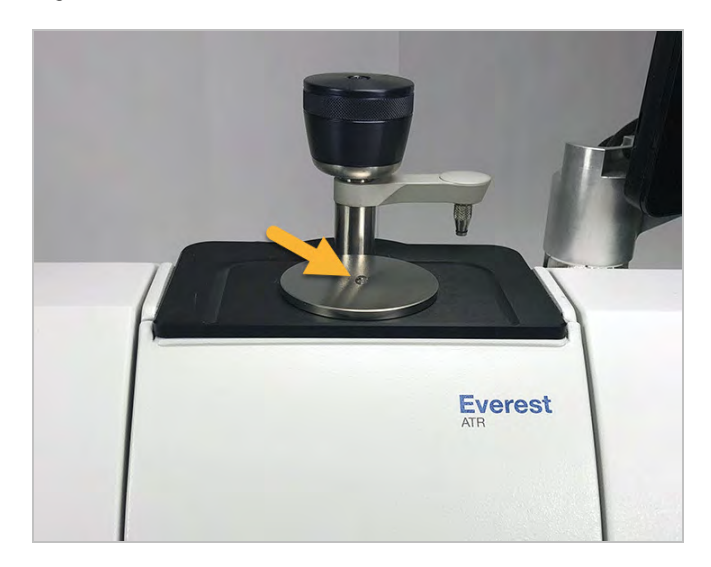

Figure 3-1: Measure a liquid with ATR

For a solid sample, rotate the knob on the pressure tower counterclockwise to raise the arm. Then place the sample on the crystal and rotate the knob clockwise to lower the arm. Continue to rotate the knob until clicks. For this demonstration, we are measuring a plastic card.

### Figure 3-2: Measure a solid with ATR

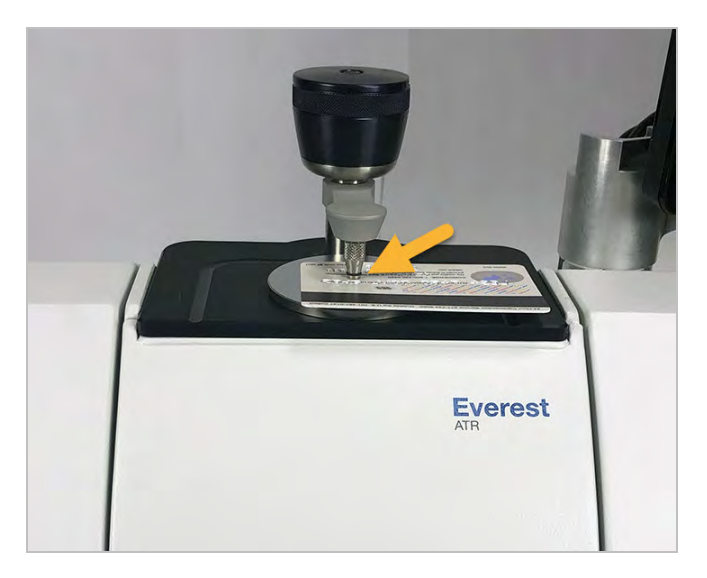

Once a sample is in place, click Preview Sample to preview the sample data in the spectral pane. If the peaks in the preview spectrum are very small, use a more concentrated liquid sample. If you are measuring a solid, reposition the sample on the ATR crystal and reapply pressure.

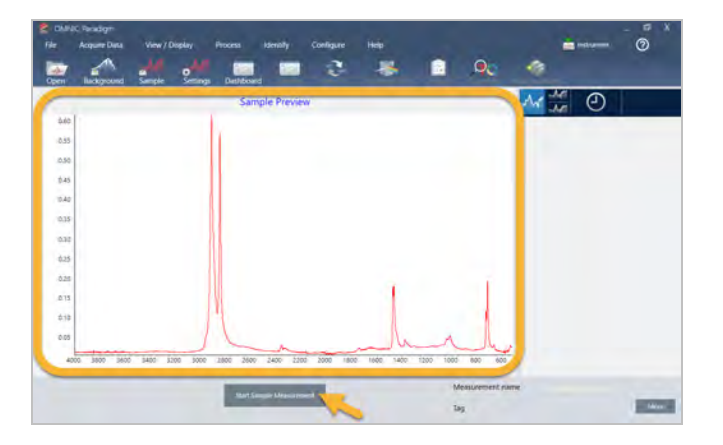

If the spectrum has no sample peaks, check that the sample material absorbs energy in the infrared region of the light spectrum. If you observe extra peaks in the spectrum, make sure the crystal is clean.

When you are ready to continue, choose Start Sample Measurement (see the previous image) and wait for the progress bar to complete. The software quickly compares the sample spectrum to the selected library spectra and shows you the results.

## 3.1.5 What's in My Sample?

The spectral pane shows the sample spectrum along with the best matched spectrum from the selected libraries. The two spectra are overlaid with the same Y-axis scale so you can compare the results visually. (If the spectra are very similar, as in this case, there are other views that will highlight the differences. We'll talk more about that later.) The results panel shows a list of the 5 best matched spectra, along with their match values.

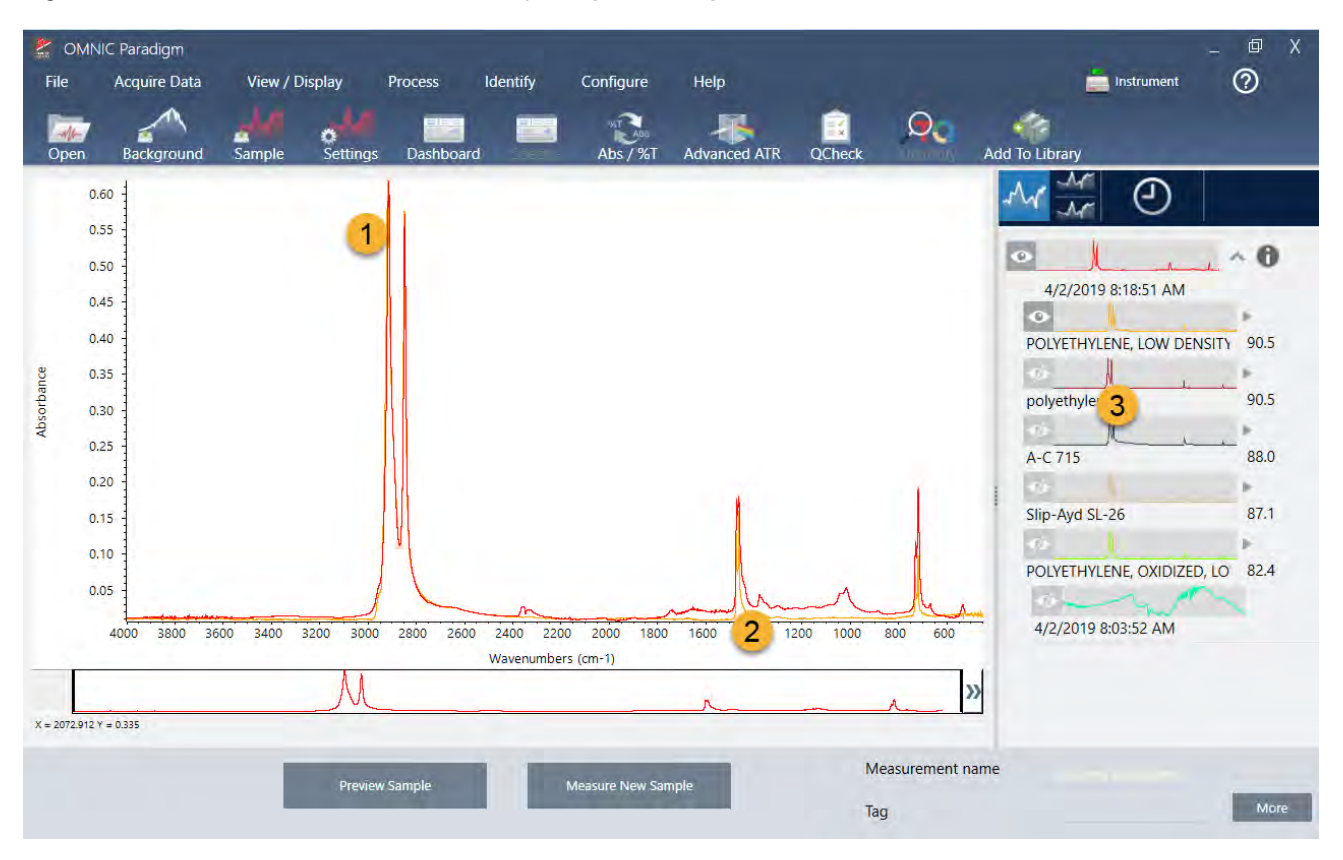

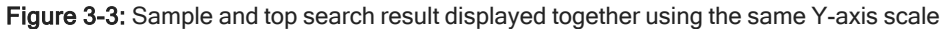

- 1. Sample spectrum (red)
- 2. Best match (yellow)
- 3. Results panel

The match values tell you how well each library spectrum matches the unknown sample. The closer this value is to 100, the better the match.

In this example, the top match has a match value that is above 90, which indicates a good match. The match value for the next spectrum in the list is well below that.

Figure 3-4: Match values showing a clear best match

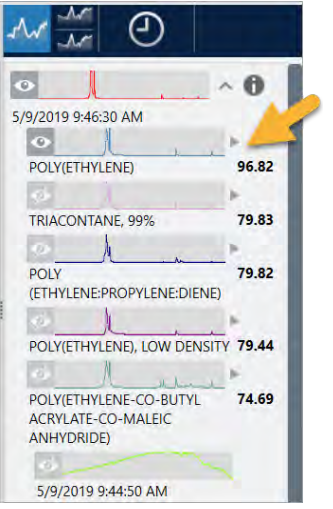

If we look at the overlaid spectra in the spectral pane, the positions of the main peaks line up along the X-axis, and they differ only in their peak heights.

Figure 3-5: Overlaid spectra showing a clear match

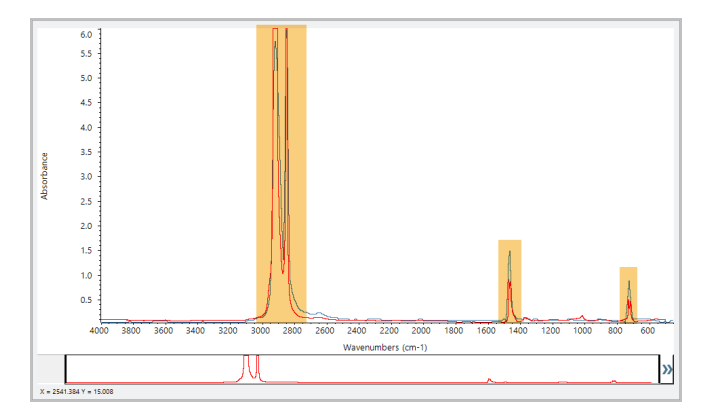

Click the Stack button to see the two spectra scaled to fill each Y-axis. Again, the spectra are well matched except for the slightly raised baseline in the sample spectrum's low frequency region. As a result, we can conclude that the sample is polyethylene and the analysis is complete.

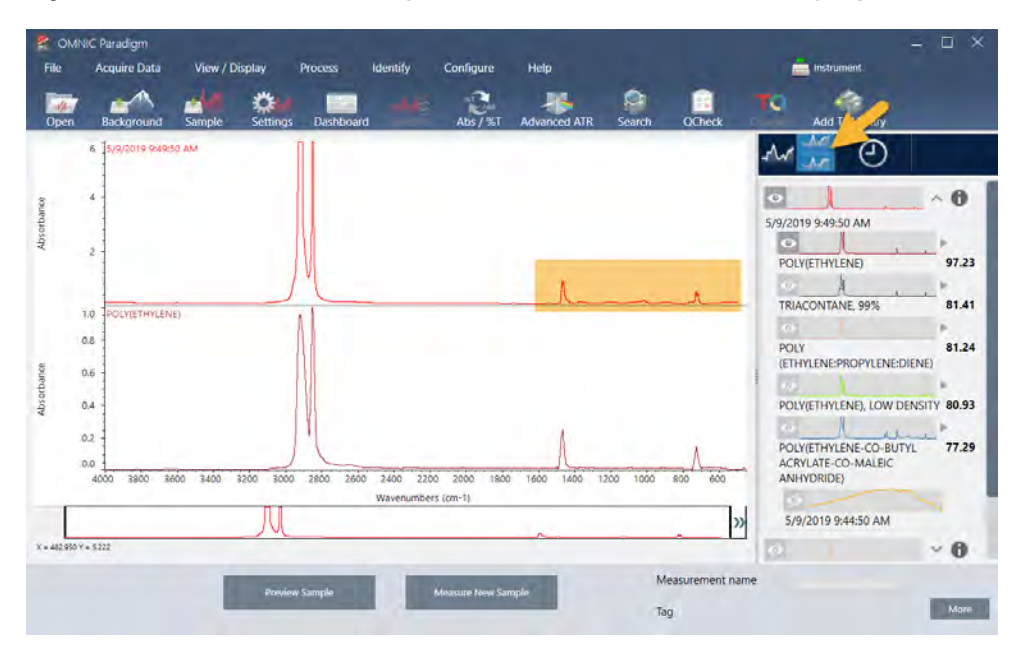

Figure 3-6: Stacked spectra showing a minor difference in the low frequency region

To get more information about a spectrum in the match list, including the library it came from and its identification number, hover over the spectrum's grey arrow in the results panel.

Figure 3-7: Information button for a library spectrum

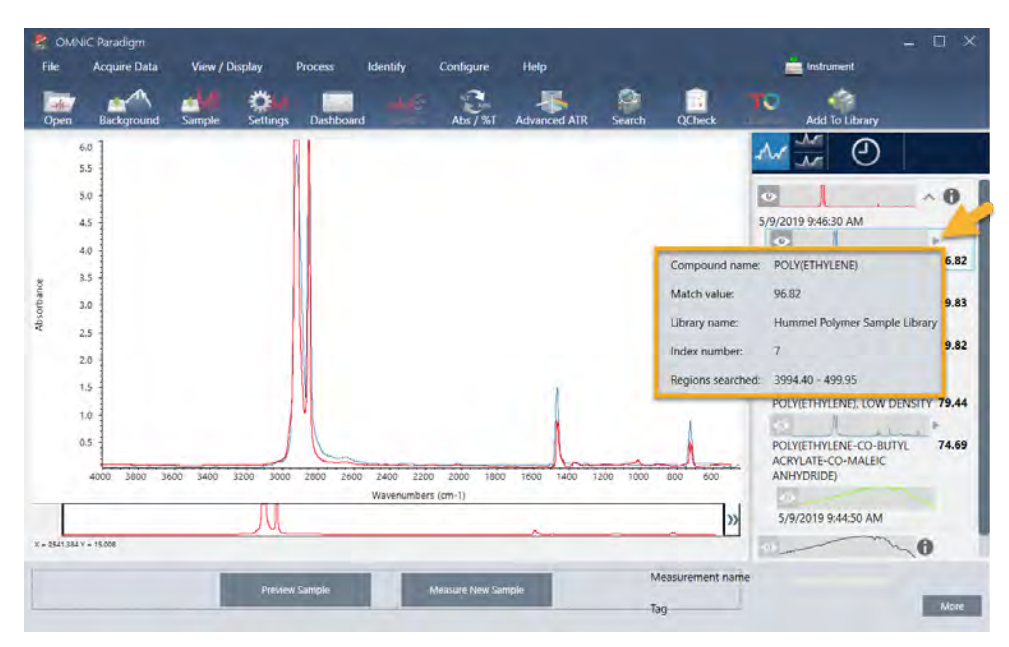

## 3.1.6 What if there isn't a clear (single) match?

If the analysis results show several matches that all have similar match values, as in this example, Shift + click the three matches in the results panel to add all three spectra to the spectral pane.

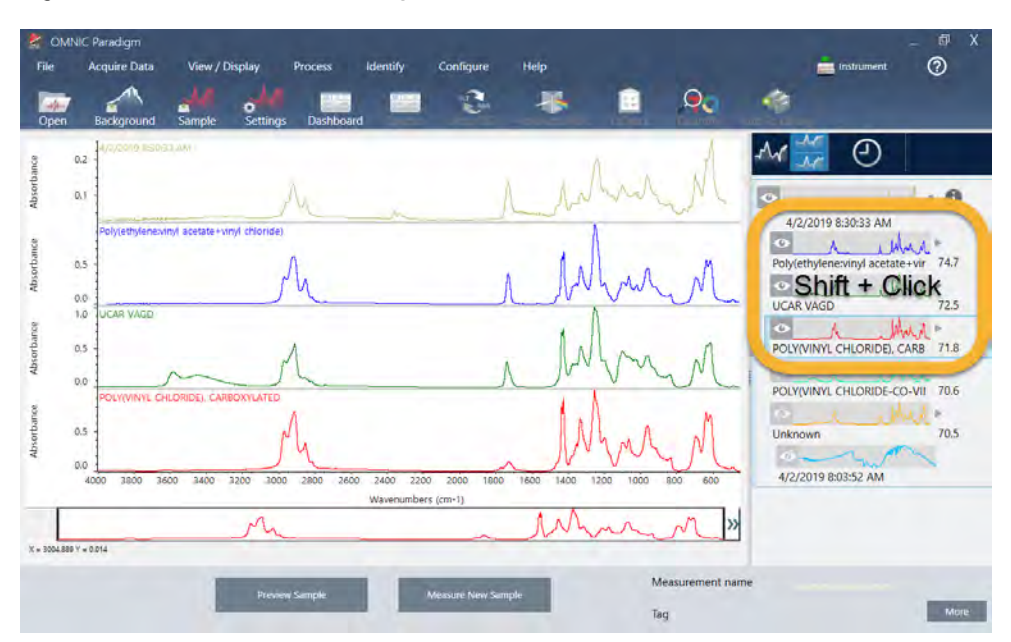

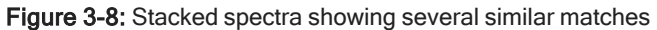

## 3.1.7 How can I improve my analysis results?

If no clear match appears, there are a number of options to consider that may improve your results. (Some setting adjustments will require a new background measurement.)

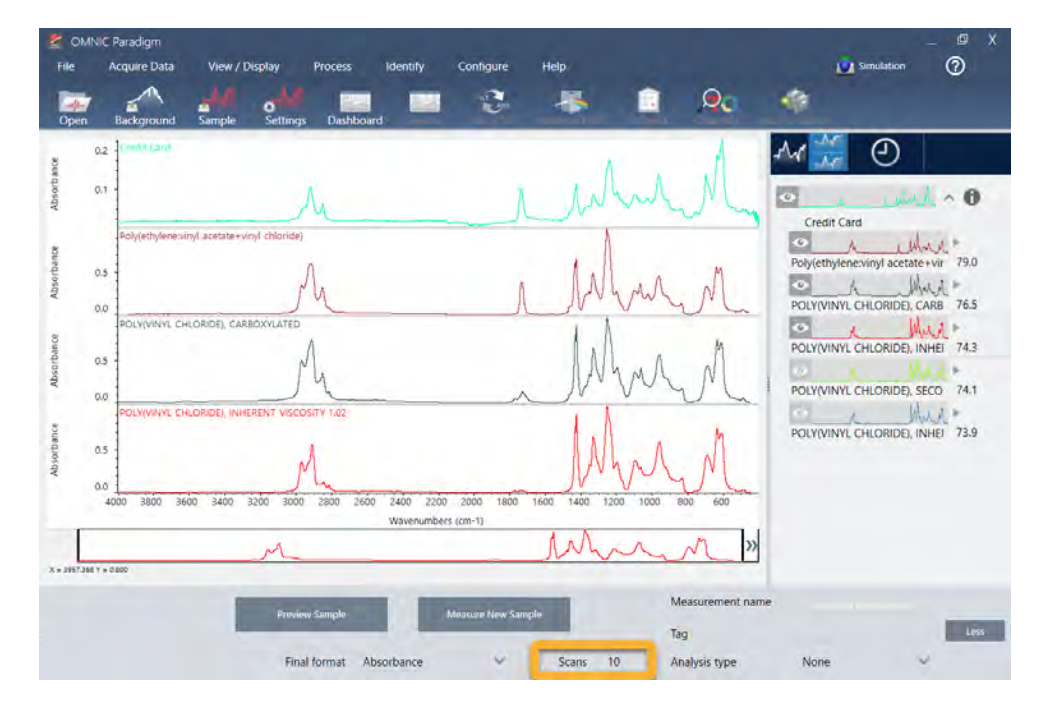

Figure 3-9: Search results with changeable measurement settings displayed

For starters, you can return to the dashboard and adjust the Resolution setting for the unknown sample. For example, you can acquire the spectrum at a higher resolution by using a lower Resolution setting. If the sample peaks are sharper or more numerous, you may get a better analysis result.

You can also acquire more scans (see image above) to reduce spectral noise, which can also affect the results. Then restart the analysis by choosing Identify (menu) > Correlation Search or click the Search button on the toolbar.

If the sample spectrum has a tilted or curved baseline, try applying Automatic Baseline Correction (Process menu) to your sample spectrum and then restart the analysis.

If you need to search against transmission spectra, try using the Advanced ATR Correction (Process menu) and then repeat the analysis. This correction adjusts an ATR spectrum so that it looks more like a transmission spectrum, which can improve the results.

### 3.1.8 How to Specify the Spectral Region for the Analysis

If your sample spectrum has a peak that is so large it is off the Y-axis scale, you may want to exclude that peak from your analysis. Here is an example:

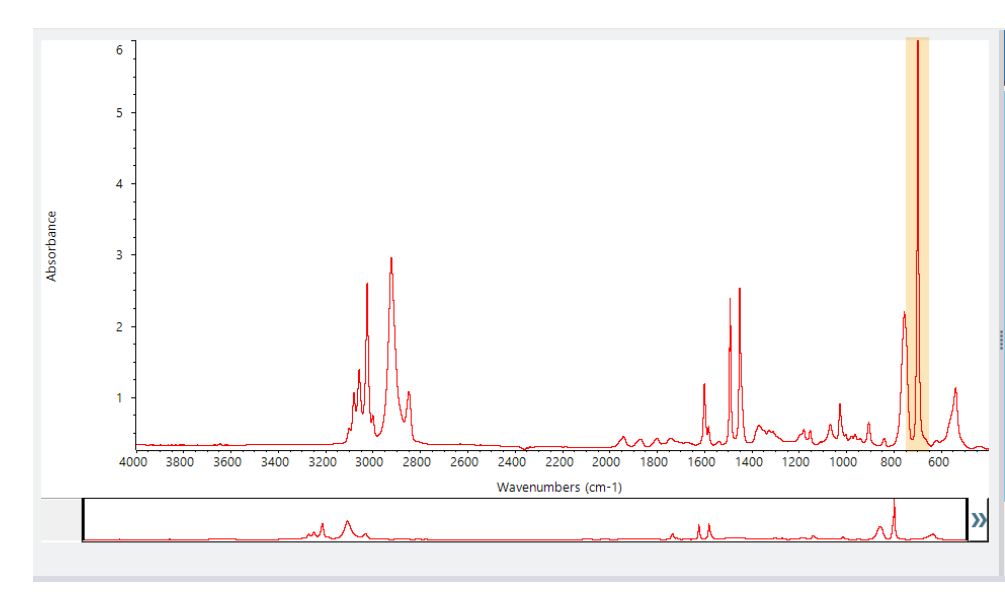

Figure 3-10: Example of a totally absorbing peak

<span id="page-50-0"></span>These "flat topped" peaks are referred to as "totally absorbing" and can contain excessive spectral noise, which affects the analysis results. To exclude a totally absorbing peak, open the search settings, de-select Use full spectral range, and specify the regions to search that exclude the totally absorbing region.

# 3.2 Identify an Unknown Sample with **Transmission**

Your FTIR spectrometer and Thermo Scientific™ OMNIC Paradigm software can help you identify the chemical composition of an unknown sample. This article demonstrates how to measure and analyze a sample using infrared transmission. By

"transmission" we mean that the infrared beam passes directly through the sample. Transmission is a common technique for acquiring FTIR data. This article includes a number of examples to help you build confidence in interpreting your analysis results.

You will learn how to:

- Prepare the transmission accessory
- Set up and run the analysis, and
- Evaluate and confirm the results

# 3.2.1 Prepare the Transmission Accessory

To begin, make sure your transmission accessory or sample holder is inserted in the spectrometer sample compartment. Here is the Thermo Scientific™ iD1 Transmission Accessory in our Nicolet™ Summit FTIR Spectrometer.

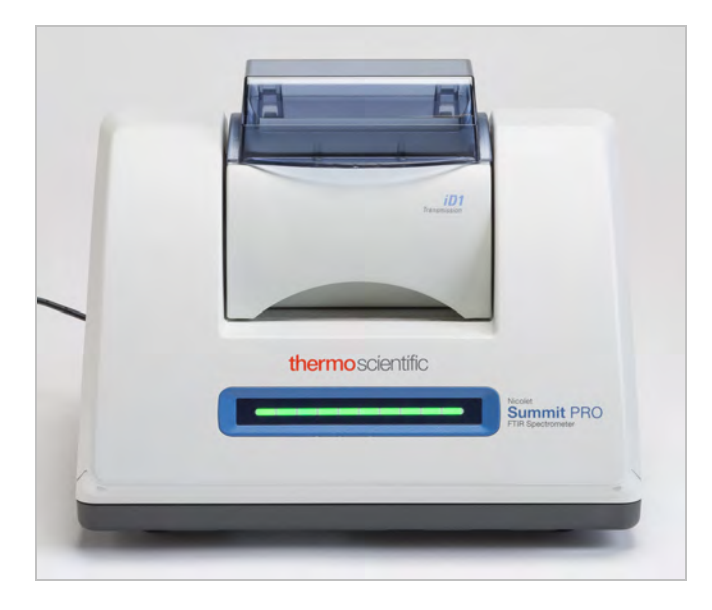

Remove any sample from your accessory or sample holder so the spectrometer can take an accurate background measurement when it's ready. The iD1 accessory cover can be open or closed. (If your transmission accessory is purged with dry air or nitrogen, keep the cover closed unless you are adding or removing a sample.)

## 3.2.2 Set Up the Analysis

The next step is to set up the OMNIC Paradigm software. After you open the software, you see the dashboard in the main window. The important measurement settings are at the top.

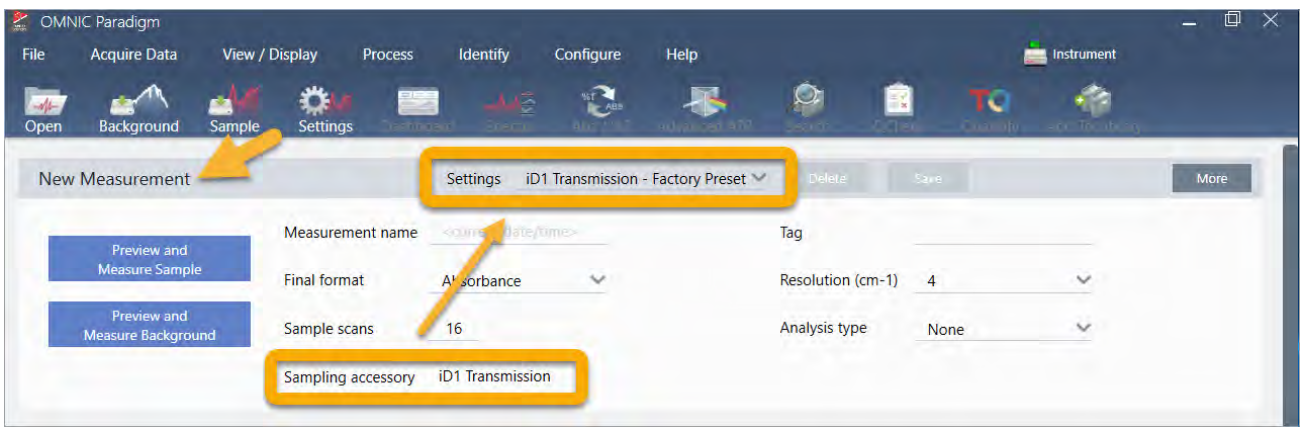

First, make sure the Sampling Accessory readout shows the installed accessory. If it doesn't, reseat the accessory. Notice that the factory presets for that accessory appear under "Settings."

Then enter a measurement name, or you can leave the suggested name, which is the exact date and time of the measurement.

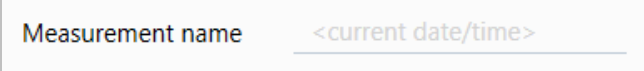

Next make sure the Analysis Type is set to Search.

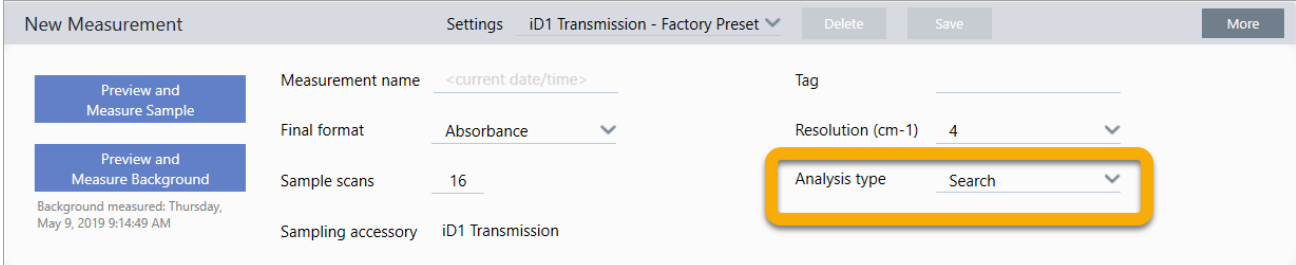

This performs a point-by-point comparison of the sample spectrum against FTIR library spectra. The quality of the output depends on the source and quality of the spectra in the selected libraries.

Finally, check the acquisition settings (sample scans, resolution and final format). The settings shown above are all good starting values for this analysis.

It's important to note that the quality of the sample data you acquire will affect the analysis results. For example, speeding up the analysis by measuring fewer scans, or decreasing the resolution could lead to a less certain analysis result.

### 3.2.3 Consider Your Spectral Libraries

All existing spectral libraries are selected automatically by default. Choose Search Setup in the Identify menu to view or change your library selections. For this demonstration, we are using the free libraries provided with OMNIC Paradigm software and the Nicolet Summit Pro spectrometer.

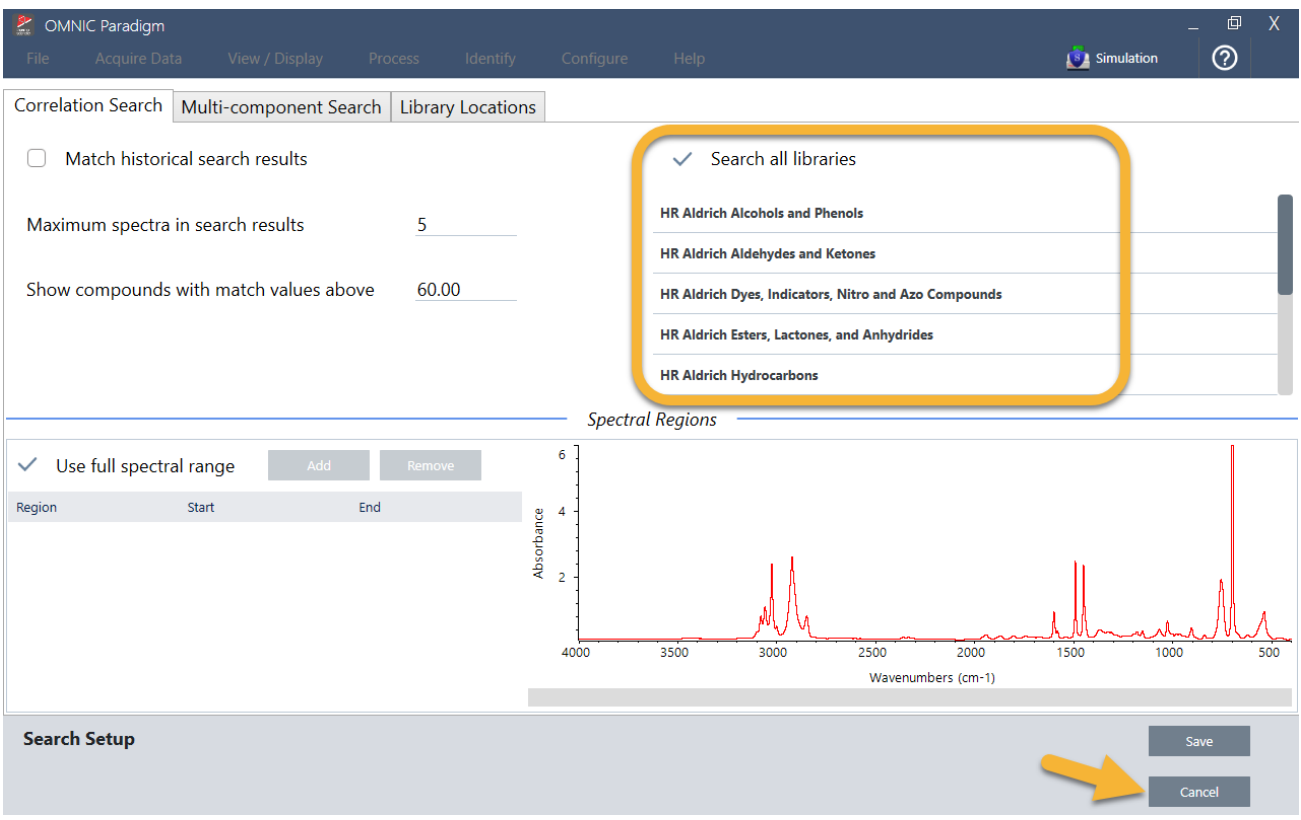

Choose Cancel to close the Search Setup window.

You can also use the Library Manager in the same menu to easily create a spectral library. Any libraries you create should be from pure materials that represent what you expect to find in your unknown samples.

The library spectra are normally the same quality or higher quality than the sample spectrum. It is also helpful if they are acquired using the same sampling technique (transmission in this case). There is no need to perform conversions such as final format, resolution or spectral range on the sample data before performing a search—the software does that for you.

### 3.2.4 Measure and Analyze the Sample

To start the analysis, click Preview and Measure Sample.

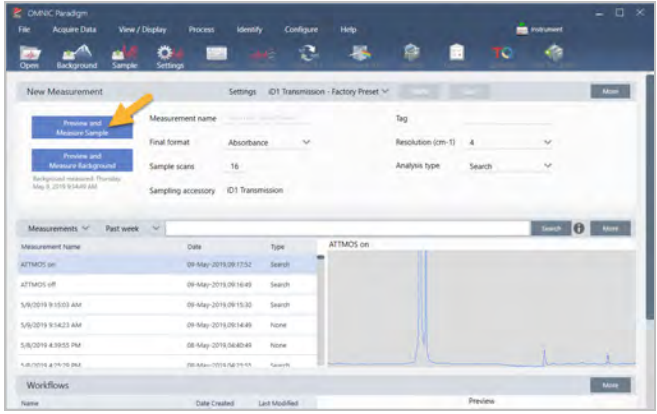

The analysis starts with a background measurement. The only requirement for a transmission background is to remove any sample from the path of the infrared beam. The background spectrum is used to eliminate any signals in the sample data that are due to the spectrometer, your transmission accessory or sample holder, or the background environment.

The software shows a preview of the current background spectrum in the spectral pane. The examples below show typical background spectra for transmission analysis using a transmission accessory that has not been purged with dry air or nitrogen, and one that has been purged.

Figure 3-1: Background spectrum from a transmission accessory that has not been purged

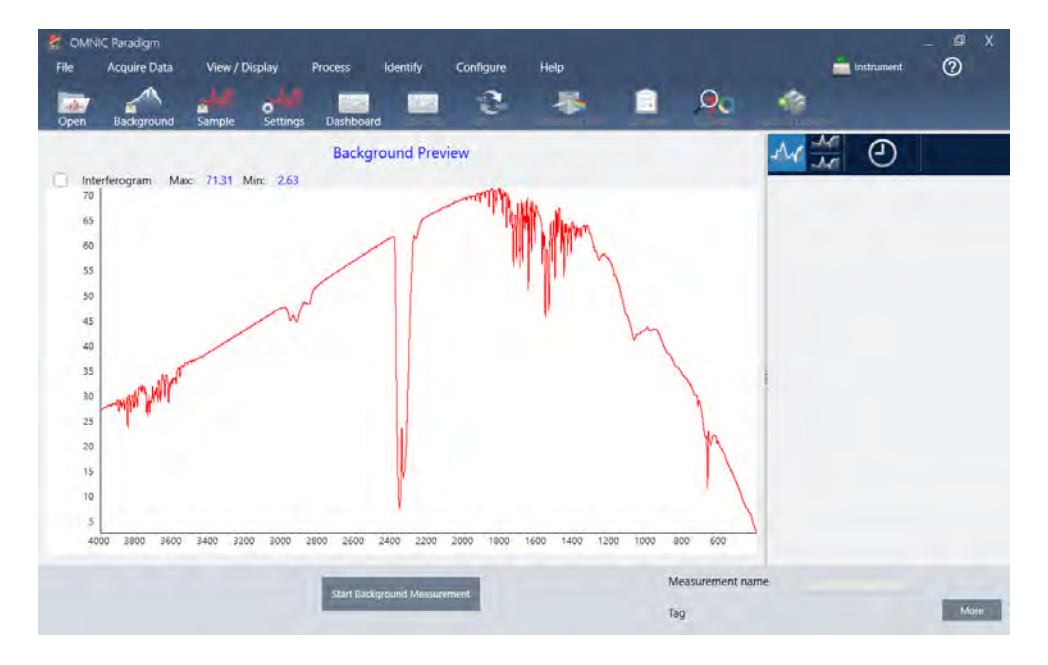

Figure 3-2: Background spectrum from a transmission accessory that has been purged

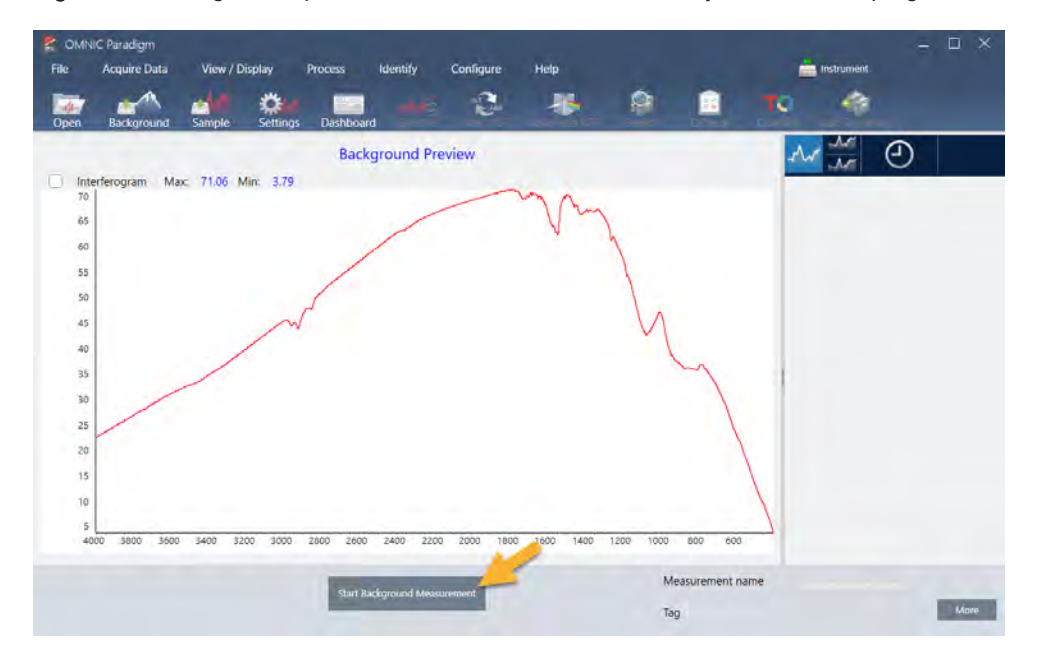

### Click Start Background Measurement.

When the background measurement is completed, its image appears in the results panel and in the spectral pane.

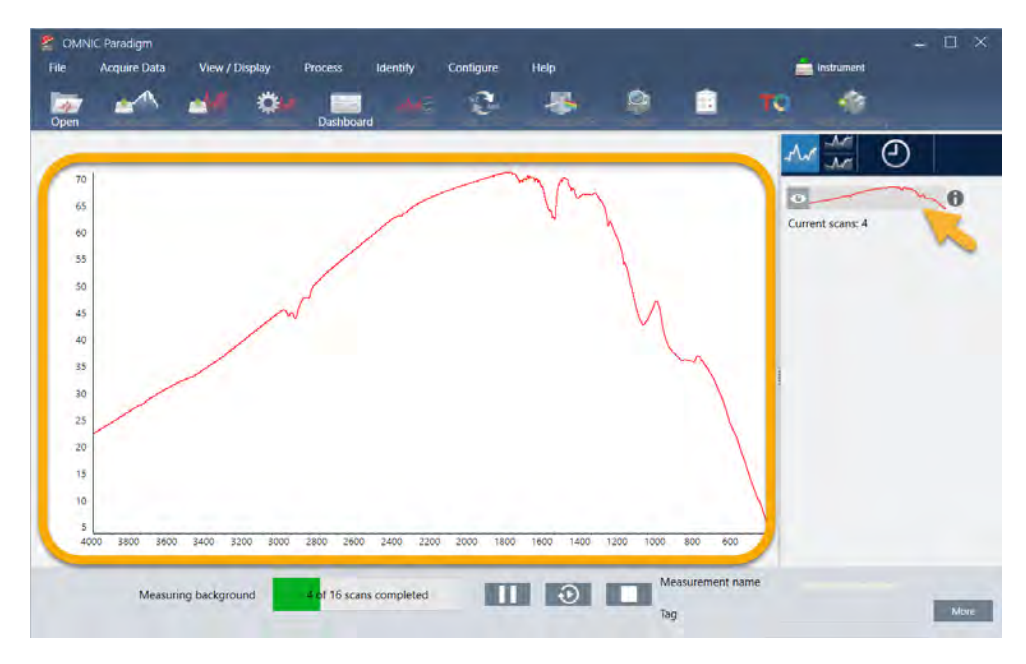

To install a mounted film sample, open the cover for the transmission accessory and slide your sample or sample holder into a slot that best fits the sample or sample holder width. If your sample or holder allows it, choose a slot that is close to the beam's focal point (for the iD1 accessory, this is roughly in the center of the sample compartment). For this demonstration, we are measuring a plastic film mounted on a sample card.

Figure 3-3: iD1 Transmission Accessory beam focal point

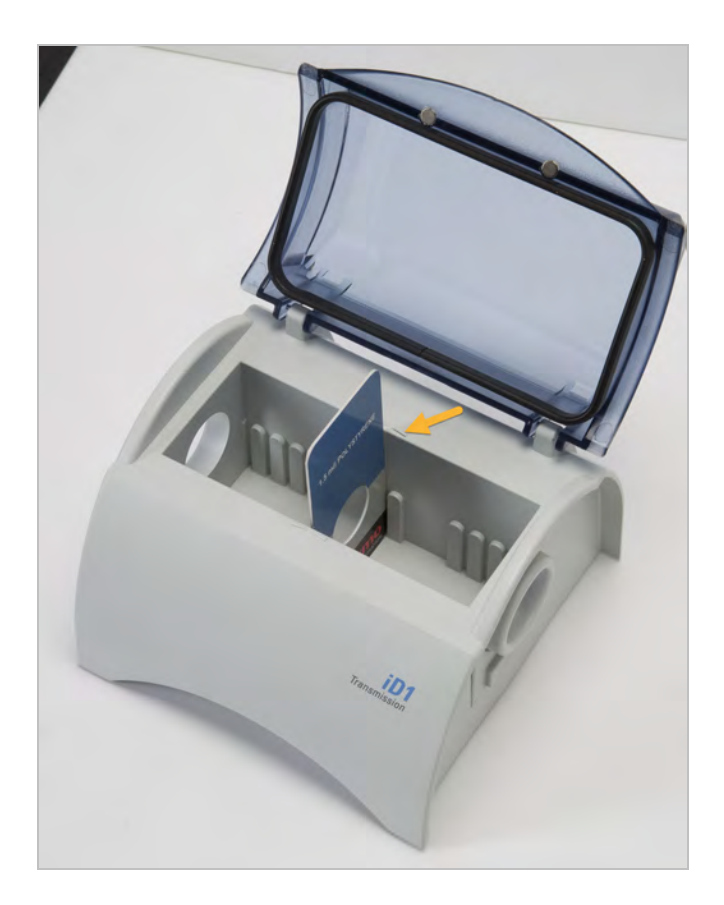

Once a sample is in place, click Preview Sample to preview the sample data in the spectral pane.

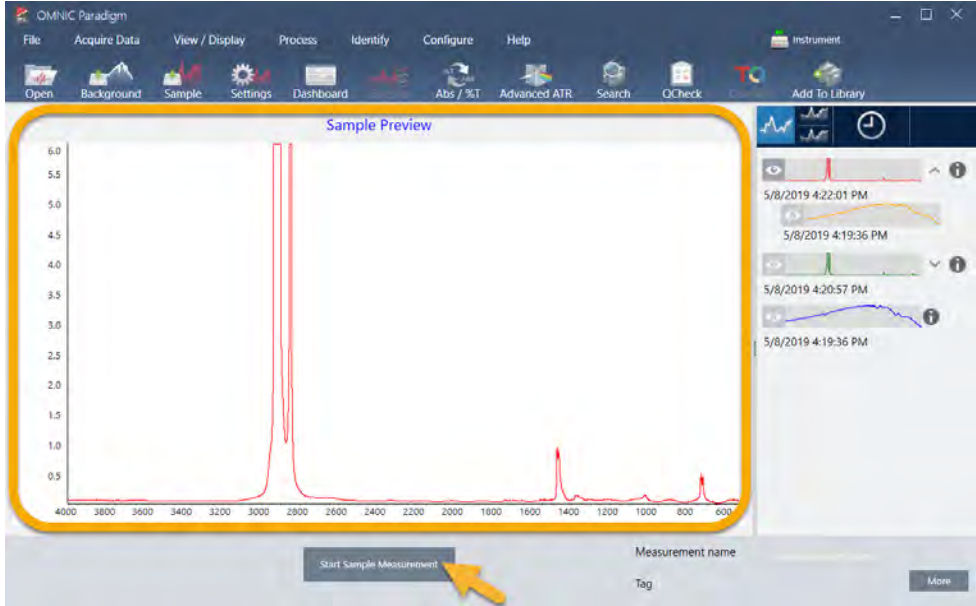

If the peaks in the preview spectrum are very small, try using a thicker sample. If the spectrum has no sample peaks, check that the sample material transmits energy in the infrared spectrum.

When you are ready to continue, choose Start Sample Measurement (see the previous image) and wait for the progress bar to complete. The software quickly compares the sample spectrum to the selected library spectra and shows you the results.

# 3.2.5 What's in My Sample?

The spectral pane shows the sample spectrum along with the best matched spectrum from the selected libraries. The two spectra are overlaid with the same Y-axis scale so you can compare the results visually. (If the spectra are very similar, as in this case, there are other views that will highlight the differences. We'll talk more about that later.) The results panel shows a list of the 5 best matched spectra, along with their match values.

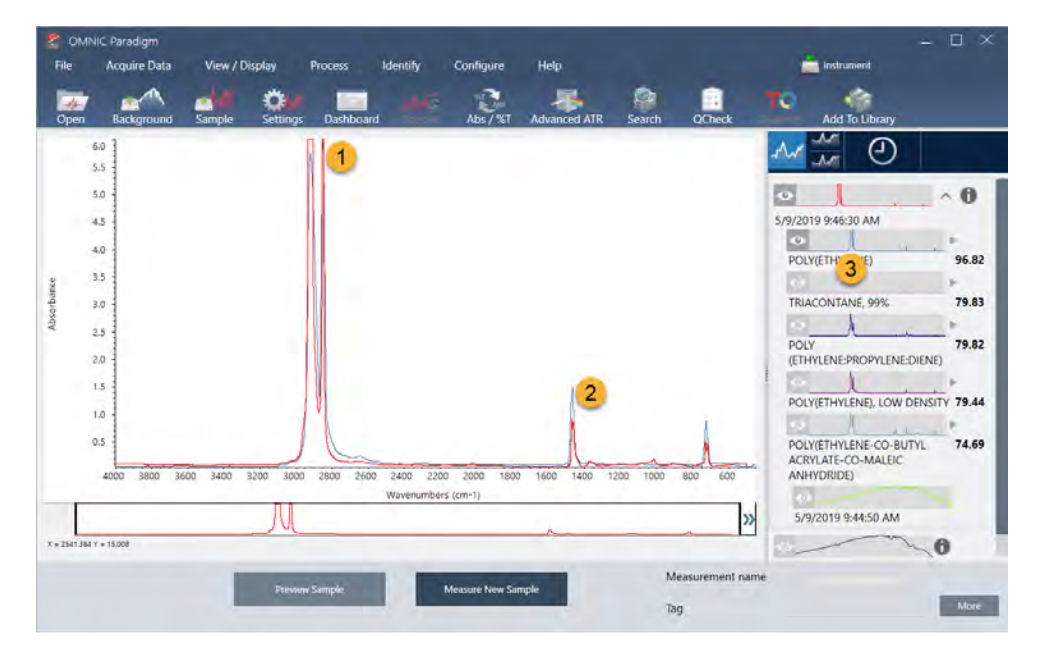

Figure 3-4: Sample and top search result displayed together using the same Y-axis scale

- 1. Sample spectrum (red)
- 2. Best match (blue)
- 3. Results panel

The match values tell you how well each library spectrum matches the unknown sample. The closer this value is to 100, the better the match.

In this example, the top match has a match value that is above 85, which indicates a good match. The match value for the next spectrum in the list is well below that.

### Figure 3-5: Match values showing a clear match

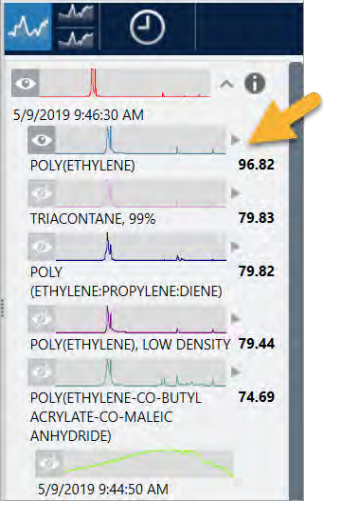

If we look at the overlaid spectra in the spectral pane, the positions of the main peaks line up along the X-axis, and they differ only in their peak heights.

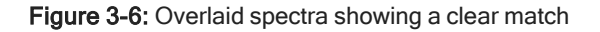

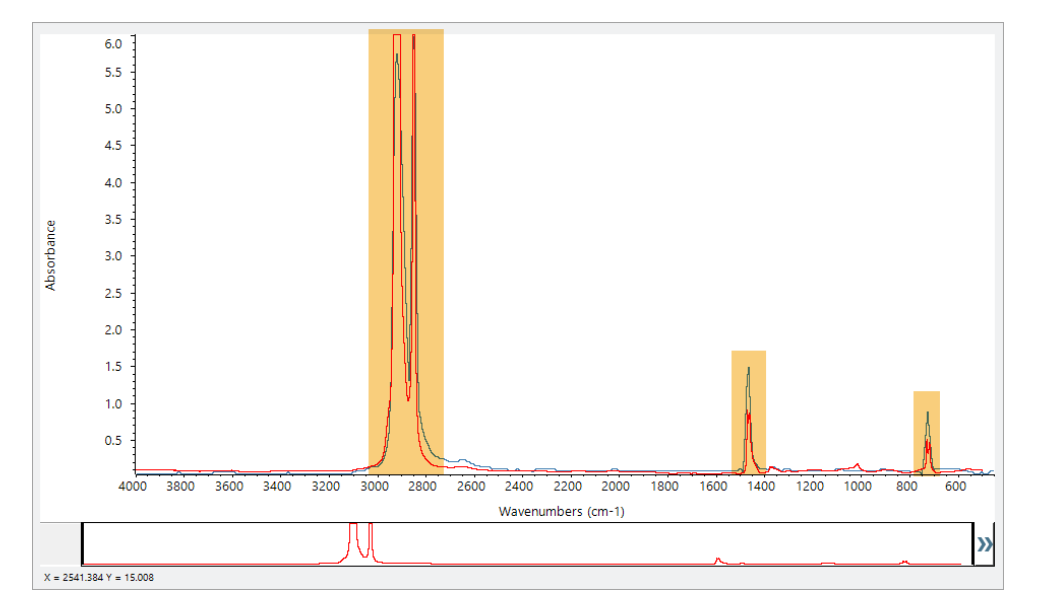

Click the Stack button to see the two spectra scaled to fill each Y-axis. Again, the spectra are well matched except for the slightly raised baseline in the sample spectrum's low frequency region. As a result, we can conclude that the sample is polyethylene and the analysis is complete.

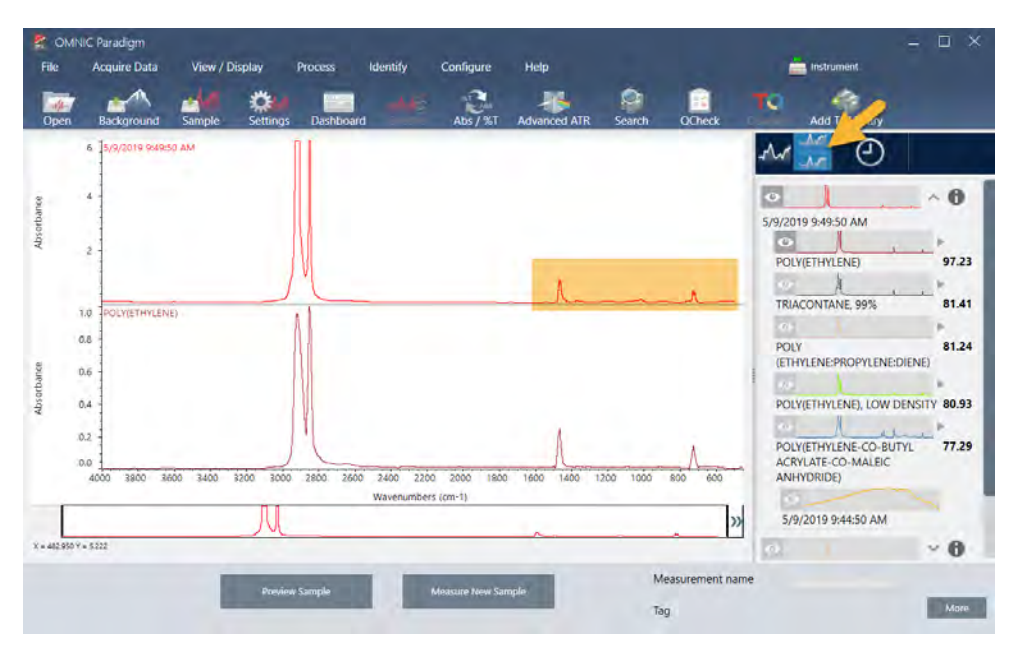

Figure 3-7: Stacked spectra showing a clear match

To get more information about a spectrum in the match list, including the library it came from and its identification number, hover over the spectrum's grey arrow in the results panel.

Figure 3-8: Information button for a library spectrum

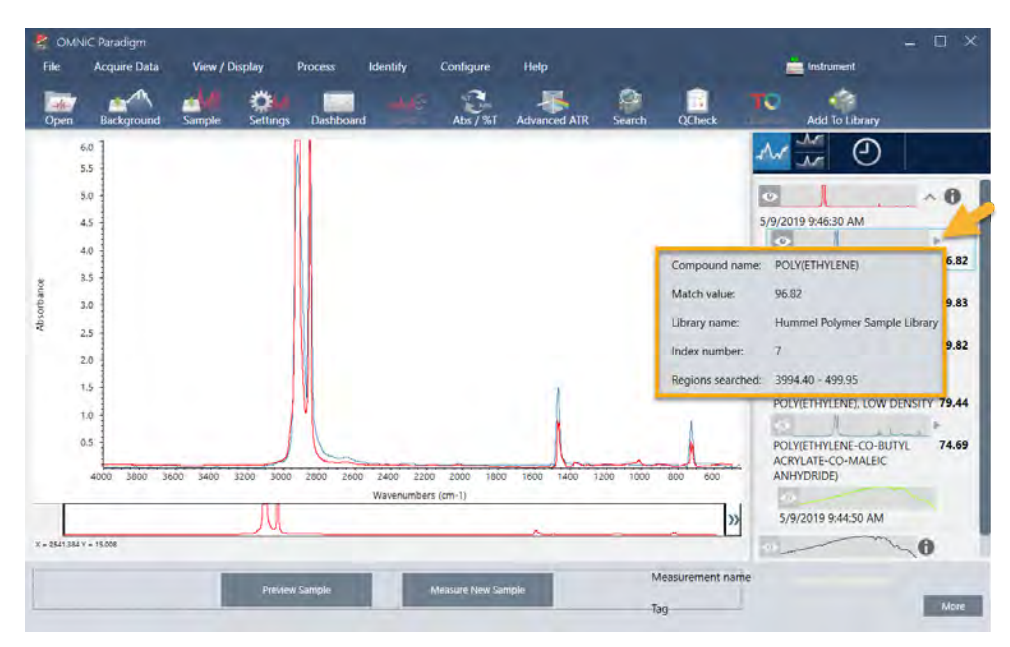

## 3.2.6 What if there isn't a clear (single) match?

If the analysis results show several matches that all have similar match values, as in this example, Shift + click the three matches in the results panel to add all three spectra to the spectral pane for a detailed comparison.

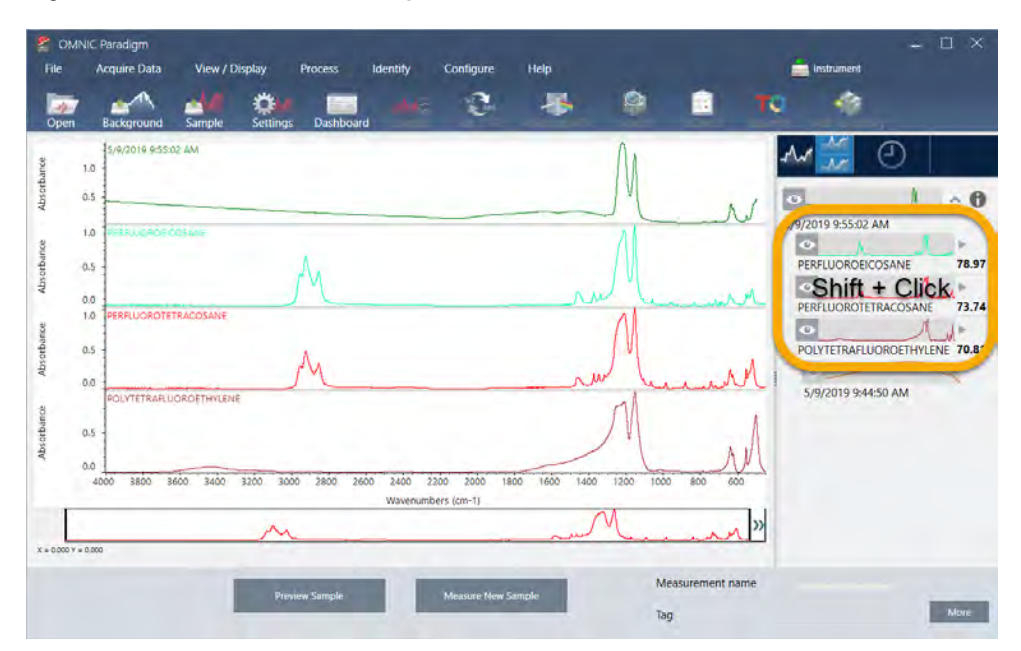

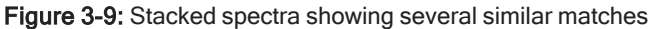

### 3.2.7 How can I improve my analysis results?

If no clear match appears, there are a number of options to consider that may improve your results. (Some setting adjustments will require a new background measurement.)

For starters, you can return to the dashboard and adjust the Resolution setting for the unknown sample. For example, you can acquire the spectrum at a higher resolution by using a lower Resolution setting. If the sample peaks are sharper or more numerous, you may get a better analysis result. You can also acquire more scans to reduce spectral noise, which can also affect the results.

If the sample spectrum has a tilted or curved baseline, try applying Automatic Baseline Correction (Process menu) to your sample spectrum. Then restart the analysis by choosing Identify (menu) > Correlation Search, or click the Search button on the toolbar.

### 3.2.8 How to Specify the Spectral Region for the Analysis

If your sample spectrum has a peak that is so large it is off the Y-axis scale, you may want to exclude that peak from your analysis. Here is an example:

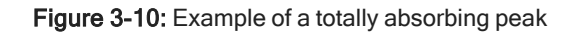

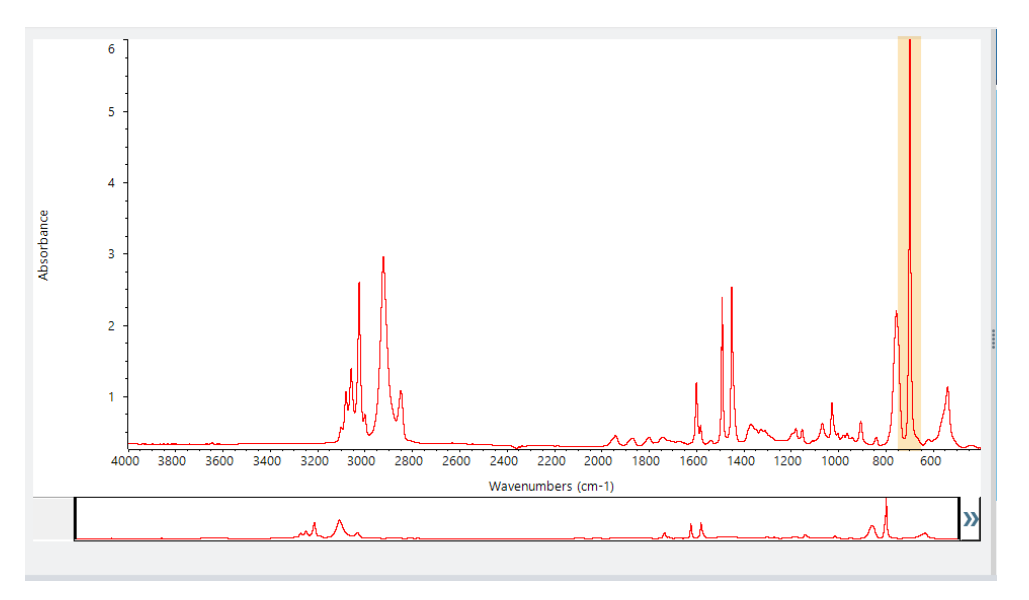

These "flat topped" peaks are referred to as "totally absorbing" and can contain excessive spectral noise, which affects the analysis results.

To exclude a totally absorbing peak, choose Identify (menu) > Search Setup and use the tools to select the regions to search.

First, clear the "Use Full Spectral Range" check box to enable the region tools.

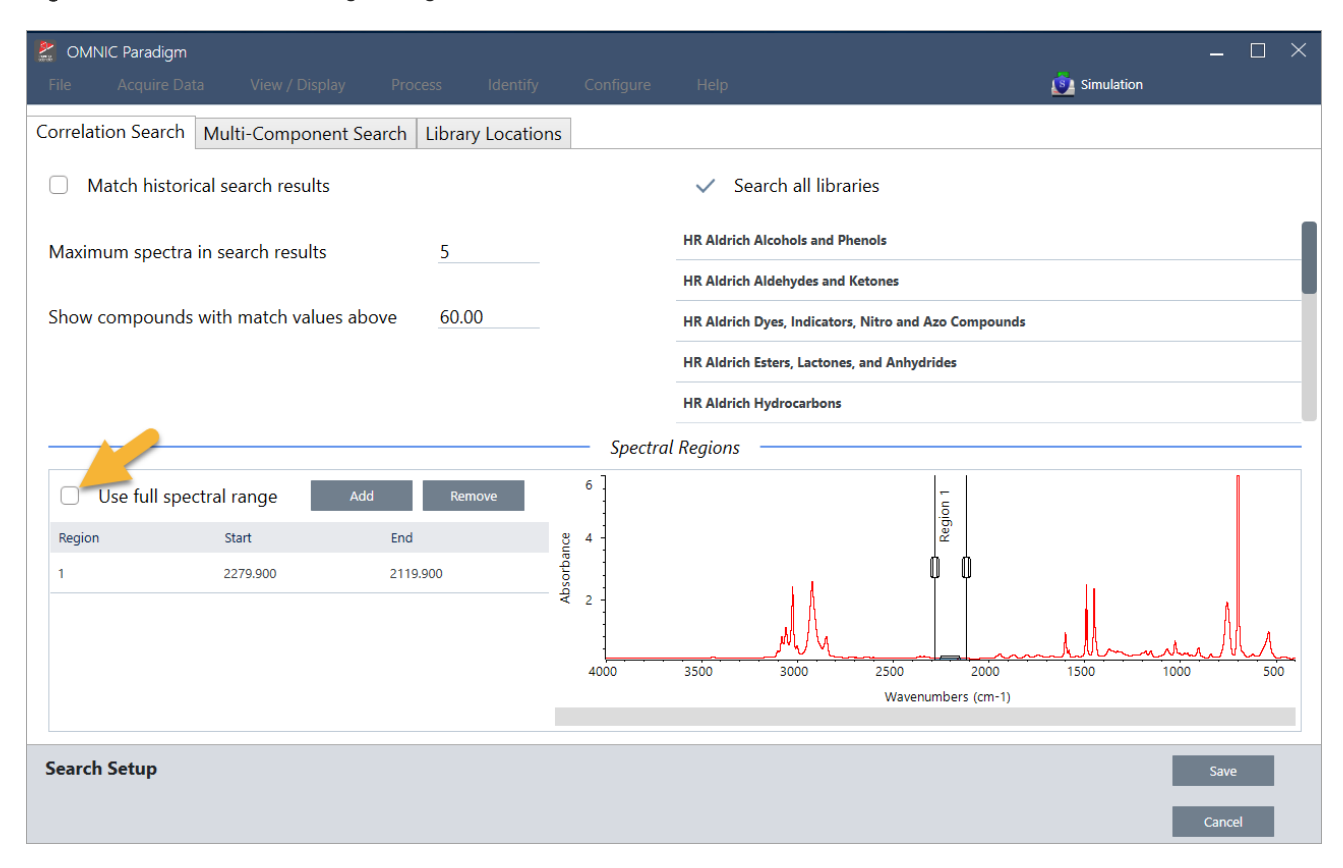

#### Figure 3-11: Tools for selecting the regions to search

Then position the vertical bars to select the first region to search.

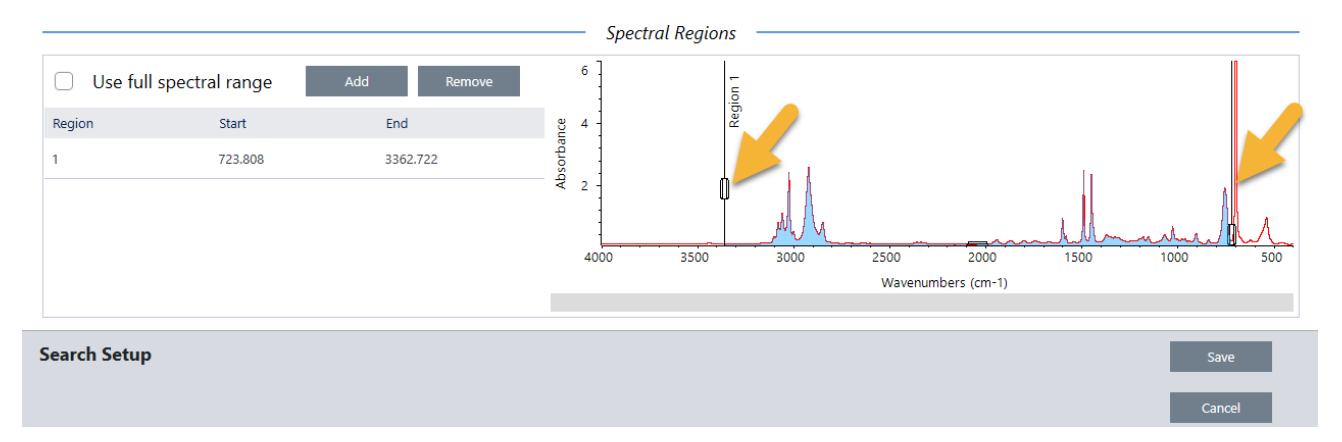

To add a search region, click the Add button and use the second set of vertical bars to select the next region. Here we used the first set of vertical bars to select the region to the left of the fully-absorbing peak. And then we added a region and used the second set of vertical bars to select the region to the right of the fully-absorbing peak.

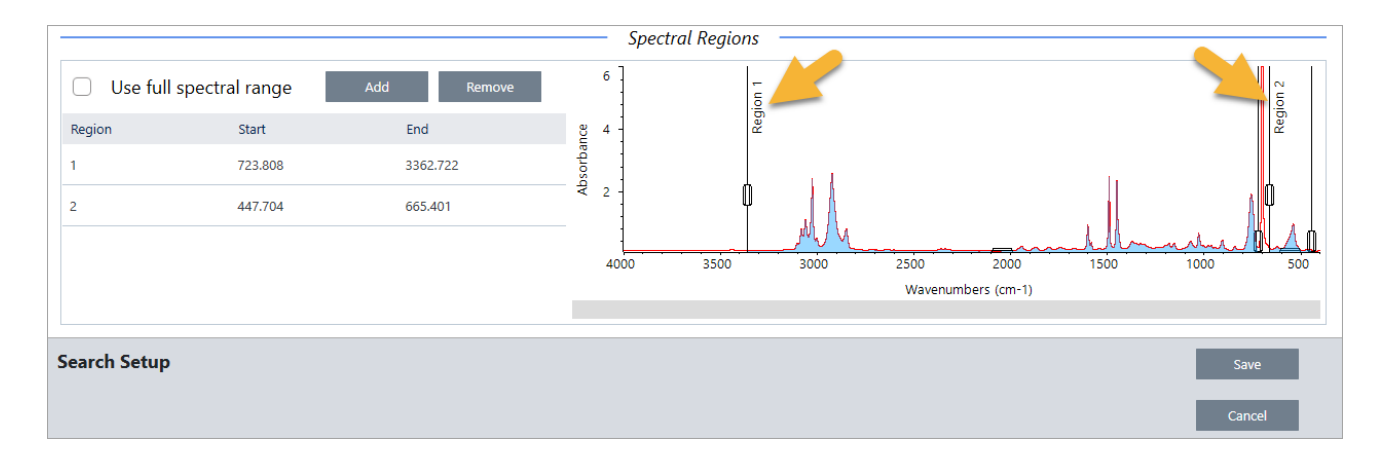

<span id="page-63-0"></span>When you are finished selecting regions, click Save to return to the Dashboard view, and then click the Search button on the toolbar to re-run the search.

# 3.3 Verify Sample Composition with QCheck

Verify your sample quality with a QCheck analysis. With QCheck, your sample is compared to a known reference, and the results report a correlation value between your sample and the reference, giving you quick verification that your sample meets your specifications.

This guide walks you through an example QCheck analysis.

### **Prerequisites**

This guide assumes that you have already set up your instrument and sampling accessory. For instructions on installing a sampling accessory, see the documentation that came with your instrument.

You will also need at least one spectrum to use as a reference. You can specify any spectrum in your database as the reference spectrum. To use a spectrum from a library, first extract the spectrum from the library so that it is available in the database. For details, see "Extract a [Spectrum](#page-67-1) from a Library"

## 3.3.1 Performing a QCheck Analysis

Running a QCheck analysis requires you to set up your analysis and measurement settings, measure the background, measure your sample, and interpret your results. Finally, when your analysis is complete, you can create and save a report.

### ❖ To verify your sample composition with QCheck

### 1. Set up the analysis.

Before measuring your sample, review your analysis settings.

- a. Navigate to Identify > QCheck Setup.
- b. Review the QCheck Setup options.

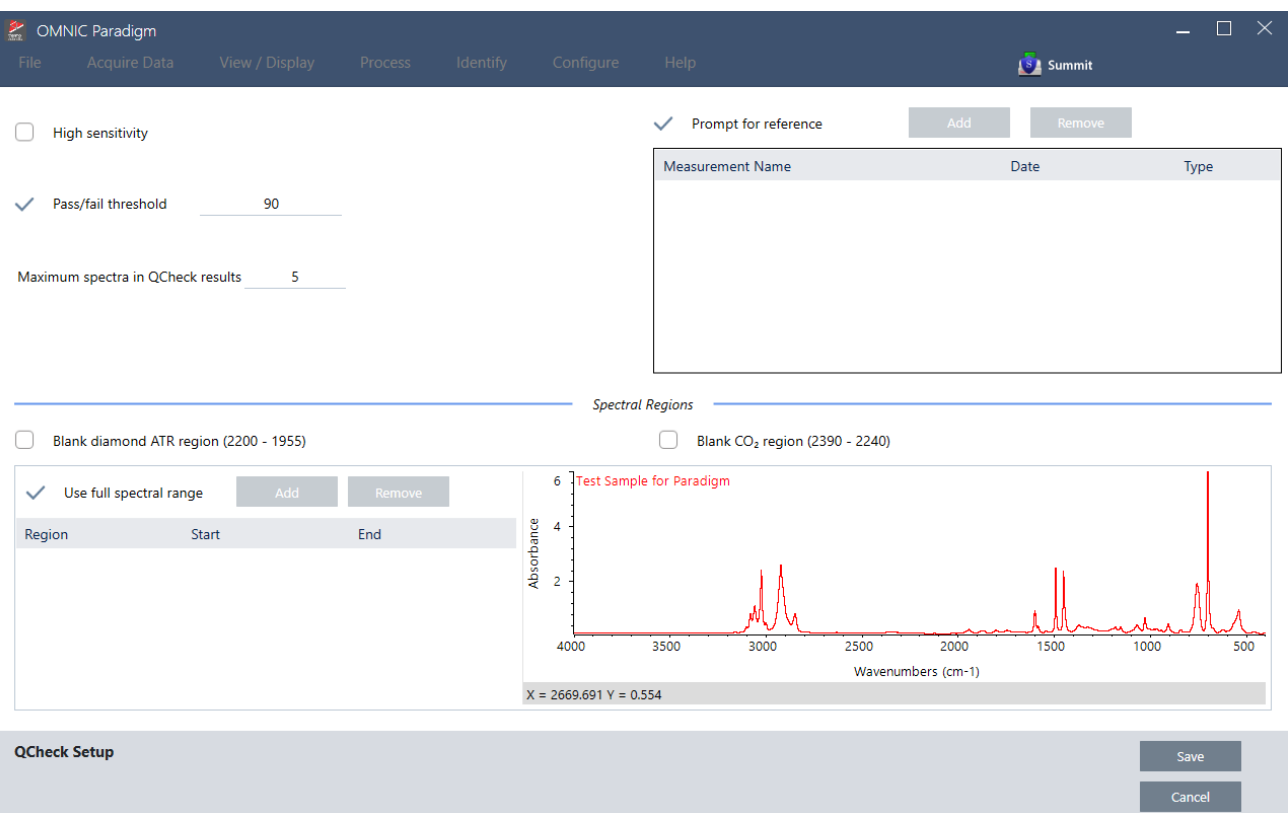

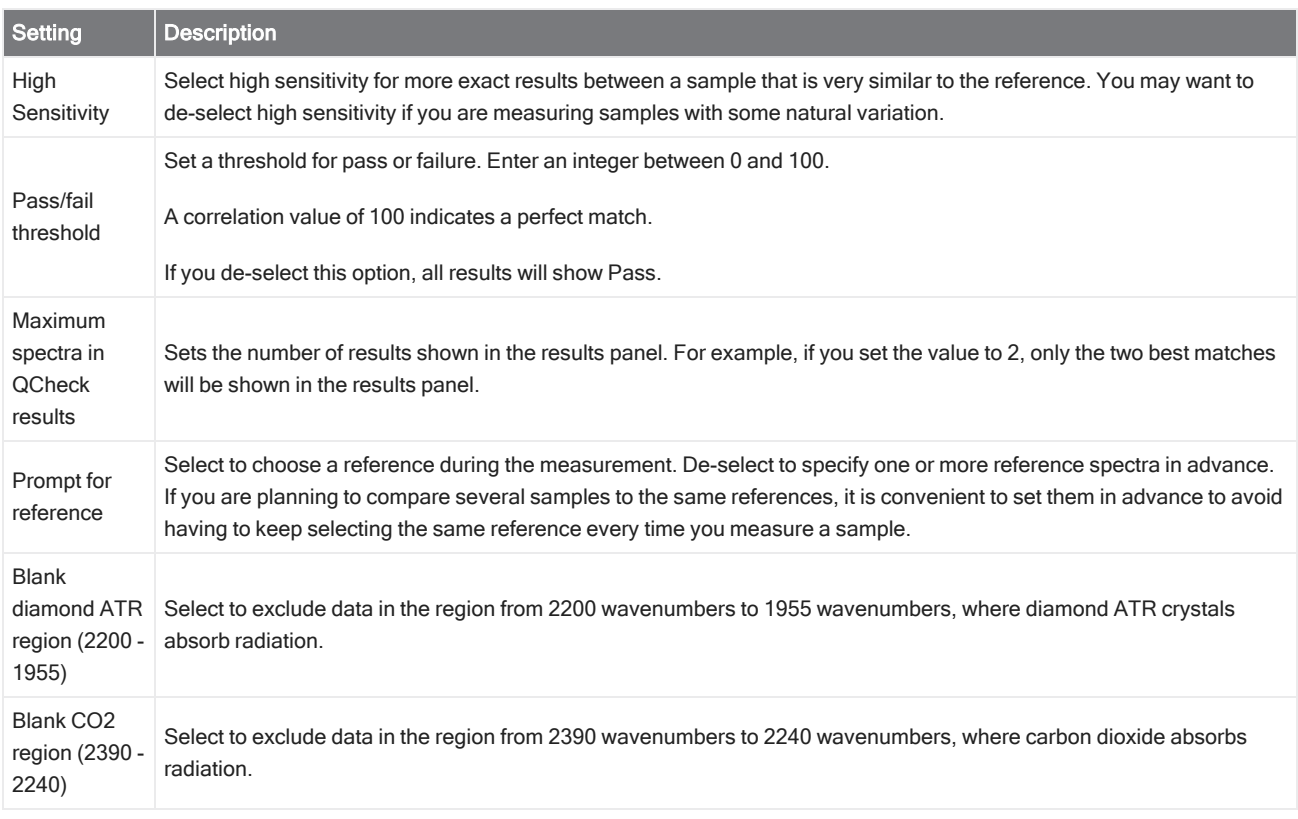

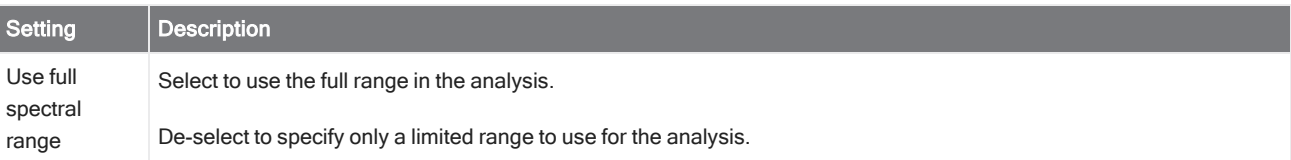

- c. To save your settings and return to the dashboard, click Save.
- d. On the dashboard, review your measurement settings, and confirm that the listed sampling accessory matches the accessory you are using.
- e. From the Analysis Type list, select QCheck.

Once you are satisfied with your measurement and analysis settings, you are ready to measure the background.

### 2. Measure the background.

Before measuring your sample, you need to have a current measurement of the background.

The background spectrum is used to eliminate any signals in the sample data that are due to the spectrometer, the sampling accessory, or the background environment.

- a. Click Preview and Measure Background.
- b. Click Start Background Measurement. When the background measurement is complete, the spectrum is added to the results panel.

### 3. Measure your sample.

- a. Load your sample. For instructions on loading a sample, see the documentation that came with your instrument or sampling accessory.
- b. Click Preview Sample. The Sample Preview displays a live preview of your sample spectrum. The preview gives you the opportunity to correct any potential issues before measuring the sample.
- c. When you are ready to continue, click Start Sample Measurement.

If Prompt for Reference is selected in your analysis settings, the Select Reference Spectrum dialog opens after the measurement is complete.

d. Select one or more reference spectra to use in the analysis and click OK.

Hold Ctrl and click to add a spectrum to your selection.

Hold Shift and click to add a group of spectra to the selection.

### 4. Interpret your results.

When the measurement and analysis are complete, your results are displayed in the results panel. Hover over the gray arrow for additional details.

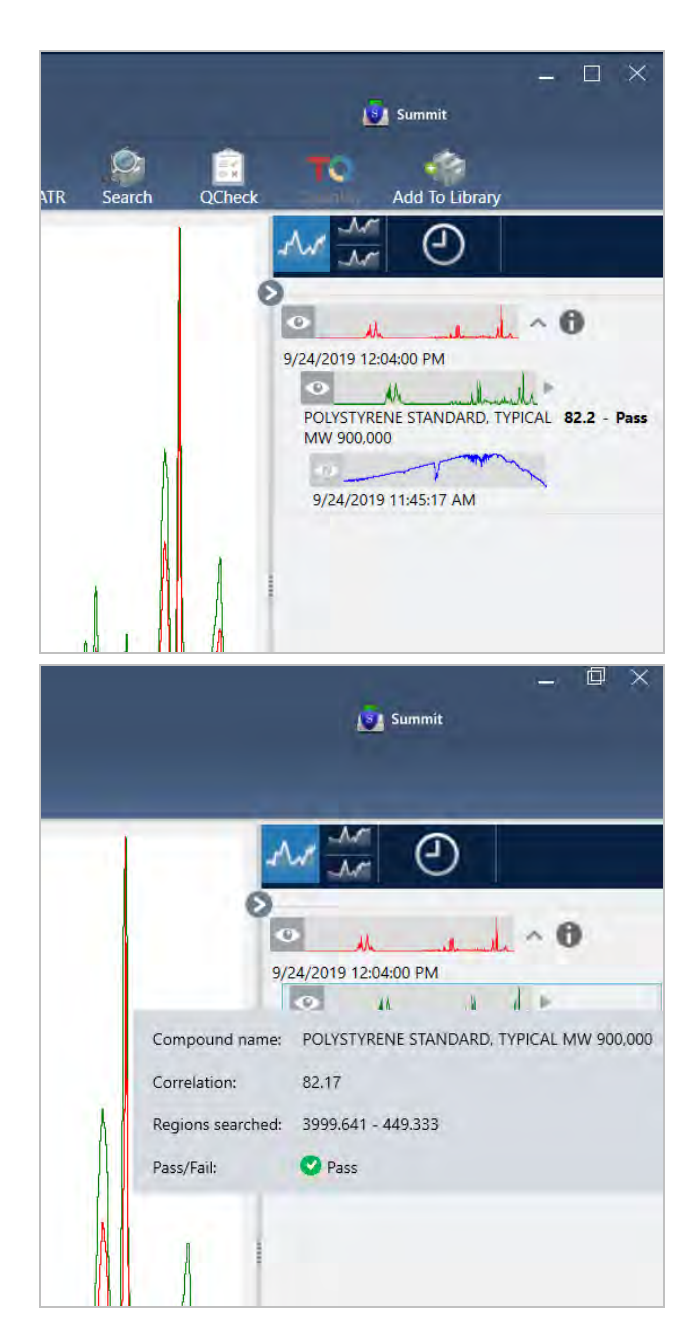

### 5. Create a report

When you are finished with your analysis, create a report to export your results to Microsoft™ Word™, PowerPoint™ or Excel™ or to print or save your results.

- a. Navigate to File > Create Report.
- b. Give your report a title.
- c. Select a format from the Format list and choose the QCheck template. A preview of the report is shown in the right panel.
- d. Click Create.

# 3.3.2 Improving Your Results

If your correlation value is lower than expected, there are several options to consider that may improve your results.

- Return to the dashboard and adjust the Resolution settings for your measurement. For example, you can measure the sample at a higher resolution by selecting a smaller value, such as 1 or 2. If the sample peaks are sharper or more numerous, you may get a more accurate analysis result.
- Increase the number of scans in your measurement, which may reduce spectral noise.
- If the sample spectrum has a tilted or curved baseline, try applying Automatic Baseline Correction to your sample and then restart the analysis from the Identify menu.
- <span id="page-67-1"></span><sup>l</sup> Exclude selected regions from the analysis. If your sample spectrum has a peak that is so large it is off the Y-axis scale, you may want to exclude that peak from your analysis. These "flat topped" peaks are referred to as "totally absorbing" and may affect the analysis results. Open QCheck Setup, de-select Use Full Spectral Range, and select ranges that exclude the sample spectrum's totally absorbing peak. Then, rerun the QCheck analysis.

# 3.3.3 Extract a Spectrum from a Library

Extract a spectrum from a library to use it as a reference in a QCheck analysis. Spectra extracted from commercial libraries can be used for analysis, but cannot be renamed, tagged, or exported.

### ❖ To extract a spectrum from a library

- 1. From the dashboard of the desktop interface of OMNIC Paradigm software, navigate to Identify > Library Manager.
- 2. Select a compound to extract.
- 3. Click Extract. A confirmation message states that the spectrum was successfully extracted.

### 3.3.4 Next Steps

In this guide, you set up and ran a QCheck analysis to verify that your sample matched a known reference within a pre-set threshold.

<span id="page-67-0"></span>Next, see "Create and Run Your First [Workflow"](#page-71-0) for a guided tutorial on using workflows to create routine, repeatable procedures.

# 3.4 Quantify Sample Composition

Find the concentrations of components in your sample using a Quantify analysis. A Quantify analysis uses a previously created quantitative analysis method and reports the concentration of components in the sample or other kind of information, such as peak height or match value.

This guide walks you through setting up and running a Quantify analysis using the desktop interface of OMNIC Paradigm software.

### **Prerequisites**

This guide assumes that you have already set up your instrument and sampling accessory. For instructions on installing a sampling accessory, see the documentation that came with your instrument.

You will also need a valid quantification method saved as a QNT file. The quantitative analysis method must be calibrated using Thermo Scientific TQ Analyst software. See the documentation that came with that software for information on calibrating quantitative analysis methods.

# 3.4.1 Performing a Quantify Analysis

Running a Quantify analysis requires you to import a QNT file, review your measurement settings, measure the background, and finally measure your sample. When analysis is complete, you can create a report to save or share your results.

### ❖ To perform a Quantify analysis

### 1. Set up the analysis.

 $\bullet$ 

- a. On the dashboard of the desktop interface of OMNIC Paradigm software, confirm that the settings display your sampling accessory.
- b. Navigate to Identify > Quantify Setup and browse to the QNT file you would like to use in the analysis.

The file explorer displays additional information about the QNT file that you have selected, such as the method title, method type, and whether the method has been calibrated.

- c. To import the method, click Open.
- d. In the Analysis type list, select Quantify. A symbol indicates that you have imported a valid QNT file. A red circle

with an  $X[\bullet]$  indicates that a valid method has not been imported.

When selecting a QNT file, the file explorer displays additional information to help you make a selection, including the method title and type and whether the method has been calibrated. Only methods that have been calibrated with TQ Analyst software are valid.

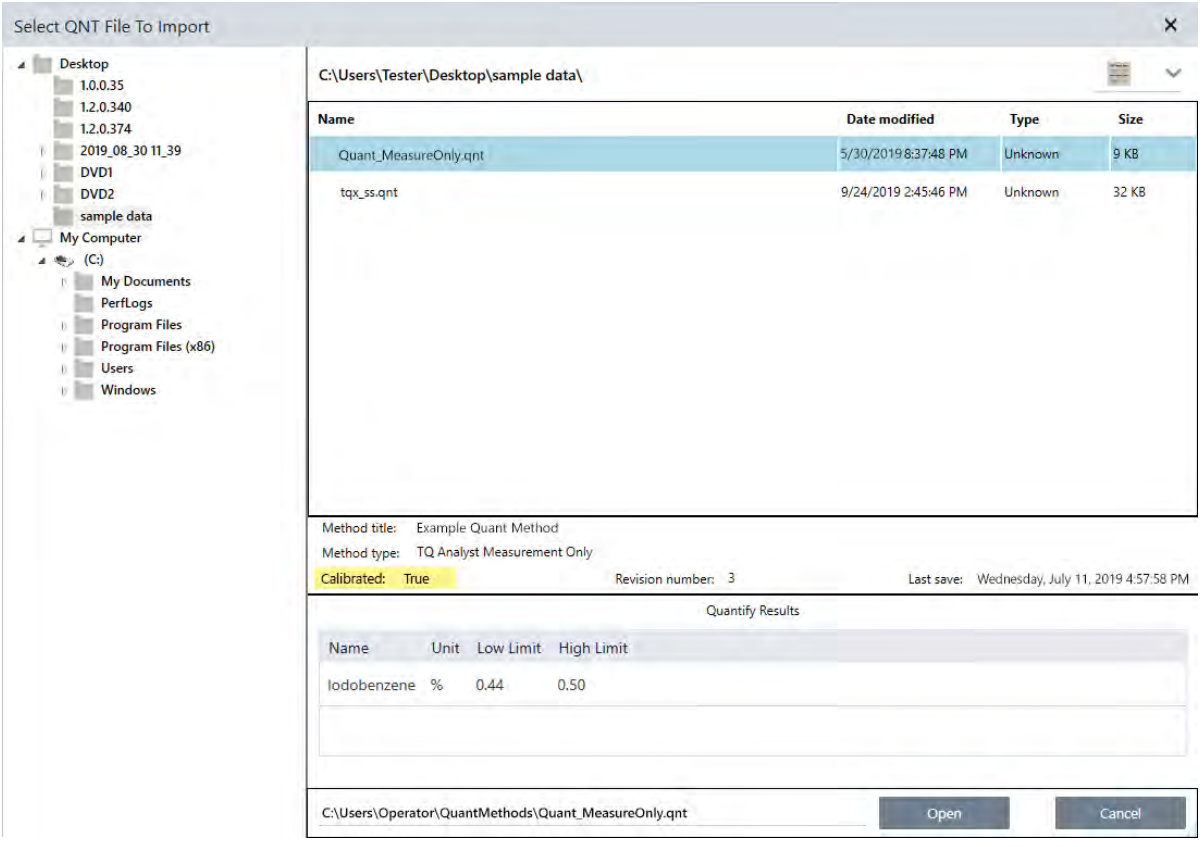

### 2. Measure the background.

Before measuring your sample, you need to have a current measurement of the background.

The background spectrum is used to eliminate any signals in the sample data that are due to the spectrometer, the sampling accessory, or the background environment.

#### a. Click Preview and Measure Background.

b. Click Start Background Measurement. When the background measurement is complete, the spectrum is added to the results panel.

### 3. Measure the sample.

- a. Load your sample. For instructions on loading a sample, see the documentation that came with your instrument or sampling accessory.
- b. Click Preview Sample. The Sample Preview displays a live preview of your sample spectrum. The preview gives you the opportunity to correct any potential issues before measuring the sample.
- c. When you are ready to continue, click Start Sample Measurement.

#### 4. Interpret your results.

When the sample measurement is complete, the Quantify dialog box displays results of the analysis. The results shown depend on the settings in the quantitative analysis method used in the analysis. The results shown below show a measurement only result indicating a passing value.

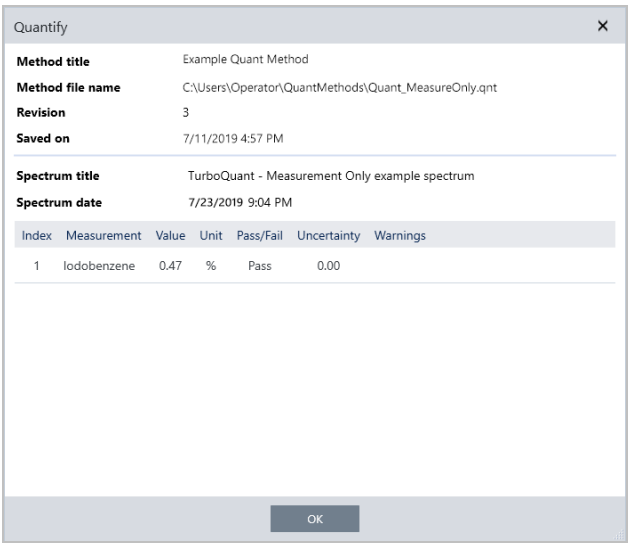

After clicking OK to close the Quantify dialog box, you can view the analysis results by clicking the information icon [

**1** next to the spectrum in the results panel. In the Spectrum Information dialog, navigate to the History tab and see the Quantify Results section.

### 5. Create a report

When you are finished with your analysis, create a report to export your results to Microsoft™ Word™, PowerPoint™ or Excel™ or to print or save your results.

- a. Navigate to File > Create Report.
- b. Give your report a title.
- c. Select a format from the Format list and choose the Quantify template. A preview of the report is shown in the right panel.
- d. Click Create.

### 3.4.2 Improving Your Results

If your results are unclear or problematic, there are several options to consider that may improve your data.

- Return to the dashboard and adjust the Resolution settings for your measurement. For example, you can measure the sample at a higher resolution by selecting a smaller value, such as 1 or 2. If the sample peaks are sharper or more numerous, you may get a more accurate analysis result.
- Increase the number of scans in your measurement, which may reduce spectral noise.
- If the sample spectrum has a tilted or curved baseline, try applying Automatic Baseline Correction to your sample and then restart the analysis from the Identify menu.

### 3.4.3 Next Steps

In this guide, you set up and ran a Quantify analysis.

<span id="page-71-0"></span>Next, see "Create and Run Your First [Workflow"](#page-71-0) for a guided tutorial on using workflows to create routine, repeatable procedures.

# 3.5 Create and Run Your First Workflow

This tutorial explains a simple way to create workflows in OMNIC Paradigm software. For basic information about workflows and brief descriptions of the workflow features and editing tools, see the article titled "About Workflows" in the OMNIC Paradigm online help.

Note The software operations to create workflows are available only in the desktop version of OMNIC Paradigm software (not the touchscreen version).

There are several ways to create workflows. Some approaches may work better than the others, depending on the steps you are trying to automate and how you want to start. For example, you can create a new workflow by:

- building a workflow from scratch
- editing a workflow that someone gave you
- duplicating an example workflow provided with the software
- performing the measurement tasks you want to automate and letting the software create the workflow from the spectrum's history information

This article shows how the software can create a workflow automatically based on the history of an acquired spectrum. It also demonstrates how to:

- run a workflow from the workflow editor or dashboard
- identify workflow generated spectra
- edit a workflow by adding tiles, and
- fix a common workflow error

The last section provides useful tips for creating and editing workflows.

### 3.5.1 Create a Workflow

### ❖ To create a new workflow from an acquired spectrum

1. From the OMNIC Paradigm dashboard, acquire a spectrum of a sample material.

It doesn't matter what kind of material or sampling technique you use. If the software requires a new background measurement, go ahead and do that first. When the sample measurement is completed, the sample spectrum is displayed in the spectral view.

Here is our example spectrum (plastic bag measured with an Attenuated Total Reflectance, or ATR, accessory) displayed in the spectral view:
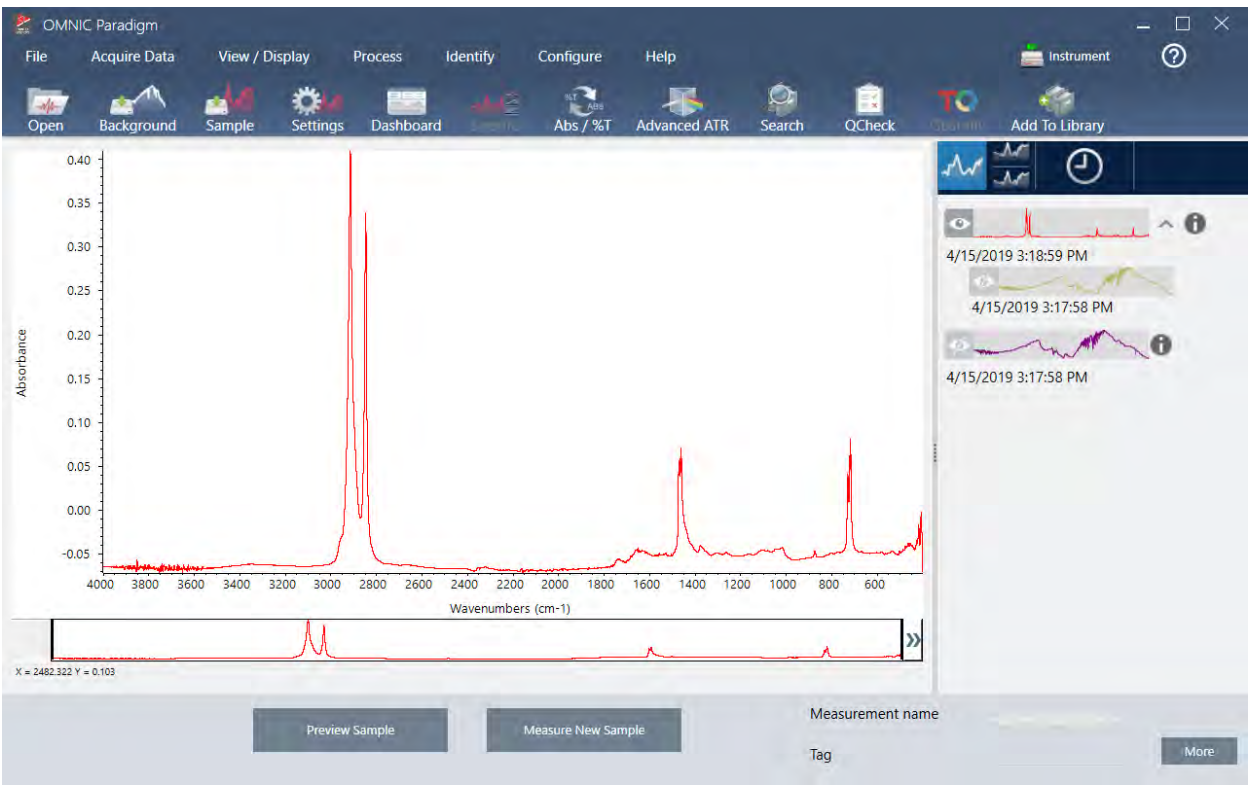

2. Make sure the spectrum is selected in the spectral pane and then perform any processing or analysis steps you like (for example, subtraction, baseline correction, correlation search, etc.).

Here is our example spectrum after applying Advanced ATR Correction and Automatic Baseline Correction and then performing a Correlation Search.

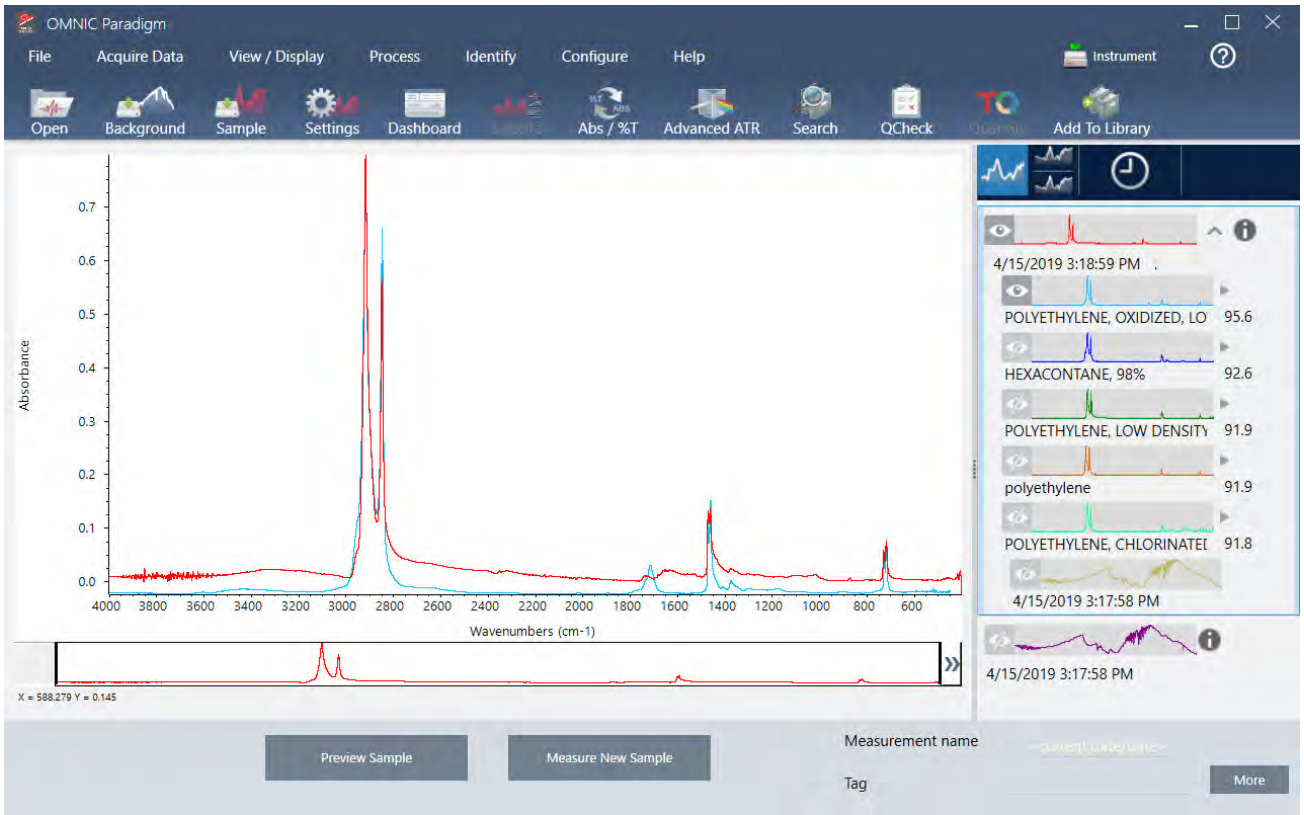

- 3. Give your spectrum a descriptive name (the software will use this name for the created workflow as the default, or you can give the workflow a new name).
	- a. Right click the image of the original spectrum in the results panel and choose Rename Spectrum.
	- b. Replace the default name with a descriptive name for your workflow and choose OK. Here is our renamed example spectrum.

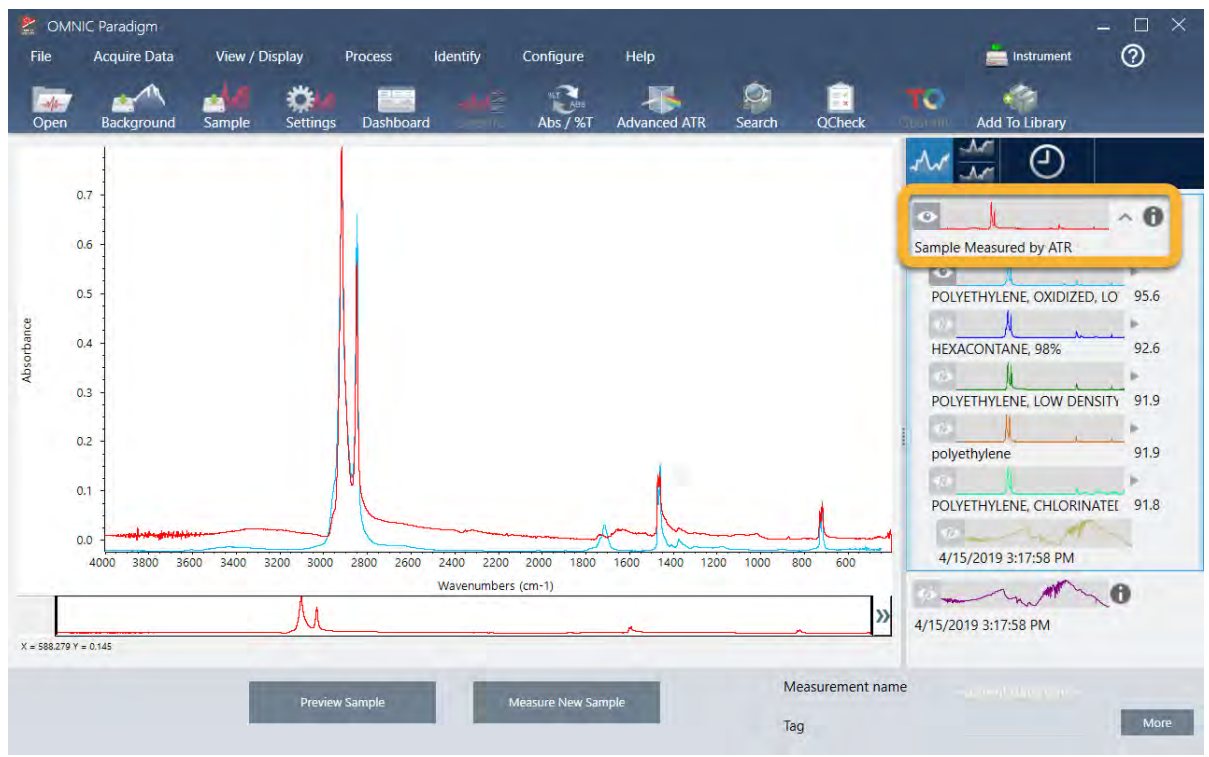

4. Once you have completed your processing and analysis steps, click the History button in the results panel.

The history panel shows all the tasks performed on the selected spectrum in the order in which they were performed. Here is the history information for our example spectrum.

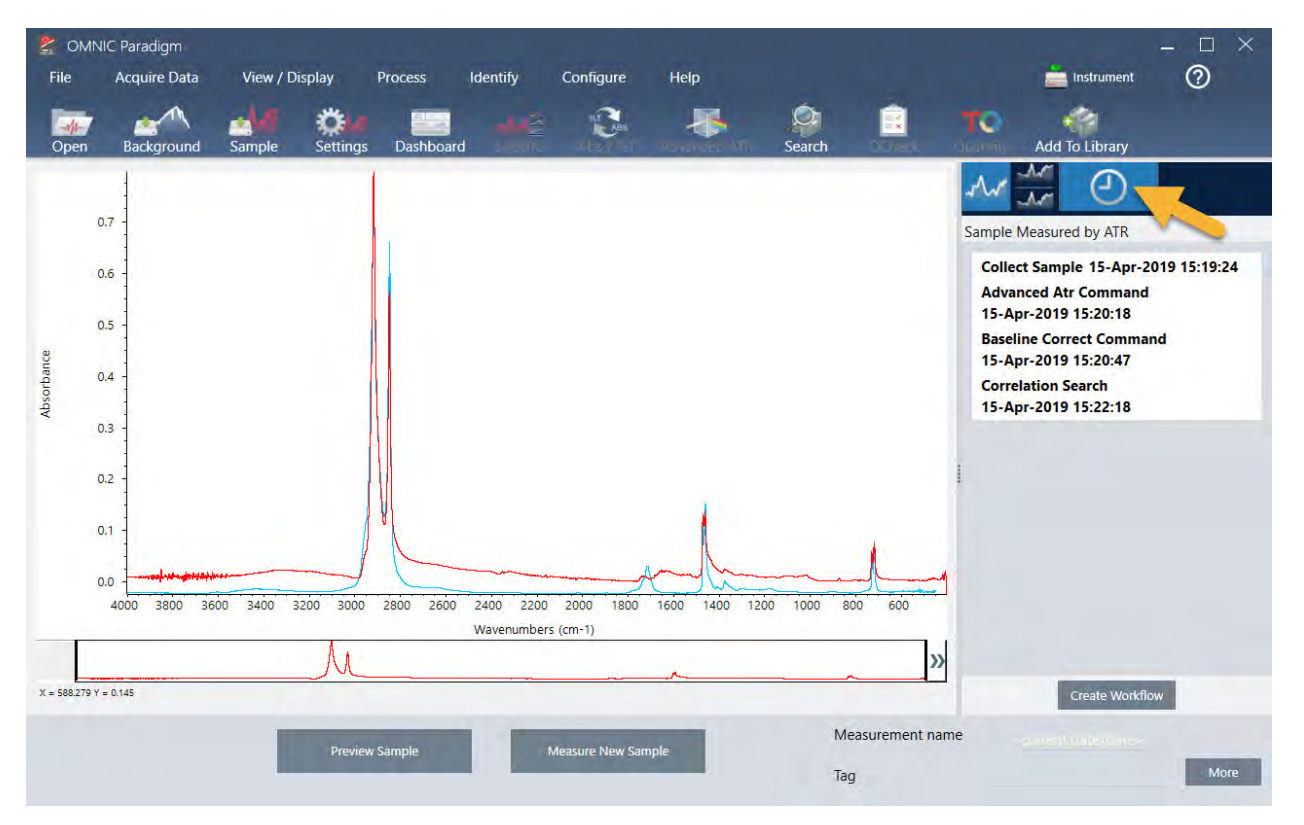

5. At the bottom of the history panel, click Create Workflow.

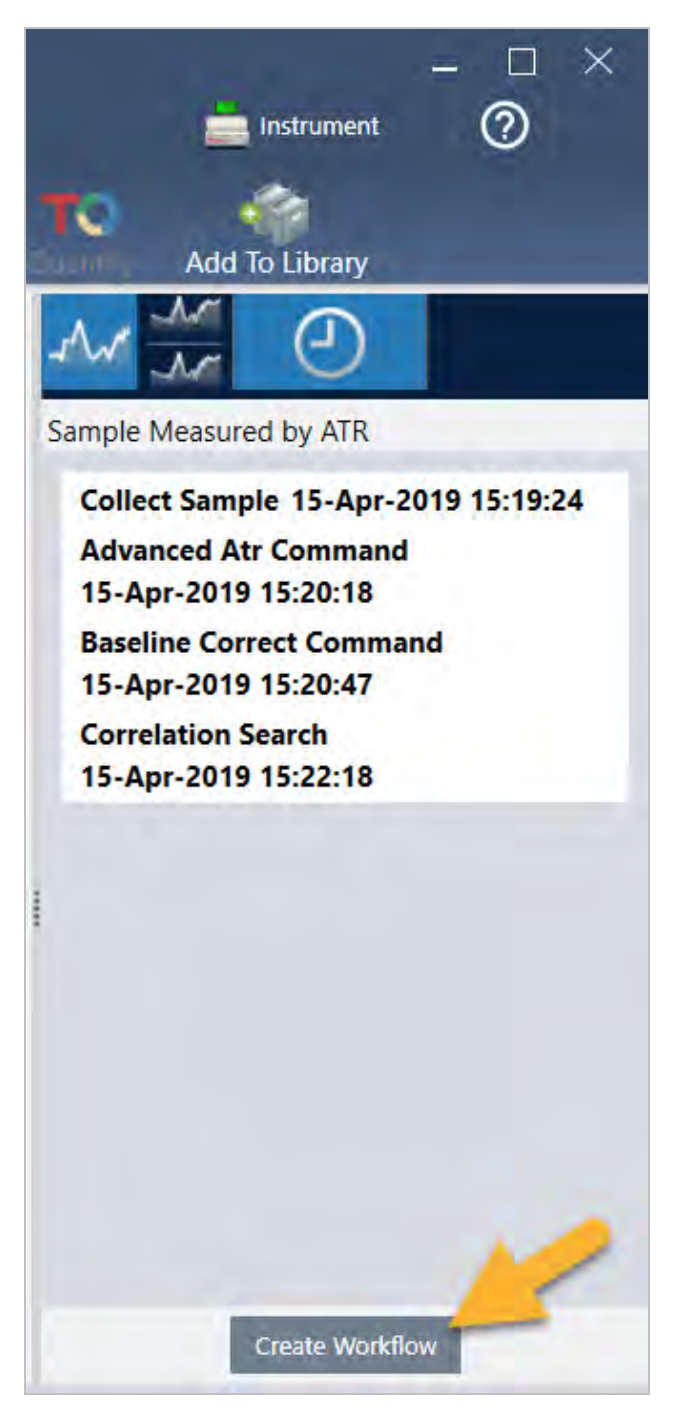

The software creates a workflow that includes all of the steps you just performed. The workflow is displayed in the workflow editor. Each performed task is represented by a colorful tile. Depending on which steps you performed, your workflow may look different from our example below:

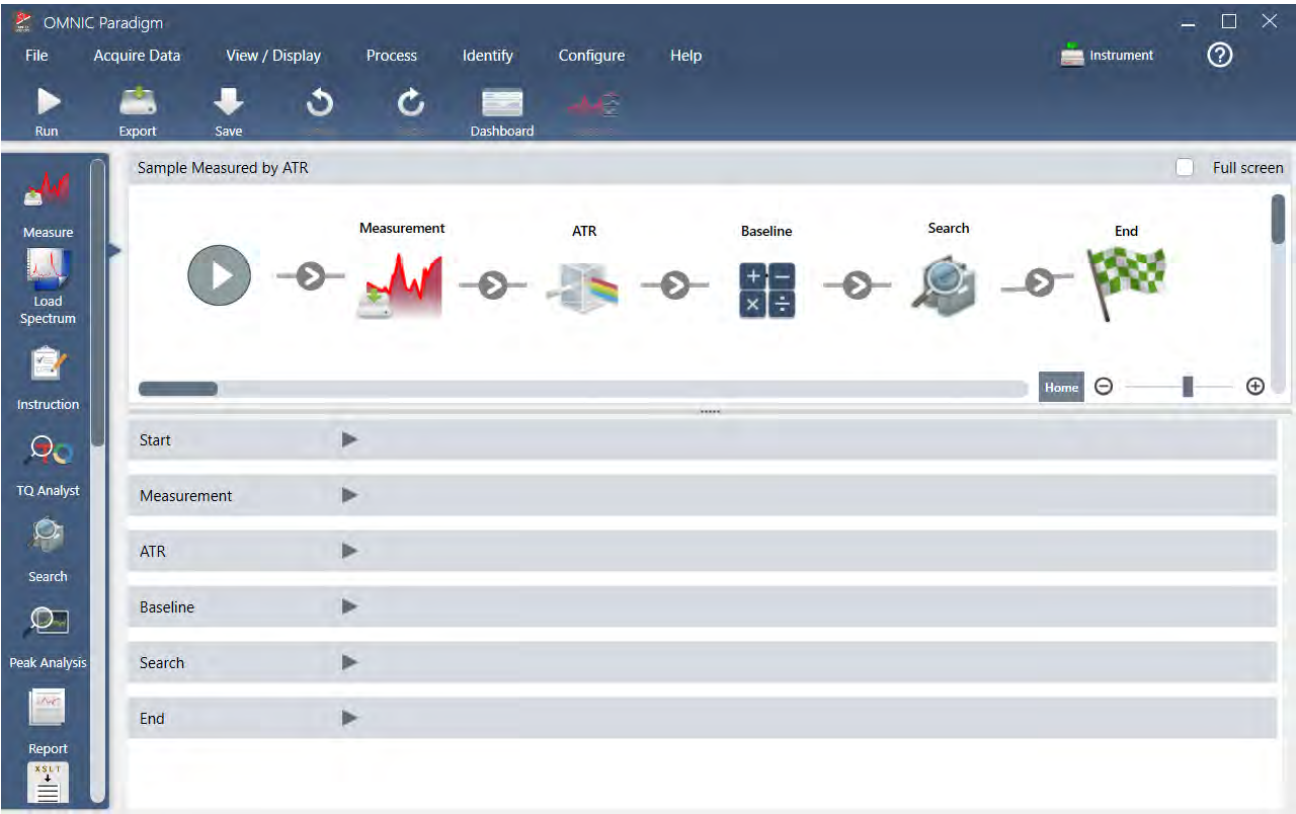

6. To save your new workflow, click the Save button on the toolbar.

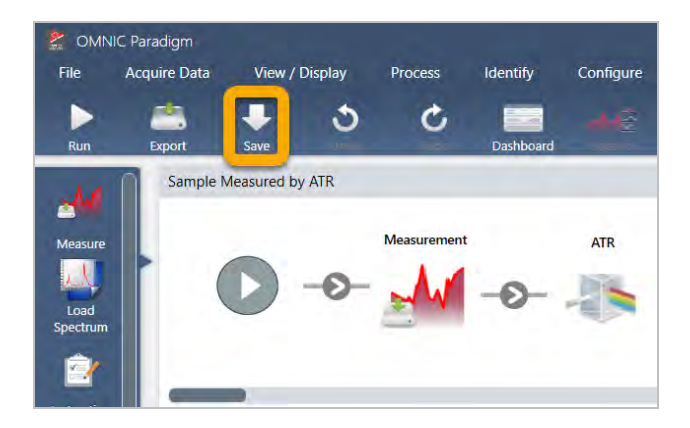

7. To run the workflow, click the Run button on the toolbar.

The workflow performs the same tasks you completed manually in exactly the same sequence. In our case, we measured a spectrum, performed an Advanced ATR Correction, corrected the spectral baseline, and performed a correlation search.

When the workflow is done, the software returns to the Workflow Editor.

8. Click the Dashboard button on the toolbar to see your newly created workflow in the Workflows list.

The workflow is named automatically based on the name of the spectrum used to create it. Here is our newly created example workflow in the Workflows list and a preview of the workflow in the preview box.

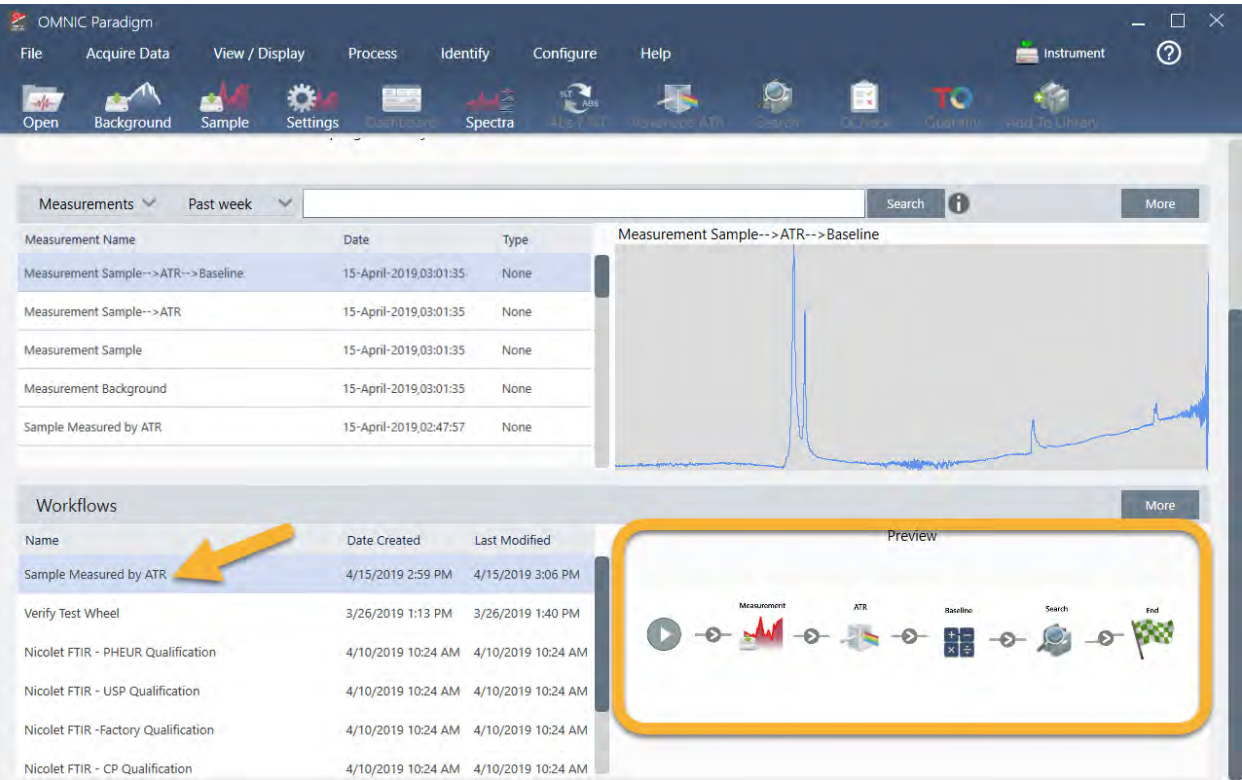

9. The workflow-generated spectra appear in the Measurements list.

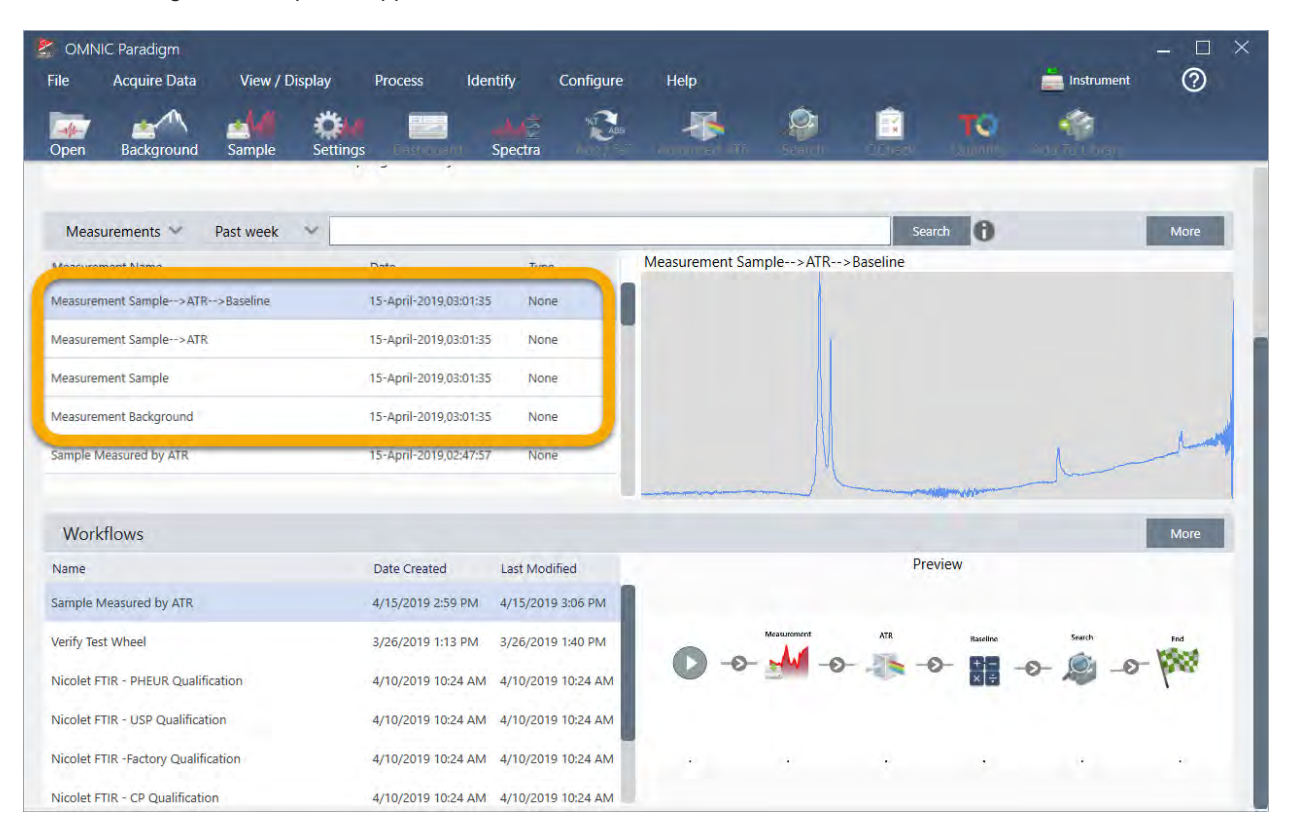

Our example workflow created four spectra, the measured background spectrum, the measured sample spectrum, the ATR corrected sample spectrum, and the ATR and baseline corrected sample spectrum with the search results. The workflow-generated spectra are named with the Tile Name properties of their associated workflow tiles.

## 3.5.2 Add Tiles to a Workflow

This section demonstrates how to use the workflow editing tools to add tiles to your auto-generated workflows.

1. From the dashboard, right-click the workflow name and choose Edit.

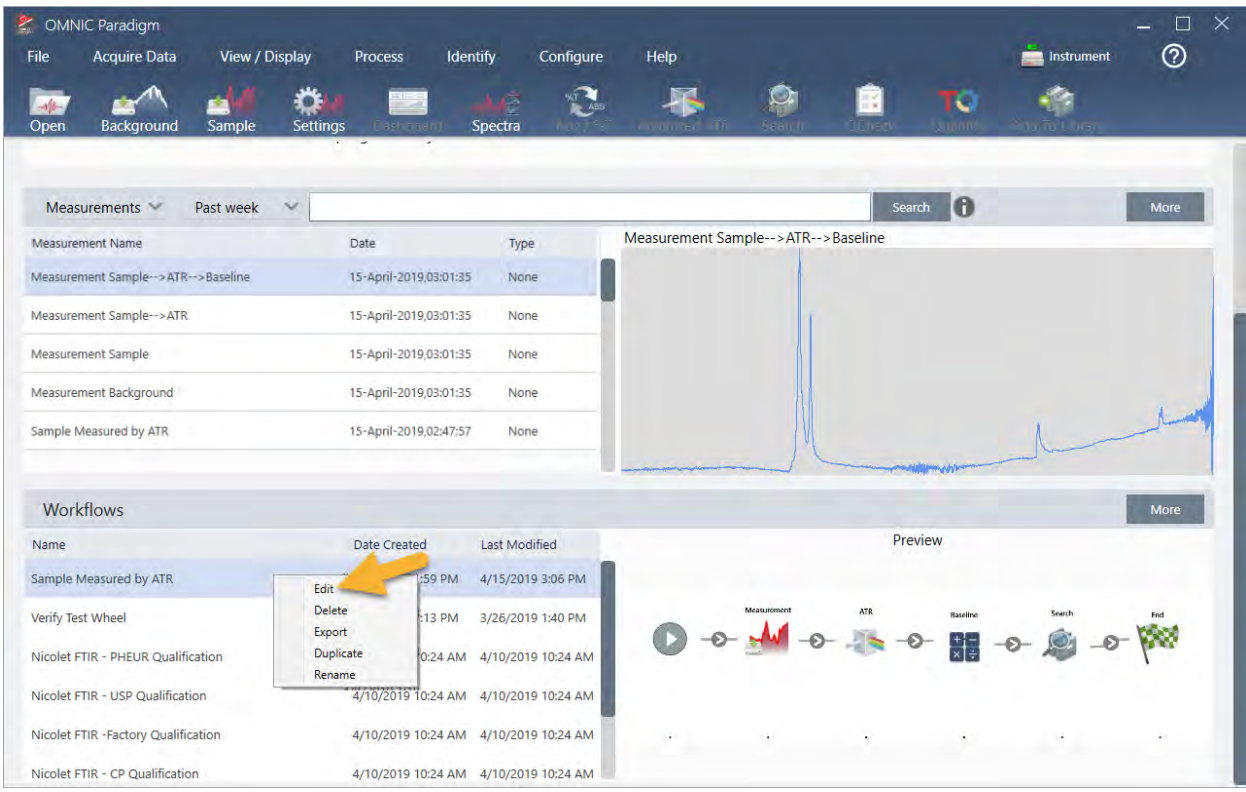

The workflow opens in the workflow editor.

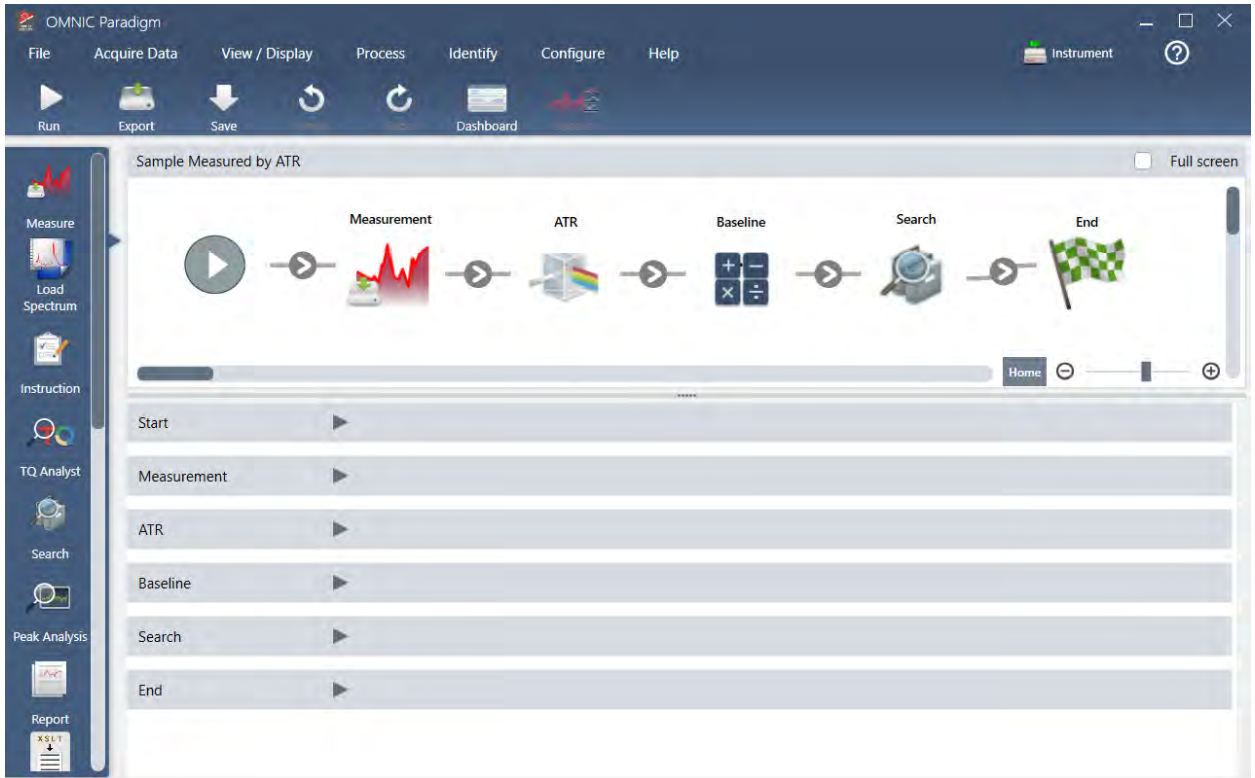

2. Add a Tag Spectrum tile to the workflow.

Workflow-generated spectra are saved in the OMNIC Paradigm database along with any data acquired manually. Let's tag the workflow spectra to associate them with our workflow. This makes it easy to open and view them later.

a. In the workflow editor, drag the Tag Measurement tile from the selection bar to the canvas so that your mouse cursor hovers over the grey arrow  $\bullet$  between the Measurement and ATR Correction tiles.

The grey arrow changes to a plus sign.

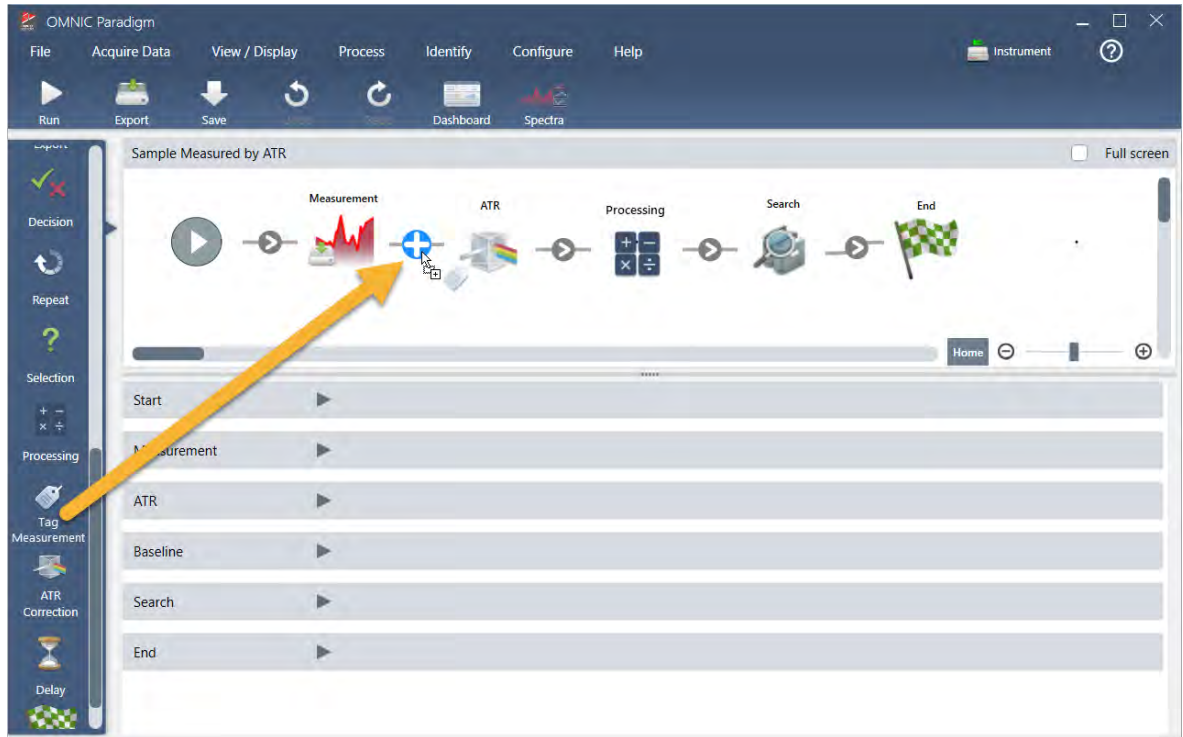

b. Release the mouse button.

The tile is added to that location in the workflow and its settings box is opened below the canvas.

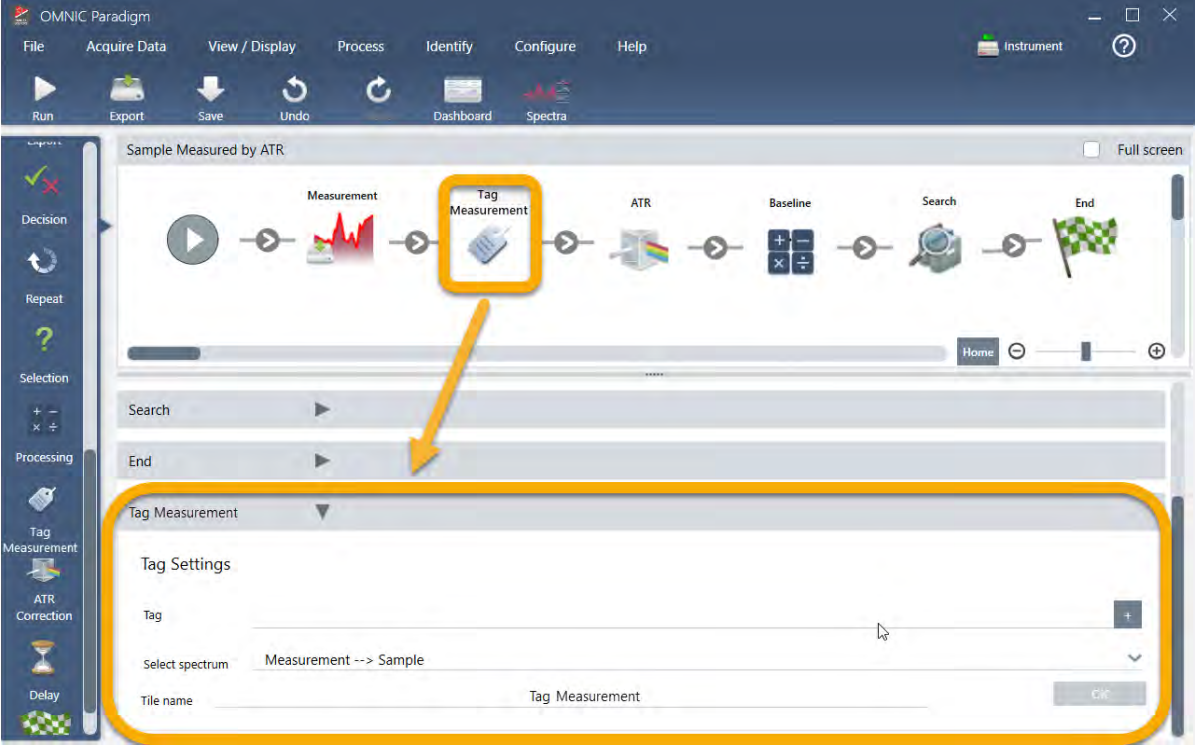

c. In the Tag Settings enter a base name for your workflow-generated spectra, such as "ATR Search Spectra", make sure Select Spectrum is set to your measured spectrum ("Measurement - Sample"), and choose OK.

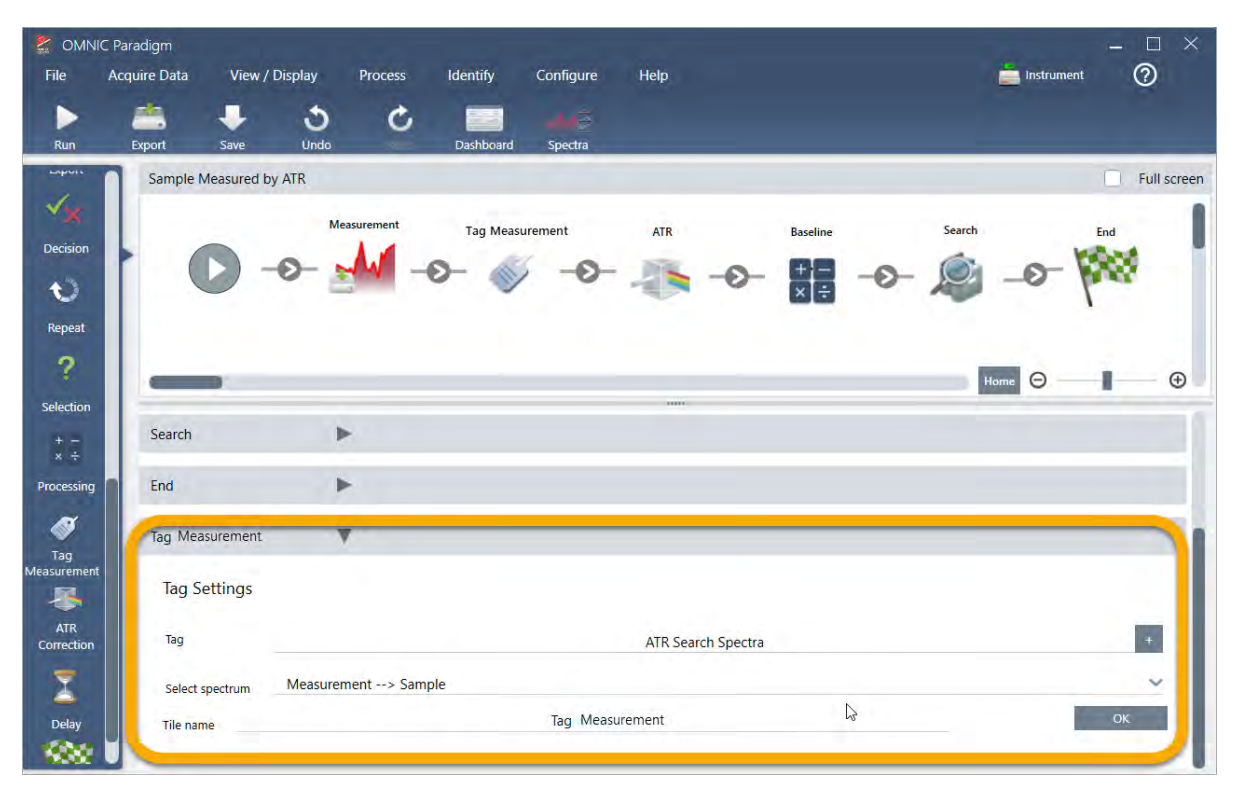

The Tag Measurement tile will automatically add the "ATR Search Spectra" tag to each spectrum generated by the workflow. We'll explain how to search for those spectra later.

Now let's explore what happens when we add a tile that flags an error.

- 3. Add a Report Template tile to the workflow.
	- a. In the workflow editor, use the mouse to hover over the grey arrow between the Search and End tiles (arrow changes to a plus (+) sign) and then click the mouse button. The software opens the Add Tile box. (This is another easy way to add tiles.)

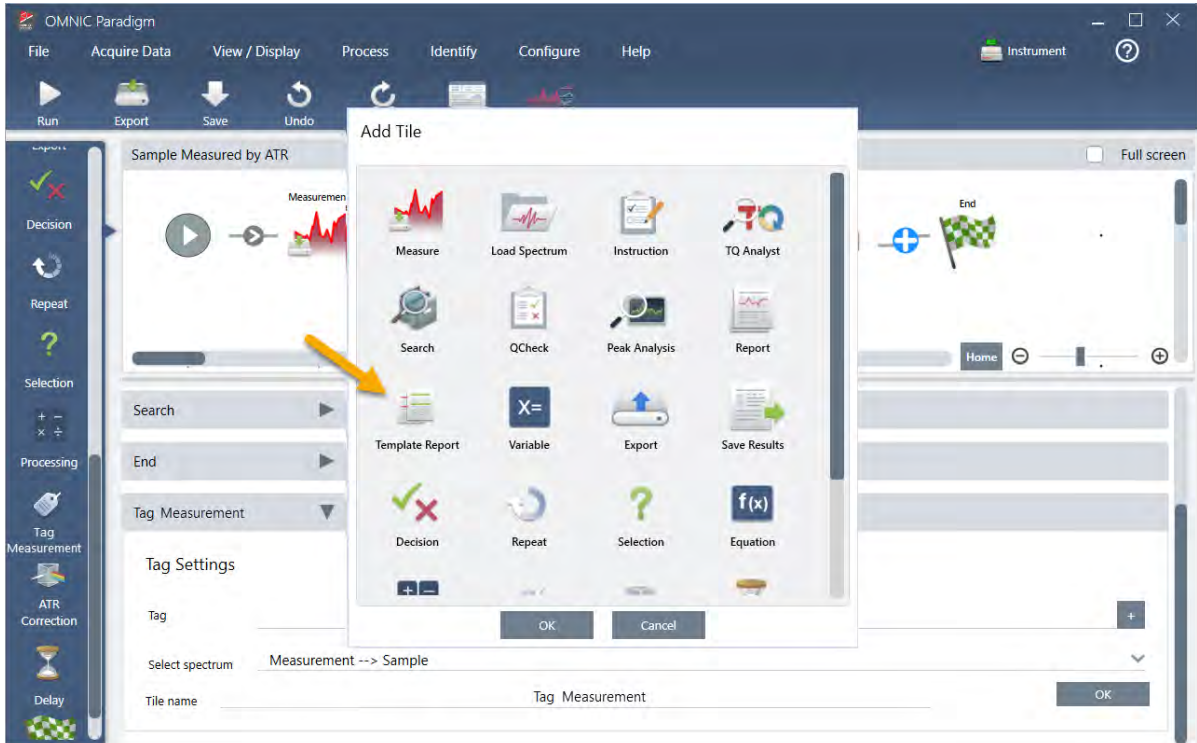

b. In the Add Tile box, select the Template Report and choose OK.

The tile is added to that location in the workflow and its settings box is opened below the canvas.

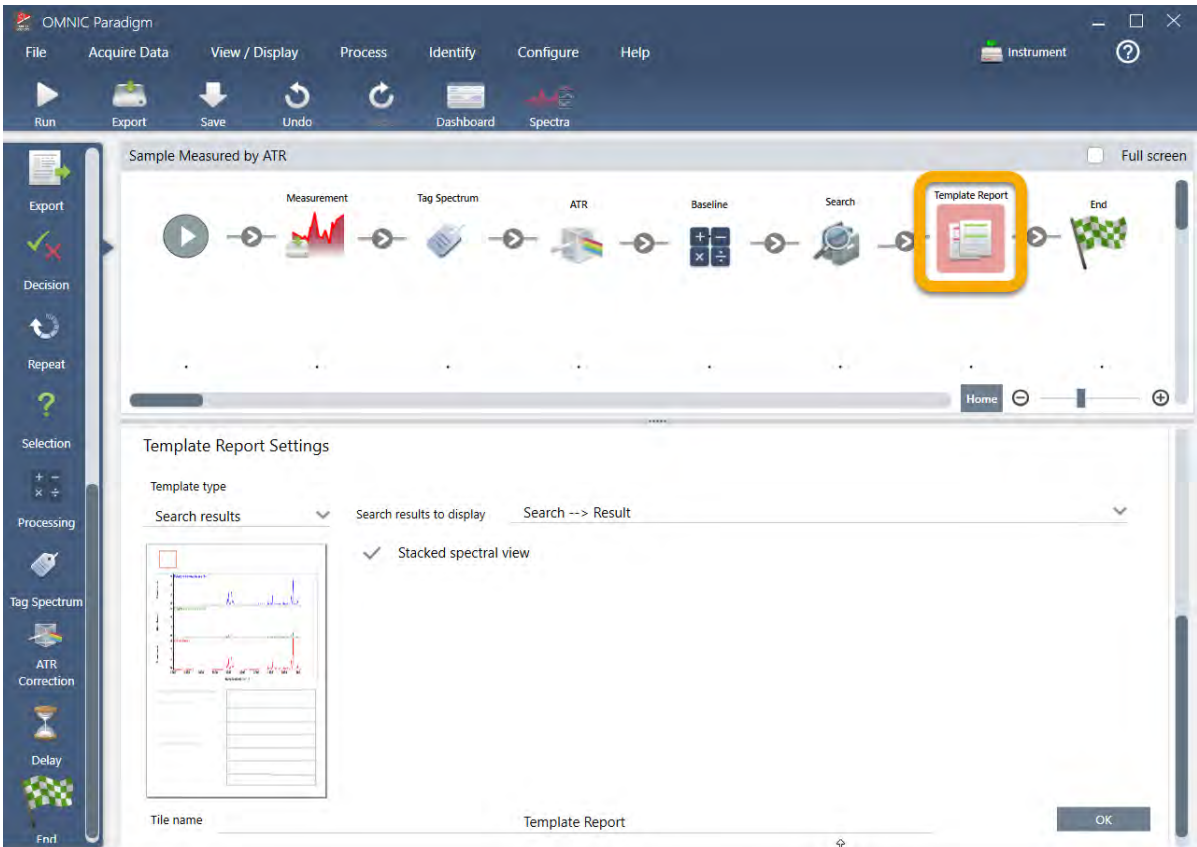

Notice that the Report Template tile has a red border, which indicates the workflow won't run successfully right now. If we view the Report Template settings, the boxes are all blank.

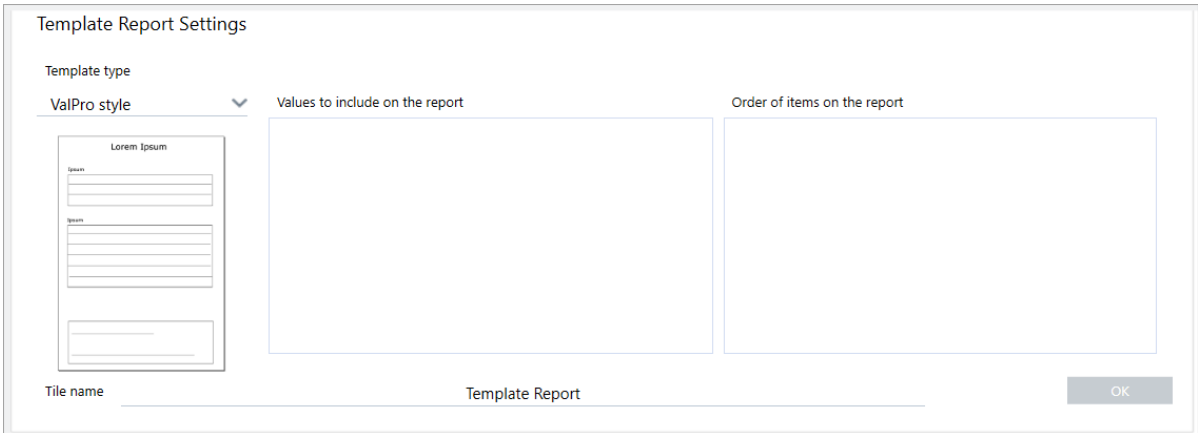

To fix the problem, we need to specify a template for the report and which results to include.

c. Set Template Type to your preferred report style (we are using the Search Results template), set Search Results To Display to your workflow's output ("Search Result" in our example) and choose OK.

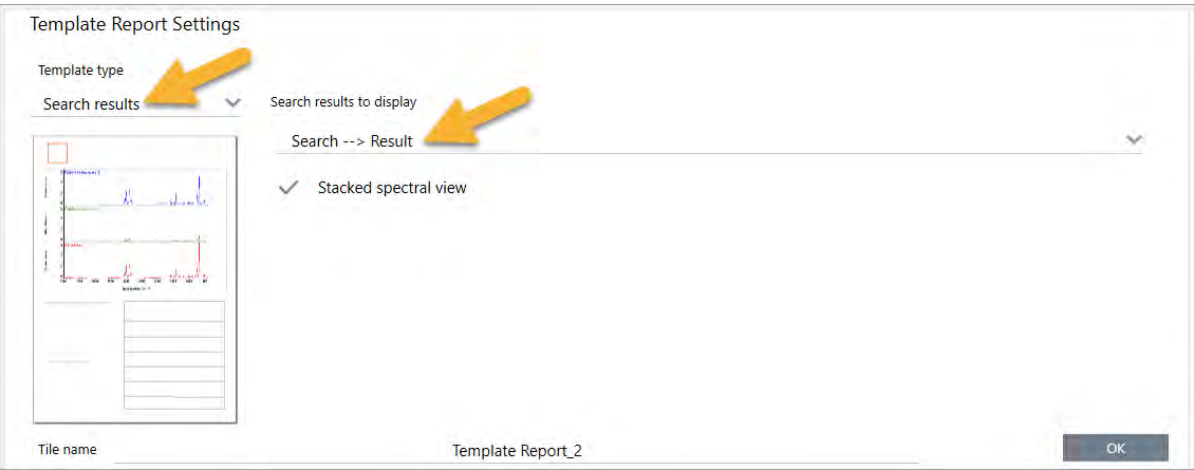

Notice that the red border is no longer there.

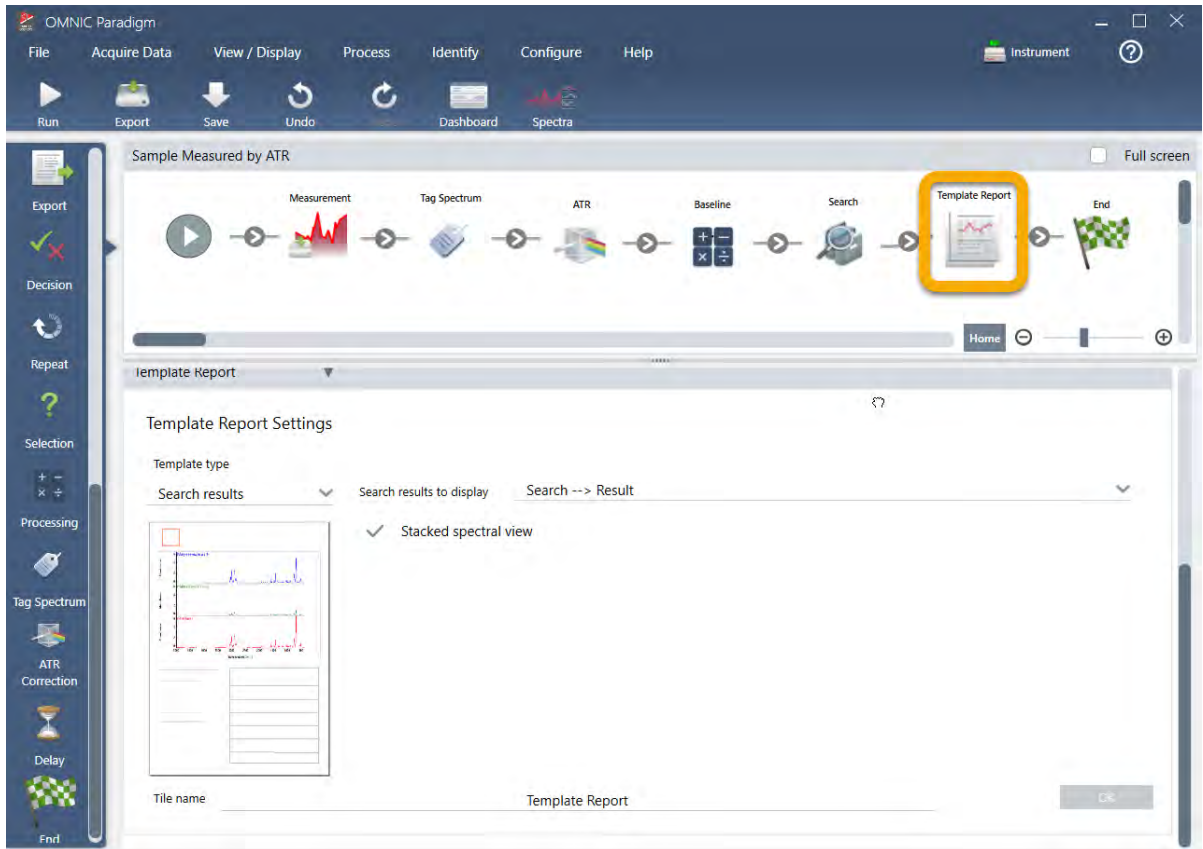

- 4. To save the updated workflow, click the Save button on the toolbar.
- 5. To run the workflow, click the Run button on the toolbar.

The workflow runs through all the steps and then displays the final report.

Click the arrow button to end the workflow.

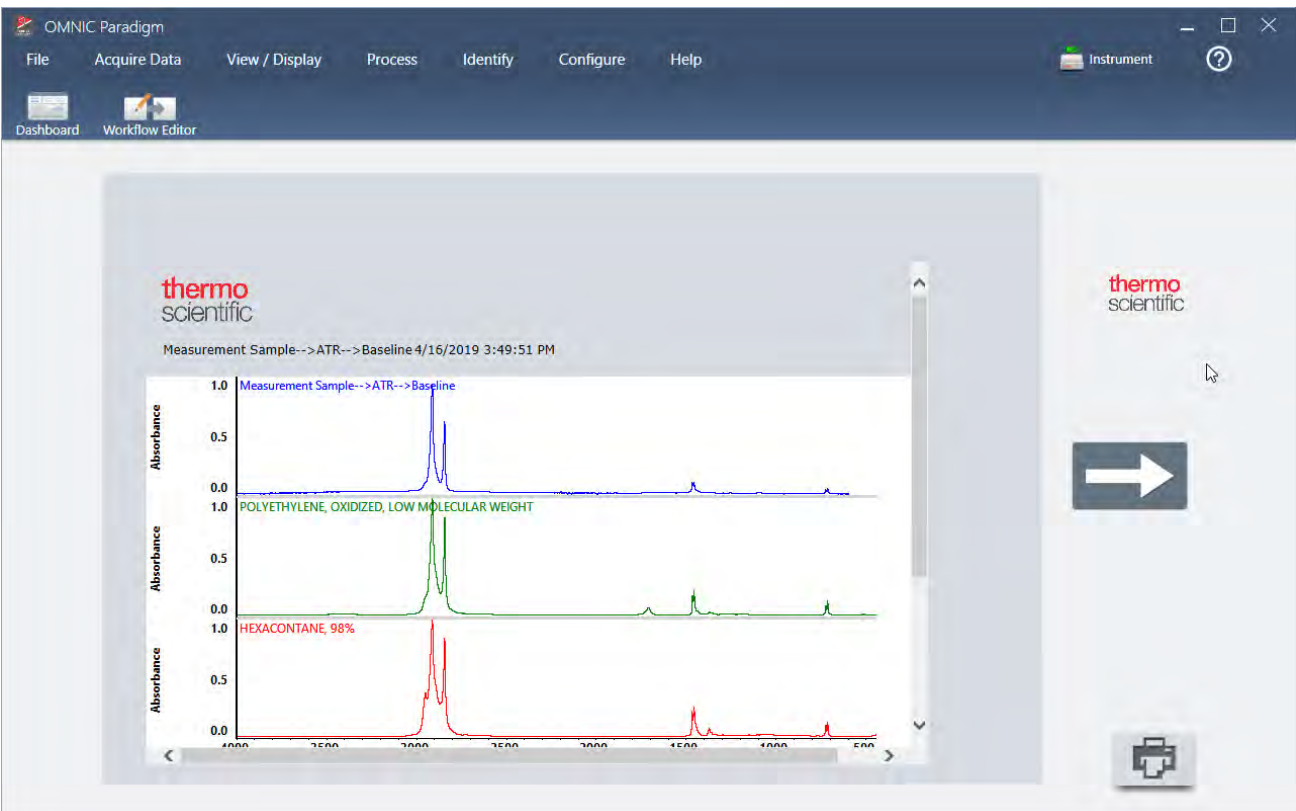

- 6. Click the Dashboard button on the toolbar to return to the dashboard.
- 7. If you select the workflow in the Workflows list, the preview has been updated.

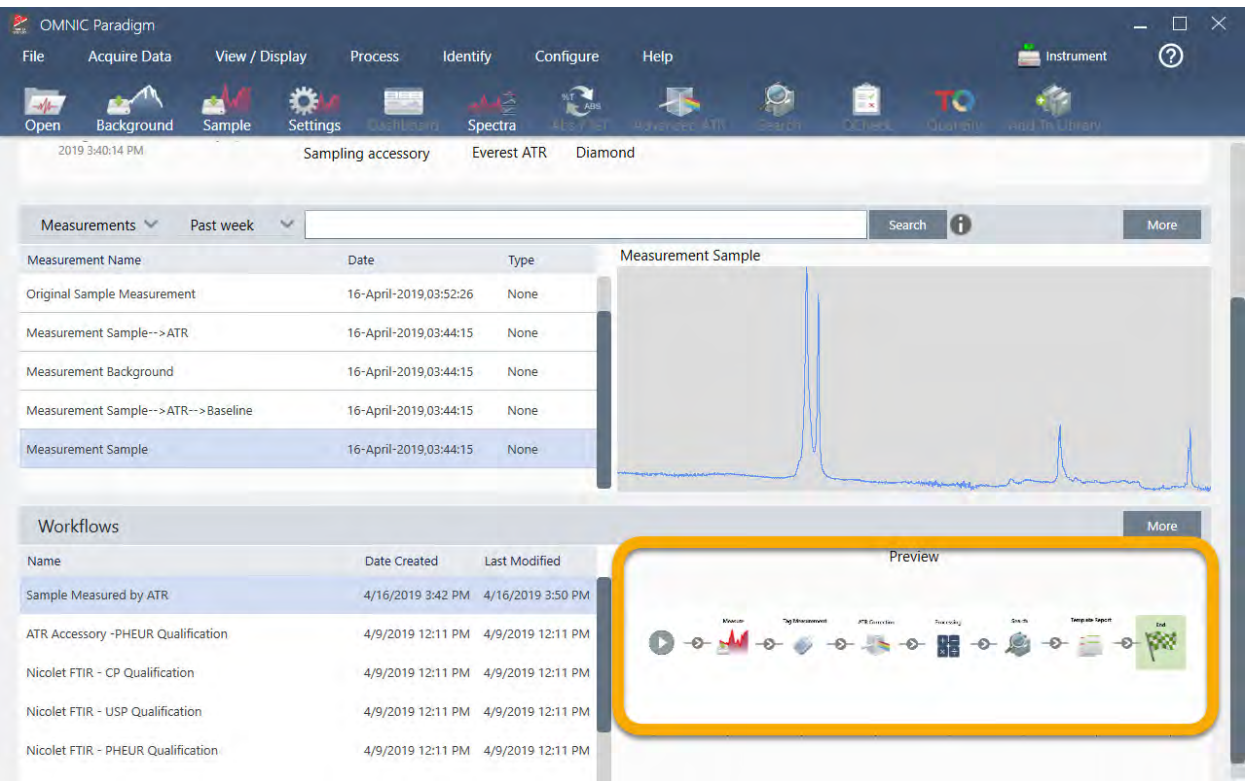

8. If you enter your tag in the Search box, the software shows you the workflow-generated spectra in the Measurements list.

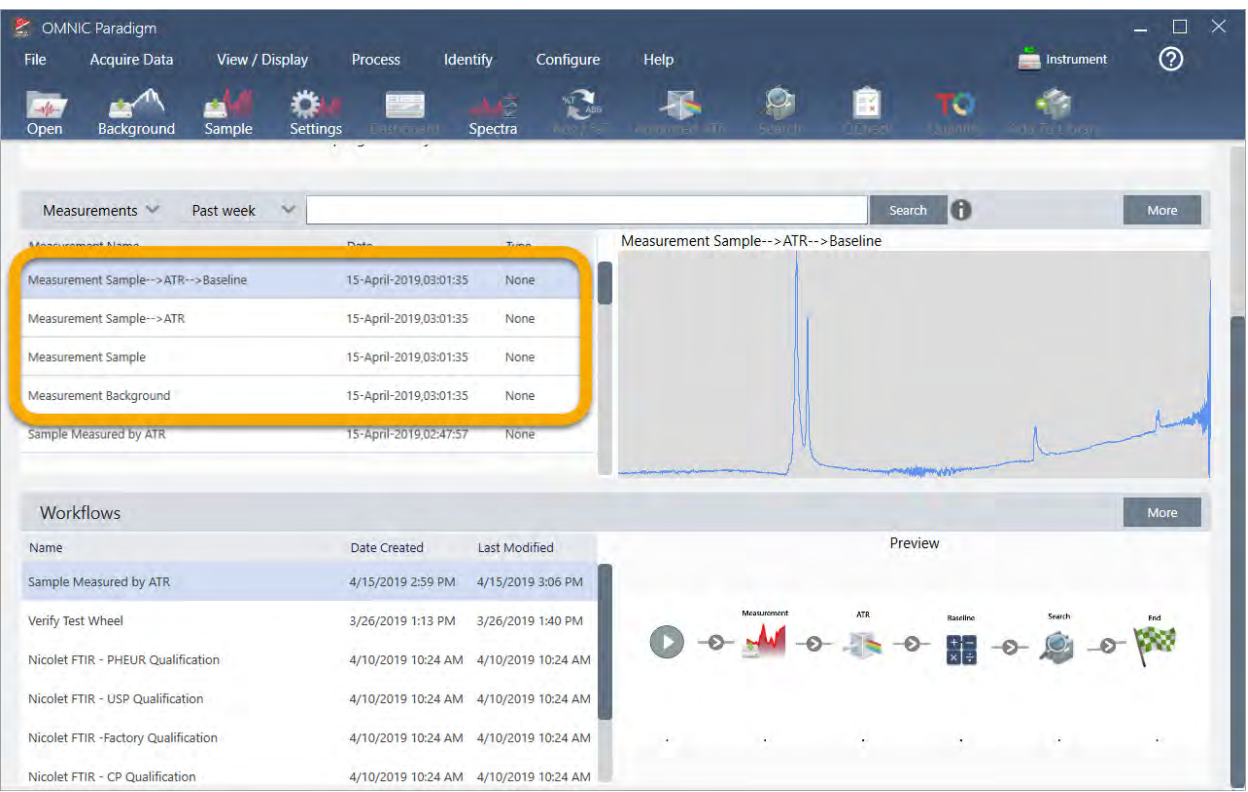

To view the spectra in the spectral pane, use Shift + Click to select all four in the Measurements list, then right-click and choose "Open Selected Measurements."

9. To see the workflow-generated report, click this arrow button and select "Reports."

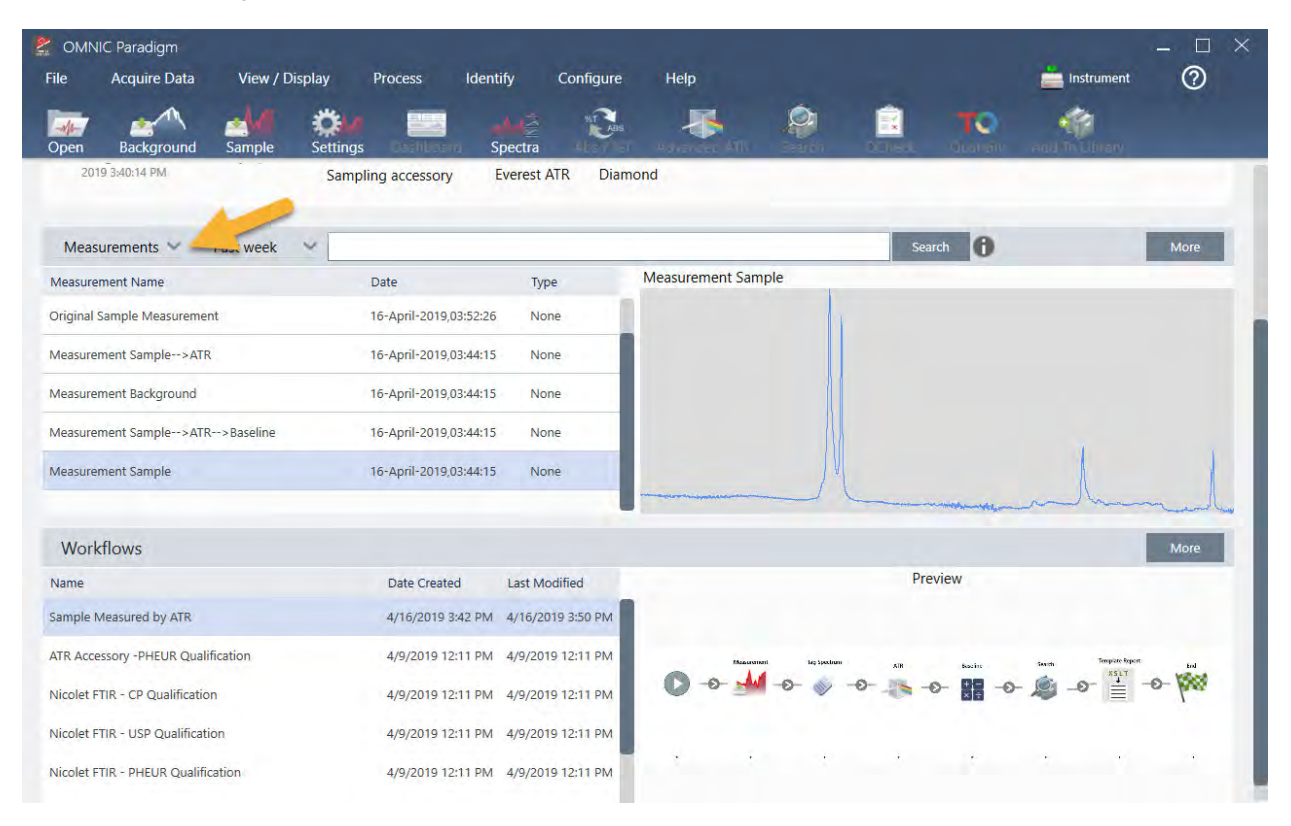

## 3.5.3 Tips on Creating Workflows

Before you head off to create more workflows, read through these answers to common questions about workflows and tips for solving any problems that may occur.

- Is the order in which the tiles appear in the workflow important? Yes, the order of the tiles is important. Each workflow tile builds on the previous tiles, and all the tiles are interconnected by their input requirements and their output results. For example, if you add a Measure tile, it creates an output result (a spectrum), which can only be accessed by tiles positioned after the Measure tile in the workflow. If you want to correct the baseline of an acquired spectrum, you would need to add a Processing tile after the Measure tile, and then set the Processing tile input to the Measurement output (i.e., the spectrum). Otherwise, the Processing tile will have a red border, indicating it contains options that must be set before the workflow will run. If you see a tile that has a red border, use the mouse to hover over that tile for help finding the source of the problem.
- Do I need to add a background measurement to my workflow? Not unless you want the workflow to perform an operation only on the background spectrum. If you only need a background spectrum in order to process your measured sample data, then you just need to add a Measure tile to the workflow and use the Measure tile settings to define the background measurement.

• Can I change the titles of the workflow tiles? Each workflow tile has a setting that specifies the tile name. (Doubleclick the tile in the workflow editor to open its associated settings.) The Tile Name setting can be used to add detail to your workflow. This can help the workflow developer keep things organized, especially when creating workflows that contain multiple paths or loops, or multiple tiles of the same type (several Measure tiles, for example, in the same workflow).

The tile names may also be used to name output files when the workflow is run. Here are some examples:

- **n Measure tile.** This tile acquires background and sample spectra. When the workflow is run, the sample spectrum is saved with the tile name of its associated Measure tile.
- ATR Correction Tile, Process Tile, etc.. Tiles that operate on acquired spectra generate output spectra that are saved along with the final sample spectrum when the workflow is run. Each interim "processed" spectrum is saved with the tile name of the workflow tile that generated it.
- Report tile. This tile creates a sample report. When the workflow is run, the report is saved with the tile name of its associated Report tile.
- Should every workflow have an Export tile? The answer to this question is "no." Any spectra and reports generated from a workflow are saved automatically in the OMNIC Paradigm database, along with all the other spectra and reports that are created manually with the spectrometer (that is, not from a workflow). If you want to save your workflow-generated spectra and reports as files that can be archived or opened elsewhere (from your OMNIC Paradigm workstation software, for example), use an Export tile to create those files automatically.
- Why doesn't my workflow run? Before you run a newly created workflow, ensure there are no tiles with a red border. Here is an example:

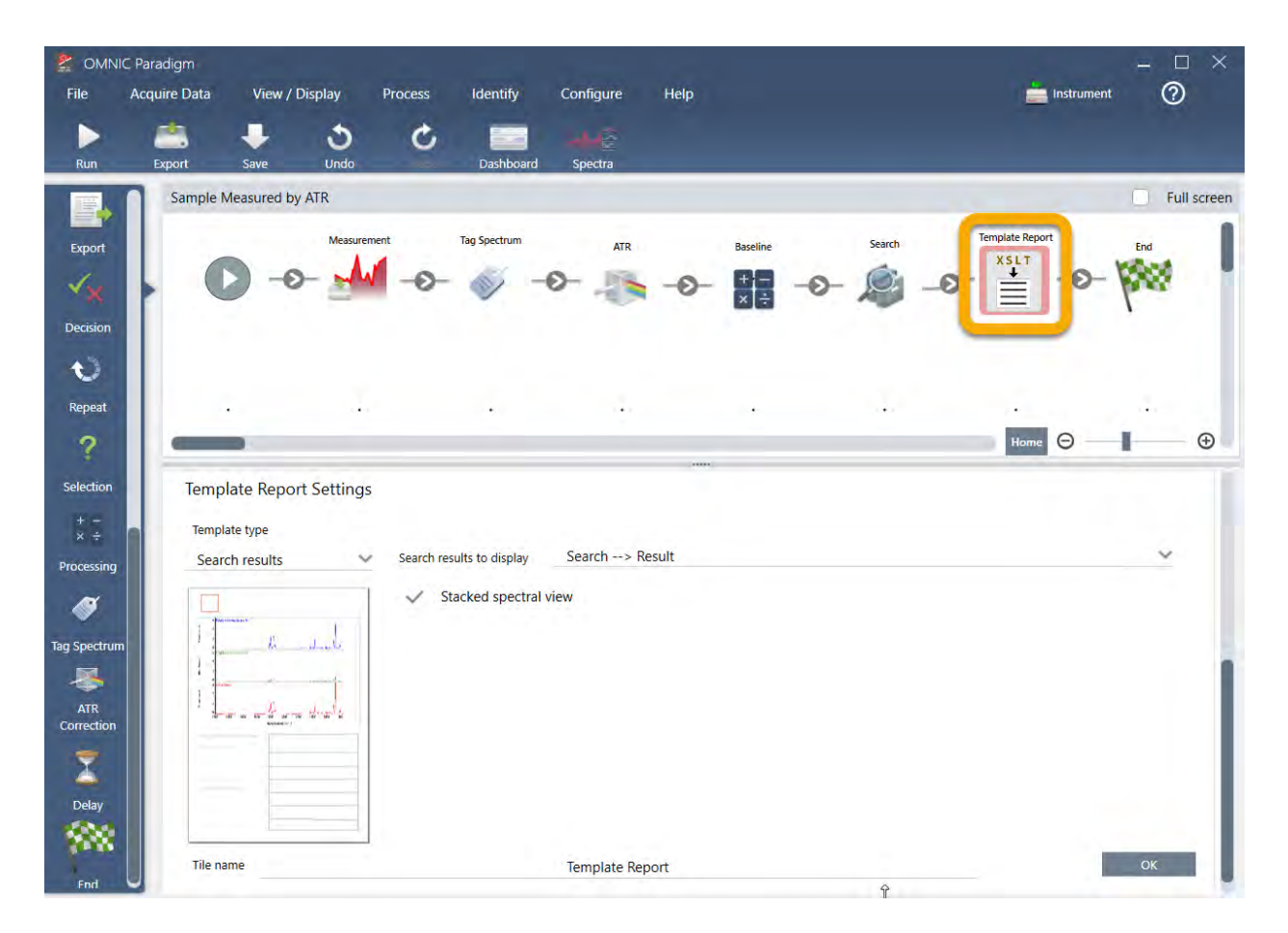

The workflow will not run to completion if it contains a tile with a red border.

If your workflow has a red bordered tile, use the mouse to hover over the tile for tips on how to solve the problem. Typically, the red border indicates the tile contains required options that have not been set. However, it can also mean the tile is "illegal." For example, if you place a Processing tile before a Measure tile in a workflow, the Processing tile will have a red border and the workflow will contain an unresolvable error because there is no output spectrum to baseline correct.

[This page intentionally left blank]

## 4.0.1 Chapter 4

# 4. How-to guides

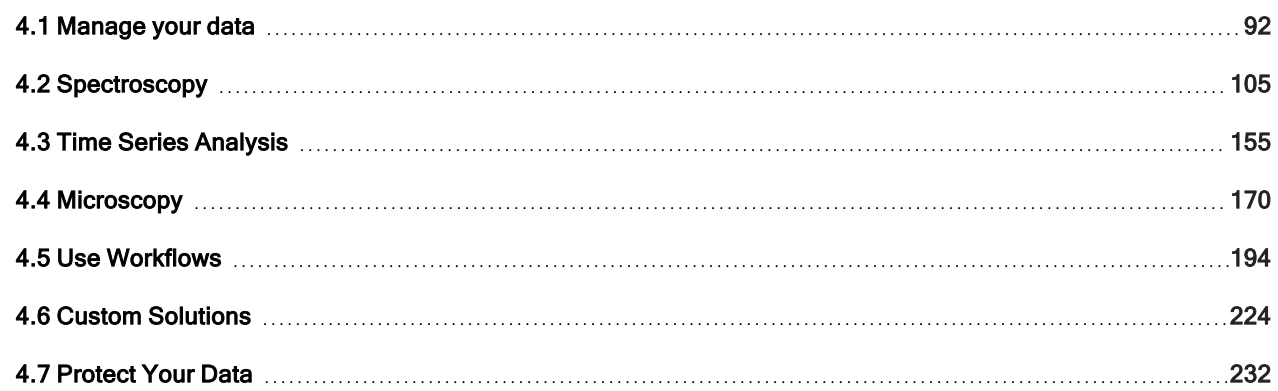

# <span id="page-91-0"></span>4.1 Manage your data

OMNIC Paradigm software includes tools to simplify finding and managing your data, including measurements, reports, and sessions.

## 4.1.1 Manage Spectral Libraries

Libraries contain lists of compounds and related information and can be purchased or created from your own data. When you perform a correlation or multi-component search, the analysis compares your sample spectrum to compounds stored in the libraries you specify in your search settings.

Use the library manager to view information about your libraries and stored compounds and to create or delete libraries.

### Create a New Library

Create a new library to manage your spectral data and to search against your own measured data.

#### ❖ To create a new library in the desktop interface

- 1. From the menu bar, select Identify > Library Manager.
- 2. In the Library Manager, select New Library.
- 3. Enter a name for the library and add any optional fields.

Optional fields are used when you add spectra to a library.

Figure 4-1: Name your library and customize optional fields in the New Library view.

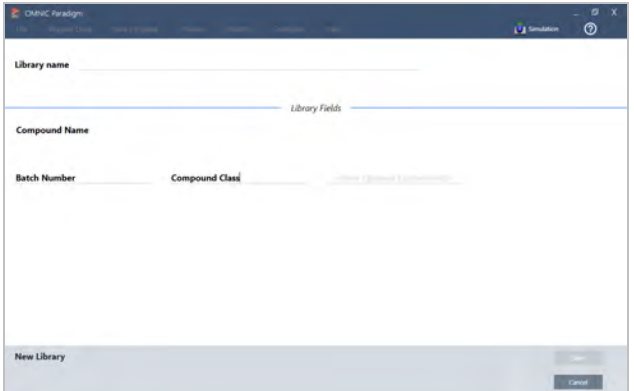

4. Click Save to create the new library.

Your new library is listed in the Libraries column of the library manager.

#### ❖ To create a new library in the touchscreen interface

- 1. From the home screen, open the menu  $\begin{bmatrix} \blacksquare \ \blacksquare \end{bmatrix}$  and select Library Manager.
- 2. Select New Library from the toolbar.
- 3. In the New Library view, enter a name for the library and add any optional fields.

Optional fields are used when you add spectra to a library.

Figure 4-2: Name your library and customize optional fields in the New Library view.

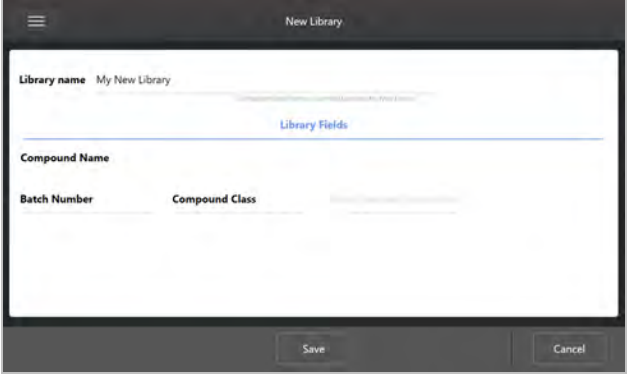

4. Touch Save to save your new library.

### Add Spectra to a Library

Add spectra to a library to use your own sample data in other Search analyses.

#### ❖ To add spectra to a library in the desktop interface

- 1. In the spectral view, select the spectrum you want to add to a library.
	- a. a. To add more than one spectrum, select multiple spectra
		- i. Right-click the main spectra view and choose Select All to select all visible spectra.
		- ii. Hold CTRL and select spectra in the main spectra view to select more than one spectrum.
- 2. From the menu bar, select Identify > Add to Library to open the Add to Library view.
- 3. Select the library you want to add the spectrum to from the list of libraries.
- 4. Make any adjustments to the spectrum information and set a name for the compound. The default name will be the measurement name used when the sample was measured.
- 5. Click Save. Your spectrum is now available in the library, and you can view it in the library manager.

#### ❖ To add spectra to a library in the touchscreen interface

- 1. In the spectral view, select the spectrum to add to a library. Hold CTRL and select to add a spectrum to your selection.
- 2. Select Add to Library from the menu.
- 3. In the Add to Library view, select a library from the Libraries column.
- 4. Name the compound, specify any optional fields and touch Save. The spectrum will now be available in your selected library.

### Extract Spectra from Libraries

Extract spectra from libraries to use them as references in your analyses or workflows. Extracted spectra are stored with your measurements in the database, but cannot be renamed, tagged, or exported.

#### ❖ To extract a spectrum from a library

- 1. Navigate to Library Manager.
- 2. Select a compound to extract.
- 3. In the toolbar, select Extract. A message confirms that the spectrum has been extracted successfully. View your measurements to find the extracted spectrum.

### Delete Libraries and Compounds

When you delete a compound, that compound is no longer used in search analyses and is crossed out in the list of compounds. The index position of other compounds in the library is maintained.

You can delete or edit only the libraries that you have created. Commercial libraries and their compounds cannot be deleted.

Note Deleted libraries and compounds cannot be recovered.

#### ❖ To delete a compound from a library

- Using the Desktop interface
	- 1. In the Library Manager, navigate to the compound you want to delete.
	- 2. Right-click the compound and select Delete. In the dialog box, click Yes to confirm.
- Using the Touchscreen interface
	- 1. In the Library Manager, select to the compound you want to delete.
	- 2. Touch Delete in the Spectrum pane.

#### ❖ To delete a library

- Using the Desktop interface
	- 1. In the Library Manager, select the library to be deleted.
	- 2. Click Delete in the toolbar, then click Yes to confirm.
- Using the Touchscreen interface
	- 1. In the Library Manager, select the library to be deleted.
	- 2. Touch Delete in the main toolbar.

### Add Library Locations

Use the Library Locations tab in Search Setup to specify additional library locations. This is useful if your libraries are stored in a shared location such as a network drive. After you add a location, you can use libraries in that location for Search, QCheck, and other analyses.

#### ❖ To add a library location

- 1. Using the desktop interface, open the Identify menu and select Search Setup.
- 2. Navigate to the Library Locations tab.
- 3. Click Add Location.
- 4. Browse to the location of the additional libraries and click Open.
- 5. Click Save.

## 4.1.2 Back Up and Restore a Database

Back up your database periodically to ensure that you can recover your data in the event of hard drive failure. With the database maintenance tools in OMNIC Paradigm software, you can easily backup and restore your data directly from the software.

### Back Up Your Database

Back up your database on a separate device in case of hard drive failure. For example, back up the data on a separate computer or external hard drive or in a remote network location.

#### ❖ To back up your database

1. Using the desktop interface of OMNIC Paradigm software, go to Configure > Database Maintenance and select Back Up.

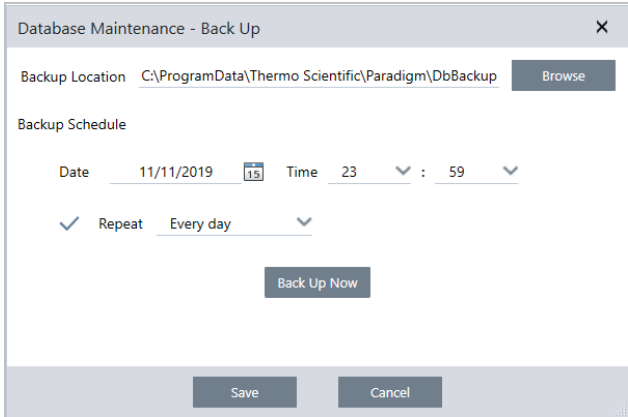

- 2. Select a backup location to save the backup database.
- 3. To schedule backups, set a date and time for the first backup.
	- a. Ensure that Repeat is selected and choose a repeat option from the list.
	- b. Click Save.
- 3. To back up the database manually without a schedule, click Back Up Now.

To set a new backup location before backing up, first change the location and save your changes, then reopen the Database Maintenance - Back Up window and click Back Up Now.

4. Click Close to return to the dashboard.

Notice: The database backup tool backs up only a portion of Session data. Session data contains two parts: a portion of the session is stored in the database and a portion of the session is saved in files on the disk drive. The database back up tool in OMNIC Paradigm software backs up only the data stored in the database.

To ensure you can restore your data, you must use a separate backup utility program to back up the files stored in the following directory: C:\Users\Public\Documents\thermo scientific\omnic paradigm\Sessions

To back up Session data, use the database backup tool as normal and also use a separate backup utility program, such as the Backup and Restore tools in your operating system, to back up the files in C:\Users\Public\Documents\thermo scientific\omnic paradigm\Sessions.

To restore Session data, use your backup and restore utility to restore the files in the Sessions directory and then restore the database.

### Restore a Database from a Backup

Use the Restore tool in OMNIC Paradigm software to restore your database from a previously saved backup.

Note This action will permanently remove all data currently in your database and will replace it with data from the selected backup.

#### ❖ To restore your database

1. Using the desktop interface of OMNIC Paradigm software, go to Configure > Database Maintenance and select Restore.

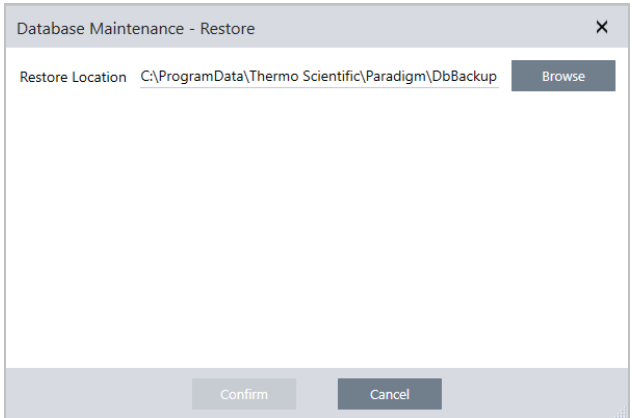

2. Click Browse and select the location of the backup database.

If you are using OMNIC Paradigm software on a Summit spectrometer and you are restoring from a remote backup that is shared with other spectrometers, you can restore data from any individual spectrometer that is using the backup.

To back up data from only a single spectrometer, select a spectrometer from the list of hostnames.

3. Click Confirm.

## 4.1.3 Delete Unwanted Measurements with Database Cleanup

Use Clean Up in Database Maintenance to automatically delete past measurements when they reach a specified age. For example, to save space on your system, you may want to automatically delete any measurements that have not been modified in more than one month.

To clean up the database, you can either set the length of time you want to keep measurements before they are automatically deleted or you can select Clean Up Measurements Now to remove any measurements already older than you like.

Once old measurements are deleted, they cannot be recovered.

Tip To keep select measurements, add them to a library. In the future, you can extract them from the library and use them if needed.

#### ❖ To automatically delete old measurements in the Desktop interface

- 1. Using the desktop interface, go to Configure > Database Maintenance > Clean Up.
- 2. Set how long you want to keep your measurements.

Select Forever to keep your measurements.

3. Click Save.

To immediately remove any measurements older than the set age, select Clean Up Measurements Now.

#### ❖ To automatically delete old measurements in the Touchscreen interface

- 1. From the Home screen, select the Settings icon
- 2. Go to the Database Maintenance tab.
- 3. Select Clean Up.
- 4. Set how long you want to save your measurements.

Select Forever to keep your measurements indefinitely.

5. Select Save.

To immediately remove any measurements older than the set age, select Clean Up Measurements Now.

Tip You can also delete all of your measurements at once. To delete all measurements, set the filter to show all measurements, select all the measurements, and right-click the measurements and select Delete Selected Measurements, or in the Touchscreen interface, select Delete.

## 4.1.4 Finding Measurements and Reports

When looking for saved measurements and reports, use tags and search keywords to filter the measurements and reports lists.

### **Searching**

When you search for a measurement, the search term is checked against information such as the spectrum tags, title, last modified date, identified compounds, custom strings, serial numbers, etc. If you search for a report, fields used for the search include report name, date created, and the template type.

Tip Click a column header, such as Measurement Name or Type, to sort the measurements. By default, measurements are sorted to show the most recently modified item first.

#### ❖ To search for measurements and reports

- 1. Select either Reports or Measurements from the list.
- 2. Select a time to limit the search results.
- 3. Enter your search terms and click Search.

Use the following search techniques to refine your results.

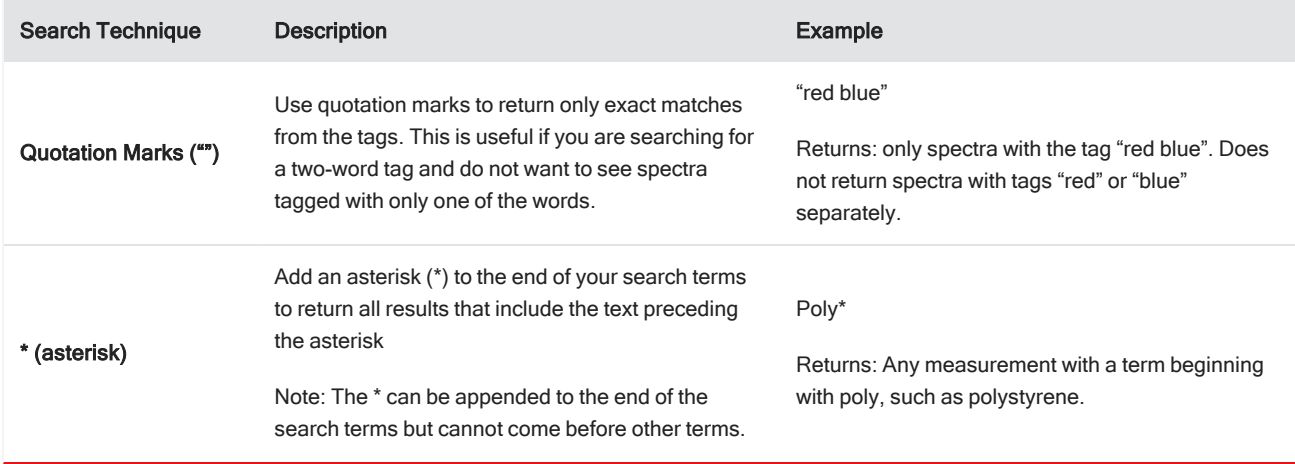

#### 4. How-to guides

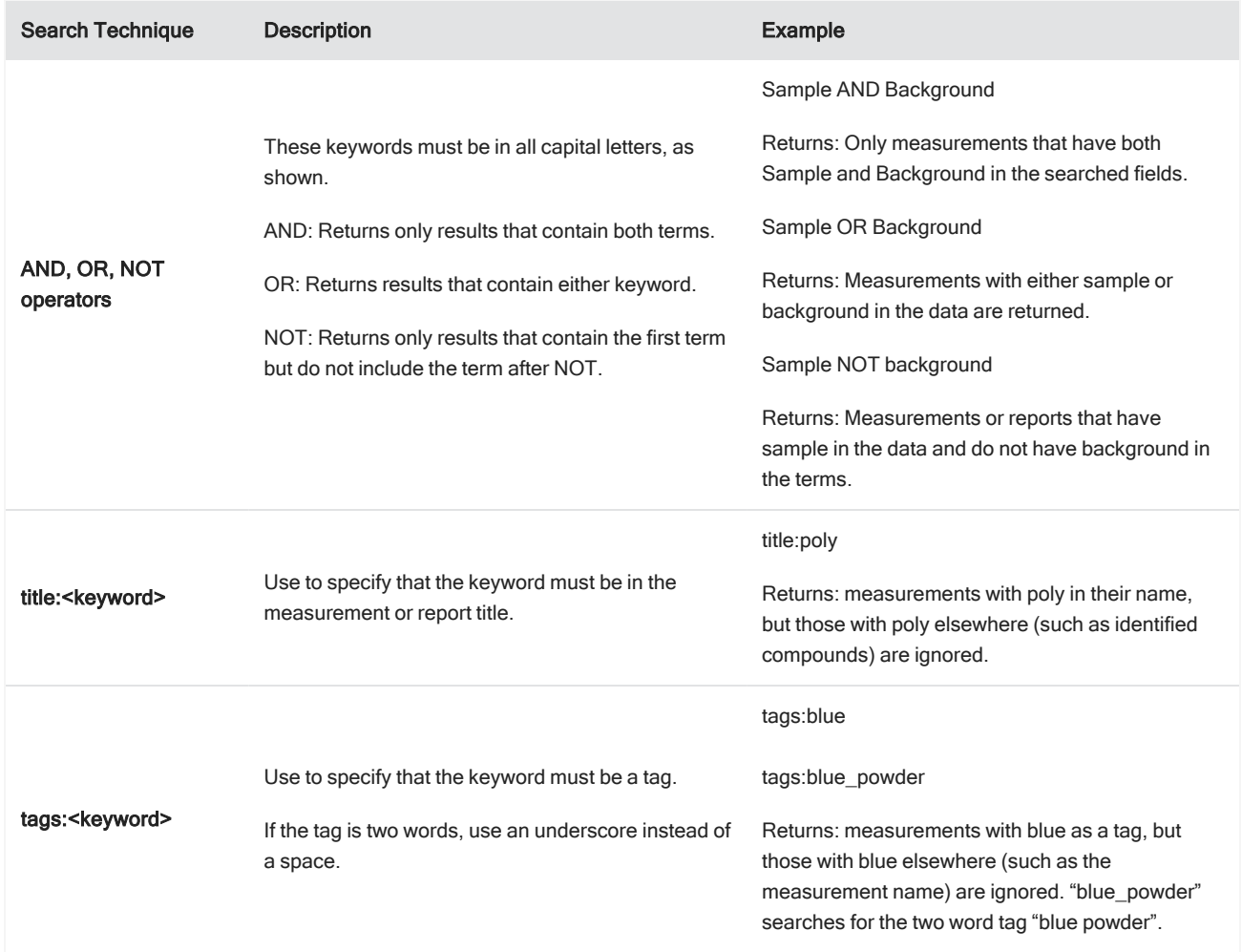

### Tagging

Tags give you another convenient way to locate measurements and reports in your database. For example, if you are collecting many measurements related to a single project, you might tag each of those measurements with the same "Project A" tag. Later, you can use this tag to filter your measurements to show you only measurements with the "Project A" tag.

#### ❖ To add or delete a tag in the desktop interface

1. Right-click a measurement in the Measurements list and select Manage Tags.

Tags currently assigned to the measurement are listed under Current Tags.

- To add a new tag, enter text in the New Tag field and click Add. The new tag is added to the current tags.
- To delete a current tag, click the delete icon ( $\bullet$ ) in the upper right corner of the tag. The tag is removed immediately.
- 2. To save your changes, click OK. Click Cancel to exit the Manage Tags dialog without saving the changes.

#### ❖ To add or delete a tag in the touchscreen interface

- 1. From the Home screen, navigate to the Measurements tab.
- 2. Select a measurement and touch the more options icon.

#### 3. Touch Manage Tags.

- To add a tag, enter text in the New Tag field and touch Add. The new tag is added to the current tags list.
- $\bullet$  To delete a tag, touch the delete icon ( $\bullet$ ) in the upper right corner of the tag.
- 4. To save your changes, touch OK. Touch Cancel to exit the Manage Tags dialog without saving the changes.

### Filtering measurements by their signature status

Use Signature filters to quickly find measurements, reports, and sessions based on their signature status.

For example, the Signature filter is great for finding measurements that have been signed with an Authorship reason but that still need to be approved.

To filter your records based on the signature status

- 1. From the dashboard of the Desktop interface, click Signature.
- 2. Select your filter options and click Ok.

The dialog shows a list of all signature reasons. For each reason, you can select signed, unsigned, or N/A.

- Signed: Select to show records signed with this reason. Any records signed with this reason are shown.
- Unsigned: Select to show records that have not been signed with this reason. Any records with this signature are not shown.
- N/A: Ignore this reason when filtering. Records with and without this signature are shown.

In this example, these settings will show all the records that still need to be approved.

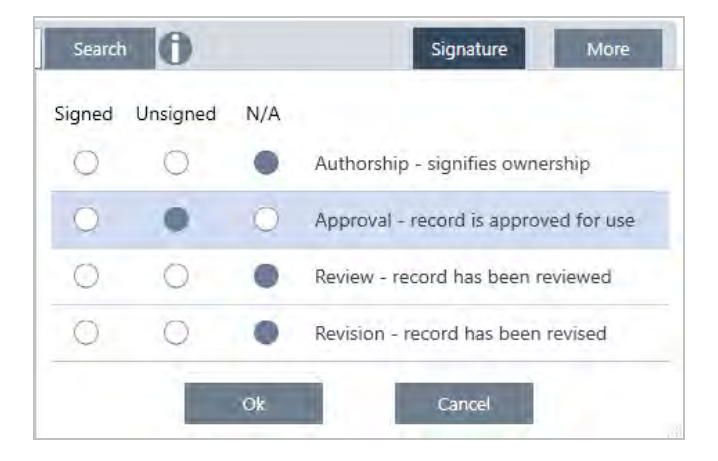

Tip Double-click the column heading ("Signed") to select that column for all options. Double-click again to reset all options to N/A.

Tip The Signature filter works with the time filter. For example, to see all measurements from the past month that need to be approved, set the time to Past Month and the signature filter for Approval to Unsigned.

Tip To sign multiple records at once, after you filter them, select all records, right-click, and select Sign.

## 4.1.5 View Measurement History

View the measurement history to visually compare a spectrum at different stages of processing and analysis. For example, after applying automatic baseline correction, view the measurement history to quickly see how the spectrum changed.

#### ❖ To view the measurement history

- 1. From the Spectral View, navigate to the history panel.
- 2. Right-click any item in the history and select Measurement History.

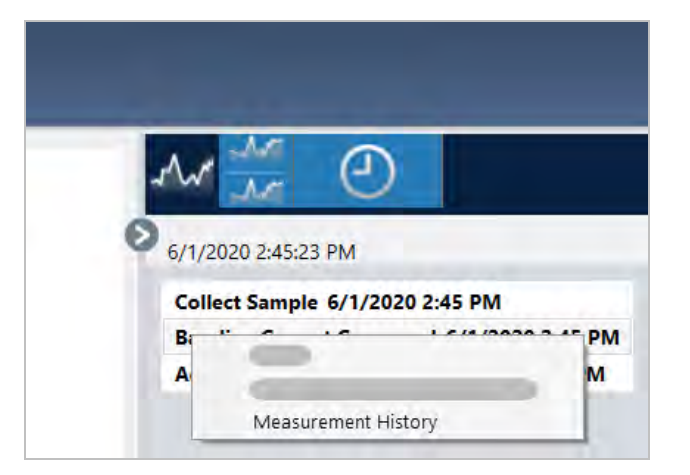

The historical data displays the spectrum at each stage in your processing and analysis.

- To create a report of the historical data, open the File menu and select Create Report. Select the Historical Spectrum template, edit your report settings, and click Create.
- To exit the measurement history, click Close Measurement History.

## 4.1.6 Revert Measurement

Use Revert to undo one or more steps when processing or analyzing a measurement. For example, if a processing step degraded the quality of your measurement data, instead of starting over and collecting a new sample measurement, use Revert to return to an earlier step.

When you revert to an earlier state, any actions taken after the step you are reverting to are lost. In other words, there is no way to undo a revert.

If you are in a secure environment, Revert is not available. However, you can instead use the Duplicate tool to create a copy of the measurement as it was at an earlier step. You can then work with the duplicated measurement without having to remeasure your sample. See "Duplicate [Measurement"](#page-102-0) for details.

#### ◆ To revert to an earlier step

- 1. In the Spectral View, select your measurement from the results panel.
- 2. Click the  $\Theta$  icon to view the history panel.

Click any item in the history to preview the measurement at that stage.

- 3. In the list of events, right-click the step you want to revert to.
- 4. In the context menu, select Revert.

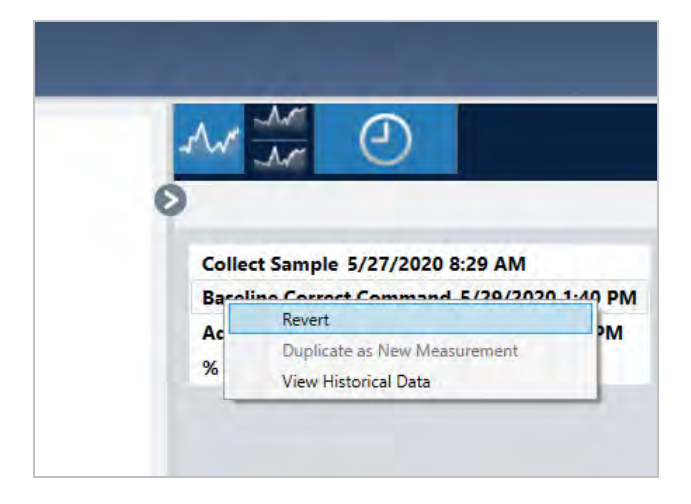

<span id="page-102-0"></span>5. Click Yes to revert or No to cancel.

## 4.1.7 Duplicate Measurement

Create a copy of a measurement by using Duplicate as New Measurement. You can duplicate a measurement from its current state or from an earlier step in its history.

Tip Duplicate can be useful as an alternative to Revert. For example, while reverting discards the current data and returns the measurement to an earlier state, with Duplicate, you can copy the measurement from an earlier state and keep your current data.

You might also use Duplicate to save a copy of your measurement at specific stages while you work. For example, you might duplicate your measurement immediately after collecting data to save a copy of the measurement without any further processing, and then work with only one copy of the measurement.

When you duplicate a measurement, not all of the measurement information is copied to the new measurement. Most information is duplicated, but there are some differences:

- If the original measurement has tags, the tags will not be copied to the new measurement.
- The measurement history is copied, but the history panel in the spectral view does not display any steps prior to the point at which the measurement was duplicated. Open the Measurement Information and view the History tab to review the measurement history.

#### ❖ To duplicate a measurement

• From the dashboard

Duplicate from the dashboard to copy the measurement in its current state.

- 1. Right-click a measurement in the Measurements pane.
- 2. Select Duplicate as New Measurement.
- 3. Enter a name for the new measurement or keep the default name.
- 4. Click OK.

• Duplicate from the measurement history

Duplicate from the Spectral View to copy the measurement from a previous point.

- 1. In the Spectral View, select the measurement in the Results pane.
- 2. With the measurement selected, navigate to the history panel.

Click any item in the history to preview the spectrum at that point.

3. Right-click the step at which you want to duplicate the measurement.

Events that did not change the spectrum, such as Add to Library or Create Report, cannot be duplicated as a new measurement.

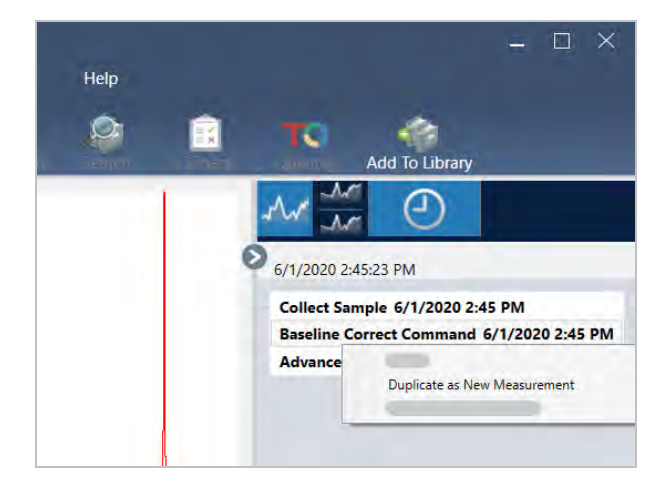

- 4. Select Duplicate as New Measurement.
- 5. Enter a name for the new measurement or keep the default name.
- <span id="page-104-0"></span>6. Click OK.

## 4.2 Spectroscopy

This section describes core features in OMNIC Paradigm software.

### 4.2.1 Measure Samples

To acquire new data with OMNIC Paradigm software, set and save your measurement settings, collect a background spectrum, and finally measure the sample.

### Set and Save Measurement Options

Measurement settings allow you to specify how your sample is measured and how the data is processed after the spectrum is collected. Your settings control both how the instrument and sampling accessory measure the sample and how OMNIC

Paradigm software processes the data.

After adjusting your measurement settings, you can use them immediately or save them for later use.

This guide describes how to set, save, and use common measurement options. For a discussion of advanced settings, see "Advanced [Measurement](#page-109-0) Settings"

#### Set Measurement Options

Set and save your measurement settings or use previously saved settings before starting a measurement.

In OMNIC Paradigm software for touchscreen, edit individual settings or import a settings file (.expx) before you measure your sample. To edit or review measurement settings, select an analysis type from the home screen.

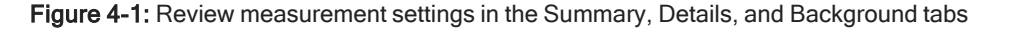

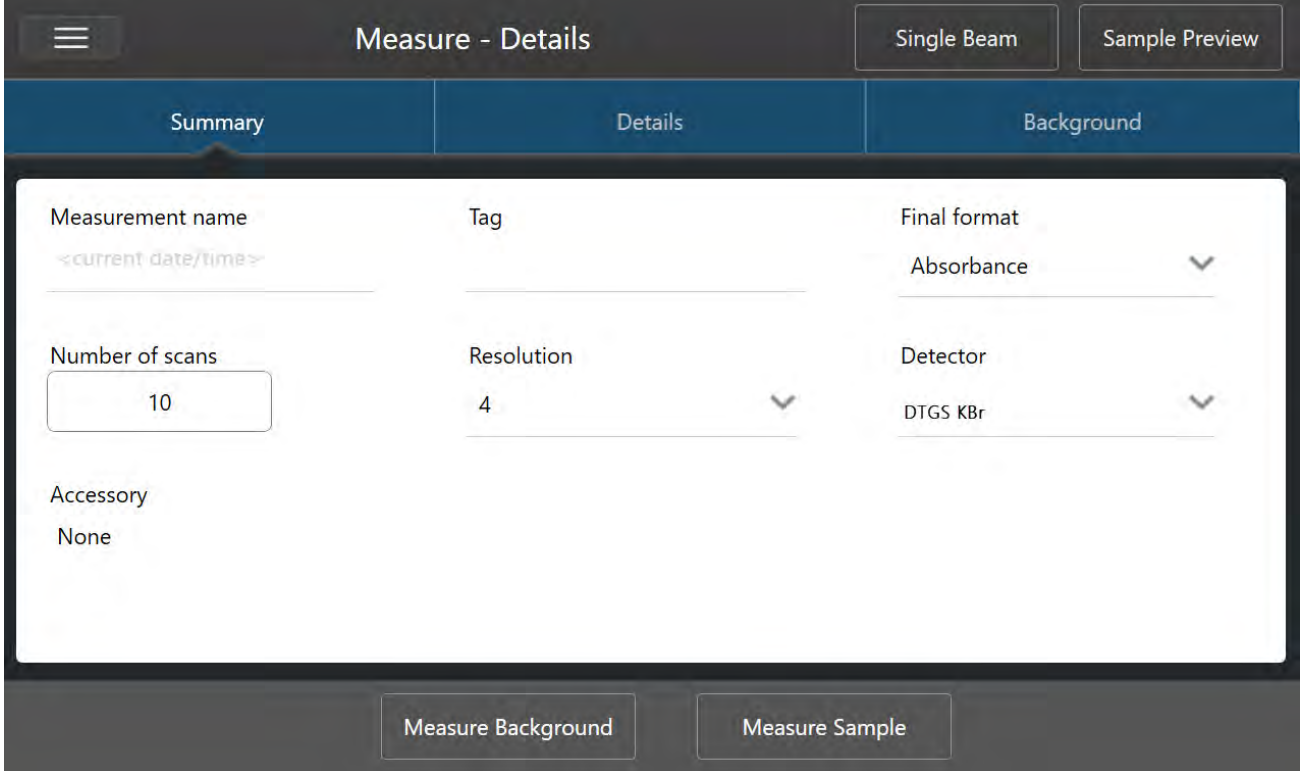

When using the desktop interface, set and save your measurement settings from the dashboard, or update a few options while previewing a sample spectrum.

#### 4. How-to guides

Figure 4-2: Edit measurement settings in the New Measurement pane.

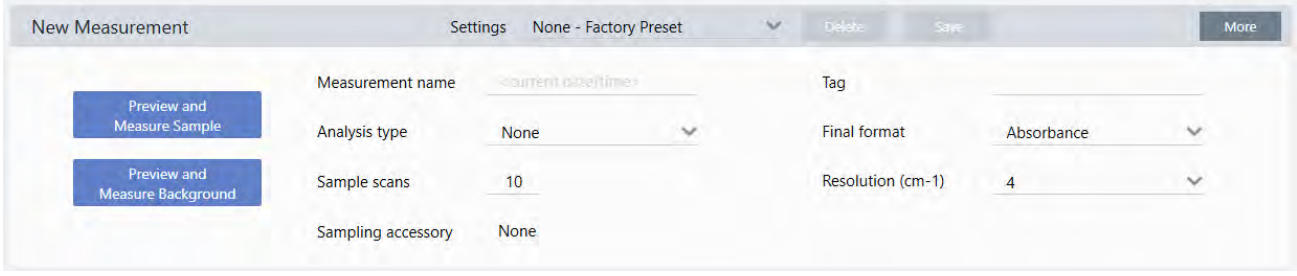

The following table describes the settings you will use most frequently.

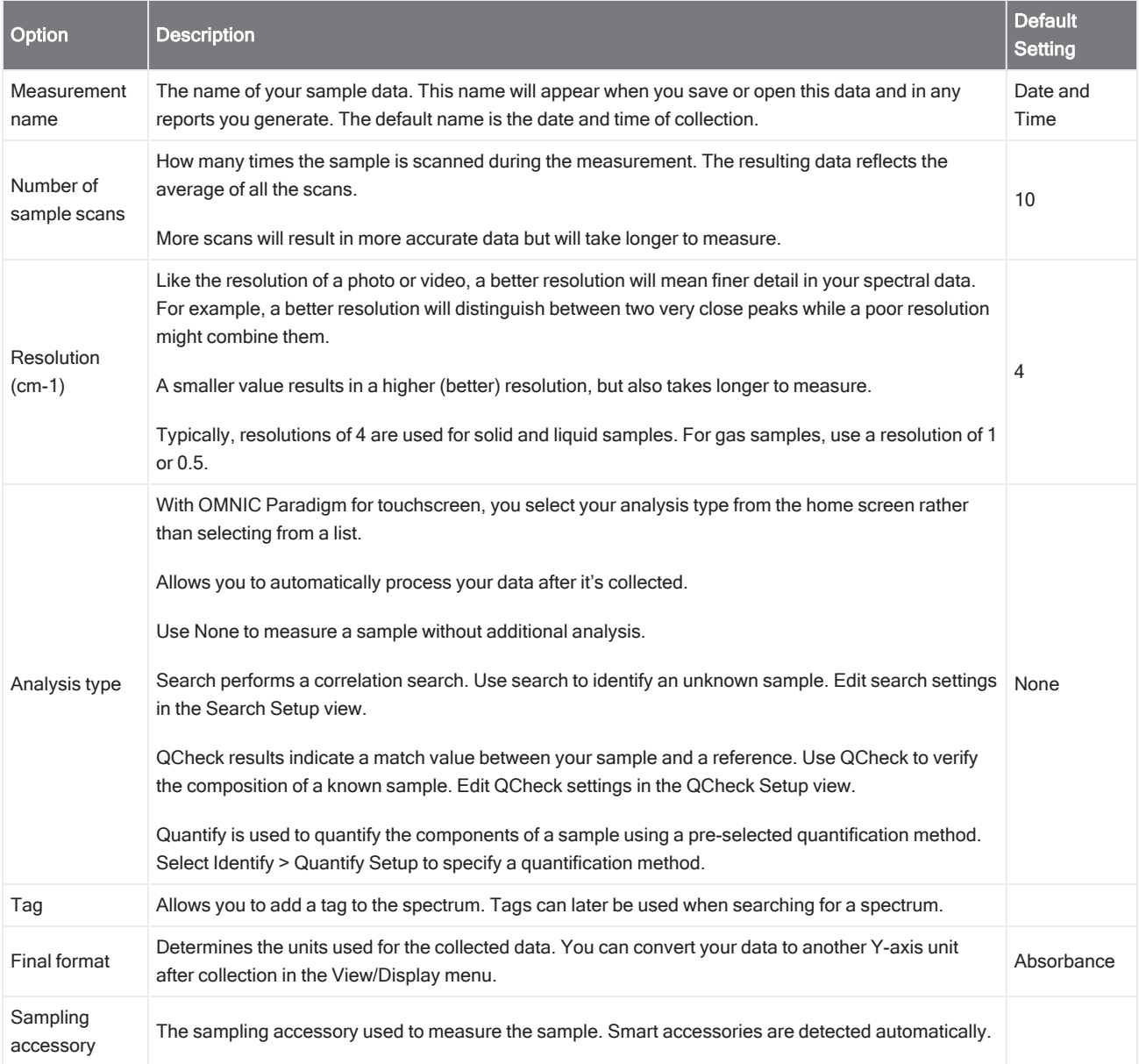

#### Save Your Measurement Settings

You can save, edit, or delete your measurement settings only when using the desktop interface.

Name and save your measurement settings so that you can easily select them from the dashboard for later use. Settings for Search, QCheck, and Quantify analyses are not saved in these settings.

#### ❖ To save your measurement settings

- 1. Make any desired changes to the settings.
- 2. Click New near the Settings menu at the top of the dashboard.
- 3. Enter a name for the settings and click Save.

Saved settings are added to the Settings list for later use.

#### ❖ To make changes to your saved settings

- 1. Select the named settings that you want to update from the Settings menu.
- 2. Edit the settings
- 3. Click Save.

Your new settings are now saved under the old setting name and are available in the Settings menu.

#### ❖ To delete your saved settings

- 1. Select the named settings you want to delete from the Settings menu.
- 2. Click Delete.
- 3. In the confirmation dialog, click OK to permanently delete the named settings.

#### Import and Export Saved Settings

Import a settings file to automatically update your current measurement settings to those you saved previously. When importing settings, you can import an OMNIC Experiment file (.exp) or an OMNIC Paradigm settings file (.expx).

OMNIC Paradigm software is compatible with .exp files that were created with OMNIC software. However, with OMNIC Paradigm, you can export only .expx files, which are not compatible with earlier versions of OMNIC software.

Importing an OMNIC Experiment file updates your measurement settings, but does not alter your analysis settings, such as Search Setup or QCheck Setup.

#### ❖ To import a settings file

- If you are using the touchscreen interface
	- a. From the home screen, select an analysis type.
	- b. While viewing the Summary tab, open the menu and select Open Settings.
- c. Select an OMNIC Experiment file (.exp) or OMNIC Paradigm settings file (.expx) file to import and touch Open.
- If you are using the desktop interface
	- a. In the toolbar, click Settings.
	- b. Select the file to import and click Open.

### ❖ To export a settings file

Settings can be exported only from the desktop interface. Settings files are saved with a .expx file name extension.

1. Choose the settings you wish to export from the Settings list

#### 2. Select Acquire Data > Export Settings.

3. Enter a name for your settings file, select a directory to save the file, and click Save.

The settings file is now saved and ready for future use.

## Advanced Measurement Settings

Use advanced measurement settings to control apodization, zero fill, range limits, instrument-specific settings, and more.

These advanced settings should typically be left in their default state. Only in rare or specific circumstances should you edit these settings.

To review or edit advanced settings in the touchscreen interface, open the Details tab.

Figure 4-1: The Details tab displays advanced measurement settings.

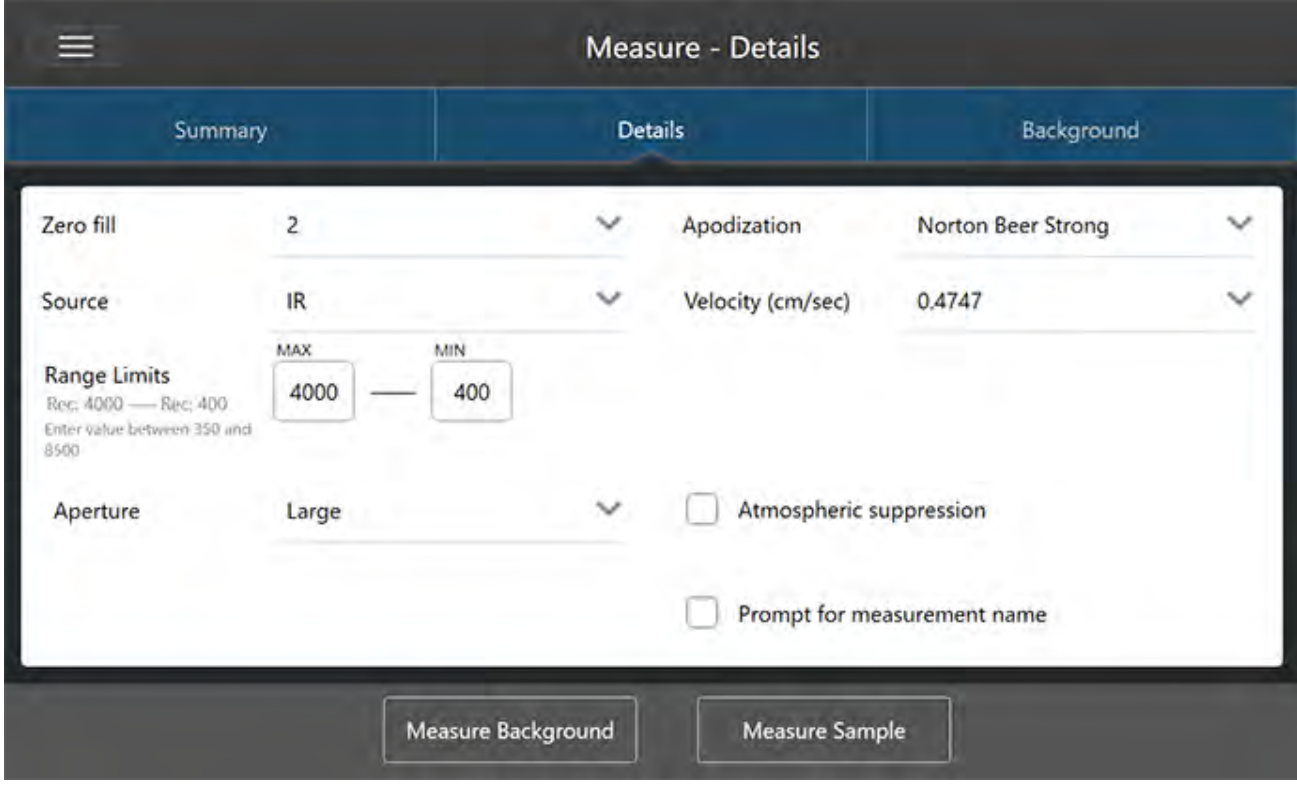

To review or edit advanced settings in the desktop interface, click More in the New Measurement pane.

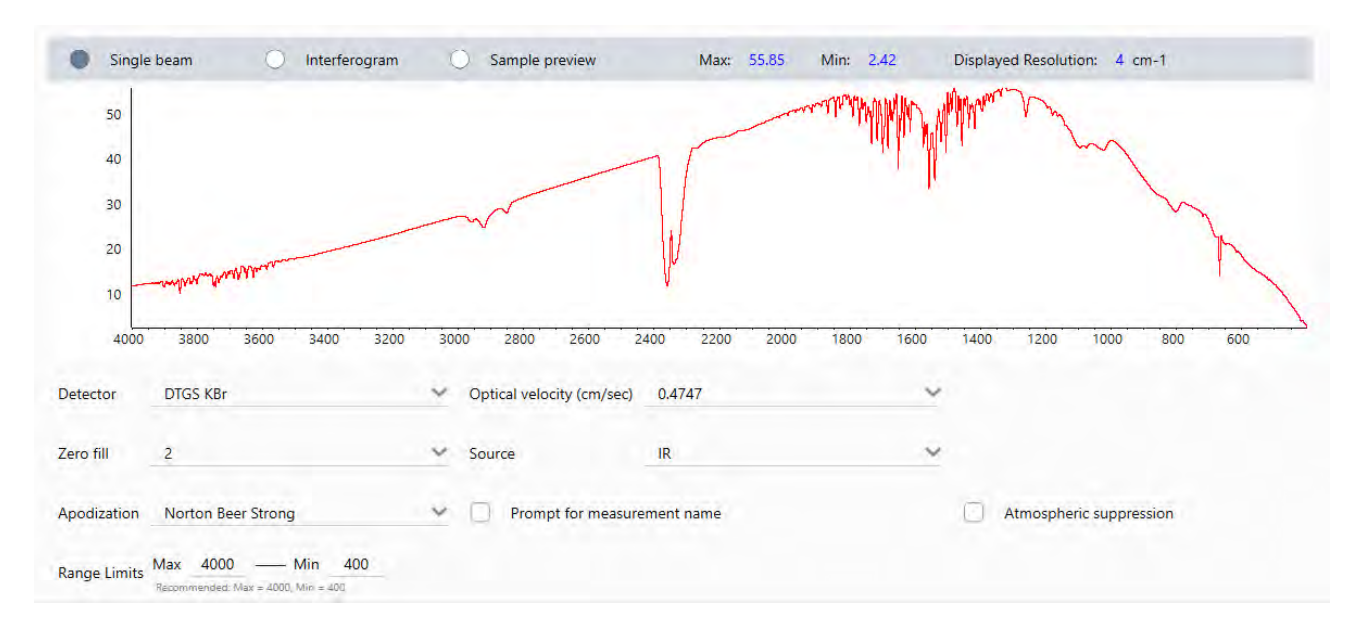

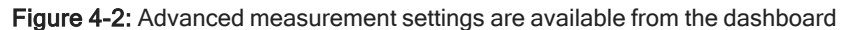

## Advanced Measurement Settings

The following table describes each of the advanced settings.

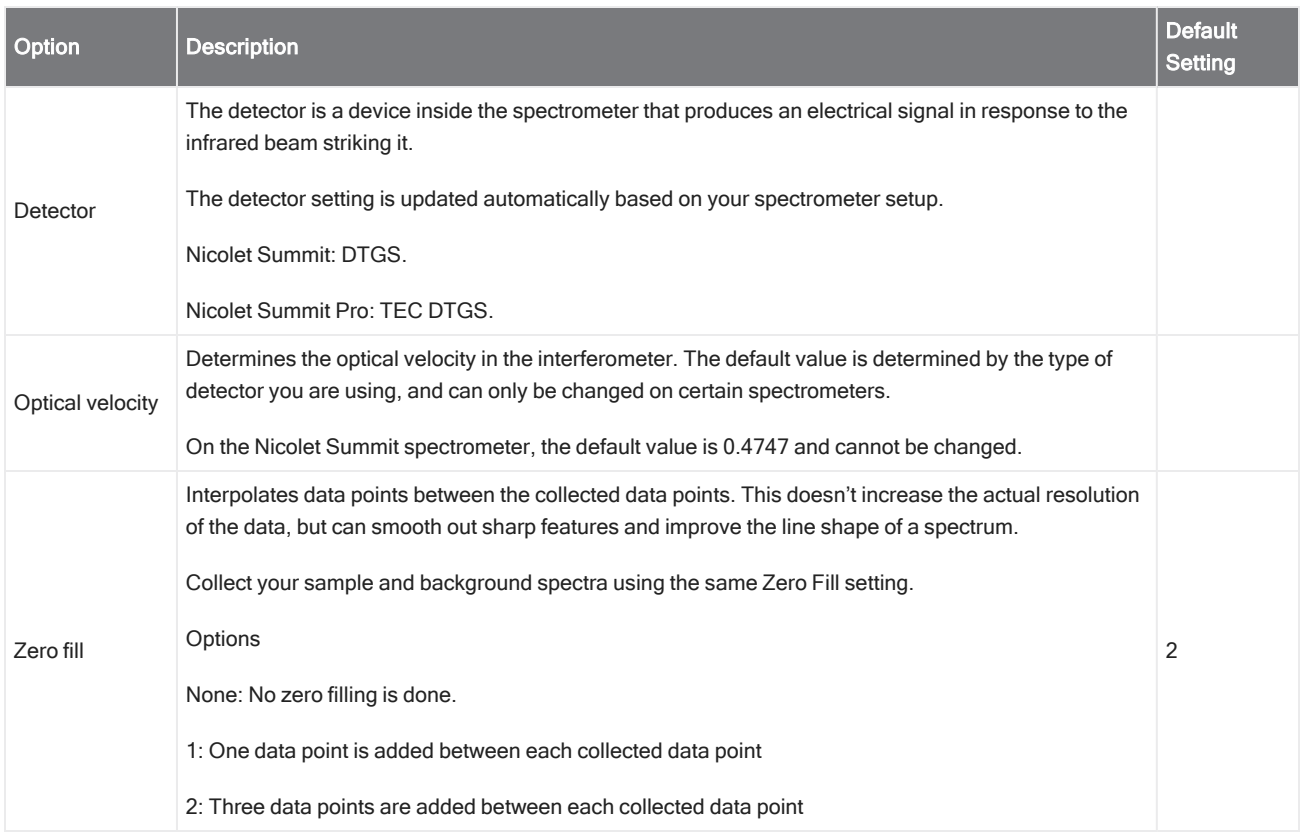

#### 4. How-to guides

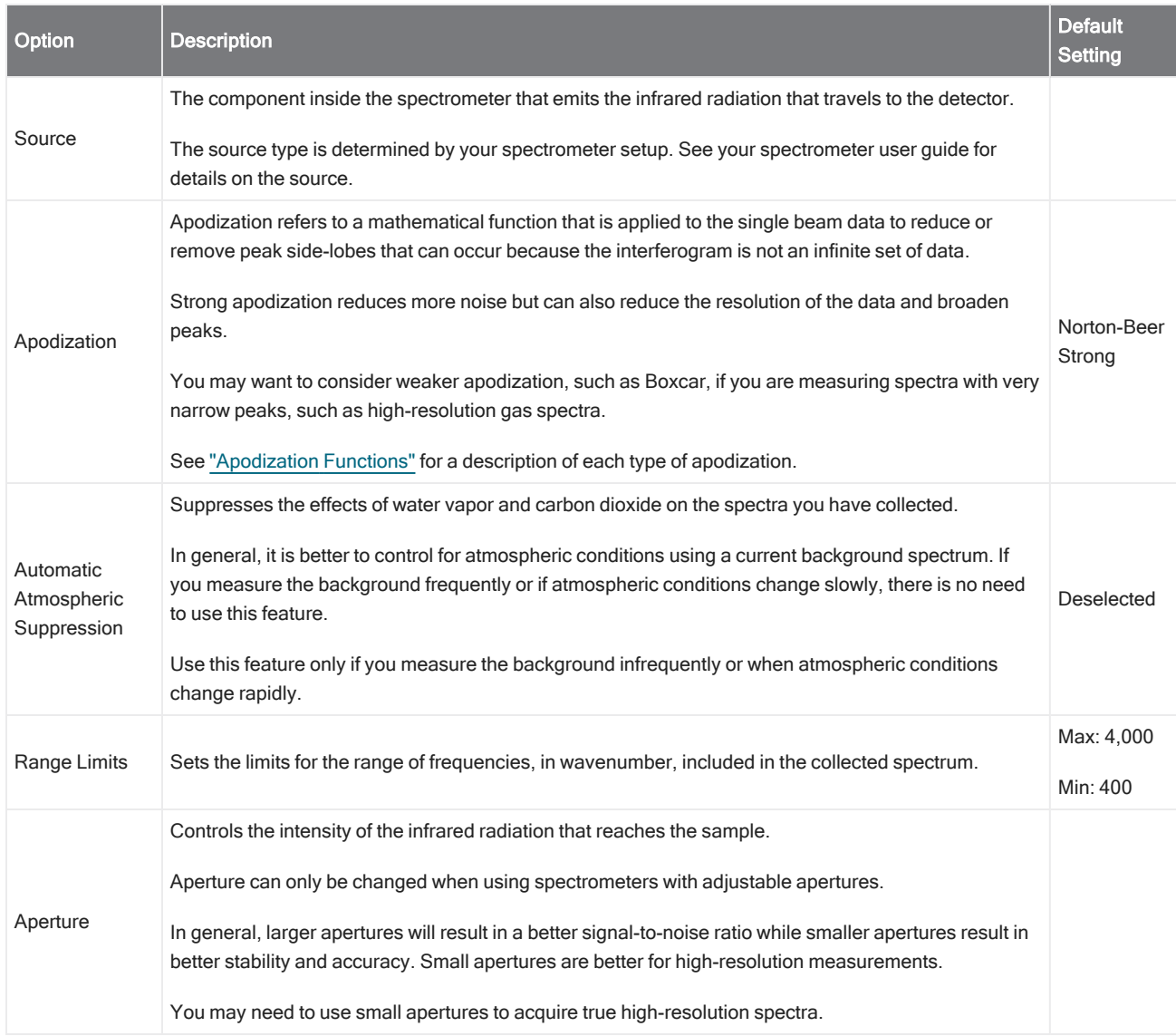

### <span id="page-111-0"></span>Apodization Functions

Apodization refers to a mathematical function that is applied to the single beam data to reduce or remove peak side-lobes that can occur because the interferogram is not an infinite set of data.

Strong apodization reduces more noise but can also reduce the resolution of the data and broaden peaks.

See FTIR Spectroscopy Academy for a general introduction to apodization.

The following table describes the available apodization types:

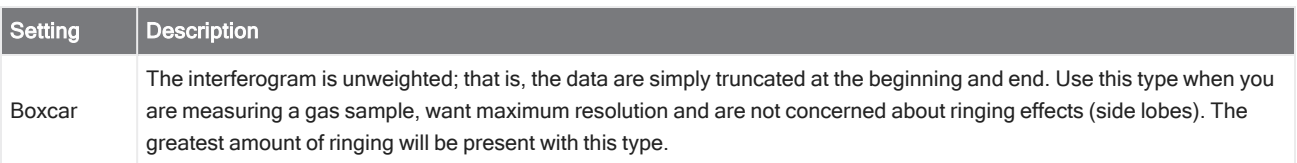

### 4. How-to guides

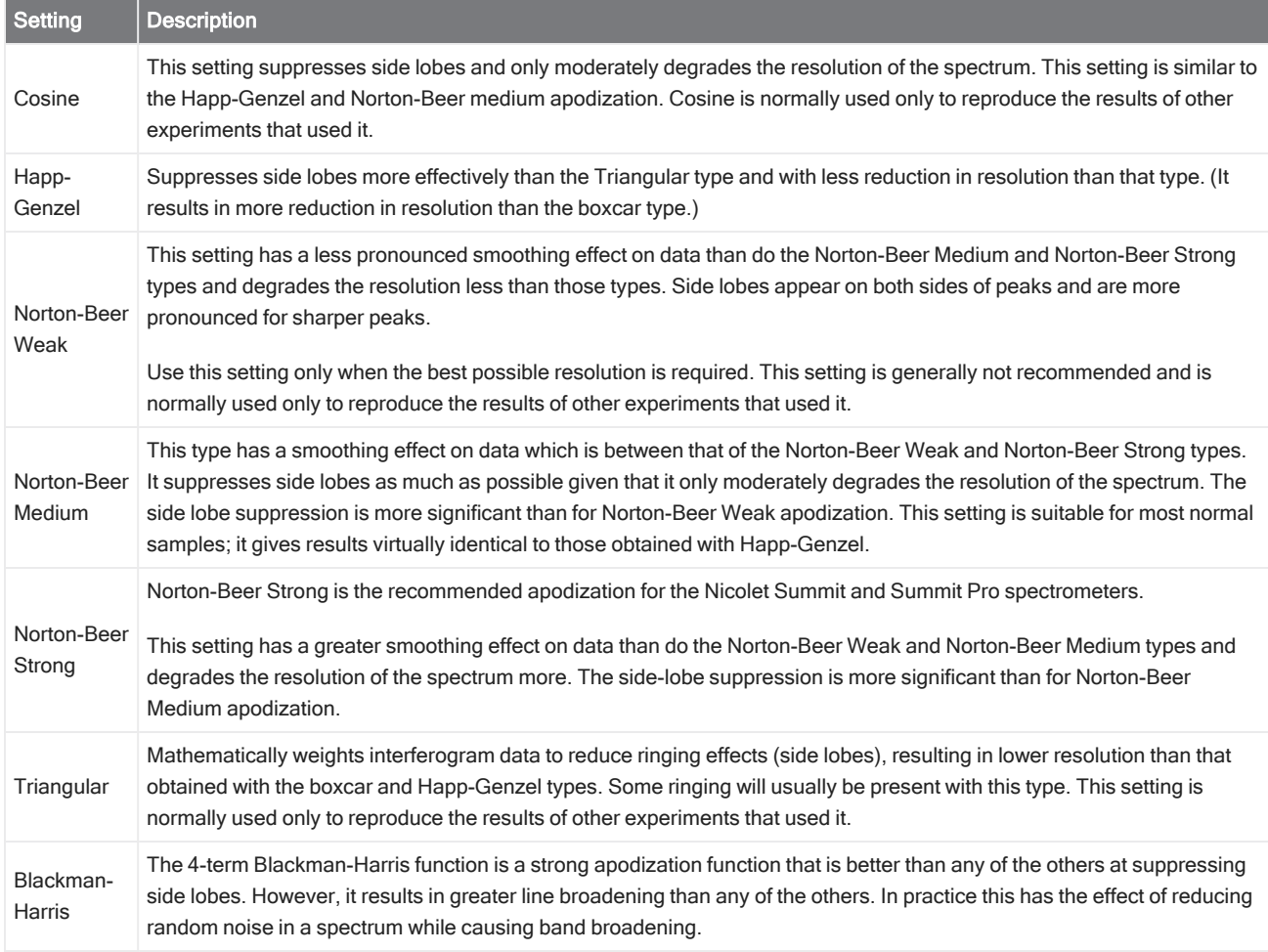

## Measure the Background

Accurate sample spectra require an accurate and current measurement of the background.

When you collect a background spectrum, you are collecting a measurement of the environment in the spectrometer without a sample in place, including characteristics of the detector and atmosphere inside the spectrometer. This background spectrum is then used to eliminate any signals in your sample spectrum that are due to the spectrometer or to the background environment. Without a measurement of the background, there would be no way to know whether you were seeing data from the sample you measured or from the background environment.

## When to Measure the Background

Because the background environment in the spectrometer can change over time, you should update your background spectrum frequently.

In addition to collecting a new background spectrum periodically as the environment changes, collect a new background after any of the following circumstances:

- You have changed the hardware in your spectrometer, including changing sampling accessories
- You have changed the settings for measuring samples

## Background Settings

There are several options for when and how to measure the background. These options determine when and if you are prompted to collect a new measurement of the background.

To select a different background option in the touchscreen interface, select an analysis option and open the **Background** tab.

To select a different background option in the desktop interface, click More in the New Measurement pane of the dashboard and scroll to the Background group.

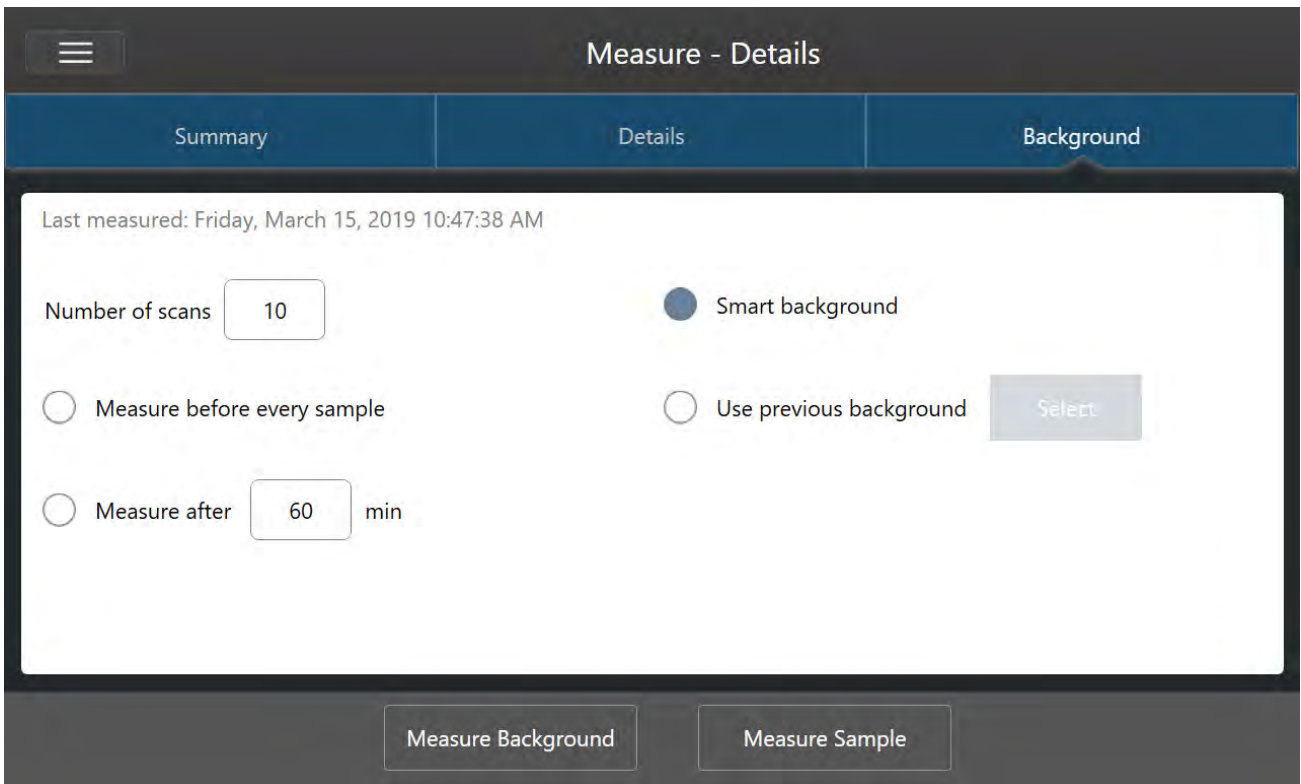

### Figure 4-1: In the touchscreen interface, select a background setting in the Background tab.

Figure 4-2: In the desktop interface, select a background setting in the Background pane.

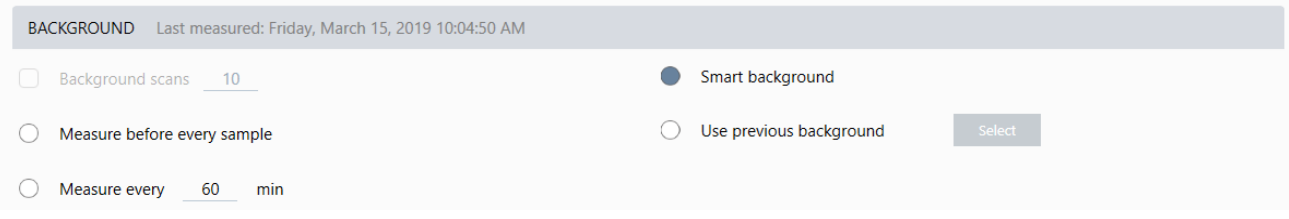

The following table describes the background settings.

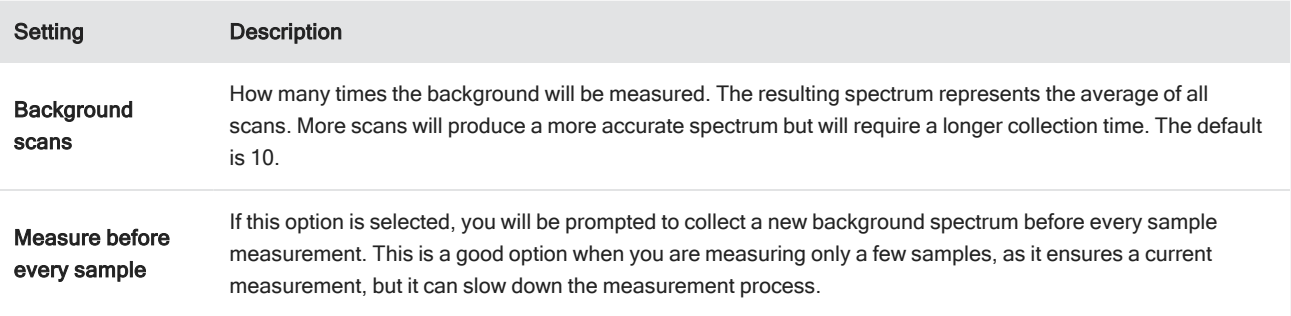

#### 4. How-to guides

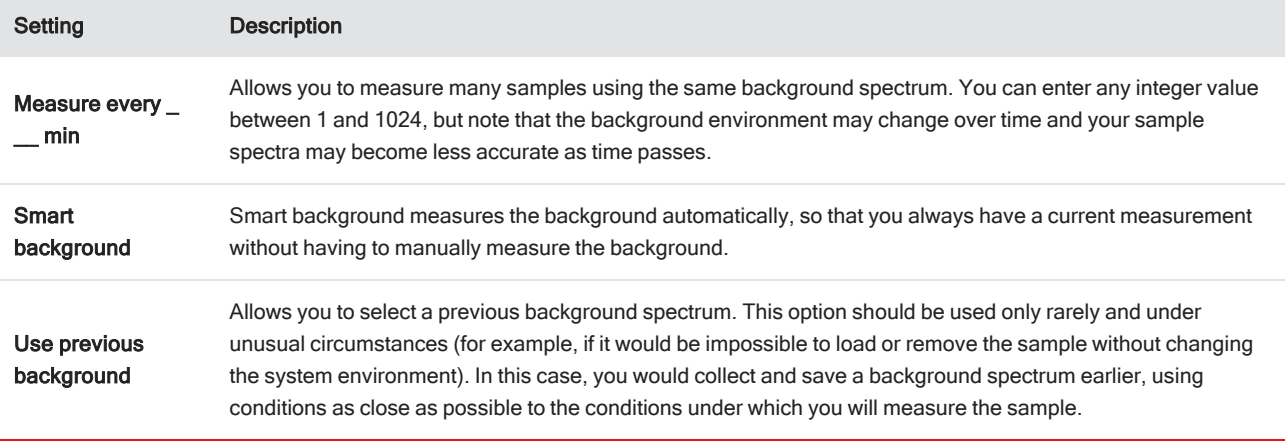

### Measure the Background

Measuring the background requires only a few simple steps. If you attempt to measure a sample without a current background spectrum, you will be prompted to measure the background before proceeding.

#### ❖ To measure the background in the desktop interface

- 1. Remove any sample from the sampling accessory.
- 2. From the dashboard, select Preview and Measure Background.

The Background Preview window opens, and you can preview the background before continuing with the collection.

3. To continue, select Start Background Measurement, or click Dashboard in the toolbar to cancel and return to the dashboard.

During the measurement, you can pause, restart, or stop the collection. If you stop the collection, the partial data will be used. For example, if you plan to collect 8 scans, but you stop after 4, the background spectrum will be used with only 4 scans.

Once the background spectrum is collected, you can preview the sample spectrum and make any necessary changes to the sample measurement settings, or you can return to the dashboard.

#### ❖ To measure the background in the touchscreen interface

- 1. From the home screen, select an analysis type.
- 2. Open the **Background** tab to edit or review your background settings.
- 3. To begin the measurement, touch Measure Background.

The Background Preview opens, and you can preview the background before proceeding.

4. To proceed, touch Start Background Measurement.

During the measurement, you can pause, restart, or stop the collection. If you stop the collection, the partial data will be used. For example, if you plan to collect 8 scans, but you stop after 4, the background spectrum will be available with 4 scans.

## 4. How-to guides

Once the background spectrum is measured, you can preview the sample spectrum and make any necessary changes to the sample measurement settings, or you can select Home in the menu to return to the home screen.

## Measure a Sample

Measuring a sample requires you to prepare your sample, to set and save your measurement settings, to measure a background spectrum, and finally to measure the sample.

#### ❖ To measure a sample using OMNIC Paradigm software for touchscreen

1. Prepare your sample

How you prepare your sample will depend on your spectrometer and sampling accessory. For details on preparing and loading the sample, see your sampling accessory's user guide.

2. Select the analysis type that reflects the analysis that you are performing. To measure a sample without performing additional analysis, select Measure.

After selecting an analysis type, the settings summary view opens.

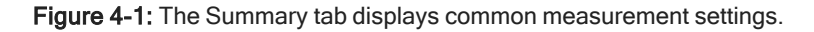

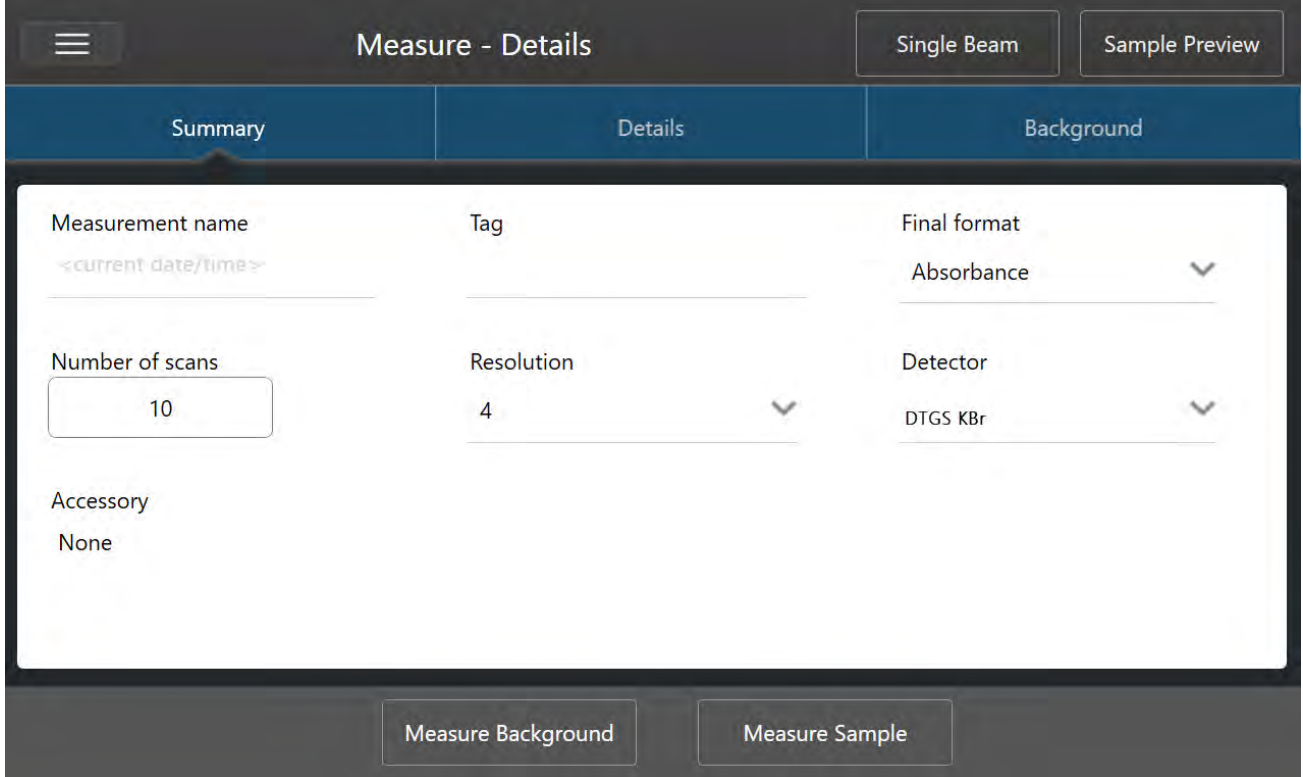

3. Review and edit your measurement settings.

Open the Details tab to review additional measurement settings or open the Background tab to adjust settings for how the background is measured. Depending on your background settings, you may be prompted to measure a new background before measuring the sample.

See "Set and Save [Measurement](#page-104-0) Options" for a description of each setting.

For details on setting up your analysis, see "Identify an [Unknown](#page-39-0) Sample with ATR"

- 4. When you are satisfied with your settings, touch Measure Sample. The sample preview opens and displays a live preview of the spectrum.
- 5. To proceed, touch Start Sample Measurement.

During the measurement, you can pause, restart, or stop and save your measurement. For example, if you feel your data are sufficient and you do not want to wait for more scans, touch Stop to save and use the data as is. Touch Restart to clear all data and begin scanning from the beginning.

Once your sample is measured, you can process or analyze it in the spectral view, or you can measure another sample. To measure another sample from the Spectral view, touch Measure New Sample.

#### ❖ To measure a sample using OMNIC Paradigm software for desktop

1. Prepare your sample

How you prepare your sample will depend on your spectrometer and sampling accessory. For details on preparing and loading the sample, see your sampling accessory's user guide.

- 2. To edit the settings for a Search, QCheck, or Quantify analysis, open the Identify menu and open the corresponding setup option.
- 3. Set and save your measurement settings.

To use previously saved settings, select the settings from the Settings list.

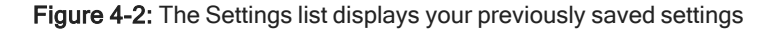

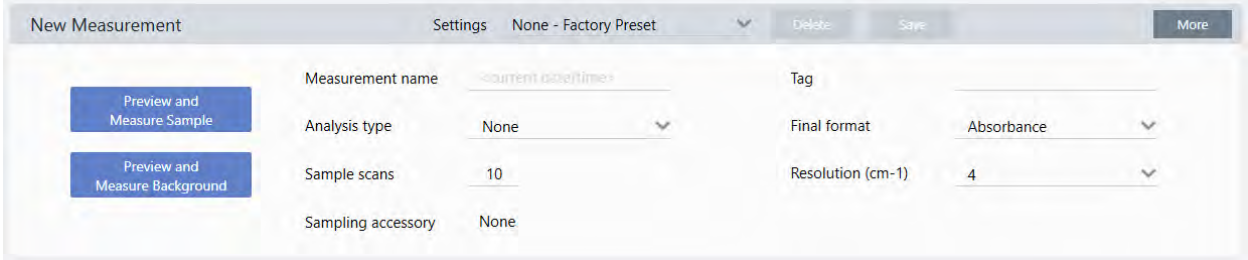

See "Set and Save [Measurement](#page-104-0) Options" for a description of each setting.

For details on setting up your analysis, see "Identify an [Unknown](#page-39-0) Sample with ATR"

#### 4. In the New Measurement pane, click Preview and Measure Sample

Depending on your background settings, you may be prompted to measure a new background. If so, follow the onscreen prompts to measure a new background.

While measuring the sample, you can pause, restart, or stop and save your measurement. For example, if you feel that your data are sufficient and you do not want to wait for more scans, click Stop to save and use the data as is. Click Restart to clear all data and begin scanning from the beginning.

Once your sample is measured, you can process or analyze it in the Spectral view, or you can measure another sample. To measure another sample from the Spectral view, click More to review common measurement settings, and then click Measure New Sample to begin.

## Next Steps

Measuring a sample with OMNIC Paradigm software requires only a few simple steps. Before measuring the sample, review your measurement settings and ensure that you have a recent background spectrum in use.

With your spectrum measured, you're ready to identify, verify, or quantity the spectra. See ""Identify an [Unknown](#page-39-0) Sample with [ATR"](#page-39-0)" for a guide to using a library search to identify your sample.

# 4.2.2 Process Data

Use the processing tools in OMNIC Paradigm software to better understand your data.

## Apply Basic Equations to Acquired Data

You can perform basic equations (add, subtract, multiply and divide) with acquired sample spectra. There are a number of reasons why you might want to do this, especially for subtracting a reference spectrum. For more information, see the sections that follow.

## To Perform Any Spectral Math Operation

To perform spectral math, the sample and reference spectra must have the same spectral resolution and be in the same Yaxis unit. If they are not, the software automatically converts the selected reference spectrum to match the selected sample spectrum. In order to subtract, multiply or divide spectra, at least a portion of the spectral range (X-axis) of the two spectra must overlap.

### ❖ To perform any spectral math operation on a spectrum

- 1. Acquire or open a spectrum of your sample and make sure that spectrum is selected in the spectral view.
- 2. Choose Process (menu) > Spectral Math.

The software opens the Spectral Math setup window with the sample spectrum in the left pane and space for a reference spectrum in the right pane.

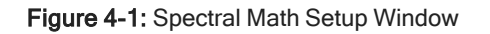

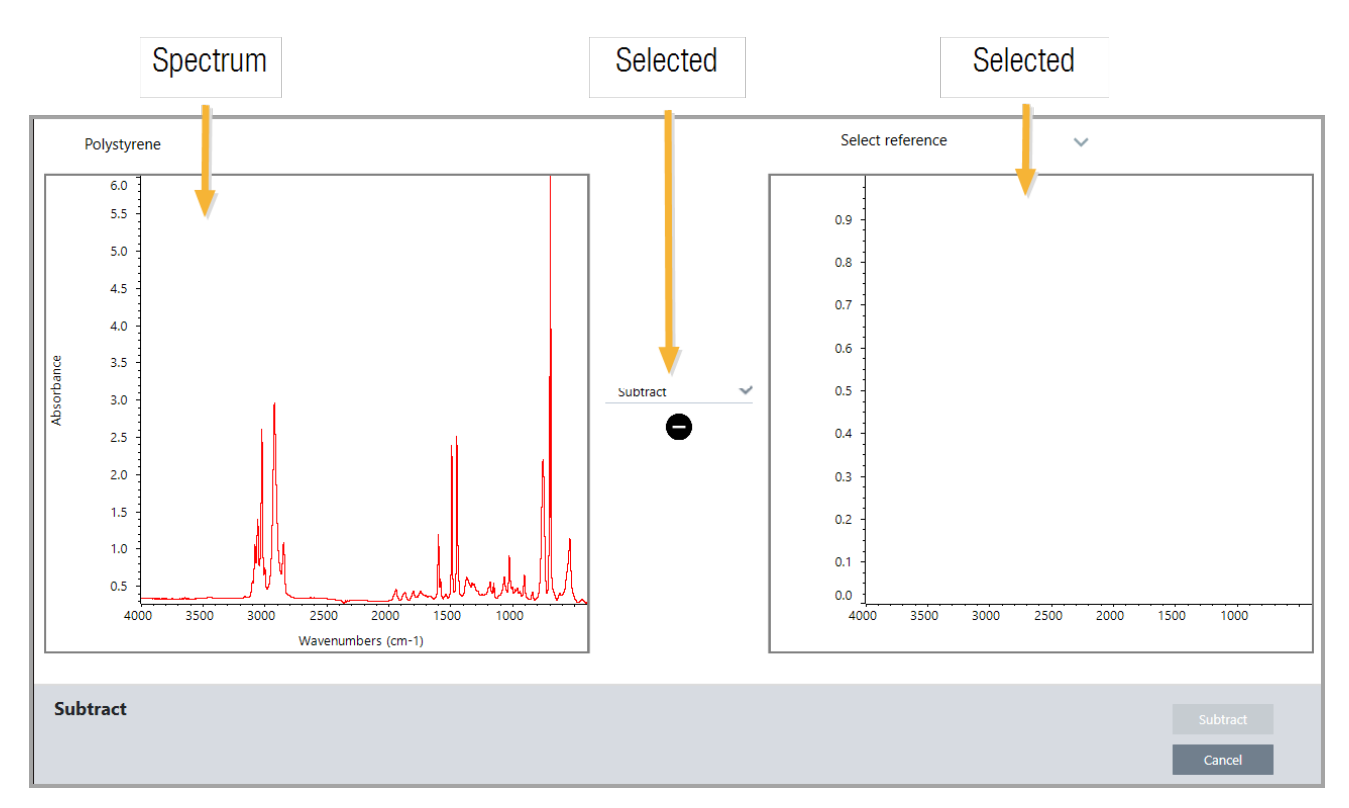

- 3. Use the settings list between the two panes to select a spectral math operation (Subtract, Add, Multiply or Divide).
- 4. Use the Select Reference list to search for a spectrum in the current project, another project, or from a spectral library.
- 5. Click Subtract (Add, Multiply, Divide) to start the operation.

The software opens the Spectral Math operation window with the two original spectra (bottom) and the current result with a factor slide bar (top). Here is an example showing a subtraction result:

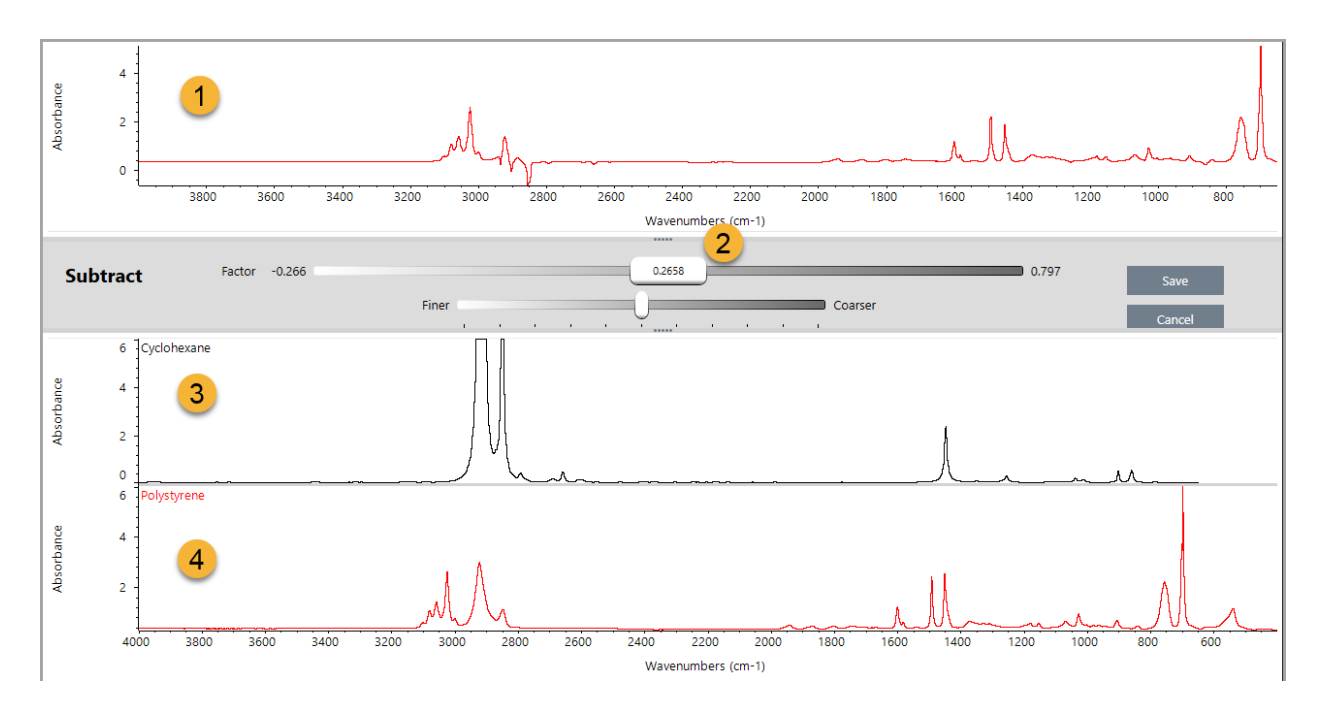

- 1. Current subtraction result
- 2. Factor
- 3. Sample
- 4. Reference
- 6. Adjust or enter a factor as needed to increase or decrease the intensity of the reference in the result spectrum.

See the sections below for tips on adjusting the factor for each math type.

Note Use the bottom bar to change the Factor's adjustable range.

### 7. Choose Save.

The software shows the spectral view with the subtraction result in the spectral pane and at the top of the results panel, with the original sample and reference spectra directly below it.

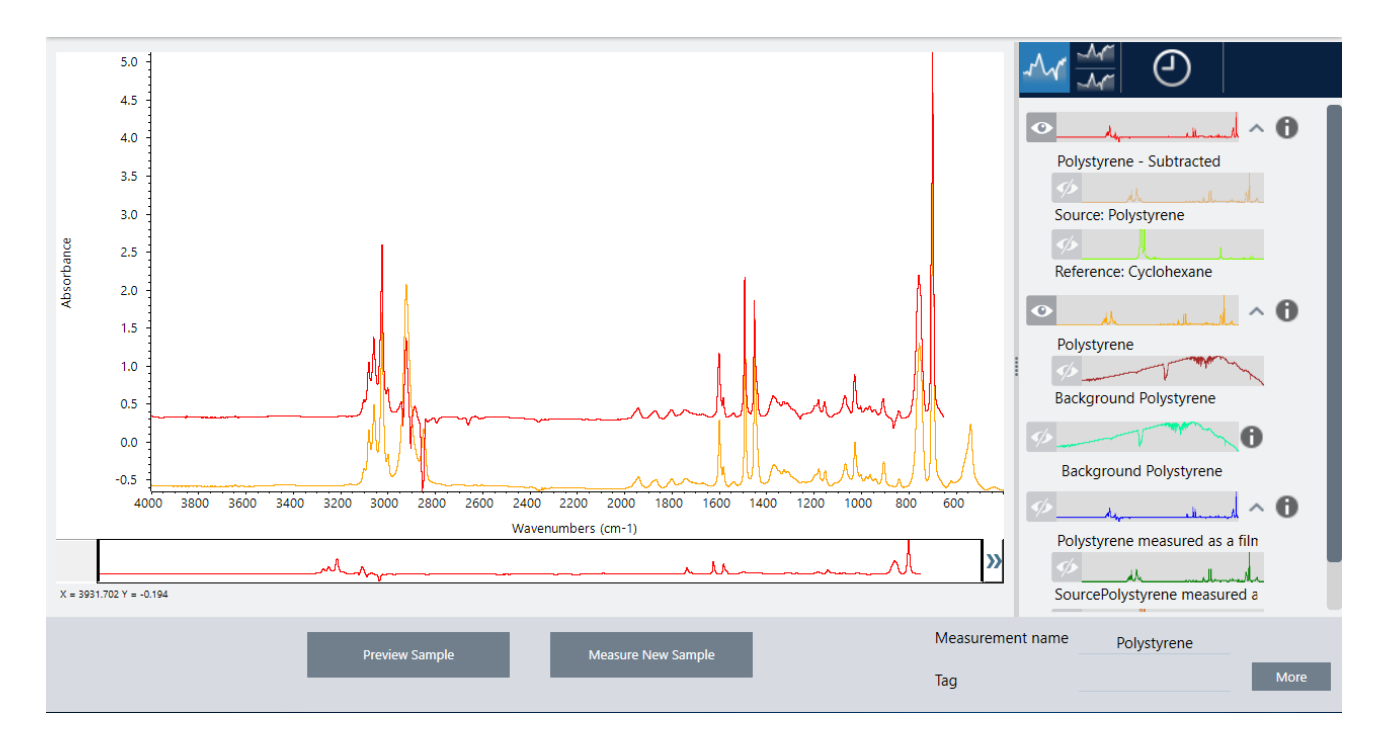

## Subtract One Spectrum from Another (A-B)

Use Subtract to subtract one spectrum from another. Spectral subtraction is useful in a variety of situations. Here are some examples:

- If you measure a sample that is dissolved in a solvent, the spectrum will contain peaks due to the solvent. By subtracting a spectrum of the pure solvent from the sample spectrum, you can eliminate the solvent peaks and produce a "clean" spectrum of the sample material.
- When you measure a sample that is a mixture of two or more components, the spectrum is, theoretically, the sum of the spectra of all the components. By subtracting a spectrum of a pure component from the sample spectrum, you can produce a simpler mixture spectrum with that component removed. You can then search that spectrum against a library to identify the remaining components. (In this case, you might want to try using the Multi-Component Search option instead.)
- If you measure a sample that contains an unknown contaminant, the spectrum will contain peaks due to the contaminant. By subtracting a spectrum of uncontaminated sample material from the first spectrum, you can produce a residual spectrum of the contaminant. You can then search that spectrum against a library to identify the contaminant.
- If you collect spectra to monitor the quality of a material being produced, you can more easily detect changes from one batch to the next by subtracting one sample spectrum from the next (or vice versa) than by just comparing the spectra visually.

## Tips on subtracting spectra

<sup>l</sup> To determine the subtraction factor, watch the changes in the common peaks as you change the factor. The common peaks in the result spectrum should become smaller. The optimum factor is one which produces nulled (or zeroed) common peaks in the subtraction result without subtracting other important spectral information. If you use the correct factor, the peaks present in the result will be due solely to the sample material of interest.

- The initial subtraction factor is automatically calculated from the displayed region. If you display a different spectral region and perform the subtraction again, the difference spectrum will probably be different because the subtraction factor changed.
- When you subtract a reference spectrum from a sample spectrum, the baseline regions are subtracted along with the regions that contain peaks. If the sample spectrum's baseline is not flat and at zero absorbance (or 100% transmittance), the baseline of the subtraction result will have the same undesirable characteristics. If you correct the baseline first, you can obtain a "clean" subtraction in which corresponding peaks are subtracted out, without baseline problems in the result.
- <sup>l</sup> When you subtract the spectrum of a pure reference material from that of a mixture, the peaks may not subtract cleanly. This is because the reference spectrum does not account for any changes that may occur due to molecular interactions with the other components in the mixture or differences in relative concentrations of components. These conditions may cause some peaks to shift slightly or change shape.

## Add Two Spectra Together (A+B)

Use Add to add two spectra together. Adding spectra can be useful in the following situations:

- Add can be used to join together two spectra of different spectral ranges.
- By adding two pure component spectra together, you can produce a theoretical composite spectrum that is the sum of the two component spectra. This theoretical composite spectrum can be compared with an unknown mixture spectrum in a quantitative analysis.

### Tips on adding spectra

- Use the Factor setting to scale the reference spectrum up or down before adding it to the sample spectrum.
- If only one of the spectra contains data points in a spectral region, the Y value of the other spectrum is considered to be zero in that region when the spectra are added.

## Multiply One Spectrum by Another (A\*B)

Use Multiply to multiply two spectra. Most people use divide rather than multiply for most applications. But multiplying spectra can be useful for reprocessing a spectrum with a different background. For example, if you measure a sample that is adhered to a matrix, you can acquire a single beam spectrum of just the matrix and use that spectrum to cancel out the original background and replace it with the new one. Here is the equation:

 $S * B_1/B_2$ 

Where:

S= sample spectrum (processed with original background)

B<sub>1</sub> = original background

B<sub>2</sub> = new background

## Divide One Spectrum by Another (A/B)

Use Divide to divide one spectrum by another. Dividing spectra can be useful for reprocessing a spectrum with a different background. For example, if you measure a sample that is adhered to a matrix, you can acquire a single beam spectrum of just the matrix and use that spectrum to cancel out the original background and replace it with the new one. Here is the equation:

 $S$  /  $(B_2/B_1)$ 

Where:

S= sample spectrum (processed with original background)

B<sub>1</sub> = original background

B<sub>2</sub> = new background

## Tips on dividing spectra

• Data points that have zero absorbance values in the original sample spectrum will produce very strong absorbance values in the resulting spectrum.

## Using Spectral Math with Data Security

When "Require reason for change for Spectral Math" is enabled in the Thermo Scientific Security Suite, Spectral Math requires a change reason and signature before the results can be saved, and the following change event is recorded in the audit log:

- Date and time
- Operation performed: subtract, add, multiply, divide
- Sample spectrum title
- Reference spectrum title
- Factor

## Advanced Spectral Math

Advanced Spectral Math provides more flexibility and power than standard spectral math. While standard spectral math supports spectral subtraction, addition, multiplication, and division using a single reference spectrum, Advanced Spectral Math allows you to build custom equations using up to 10 reference spectra and using a wider range of operations.

For many applications, using the standard subtract, add, multiply, and divide functions in spectral math is simple and sufficient. However, if your analysis requires a more complex equation, Advanced Spectral Math may be required.

Both forms of spectral math are available only in the Desktop interface of OMNIC Paradigm software.

When choosing between the two methods, consider the following differences to decide which tool is right for you:

- Standard Spectral Math
	- <sup>l</sup> Supports only subtraction, addition, multiplication, and division using a single reference spectrum with a slider to adjust the factor
- Advanced Spectral Math
	- Flexible equation builder using basic subtraction, addition, multiple, and division as well as derivatives, exponents, and more
	- Can include up to ten different reference spectra in the equation

## Carrying Out Advanced Spectral Math

When you use Advanced Spectral Math, you will typically add spectra that you will use in the equation, build your equation, preview the results, and finally review the result in the Spectral View.

### ❖ To perform advanced spectral math

- 1. In the Spectral View, select a measurement to use in Advanced Spectral Math.
- 2. Open the Process menu and select Advanced Spectral Math. The equation builder opens.

#### 4. How-to guides

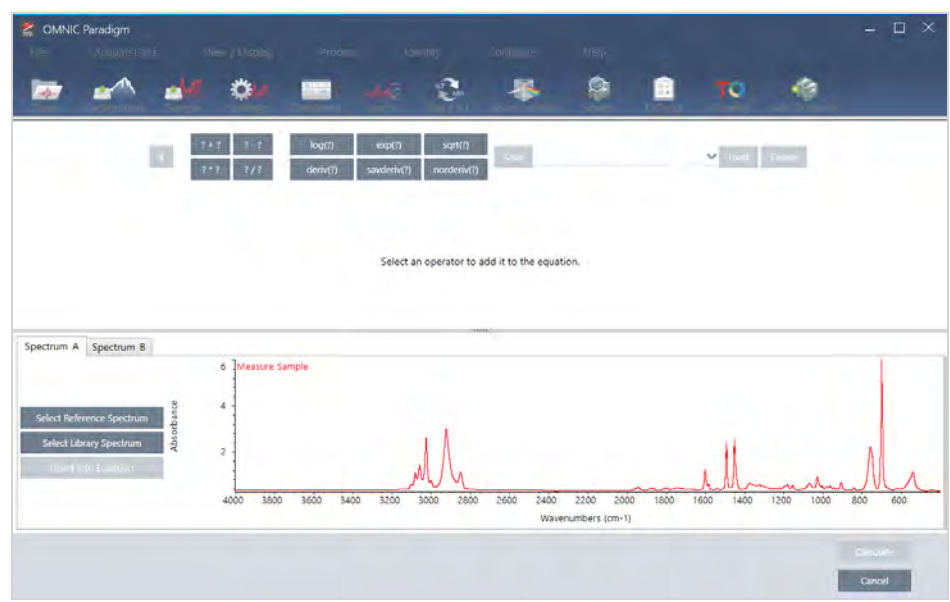

Figure 4-1: The Advanced Spectral Math view

3. Add reference spectra to use in the equation.

You can add up to 10 spectra, and you do not need to use every spectrum that you open. You may find that it is easier to add the spectra first so that they are available while you focus on the equation, or you may prefer to add them only as needed.

- a. Select reference or library spectra. When you add a spectrum, a new tab opens automatically.
- If you use a spectrum from a commercial (locked) library in the equation, you cannot export the result.
- 4. Build the equation.
	- a. Click an operator to add it to the equation.
	- b. Once the operator is added, you can click any of the open  $\frac{1}{2}$  spaces to insert a spectrum or another operator.
	- To add a spectrum, with the open space selected, choose a spectrum and click Insert into Equation.
	- To add an operator, click the operator. If you have an open **s** space selected, the operator is inserted into that location. If you do not have any spaces selected, the new operator is wrapped around the the current equation.
	- You can also save your equation or load a previous equation.
		- To save the equation, simply click Save. The equation is added the list of available equations.
		- To load a previous equation, you must first open the correct number of spectra used in the equation. For example, if the equation used 3 spectra (A, B, and C), open at least 3 spectra. Your open spectra will

automatically be inserted into the equation in their corresponding position, but you can edit the equation as needed or replace the spectra.

- c. When you are satisfied with the equation, click Calculate to preview the result.
- 5. Preview the result.

Figure 4-2: The shows the result on top and your reference spectra below

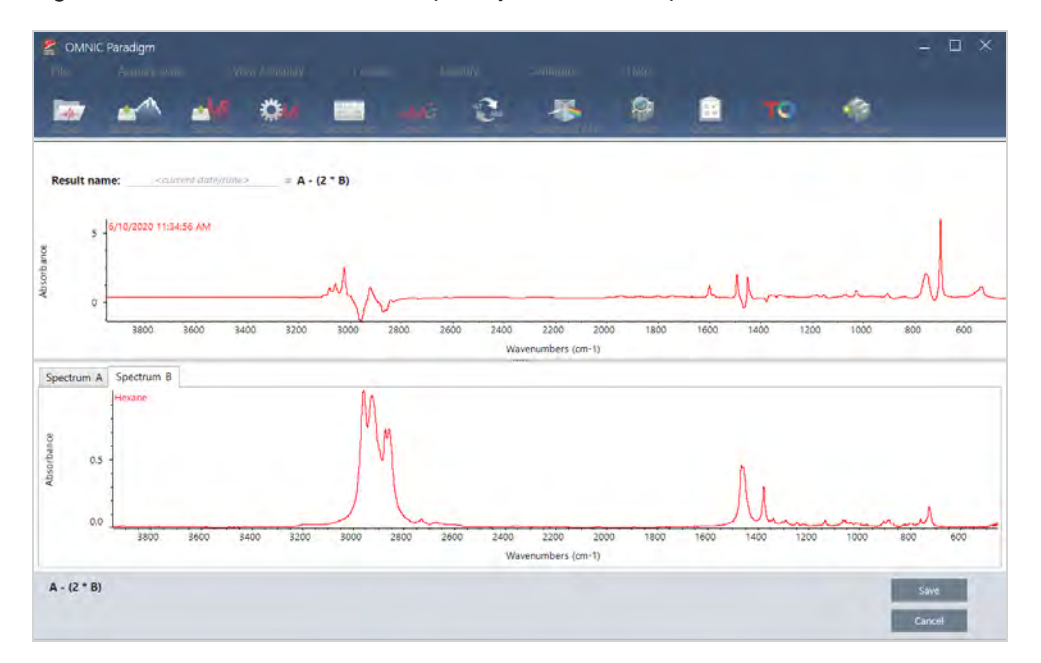

The result preview displays the spectrum resulting from your equation as well as each of the spectra used in the equation. The result is shown in the top pane and your reference spectra are shown in the bottom pane.

- To edit the equation, click Cancel to return to the previous screen.
- To save the results of the equation, enter a name for the resulting spectrum or leave the default and click Save.
- 6. View the result in the Spectral View.

The resulting spectrum is listed in the Results pane. Spectra used in the equation are shown in the sub-panes below the result spectrum with a label indicating their use in the equation.

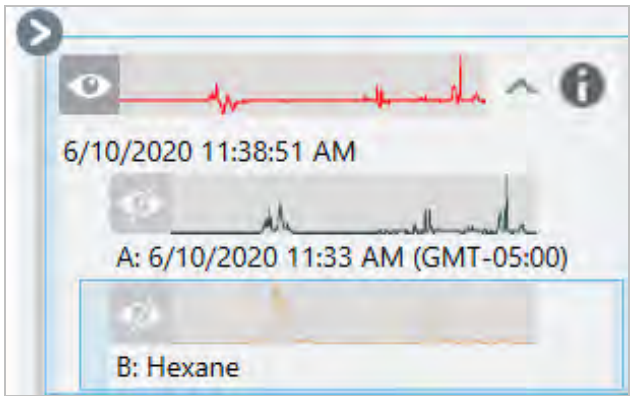

#### Functions Available in Advanced Spectral Math

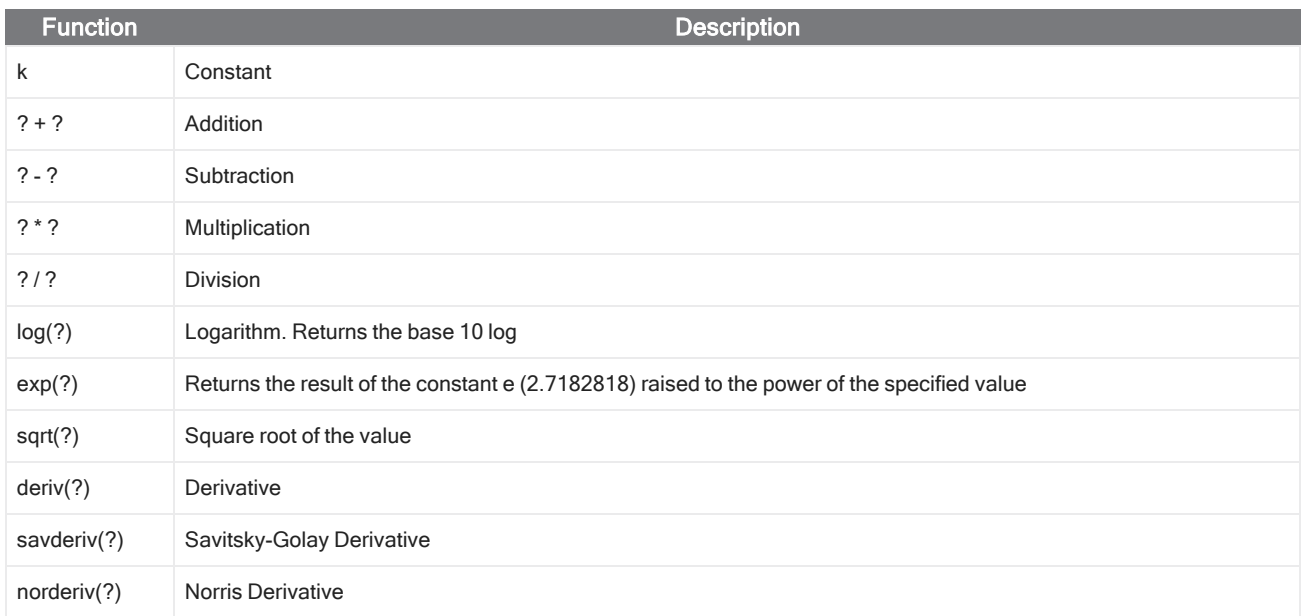

## Reprocess Spectra

You can transform the original interferogram data for your spectrum with new settings by using Reprocess.

When comparing your spectrum to a reference, you can get a more accurate comparison if both spectra were processed using the same settings. For example, if your spectrum was collected using a broader range than the reference or if it used a different apodization technique, your comparison may be inaccurate. Reprocessing allows you to transform the original data to match your reference spectrum, resulting in better results for your correlation, QCheck, or quantification analyses.

You cannot reprocess to a finer resolution than was originally used. Reprocessing can transform your data but cannot fill in data that was never collected.

If you reprocess multiple spectra, the options show only the values that they share. For example, if one spectrum was measured at a finer resolution, you can select only the shared, lower resolution for reprocessing. This is also true for range. You can set the max and min values for Truncate to only the shared, overlapping range.

#### ❖ To reprocess your spectra

Reprocess is available only in the Desktop view of the software.

- 1. In the Spectra view, select one or more spectra.
- 2. Go to the Process menu and select Reprocess. The Reprocess dialog shows the settings used for reprocessing and a preview of your resulting spectrum. If you are reprocessing more than one spectra, the preview shows only the first spectrum.

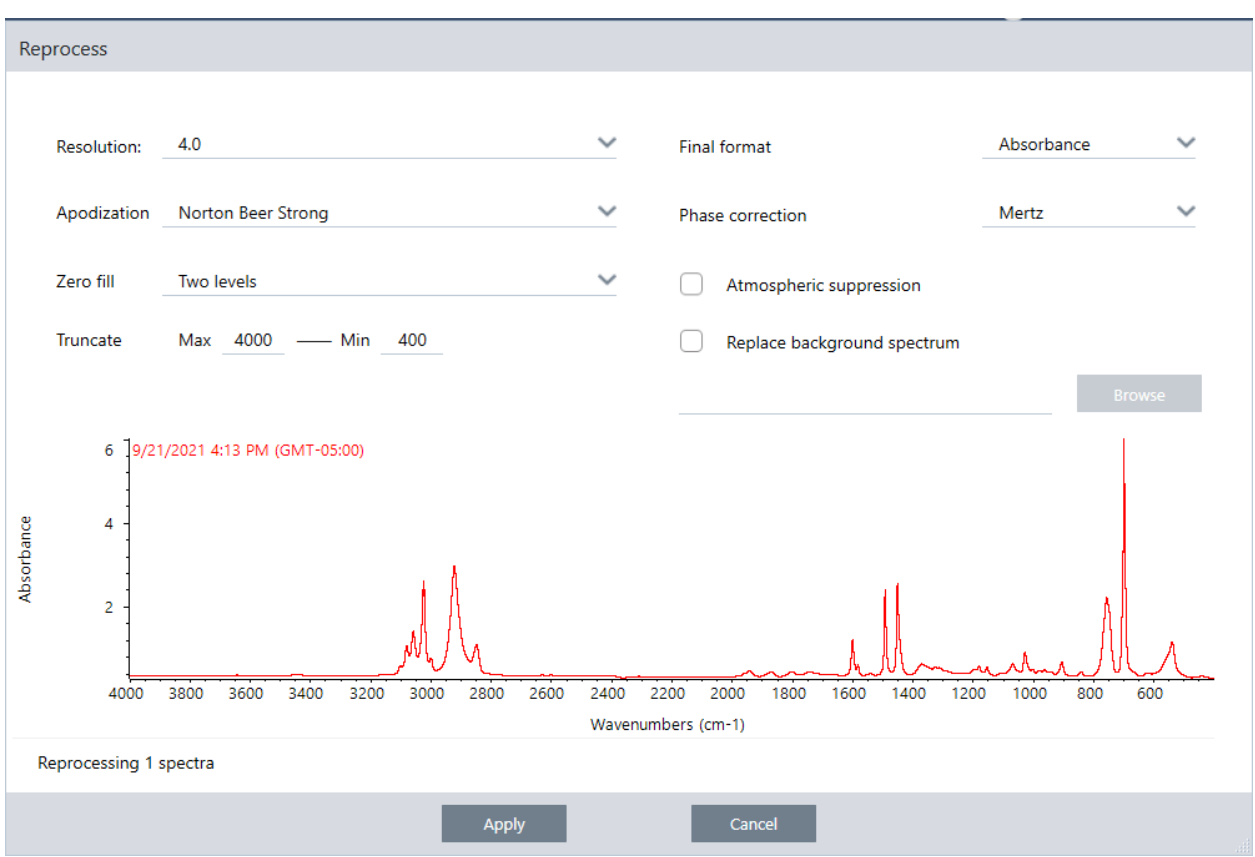

- 3. Change your reprocessing settings. To reprocess the spectrum using a different background spectrum, select Replace background spectrum and then select a new spectrum to use.
- 4. Click Apply to reprocess the spectra.

You can undo the reprocessing by viewing the History panel and reverting to an earlier state. If you reprocessed more than one spectrum, you will have to revert each one individually.

## Blank a region in your spectra

Clear data from a region of your spectrum with the Blank Regions tool in the Process menu. You can also blank regions in workflows with the Processing tile.

The Blank Regions tool is a great way to get rid of noisy data that would interfere with your analysis. For example, blanking a region helps in the following situations:

- <sup>l</sup> Your spectrum has totally absorbing peaks because the sample is too thick. The random noise at the top of these peaks will cause poor results when you search the spectrum against a library or when you quantify or subtract the spectrum.
- Your spectrum includes the region below the cutoff of an MCT detector (around 700 wavenumbers) or the cutoff of an ATR crystal. These regions contain only noise, since there is no spectral information present. If you don't exclude these regions, they will interfere with library searches and spectral processing.

## Blanking a region

You can blank regions on one or more spectra.

- 1. Select the spectra that have regions you want to blank. Hold CTRL and click to select more than one spectrum or press CTRL + W to select all spectra.
- 2. Go to the Process menu and select Blank Regions. If you have more than one region selected, they are shown in overlay view.

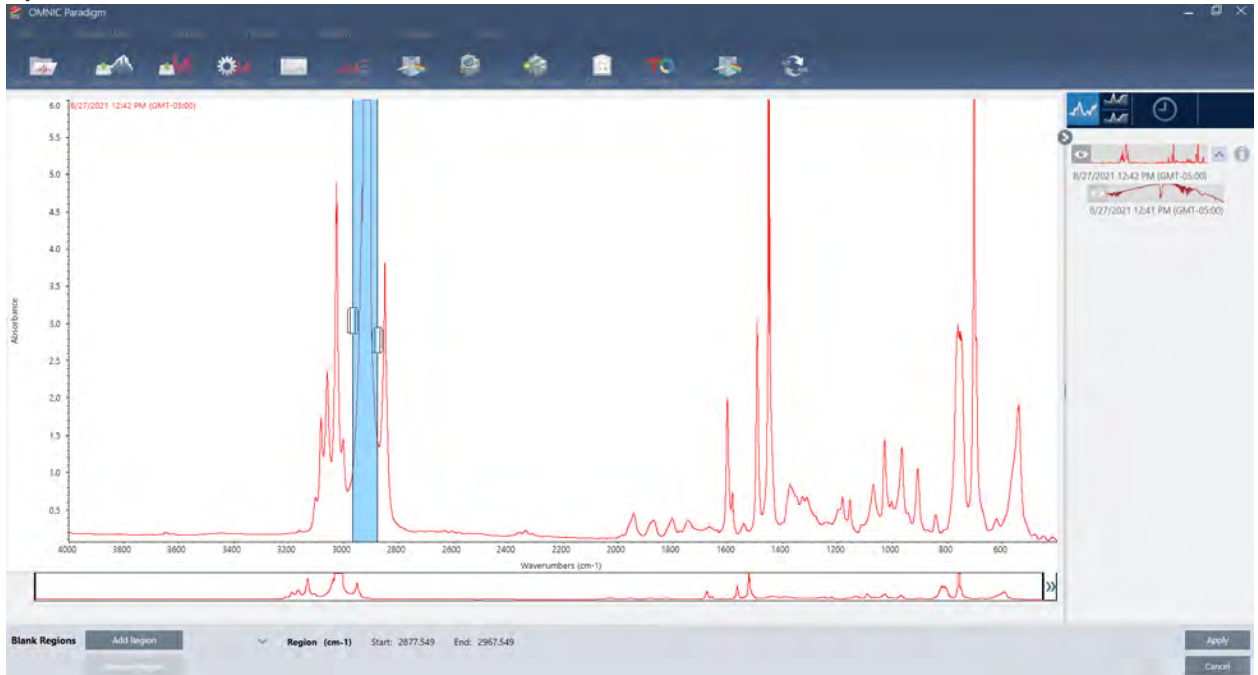

3. Use the region selector to select the region you want to delete. Click Add Region to delete more than one region, and click Apply to blank the regions.

To undo the change, view the spectrum's history and revert to a previous state.

## Replace a region with a straight line

With the Straight Line command, you can replace a spectral region with data points that form a straight line. As with Blank Region, this is useful for removing unwanted features of your spectrum.

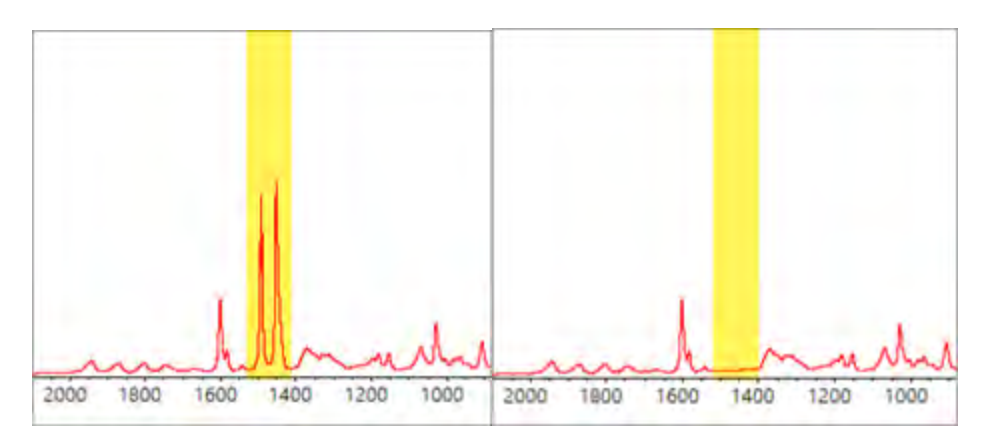

## Difference between Blank Region and Straight Line

Straight Line draws a straight line between the points adjacent to the edges of the selected region, while Blank Region simply deletes the points in the selected region. A change made to a spectrum by replacing a region with a straight line may not be apparent to someone who examines the spectrum. On the other hand, blanking the region makes it apparent that the original data have been removed from that region.

Note: If you replace a region that contains peaks with a straight line and then search the spectrum against a library, the comparison uses the straight-line region. This is unlike searching a library to identify a spectrum in which the region was blanked. In that case, the region is simply ignored.

The Straight Line command is available only in the Desktop view.

#### ❖ To replace a spectral region with a straight line

- ChRIC Paradigm п Process **D** Nicolet (550) Dashboard Spectra: 1  $\overline{\phantom{a}}$ 12/19/2022 2:14 PM (GMT-05:00) A V **Straight Line** 12/19/2022 2:14 PM (GMT-05:00)  $\overline{3}$  $\overline{2}$
- 1. From the Spectra view, go to Process > Straight Line.

2. Use the selector to choose a region to replace with the straight line. Select Add Region to use Straight Line on more than one region.

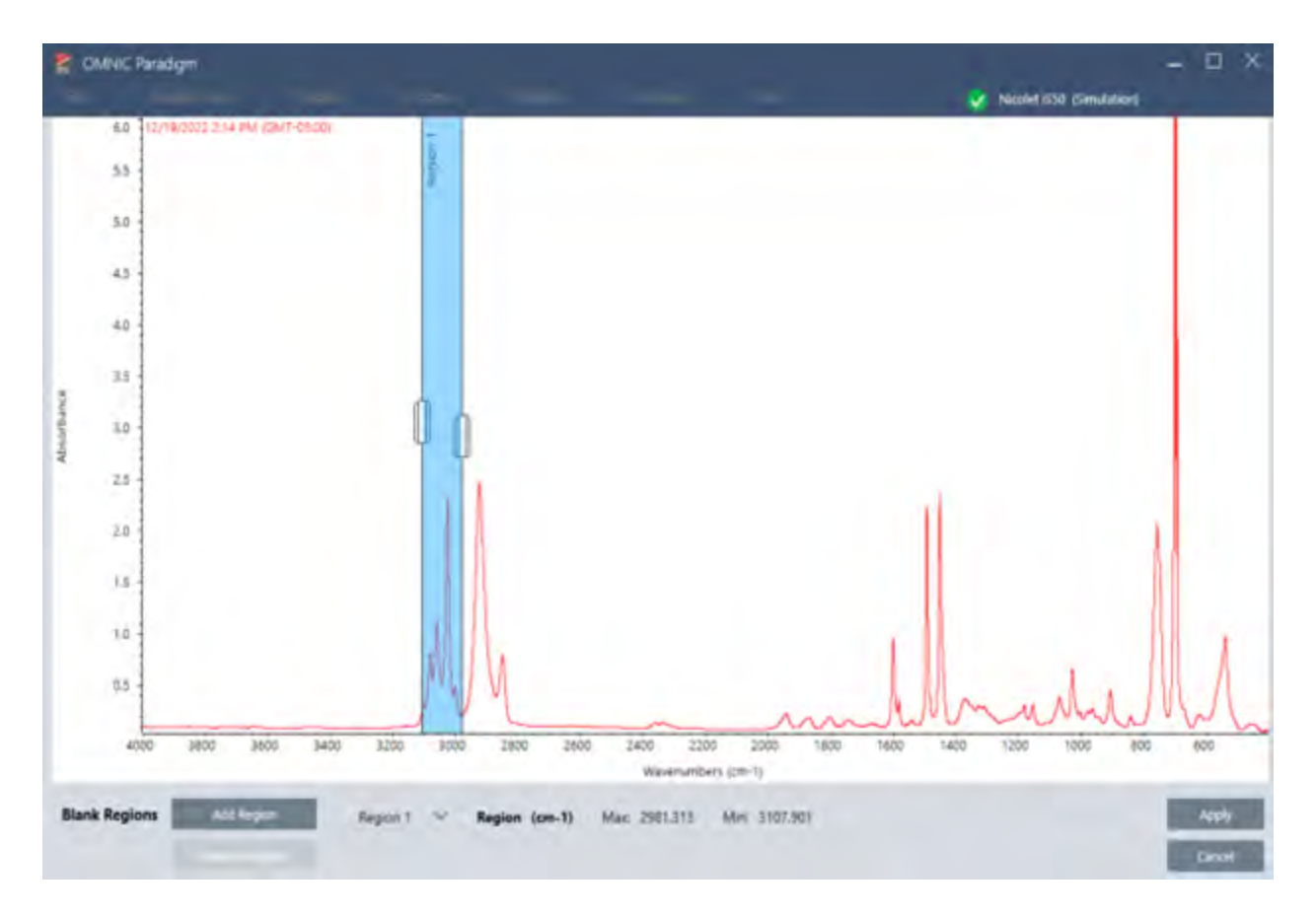

3. Select Apply.

A straight line replaces the region or regions.

To undo the Straight Line command, view the spectrum history and revert to an earlier state.

## Apply Kramers-Kronig Correction

The Kramers-Kronig Correction is useful for converting a specular reflectance spectrum to a more typical transmission spectrum. The corrected spectrum uses absorbance units and is normalized to a maximum value of 1 absorbance unit.

Specular reflectance spectra are often problematic for analysis because their peak positions, intensity ratios, and spectral patterns prevent you from using them in quantitative analysis and spectral searches.

This correction gives you the best results when the starting and ending frequencies of your spectrum are flat regions. You should also remove water vapor and carbon dioxide by either purging the spectrometer or using atmospheric suppression. If needed, you can also use the Straight Line tool to remove these features.

#### ❖ To apply the Kramers-Kronig Correction

• Desktop

From the Spectra view, go to the Process menu and select Apply Kramers-Kronig Correction.

#### • Touchscreen

From the Spectra view, open the main menu and select Spectral Corrections > Apply Kramers-Kronig Correction.

## Calculate average and standard deviation spectra

To find the average or standard deviation of spectra, use the Statistical Spectra tool in the Process menu.

For each X value of your spectrum, you can find the average or standard deviation of the Y value. This creates a new spectrum.

- Average: Finds the arithmetic mean of the Y value for each data point. If you have taken several measurements of a sample material, you can calculate the average spectrum to reduce the effect of measurement variations. The average spectrum is also useful as a reference spectrum since it may be more representative of a compound than any single measurement.
- Standard Deviation: Finds the standard deviation of the Y values for each data point. By comparing the variance of peaks, you can detect if impurities were introduced during a production process.

You can also use the standard deviation to compare spectra of a standard sample that you measured at different times. This is a useful way to test the repeatability of the measurement.

You can calculate statistical spectra only in the Desktop view of the software. Use the Processing tile to calculate statistical spectra in workflows.

#### ❖ To calculate statistical spectra

- 1. From the Spectral view, select 2 or more spectra to use in the calculation.
- 2. Go to the Process menu and select Statistical Spectra.
- 3. Select the calculation you want to perform and the data format to use for the calculation and then select Calculate. The resulting spectrum is added to the Results panel. You can see which spectra were used to generate the new spectrum in the new spectrum's Measurement Information.

## Reduce noise by smoothing spectra

Use Smooth in the Process menu to remove random noise and improve the shape of your spectrum. Smooth uses the Savitzky-Golay algorithm.

There are two types of smooth operations available:

- Automatic smooth: An automatic smooth often gives a satisfactory result and is faster than a manual smooth.
- Savitzky-Golay smooth: Manually set the number of points used in the algorithm. Using more points results in a greater degree of smoothing.

These images show the result of applying the most aggressive Savitzky-Golay smoothing to a noisy spectrum. This is a closely zoomed portion of the spectrum to more easily show the difference.

The spectrum before smoothing

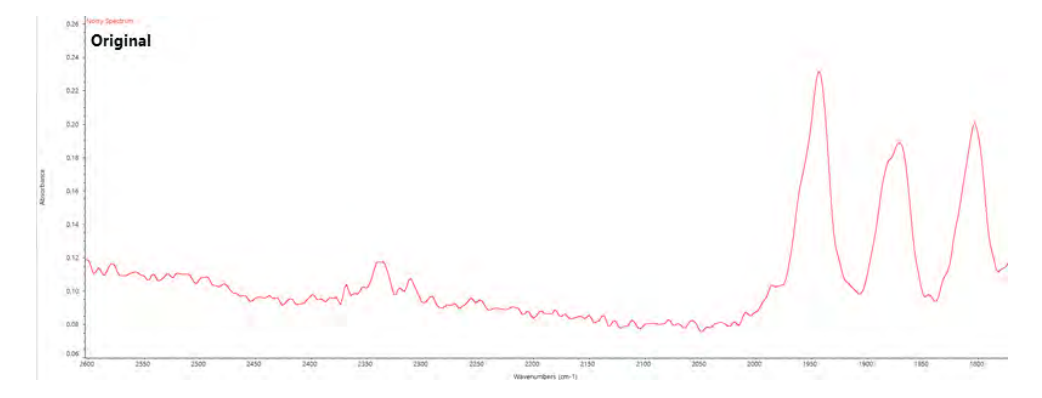

The spectrum after applying smoothing

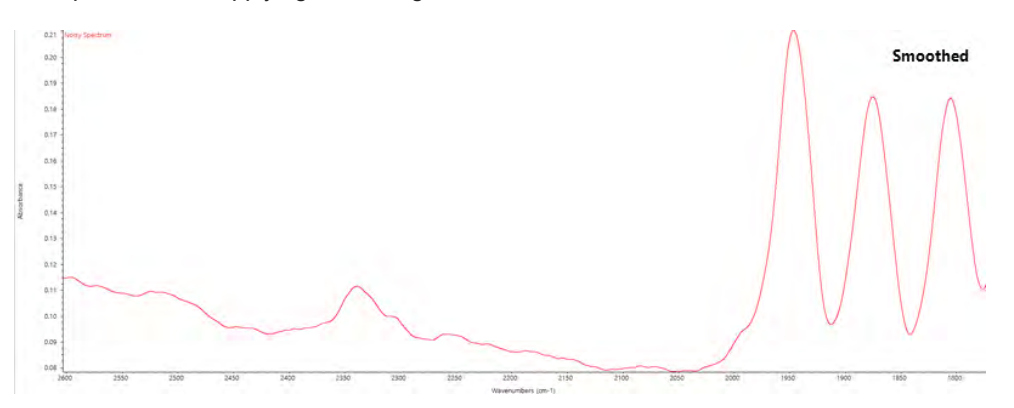

Be careful when smoothing spectra with real sample peaks that are narrow, since these features are also smoothed. Smoothing degrades the effective spectral resolution of the data and can remove ("smooth out") small spectral features.

In general, it is better to measure the sample with more scans and a better resolution instead of using Smooth.

Smoothing is applied to the currently selected spectrum and does not create a new, resulting spectrum.

### Desktop interface

#### ❖ To apply automatic smoothing

- 1. Open your spectrum in the Spectra view.
- 2. With your spectrum selected, go to Process > Smooth Spectrum > Automatic.

The smoothing is applied automatically. View the measurement history to undo the smoothing.

To apply Savitsky-Golay smoothing

- 1. Open your spectrum in the Spectra view.
- 2. With your spectrum selected, go to Process > Smooth Spectrum > Savitzky-Golay.
- 3. Set the number of smooth points to use in the Savitzky-Golay algorithm.
- The number of smooth points is used to set the size of the moving window used in the algorithm. Using more points causes more smoothing.
- 4. Click Save.

### Touchscreen interface

#### ❖ To apply automatic smoothing

- 1. Open your spectrum in the Spectra view.
- 2. With your spectrum selected, go to Spectral Smoothing > Automatic.

The smoothing is applied automatically. View the measurement history to undo the smoothing.

#### ❖ To apply Savitsky-Golay smoothing

- 1. Open the measurement.
- 2. Open the main menu and select Spectral Smoothing > Savitzy-Golay.
- 3. Set the number of smooth points to use in the Savitzky-Golay algorithm.
- The number of smooth points is used to set the size of the moving window used in the algorithm. Using more points causes more smoothing.
- 4. Select Save.

## Normalize spectra scale

Use Normalize to change the Y-axis scale of the selected spectra to a "normal" scale in which the Y values of the data points range from 0 absorbance units for the lowest point to 1 absorbance unit for the highest peak (for an absorbance-like spectrum) or from 10% to 100% transmittance (for a transmission-like spectrum). These normal scales are typical of spectra in commercial spectral libraries.

After you normalize the scale of a spectrum, you cannot use it for quantitative analysis unless you know the scaling factor and adjust the quantitative results accordingly.

#### Desktop interface

To normalize the scale in the desktop interface, from the Spectra view, go to Process > Normalize.

#### Touchscreen interface

To normalize the scale in the touchscreen interface, from the Spectra view, open the main menu and select Spectral Corrections > Normalize Scale.

## View Interferograms

Use Retrieve Interferograms to view the original data for a spectrum, including the interferograms used for the background and for the sample. If you discover a problem with the transformed data, you may be able to diagnose the problem by

examining the interferogram. For example, a sine wave in the baseline of a spectrum usually indicates a "double pass" of the infrared beam through the sample. The corresponding interferogram will often show a "spike" on the side of the data.

#### ❖ To retrieve the interferograms

Desktop view only

- 1. From the spectra view, select a spectrum.
- 2. Go to the Process menu and select Retrieve Interferograms. The two interferograms are added to the spectra view.

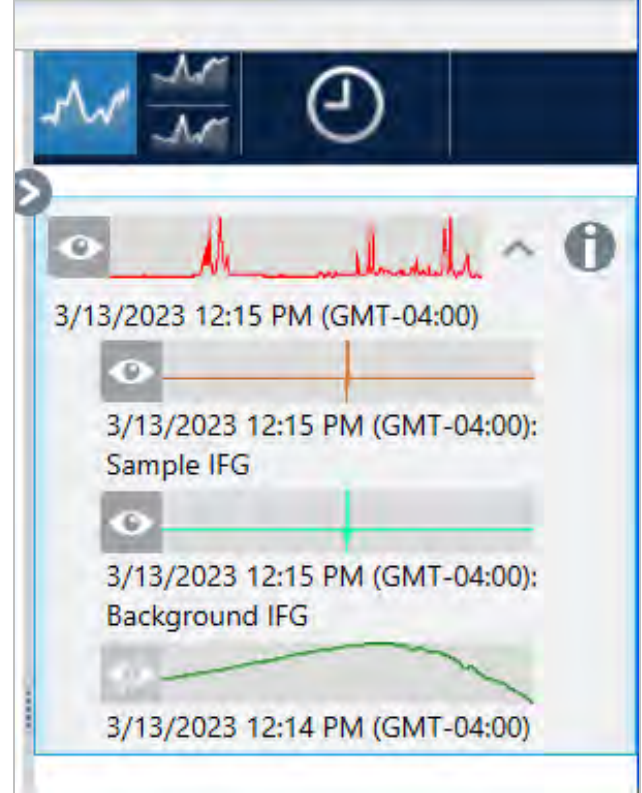

# 4.2.3 Analyze Data

Use the analysis tools in OMNIC Paradigm software to identity unknown samples and to verify the components of your sample.

## Find peaks

Use Find Peaks in the Identify menu to identify peak locations in a spectrum. The command finds peaks in the displayed spectral region or in the selected region if you have selected one.

The command searches for peaks with Y-values above a threshold and then labels them with their X-values.

### ❖ To find peaks

- 1. Starting in the Spectra view, select a spectrum.
- 2. Go to the Identify menu and select Find Peaks. You can also use the CTRL+K keyboard shortcut. The Find Peaks view opens.
- 3. Adjust the region, threshold, and sensitivity to your liking. The display shows you the peaks found with the current settings. You can add multiple regions or include the entire range.

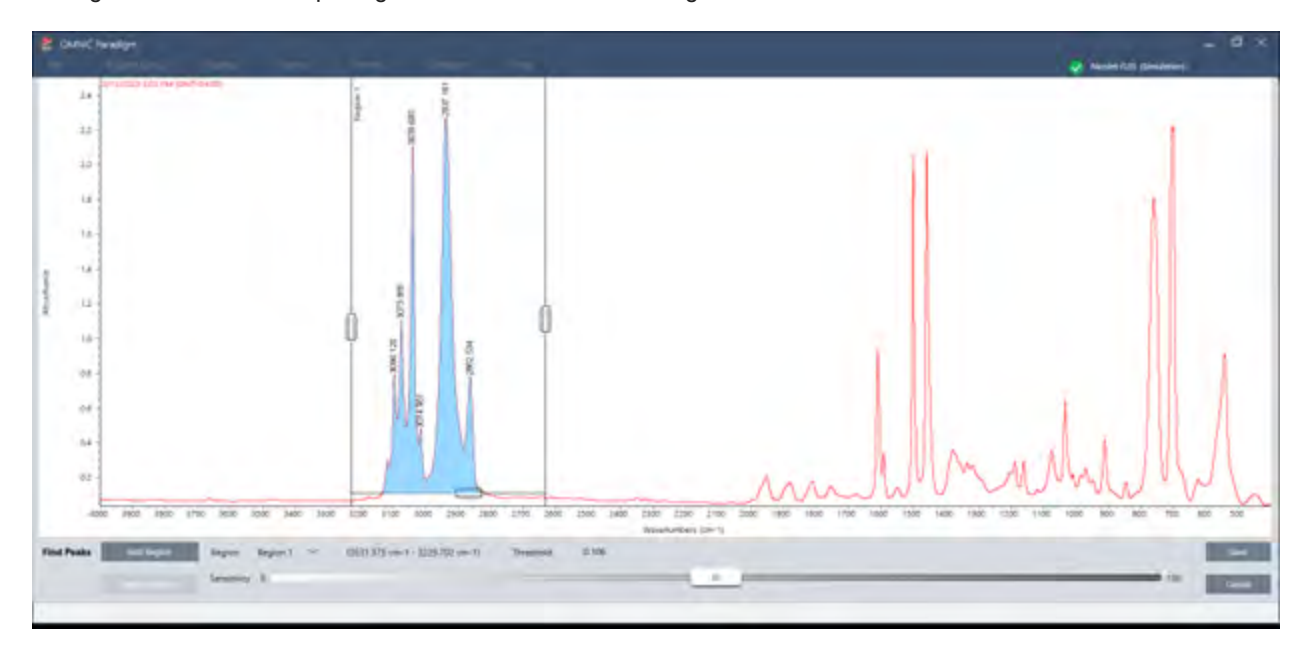

4. Click Save. The peaks are annotated on the spectrum, and you can now create a Peak Results report, which includes all the found peak locations.

Table 4-1: Find peaks settings

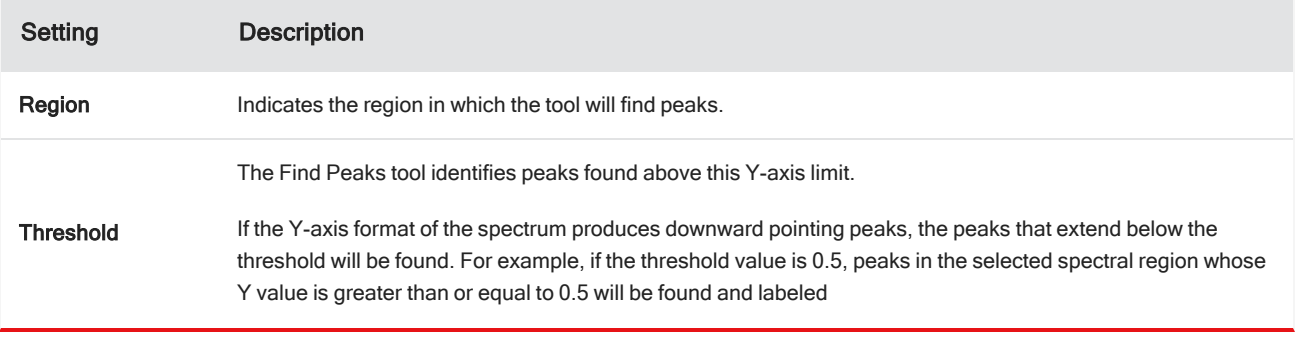

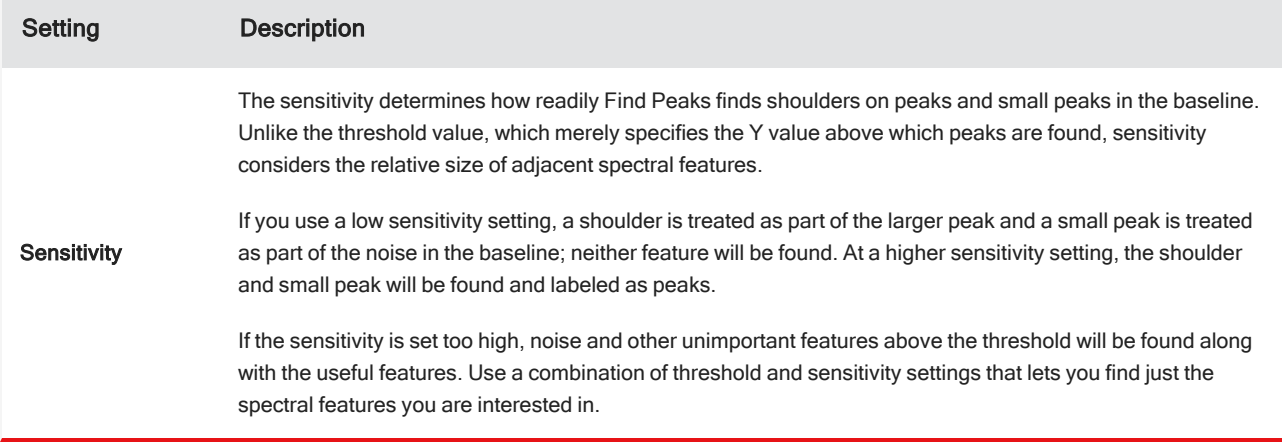

## Identify samples and mixtures

In OMNIC Paradigm software, you can identify samples and mixtures by using correlation and multi-component searches. In these types of analyses, the spectrum of your sample is compared to spectra stored in libraries and the software finds the best matches. In a correlation search, each result is a single compound and in a multi-component search, each result shows several compounds that contribute to the overall composite spectrum.

### Identifying samples and mixtures

To identify samples and mixtures, measure your sample as usual. In the Spectra view, go to the Identify menu and select either Correlation search to find a single match or Multi-Component Search to identify composite matches and their contributing compounds.

## Search setup

Configure settings for correlation search and multi-component search using Search Setup. These settings are used automatically when you select Correlation Search or Multi-component Search from the Identify menu in the desktop interface or from the main menu in the touchscreen interface.

Using the desktop interface, you can also use Search Setup to specify the location of additional libraries on your system. See "Add Library [Locations"](#page-94-0) for details.

#### Correlation search settings

A correlation search compares your measurement to compounds in your libraries and returns the closest matches. The results include the match value for each compound with a value between 0 and 100, with 100 indicating a perfect match.

### Figure 4-1: Correlation search settings

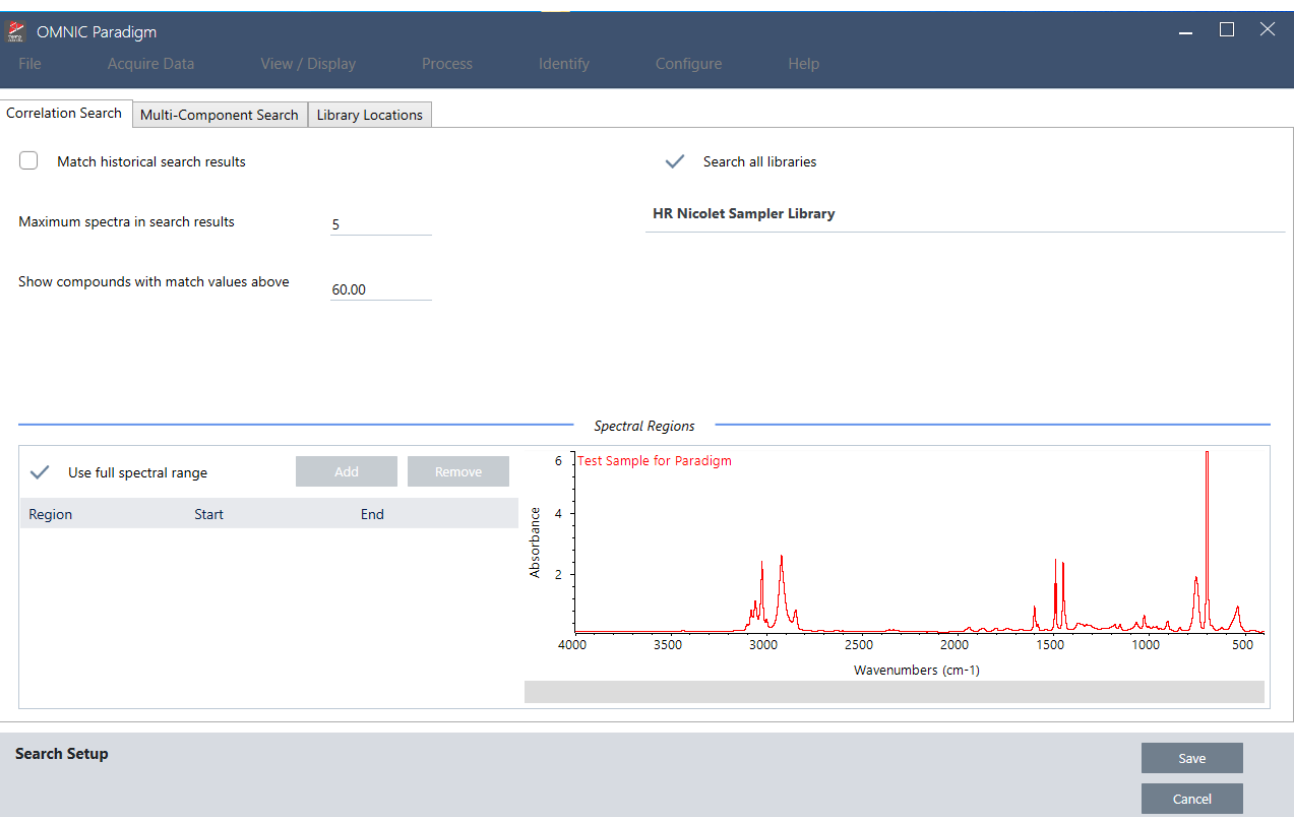

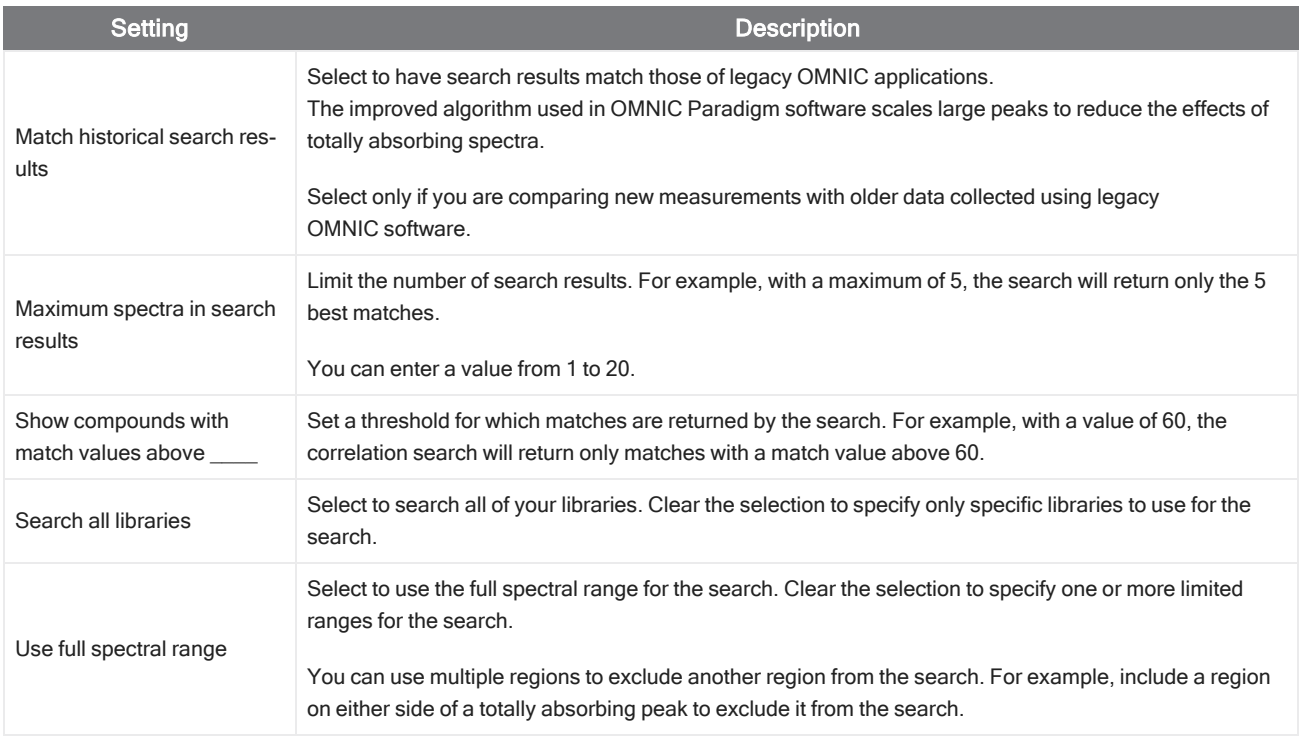

#### Correlation search results

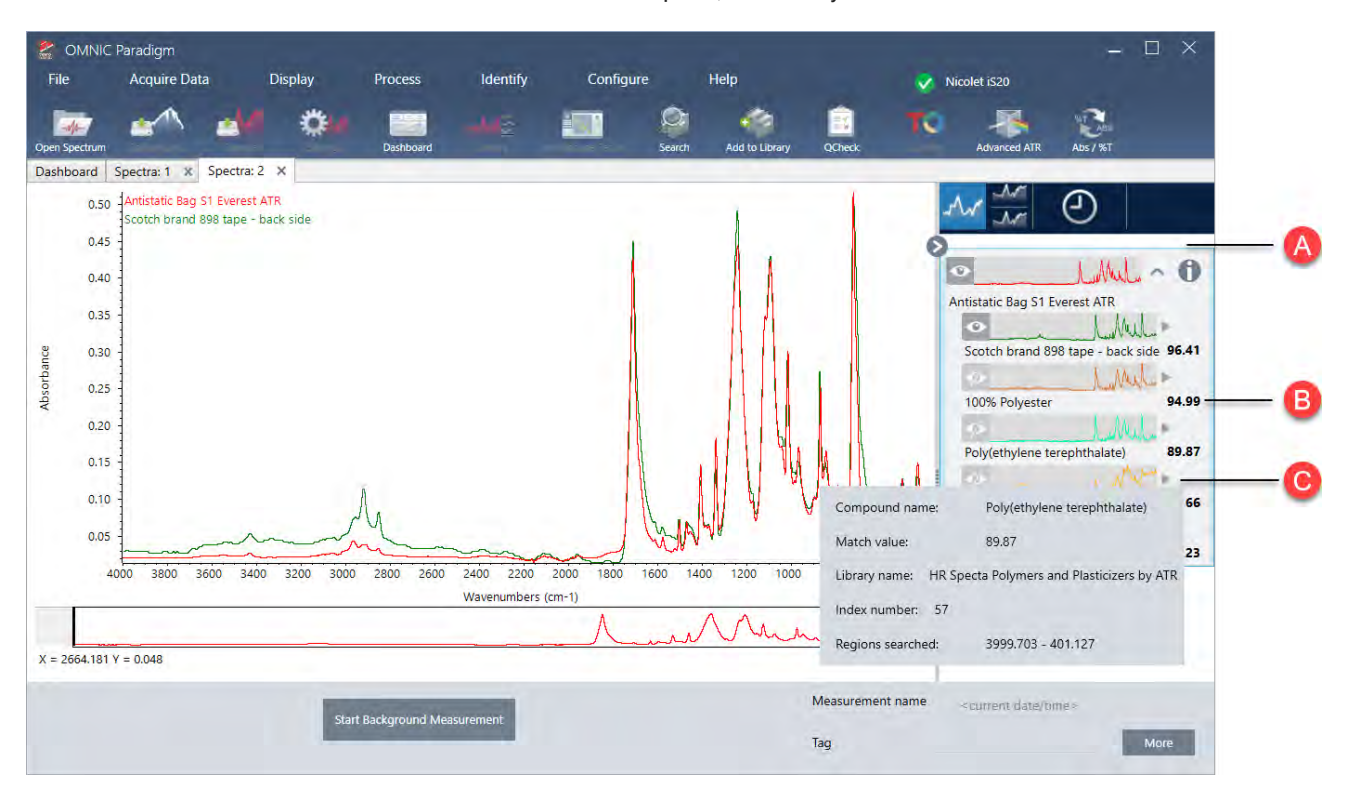

The results of the correlation search are shown in the results pane, ordered by match value.

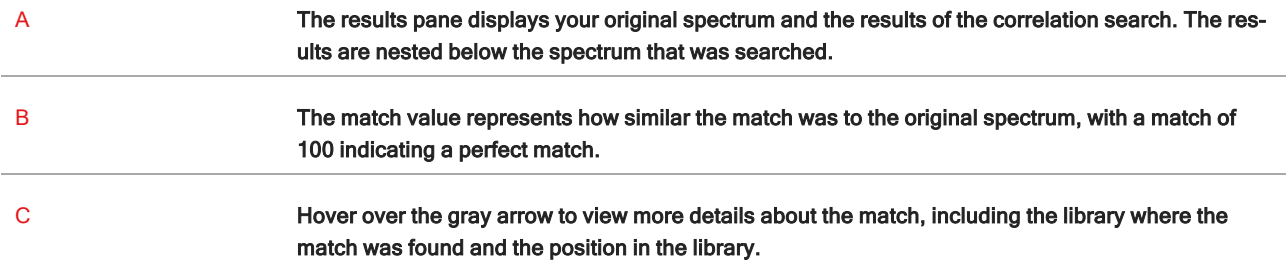

#### 4. How-to guides

#### Multi-component search settings

Use multi-component search to identify the components making up your sample.

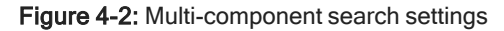

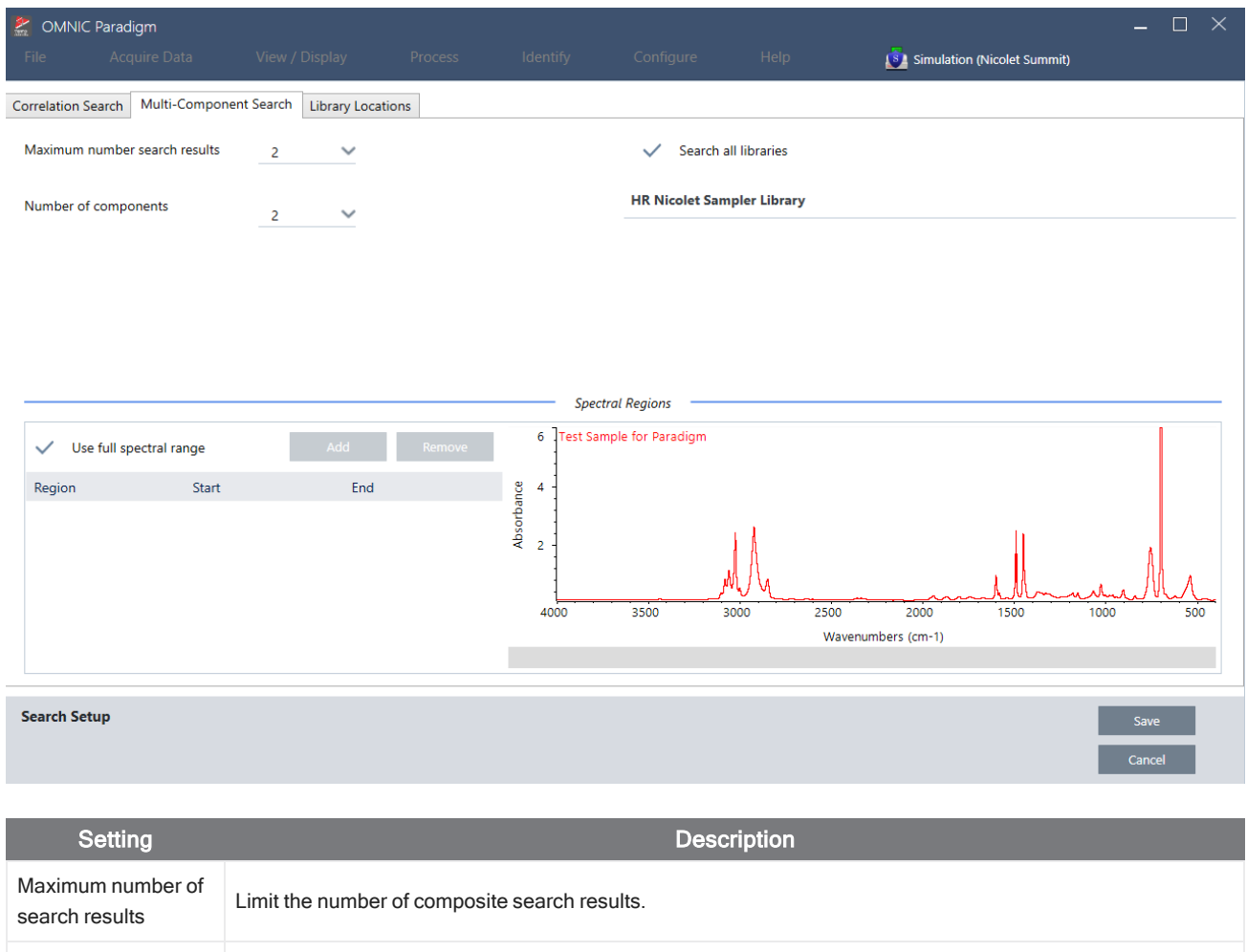

Set the number of components to return for each composite.

either side of a totally absorbing peak to exclude it from the search.

Search all libraries Select to search all of your libraries. Clear the selection to specify only specific libraries to use for the search.

Select to use the full spectral range for the search. Clear the selection to specify one or more limited ranges for

You can use multiple regions to exclude another region from the search. For example, include a region on

Number of components

Use full spectral

the search.

range

#### Multi-component search results

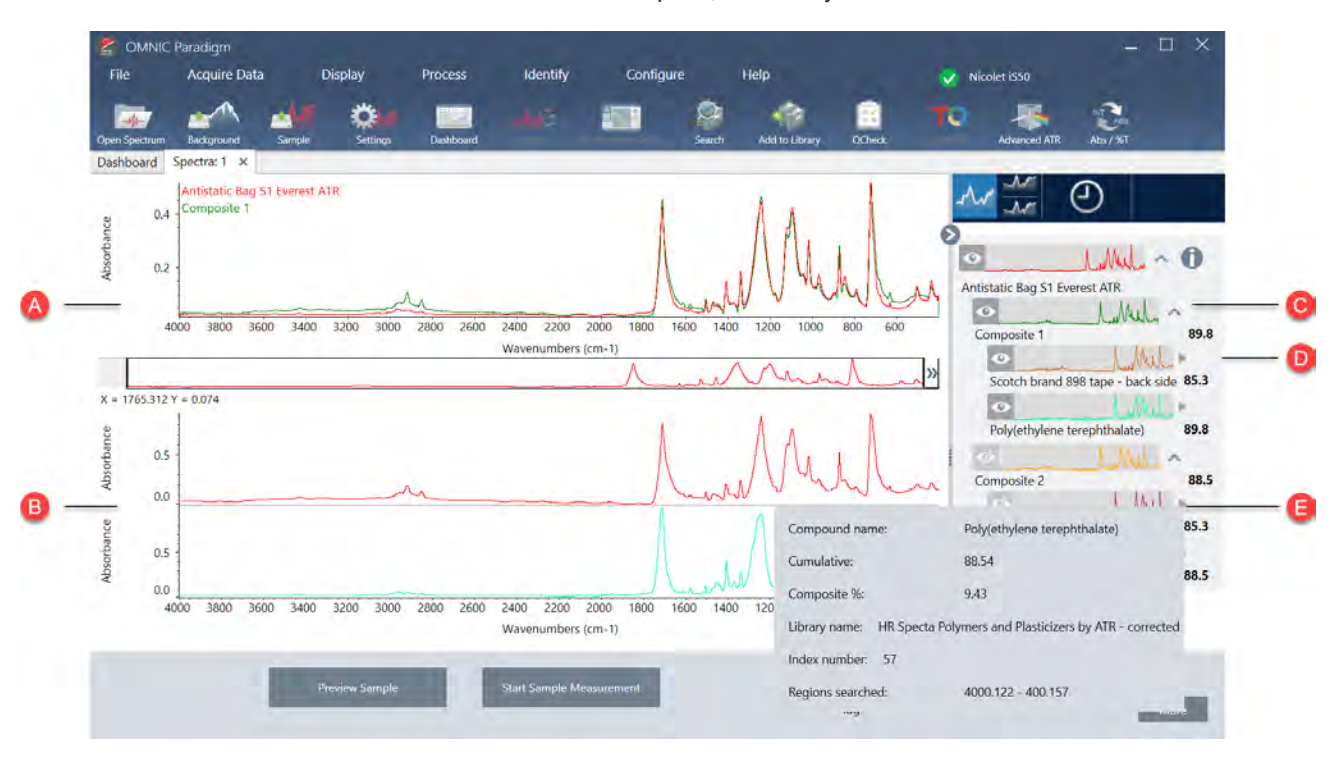

The results of the correlation search are shown in the results pane, ordered by match value.

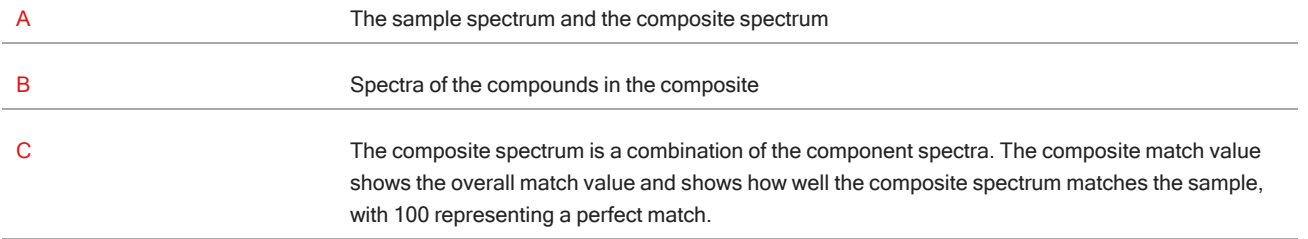

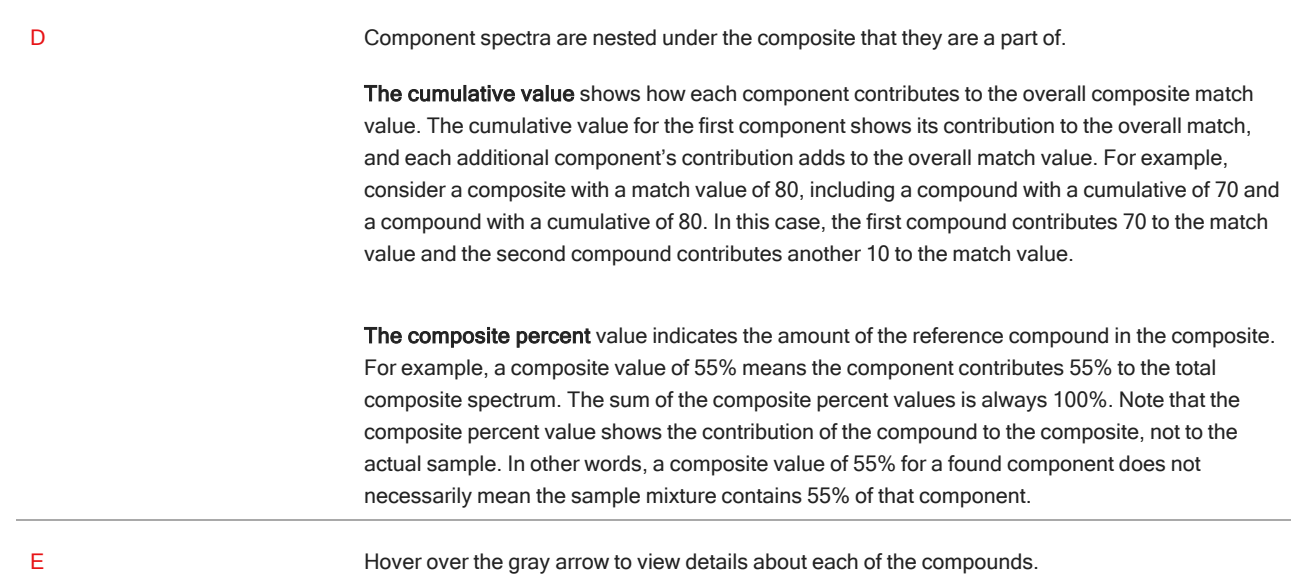

## Verify your sample with QCheck

In a QCheck analysis, your sample is compared to a known reference spectrum and the software provides a match value and a pass or fail result. QCheck is great for quickly verifying that your sample matches your internal standard.

For a more detailed walkthough on using QCheck, see "Verify Sample [Composition](#page-63-0) with QCheck".

## Verifying samples with QCheck

To perform a QCheck analysis, measure your sample as usual. Then, in the Spectra view, go to the Identify menu and select QCheck.

## QCheck Setup

Use QCheck Setup to configure your QCheck analysis. Your saved QCheck settings will be used automatically when you select QCheck as your analysis type before measuring a sample or when you select QCheck from the Identify menu.

For more on using QCheck, see "Verify Sample [Composition](#page-63-0) with QCheck".
### Figure 4-1: The QCheck setup screen

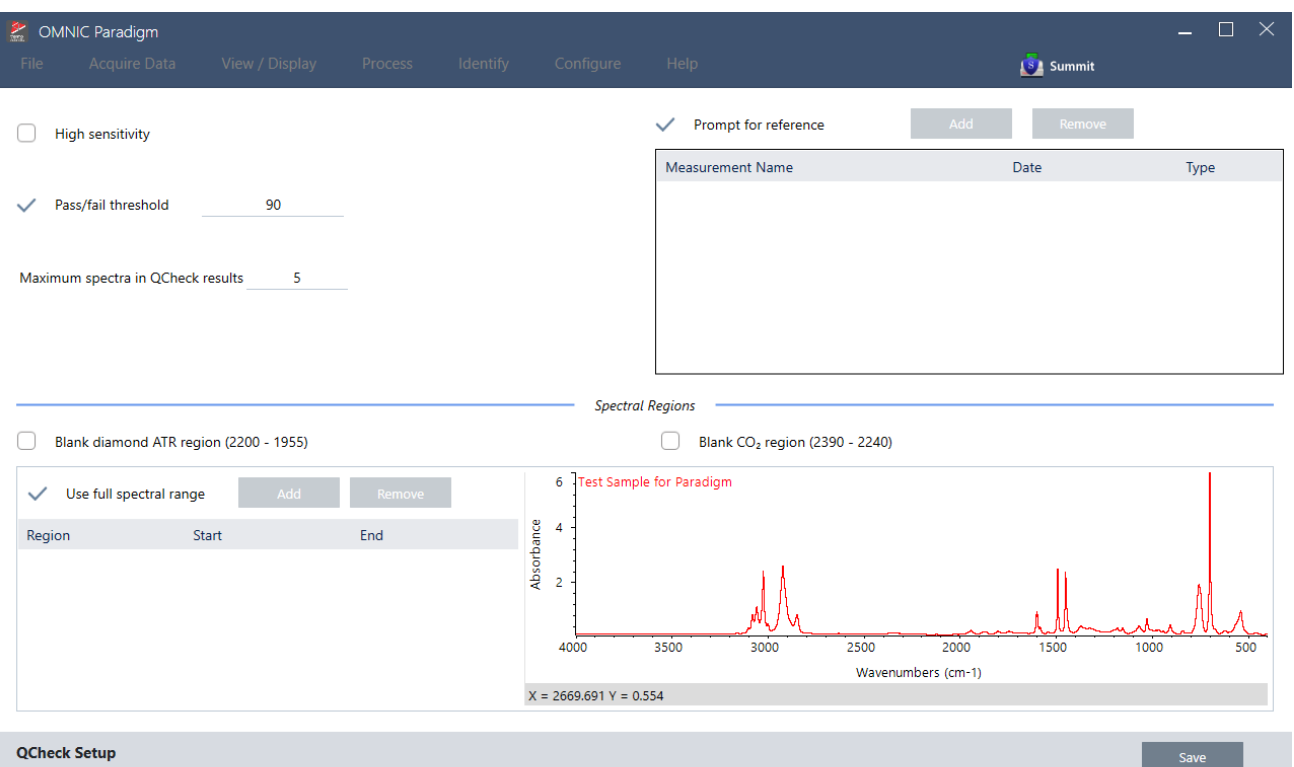

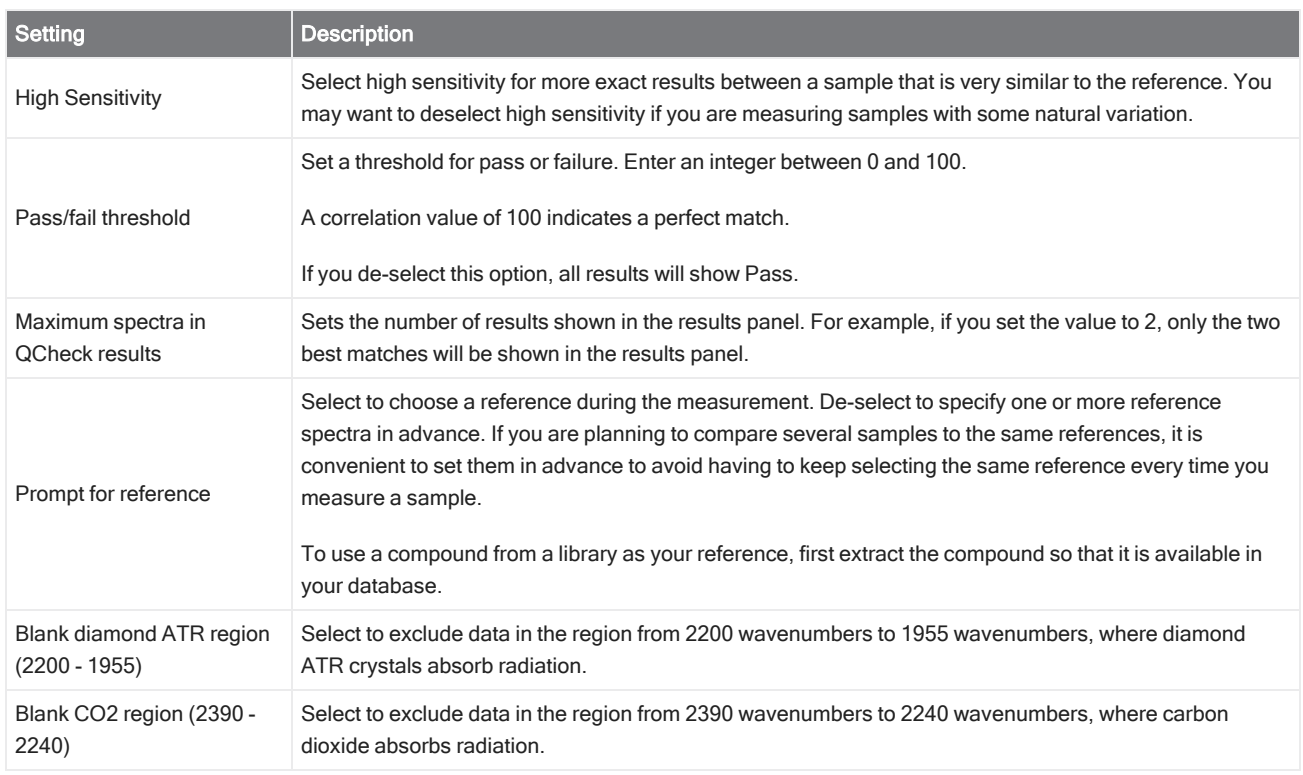

 $\begin{array}{|c|} \hline \text{Cancel} \end{array}$ 

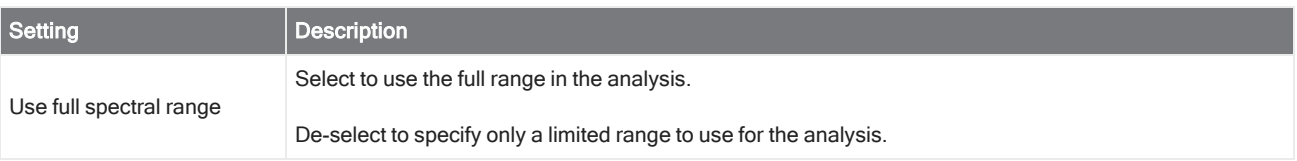

## Identify contaminants

If you have a known substance and you want to check for any other unexpected materials, use Contaminant Analysis. Contaminant Analysis compares a reference spectrum of your known material to the actual spectrum and identifies potential contaminants. Unlike QCheck, which compares your spectrum to a single reference spectrum and reports a match value and a pass or failure, contaminant analysis identifies likely contaminants in your sample.

The results of Contaminant Analysis show you what contaminants may be present and in approximately what quantity.

### Setting up and using Contaminant Analysis

Contaminant Analysis is available in both the Desktop and Touchscreen interfaces.

### Contaminant Analysis in the Desktop interface

### ❖ To use contaminant analysis

- 1. Assign a reference spectrum in Search Setup.
	- a. Go to Identify > Search Setup.
	- b. Select the Contaminant Analysis Search tab.
	- c. Select a reference spectrum. This is the spectrum of your known material.
	- d. Review your other settings.
- 2. Click Save.
- 3. In Spectra view, select the spectrum to analyze.
- 4. Go to Identify > Search > Contaminant Analysis.

After a short time, the spectra view shows the results of the analysis.

#### Contaminant Analysis in the Touchscreen interface

### ❖ To use contaminant analysis

- 1. Assign a reference spectrum in Search Setup.
	- a. Open the main menu and select Search Setup.
	- b. Select the Contaminant Analysis Search tab.
- c. Select a reference spectrum. This is the spectrum of your known material.
- d. Review your other settings.
- 2. Select Save.
- 3. In Spectra view, select the spectrum.
- 4. Open the main menu and select Search > Contaminant Analysis.

After a short time, the spectra view shows the results of the analysis.

### Contaminant Analysis settings

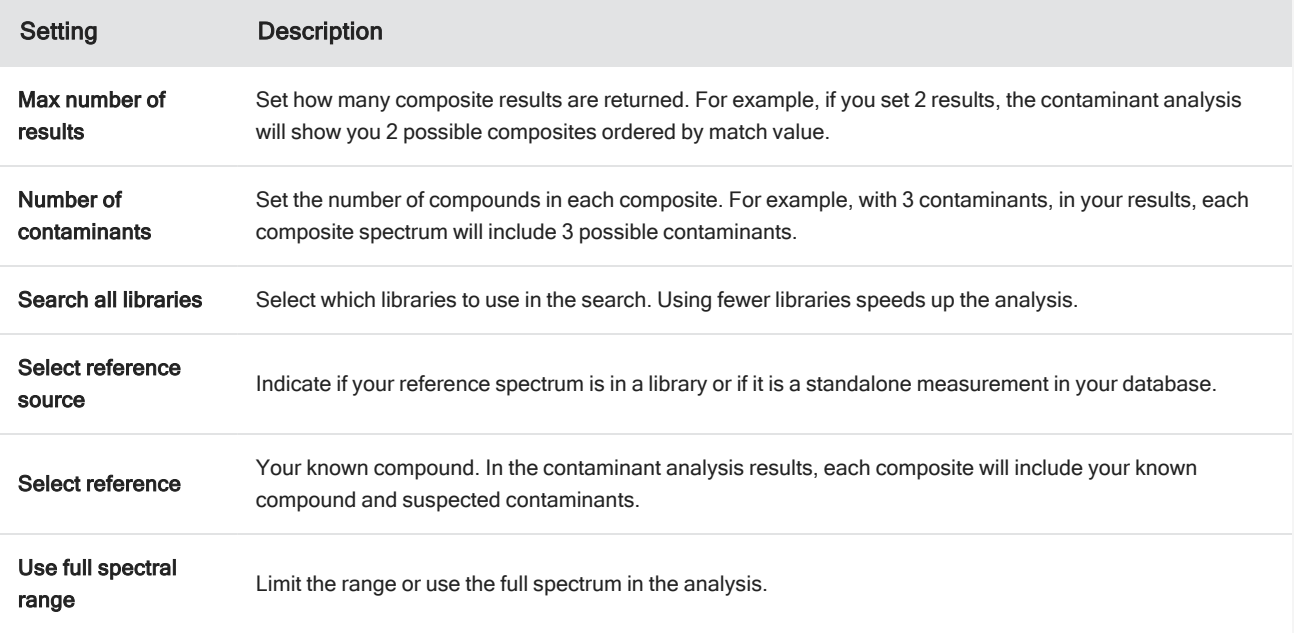

### Interpret the results

Like other Search analyses, the results of the Contaminant Analysis are displayed in the Spectra view. The Results pane lists each composite and potential contaminants.

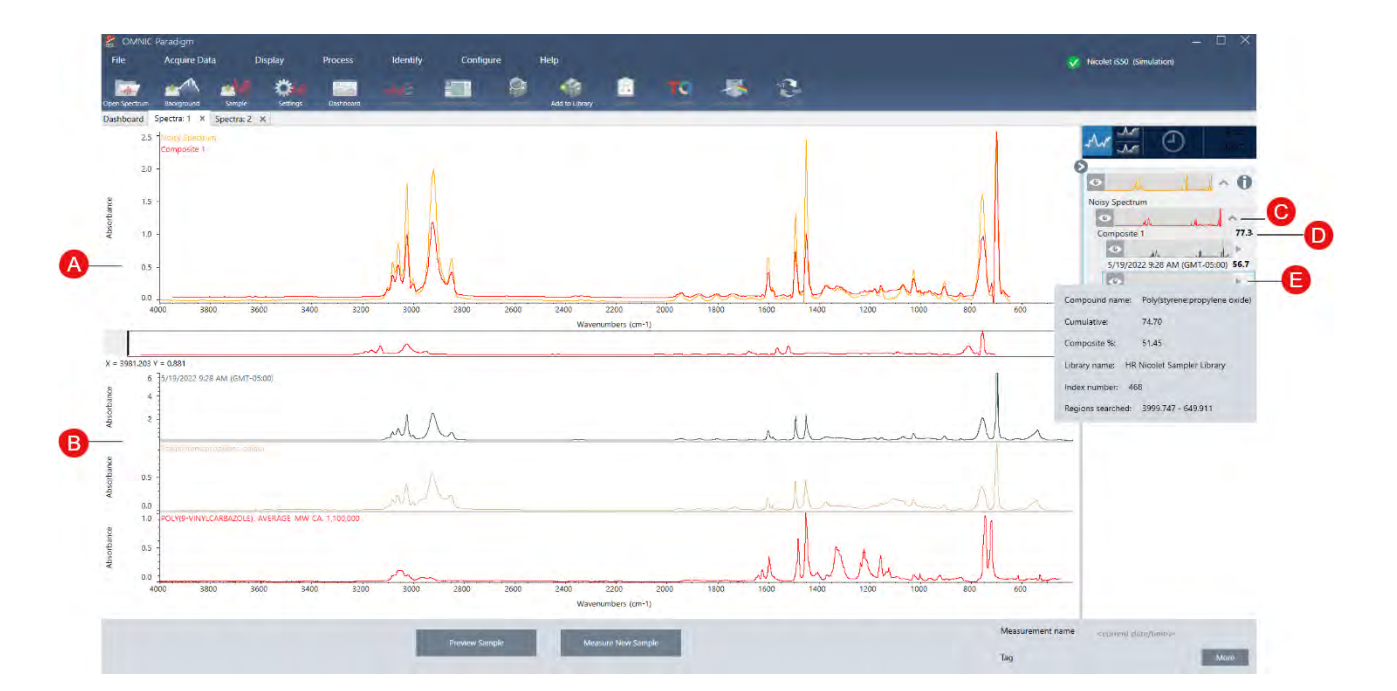

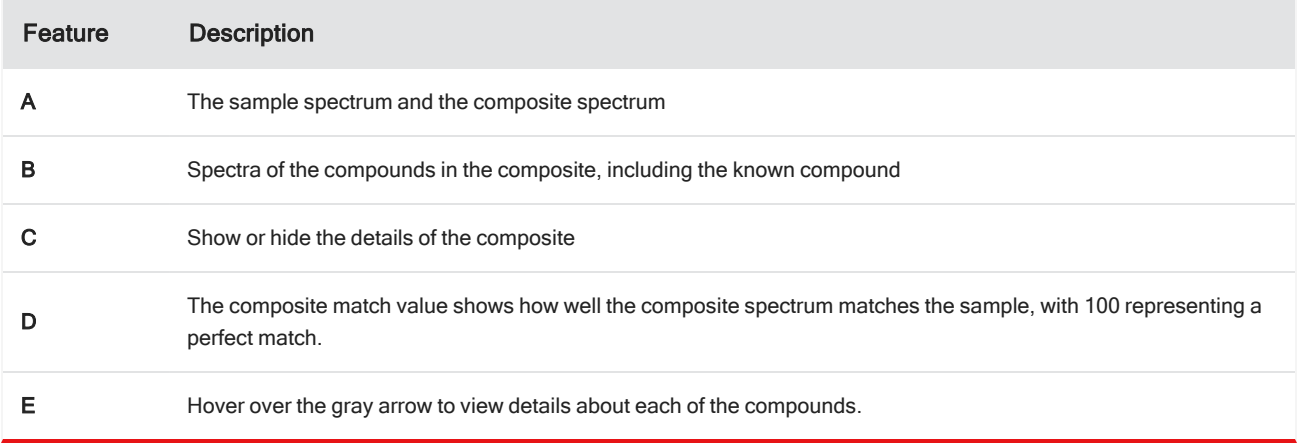

Details about each compound include the following:

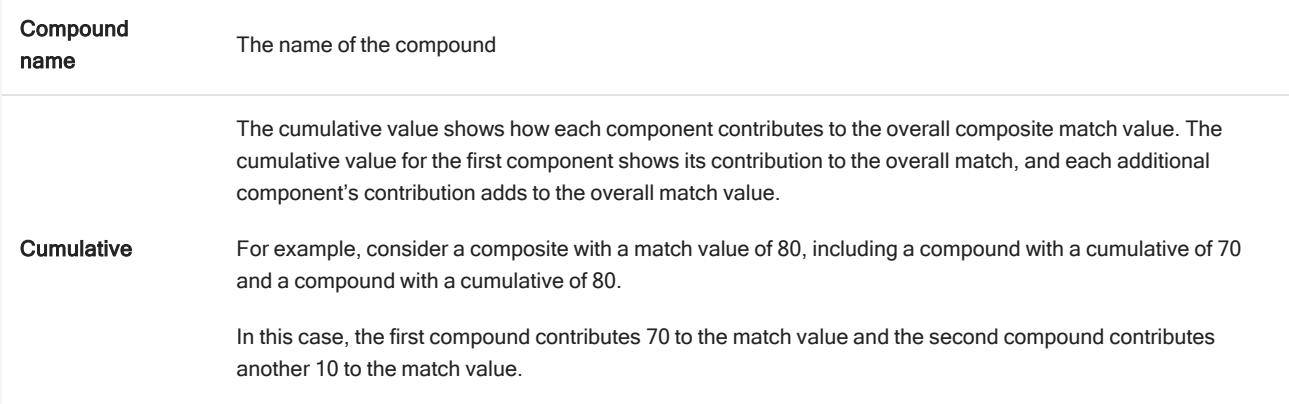

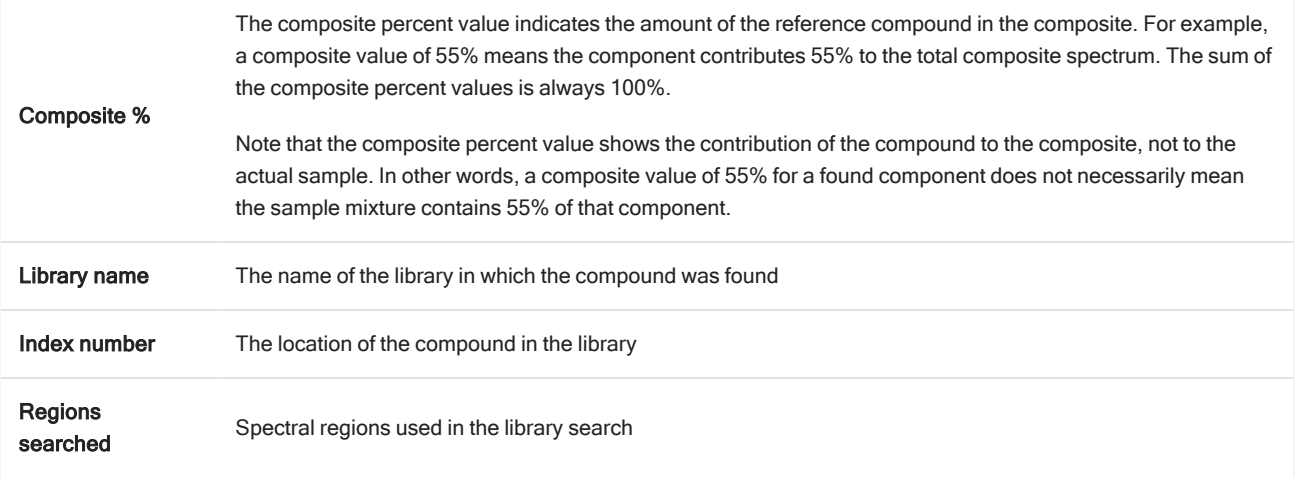

# 4.2.4 Create Reports

Generate reports from template to quickly save and share your data as Microsoft Word, PowerPoint, or Excel files. Or, export your spectra, workflows, and settings to share with your colleagues.

## Create and Share Reports and Export Data

Generate reports from templates to quickly save or share your data as Microsoft™ Word™, PowerPoint™, or Excel™ files, or export your spectra, workflows, or settings.

### ❖ To create a report from the desktop interface

- 1. From the Spectra view, select File > Create Report.
- 2. Enter a title for your report and select a format and template option. The preview updates to match your selections.

If you select Save as your format, your report data is saved to the database.

3. To configure the template, click Options and select items to include. Click OK to save your selection.

### 4. How-to guides

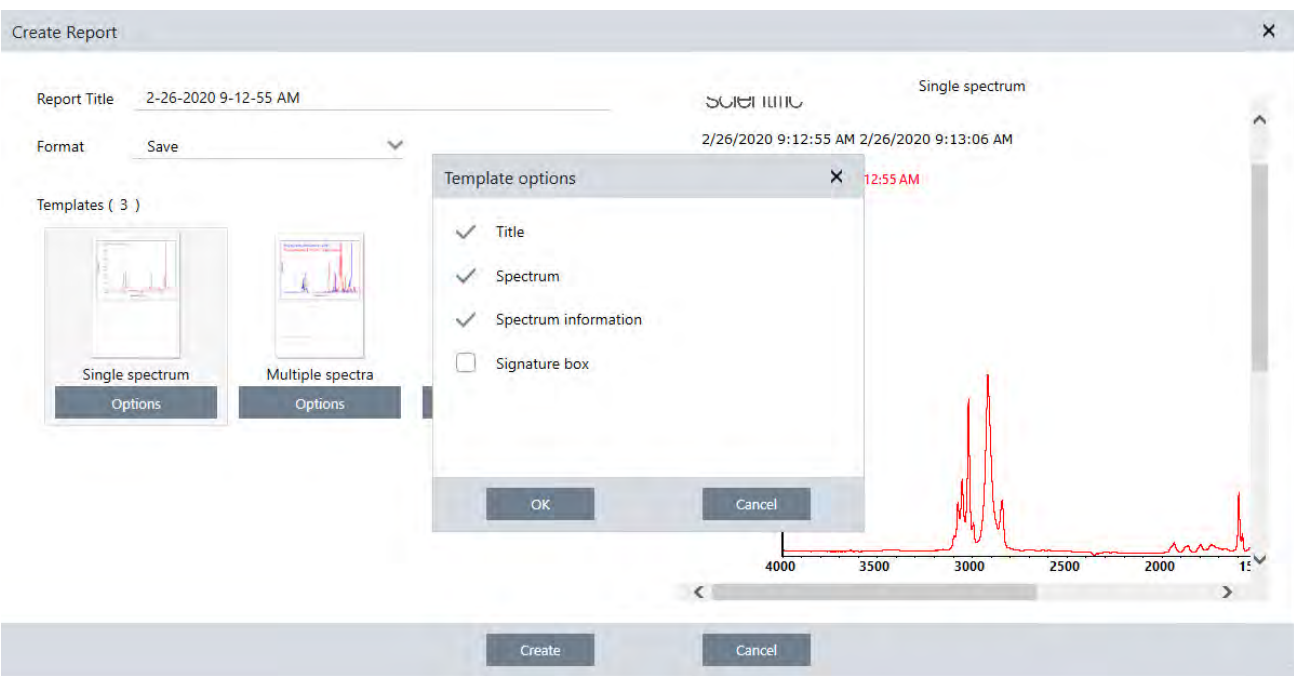

4. Click Create.

### ❖ To create a report from the touchscreen interface

- 1. From the spectral view, open the menu and select Create Report.
- 2. Enter a title for your report, select a directory to save the report to, choose a format, and finally select a template. The preview updates to match your format and template selection.

If you select Save as your format, your report data is saved to your database.

3. To configure the template, touch Options and select items to include. Touch OK to save your selection.

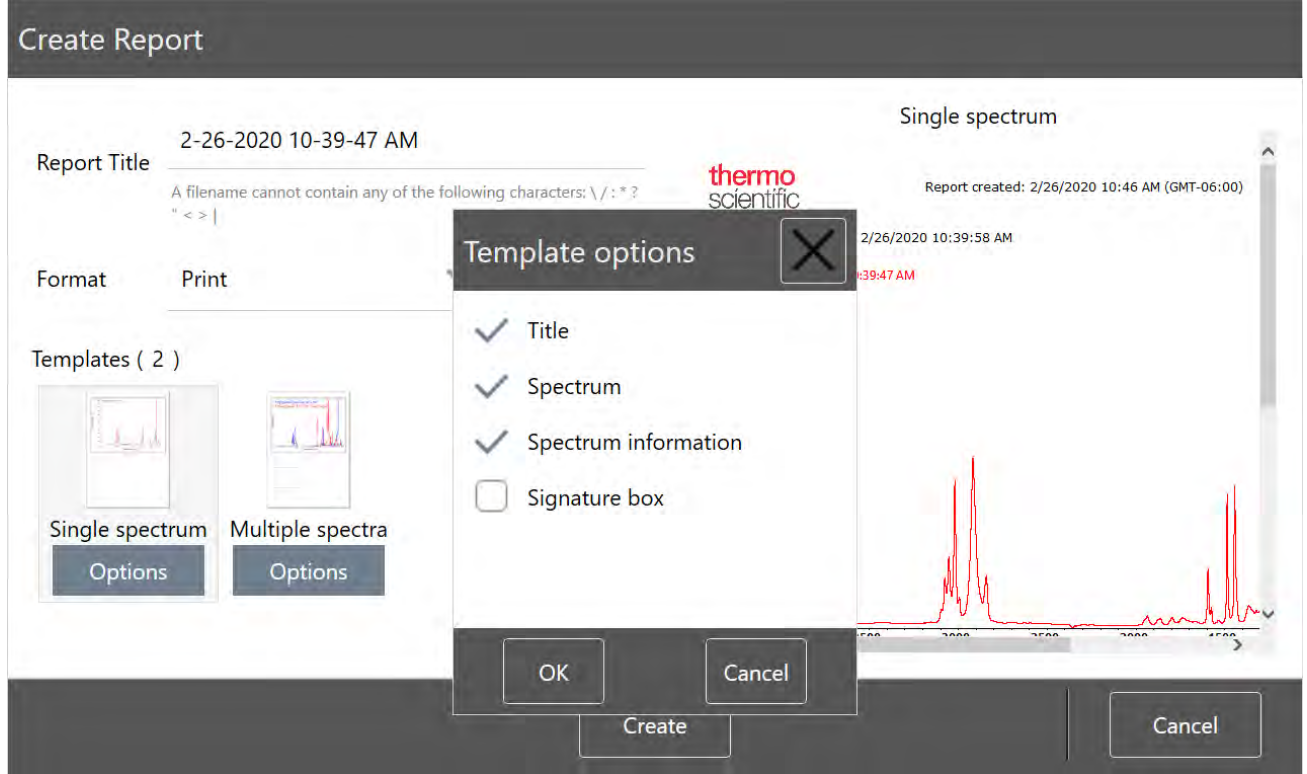

### 4. Touch Create.

### Export Settings, Spectra, or Workflows

Use OMNIC Paradigm software for desktop to export settings and workflows. Export spectra in either desktop or touchscreen mode.

### ❖ To export settings

- 1. Select the settings you wish to export from the Settings list.
- 2. Select Acquire Data > Export Settings.
- 3. Name the settings file and click Save.

Settings are saved with a .expx file extension. These settings files store your measurement settings but not Search, QCheck, or Quantification settings. Settings files with a .expx file extension are not compatible with previous versions of OMNIC software.

### ❖ To export workflows

- If you are using the desktop interface
	- a. In the Workflows pane, right-click the workflow you wish to export and select Export from the menu.
	- b. Name your workflow file and click Save.
- c. Workflow files are saved with a .rwfl file extension.
- If you are using the touchscreen interface
	- a. In the Workflows tab, select the workflow you wish to export and select the more options menu.
	- b. Select Export.
	- c. Name your workflow file and touch Save.
	- d. Workflow files are saved with a .rwfl file extension.

### ❖ To export measurements

- If you are using the desktop interface
	- a. In the Measurements pane, right-click the spectrum you wish to export and select Export.
	- b. Name your spectrum file and click Save. Spectra are saved with a .spa file extension.
- If you are using the touchscreen interface
	- a. From the home screen, select the Measurements tab.
	- b. Open the more options menu  $\left| \cdot \right|$  and select **Export**.
	- c. Touch Save. Spectra are saved with a .spa file extension.

## Create Historical Spectrum Report

A Historical Spectrum report includes detailed information about how a measurement changed over time as you carried out processing and analysis. The report shows the spectrum at each step in the history.

Creating a report of the measurement history is similar to creating other reports but requires you to first open the Historical Data view. The Historical Spectrum template will not be available if you open Create Report from the normal Spectral View.

### ❖ To create a Historical Spectrum template report

- 1. Using the desktop interface, open a measurement in the Spectral View.
- 2. Navigate to the measurement history tab.
- 3. Right-click any item in the history and select Measurement History.

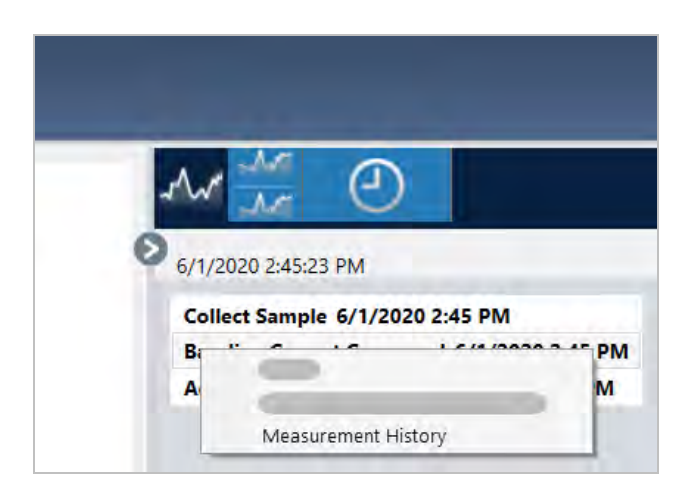

- 4. Open the File menu and select Create Report.
- 5. In the Create Report dialog, enter a title for the report, select a format, and edit any template options. Only the Print and Save formats are available for Historical Spectrum template reports.
- 6. Click Create.

## Add Labels and Annotations to Spectra

Use the Annotation Tools to add custom labels or to highlight features of a spectrum. Annotations are great for adding extra information to reports when presenting or sharing your data.

You can create annotations only in the Desktop interface.

### ❖ To add peak annotations to a spectrum

- 1. In the Spectral view, select a spectrum.
- 2. Right-click the spectral pane, select Display Tools, and select either Peak Area or Peak Height.

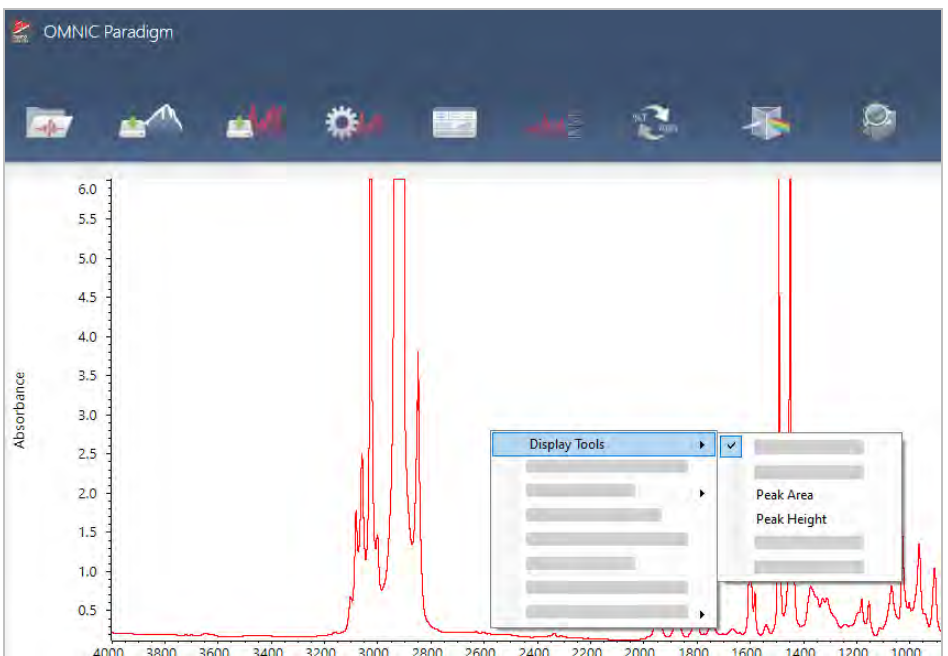

- 3. Adjust the settings for the peak tools and click Save.
- 4. To move the annotation, click and drag the text.

Peak height and peak area annotations cannot be edited or deleted using the right-click menu. To remove them, use the history to revert to an earlier processing step.

- ❖ To add custom labels and annotations to a spectrum
- 1. In the Spectral view, select a spectrum.
- 2. Right-click the spectral pane, select Annotation Tools, and select an annotation option.

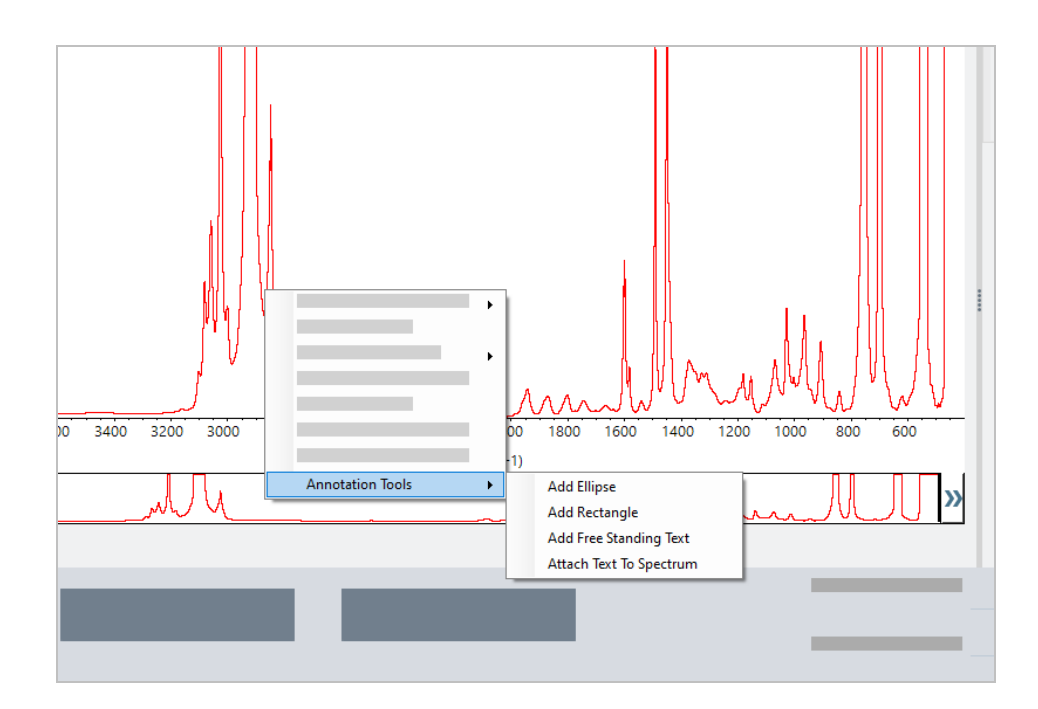

3. To move the annotation, click and drag the text or, for an Ellipse or Rectangle, click and drag the top of the shape.

Right-click an annotation for additional customization options.

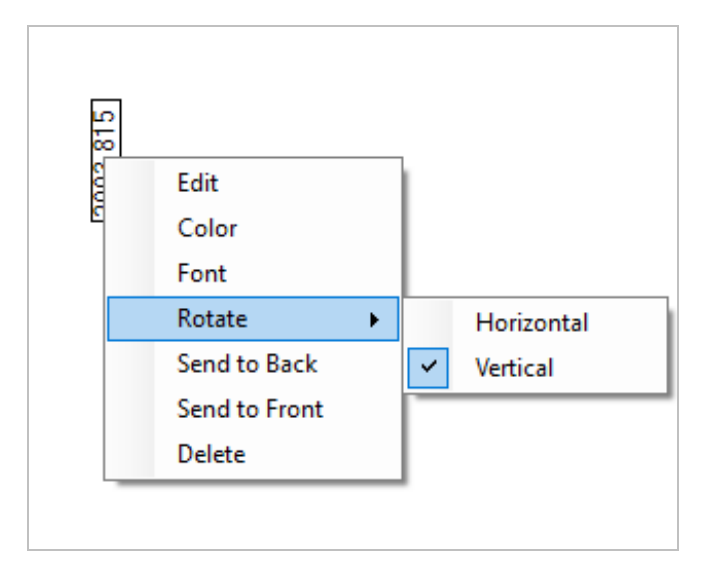

# 4.3 Time Series Analysis

# 4.3.1 Understand Time Series analysis

This topic offers an overview of important concepts related to Time Series analyses. When available, follow links to find more detailed information about specific features and best practices.

# 4.3.2 About Time Series analyses

A Time Series analysis is useful for exploring how sample measurements change over time. For example, you can use a Time Series analysis to explore how a sample evolves during a TGA-IR or GC-IR experiment, or you can open a collection of standard measurements to see if your measurements remain consistent throughout a given week or month, alerting you to times when the measurements vary.

You can also create a Time Series analysis from a set of repeated measurements taken during a workflow. For instance, you might use a Repeat tile and a Delay tile to measure the same sample repeatedly for a given duration, such as taking a measurement every 60 seconds for an hour. Afterward, you can open the measurements in a Time Series analysis to explore how the sample changed over the duration of the workflow.

Time Series analysis is still in development and more features will come in future releases. Currently, you can convert standard measurements and measurements from a workflow to a Time Series analysis, but you cannot yet collect data directly as a time-based measurement.

Tip Use tags to organize your measurements and to make them easier to convert to a Time Series analysis later. Workflows can use the Tag tile to automatically tag all measurements, and individual measurements can apply a tag during data collection using the Tag setting on the dashboard.

## Key concepts and terms

- Time Series: A Time Series analysis consists of a set of 4 or more measurements plotted along a time period.
	- See "Create a Time Series [analysis"](#page-162-0) for instructions on how to convert measurements to a Time Series analysis.
- Profile: A profile is a representation of the series data and is used to show how the data changes over time. Each profile shows a different aspect of the measurement data, such as how a peak height or peak area changes.
	- See ["Profile](#page-165-0) types" for a description of each profile.
	- See "Create and use [profiles"](#page-166-0) for instructions on how to apply, save, and edit profiles.
- History: In a Time Series analysis, the history includes all processing and display conversion operations. You can use the history to see what processing operations have been applied to the data and to remove specific operations.
	- See ["Process](#page-164-0) Time Series data" for instructions on applying and removing processing operations

## Overview of the Time Series window

When you open measurements in Time Series, the analysis window opens and displays your data.

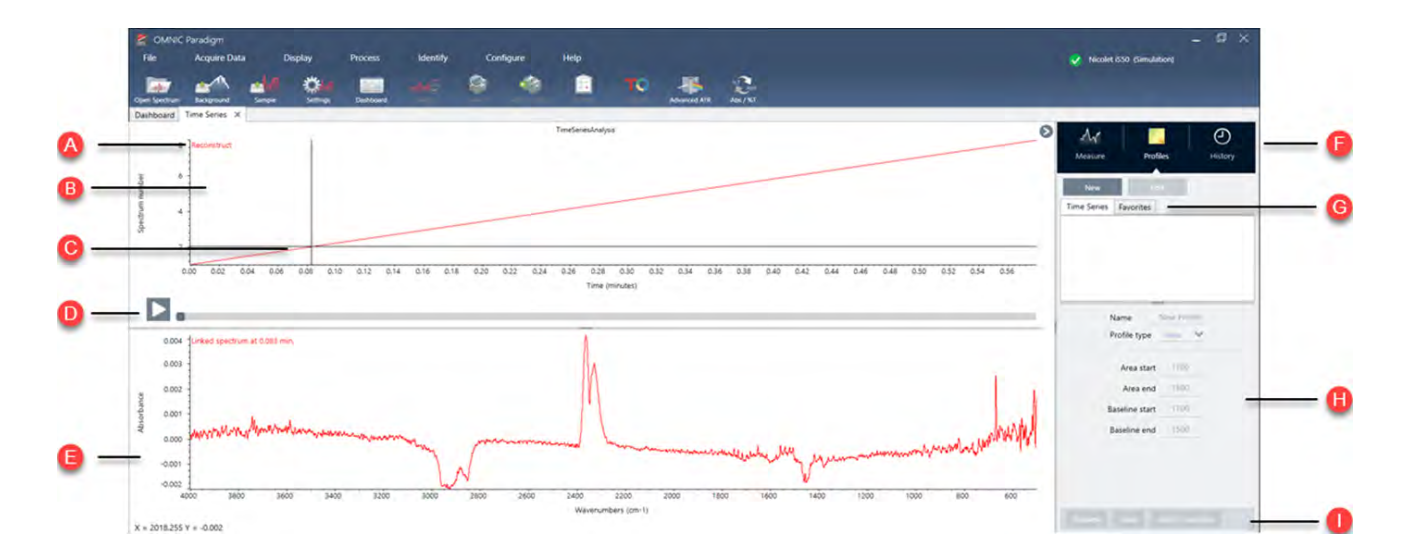

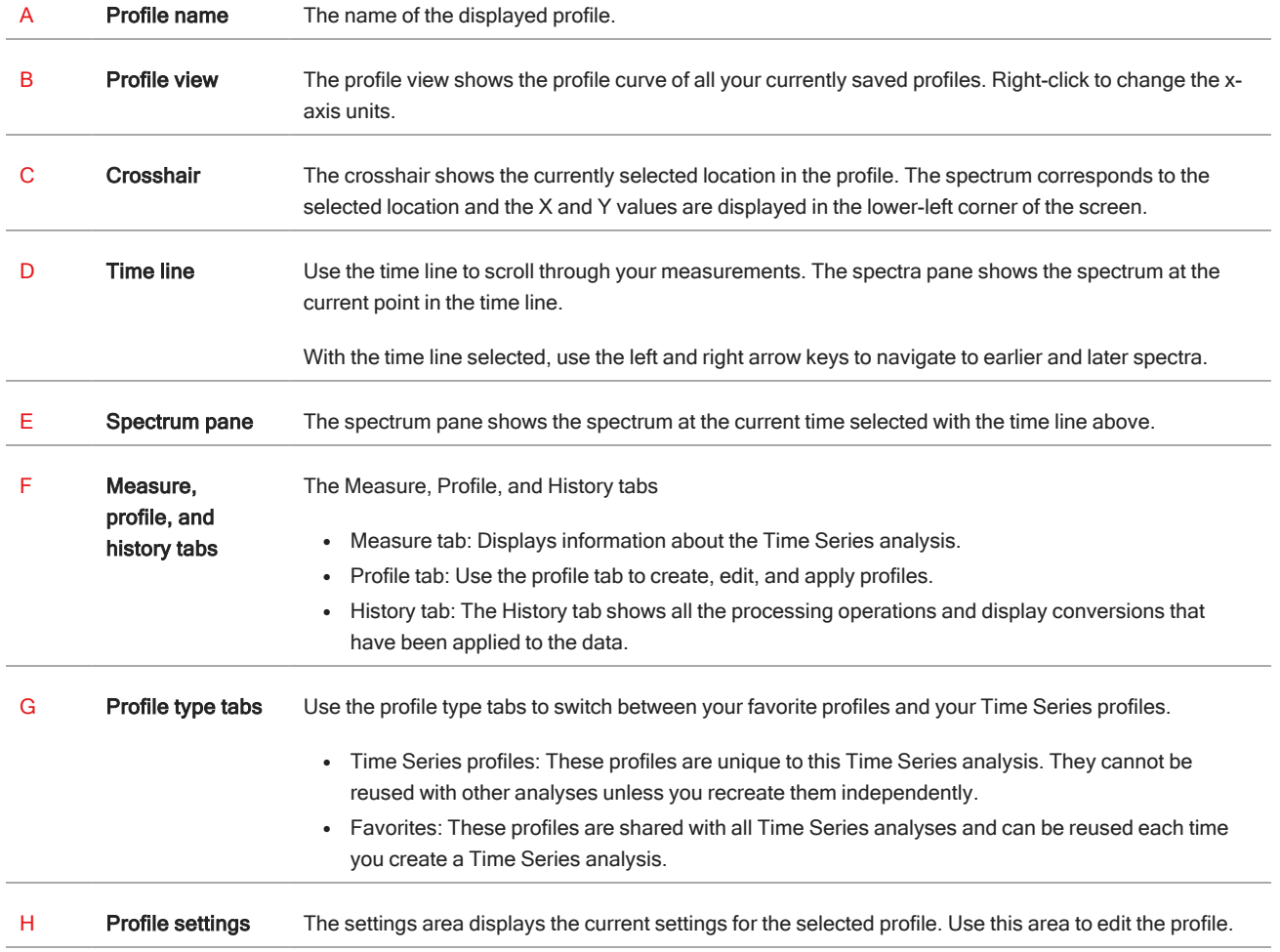

#### 4. How-to guides

**I Profile actions** When editing or creating a profile, you can preview or save it. After saving a profile, you can add it to your Favorites profiles or your individual Time Series profiles.

- Preview: Updates the profile preview to show you the profile curve using the current settings.
- Save: Saves the profile with the current settings.

# 4.3.3 Collect time series data

With a Time Series analysis, you can measure a series of data to identify and analyze change over time, such as in a TGA or GC analysis.

## Preparing for data collection

Before you measure time series data, review and edit your measurement settings.

### ❖ To view and edit settings for a Time Series analysis

1. Set your Analysis type to Time Series.

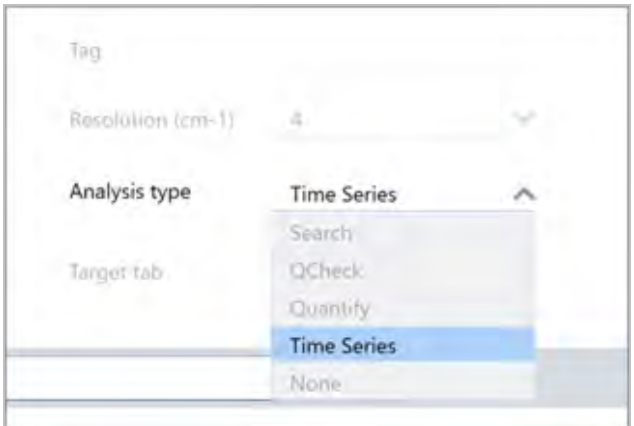

2. Select More to view all additional settings specific to your Time Series analysis.

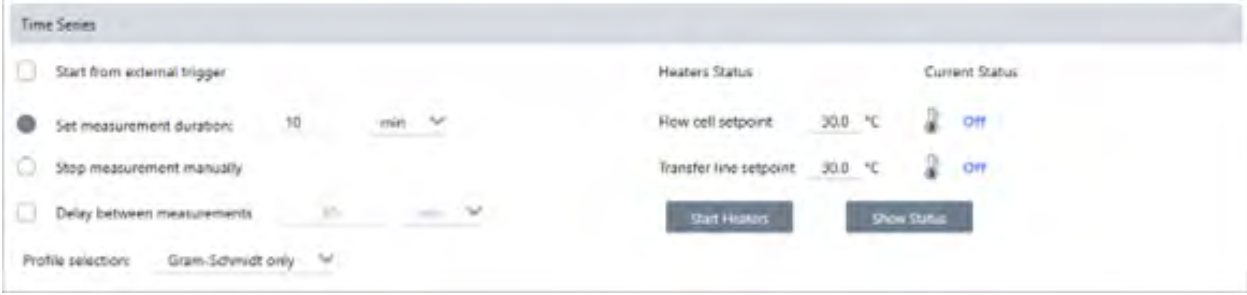

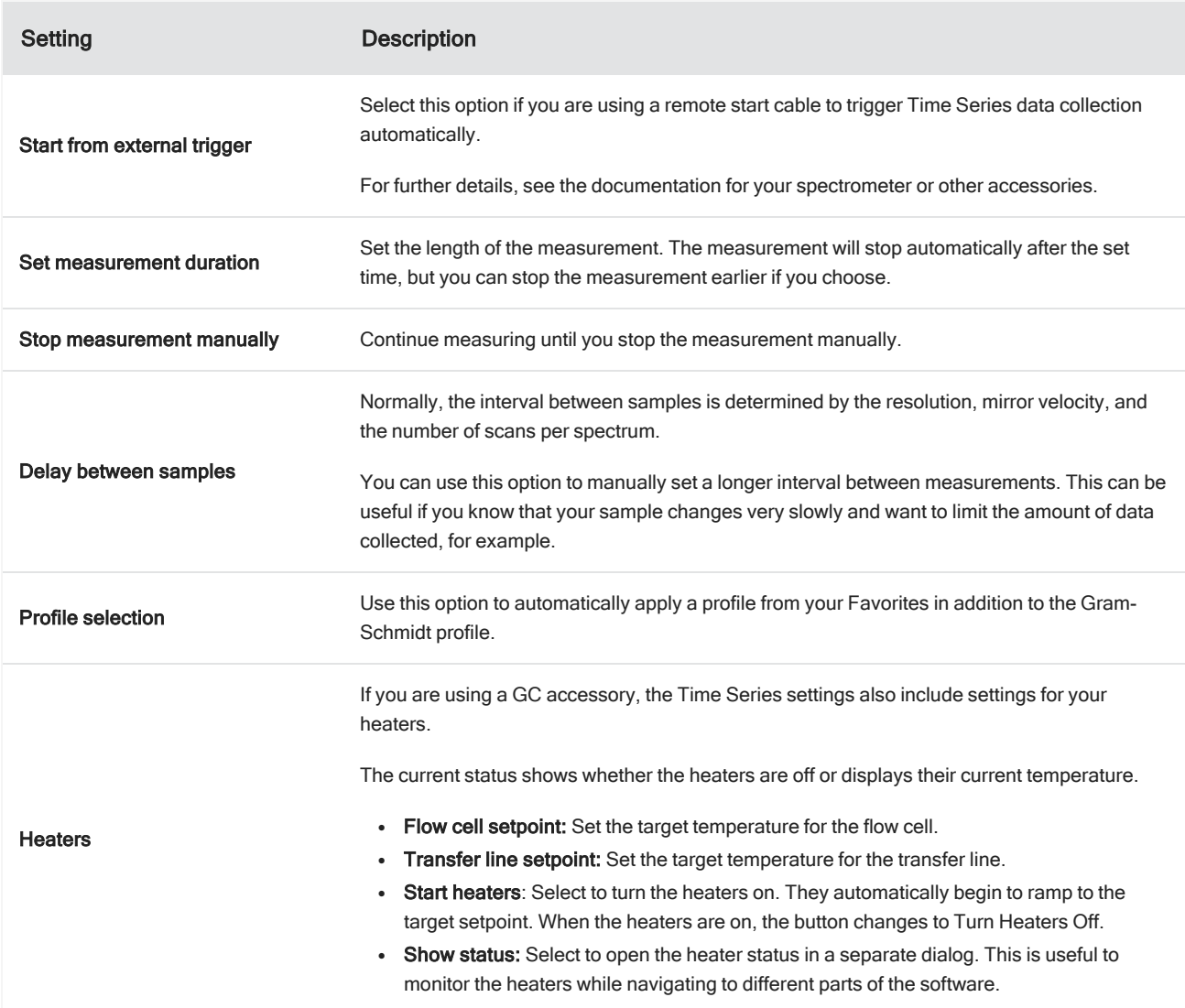

### Table 4-1: Table 1 Measurement settings for Time Series

## Starting your Time Series measurement

After setting Time Series as your analysis type and reviewing your measurement settings, you are ready to start your analysis.

### ❖ To measure Time Series data

1. Select Measure Time Series.

The background preview opens in the target tab.

- 2. Select Start Background Measurement and wait for the measurement to complete.
- 3. Select Start Time Series Measurement.

The Time Series measurement starts. During the measurement, the display shows the Gram-Schmidt profile in the top pane and the most recent spectrum in the bottom pane.

If you set a specific duration, the measurement continues until the duration and stops automatically. Otherwise, select Stop to end the measurement.

During the measurement, you can create and apply profiles or select points to view the spectrum at that time.

# 4.3.4 Import TGA file

If you are running a TGA experiment with a TA Instruments analyzer, you can import the TGA data to your series collection to add weight, temperature, and derivative weight to the results.

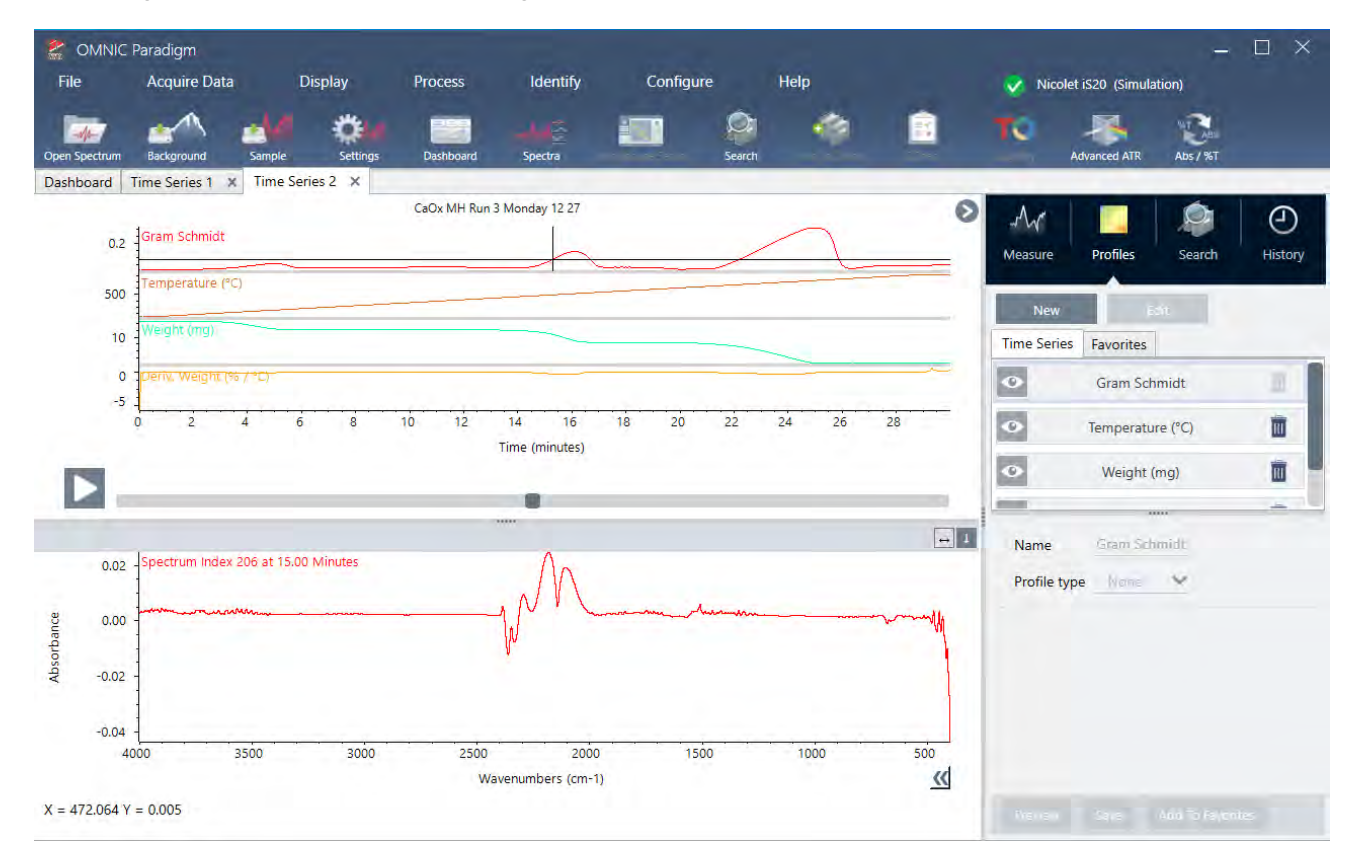

### ❖ To import TGA data,

- 1. Export the data from the TGA instrument as a file with a .tga extension. See the documentation that came with your analyzer for instructions on how to export the tga data.
- 2. While viewing the series data, go to File > Time Series > Import TGA File.
- 3. Select the TGA file and select Open.

The temperature, weight, and derivative weight profiles are added to the Profiles tab.

# 4.3.5 Identify components in a time series analysis

By performing an Identify Components search in a Time Series Analysis, you can quickly identify the primary components of a Time Series measurement, including a TGA sample that you measured using a Thermo Scientific TGA-IR module.

## Setting up your Identify Components search

You can specify several settings for your Identify Components search. Options for the Identify Components search are similar to a multi-component search.

### ❖ To set up the Identify Components search

- 1. To go the Identify menu and select Search Setup.
- 2. Go to the Time Series Component Search tab.
- 3. Change your settings as desired and select Save.

### Table 4-1: Settings for Identify Search

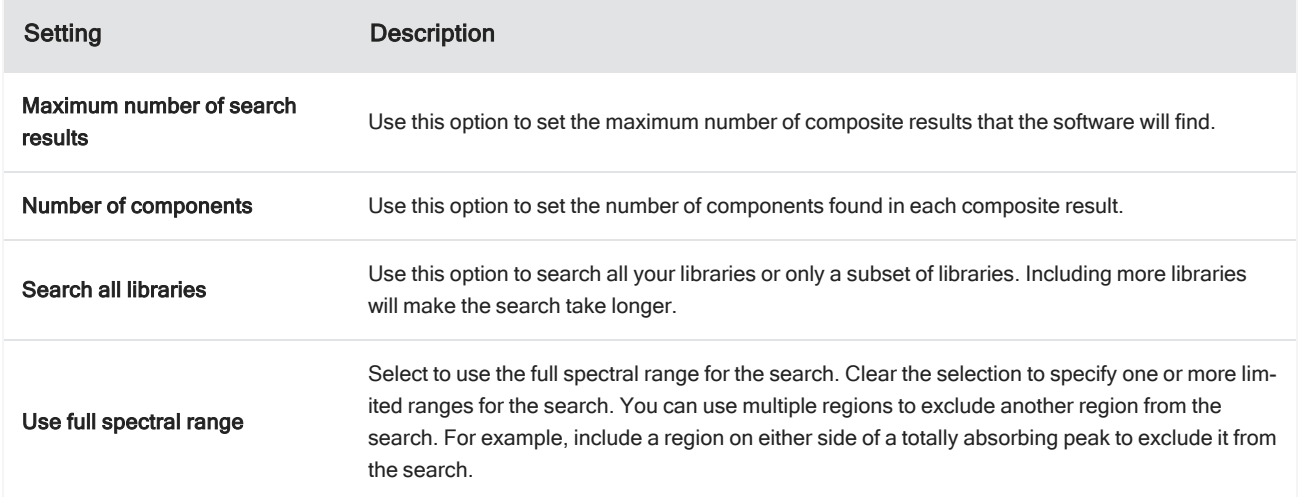

### Using an Identify Components search

When your Time Series measurement is finished, go to the Search tab to start an Identify Components search.

### ❖ To identify components

- 1. In the Time Series view, go to the Search tab.
- 2. From the Search type list, select Identify Components.

### 4. How-to guides

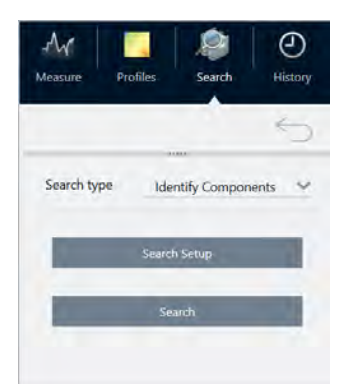

### 3. Select Search.

The Search begins and displays the results. How long the search takes depends on how many libraries you are searching and on how long your Time Series measurement was. If you have a long measurement and are searching many libraries, the search may take several minutes.

4. When the search is finished, interpret your results.

Figure 4-1: Example results from an Identify Components search

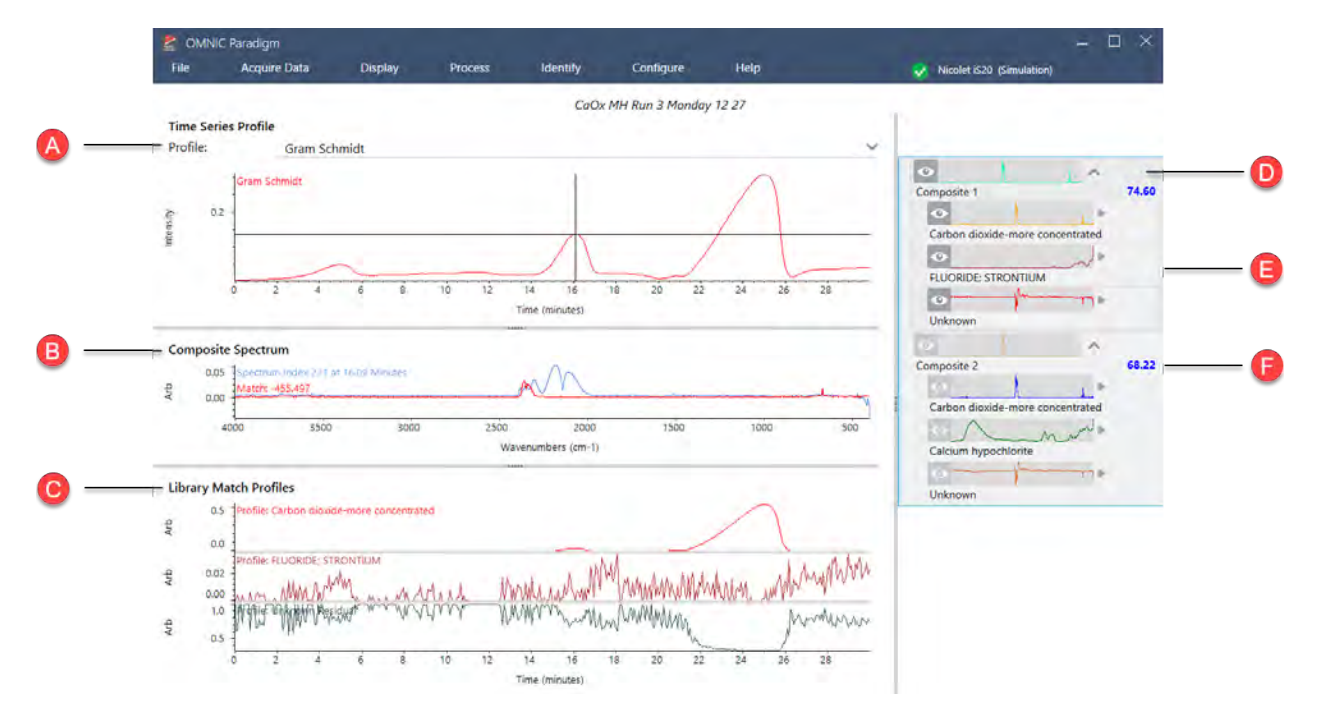

Table 4-2: The results of an Identify Components search

A The profile pane shows the combined spectral response for all components over the full duration of data collection. Select a profile from the Profile list to view it here.

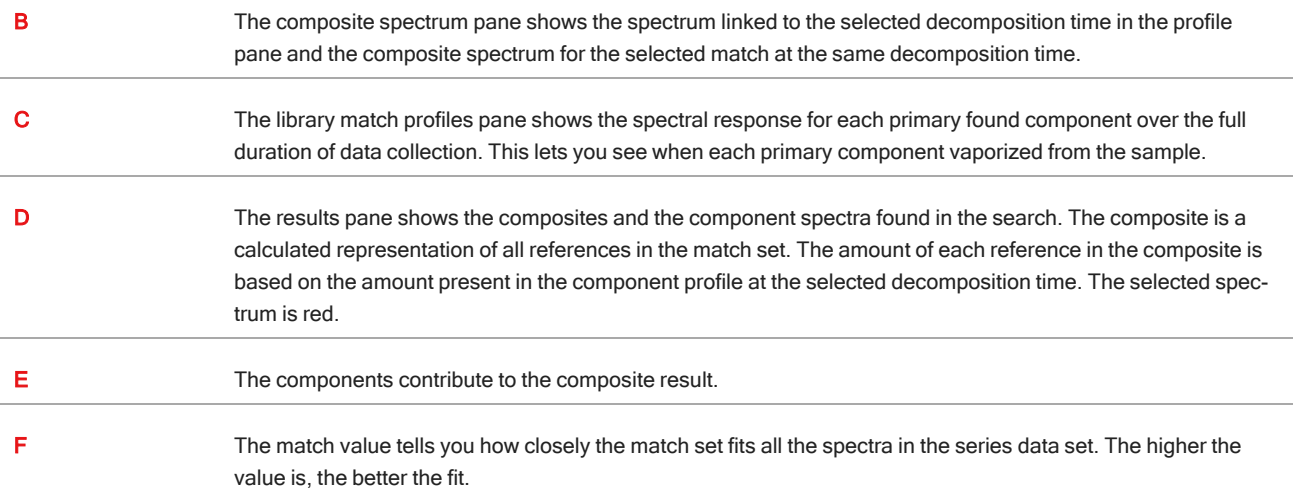

# <span id="page-162-0"></span>4.3.6 Create a Time Series analysis

Create a Time Series analysis by selecting a set of measurements and opening them in Time Series.

You can easily filter your measurements by using tags. If your desired measurements all share the same tag, you can search for that tag and then select all the measurements to create the Time Series analysis. The Tag tile in workflows can automatically tag every measurement your workflow collects.

After filtering the measurement list, select one measurement and then press CTRL+A to select all measurements.

Tip Use the 'tags' keyword to limit your search terms to only tags.

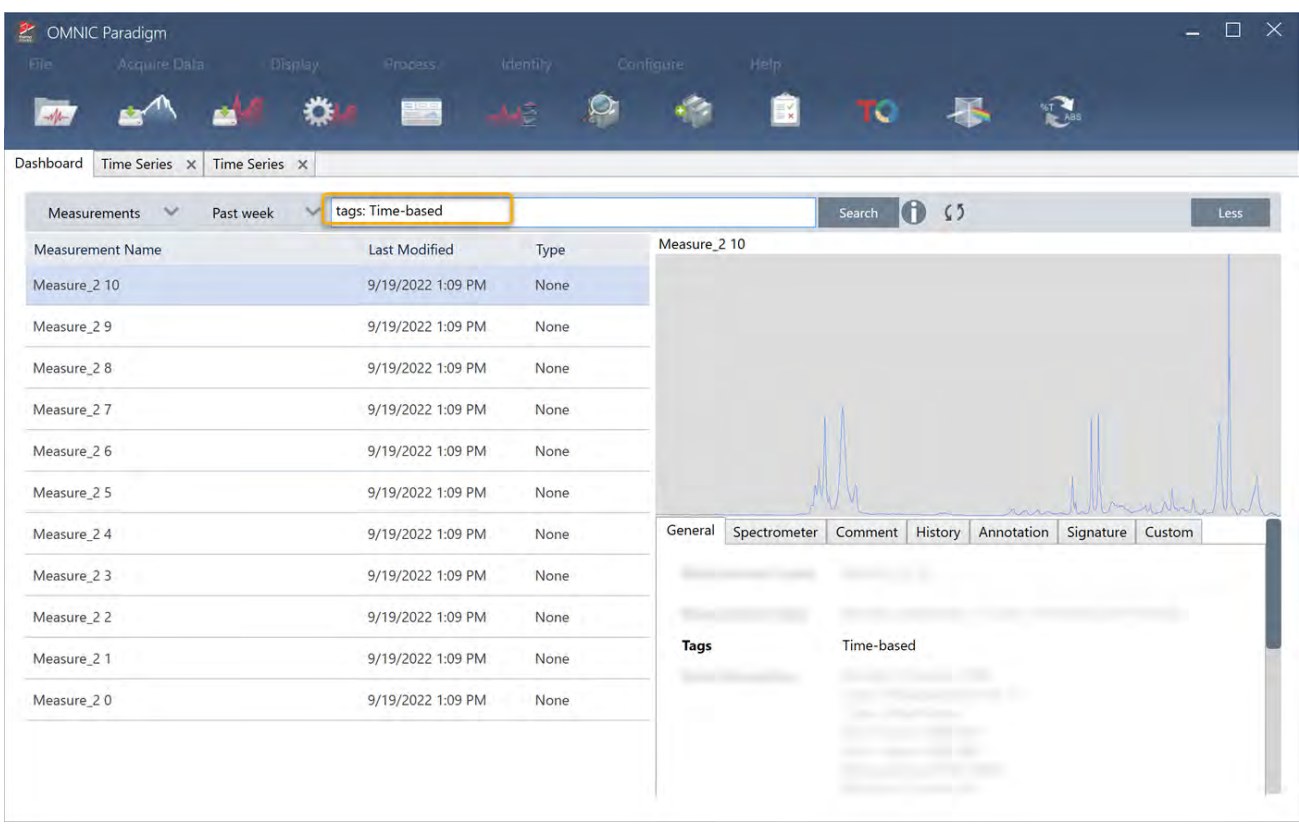

Figure 4-1: Using tags to filter measurements

### ❖ To create a Time Series analysis:

1. Select a set of measurements to view in Time Series.

With one measurement selected, hold SHIFT and click to select a group of measurements or press CTRL+A to select all measurements.

2. Right-click the measurements and select Open in Time Series.

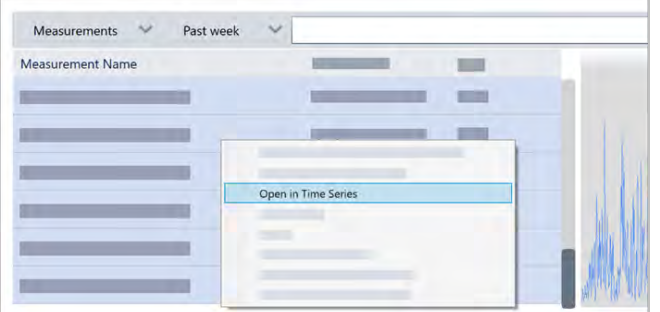

The Time Series analysis opens.

# <span id="page-164-0"></span>4.3.7 Process Time Series data

As with a standard measurement, you can process Time Series data to correct baselines or account for ATR measurements, perform spectral math, smooth data, and more. When you apply a processing operation in a Time Series analysis, the operation is applied to all spectra at once. For example, performing Auto Baseline Correct will correct the baseline of every spectrum in the analysis.

Select an option from the Display menu to convert all spectra to that display format. For instance, if your analysis contains a mix of measurements using %transmittance units and absorbance units, selecting Display > Absorbance ensures that they all use absorbance units.

You can view or remove past processing operations in the History tab.

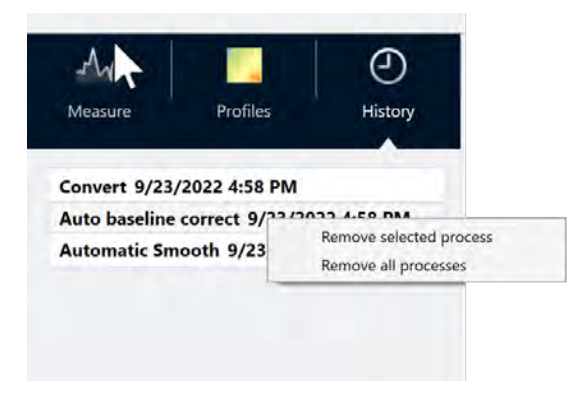

## Convert all spectra to the same y-axis units

To convert all spectra to the same y-axis units, select an option from the Display menu. You should always make sure your spectra all use the same display units before you apply any profiles. If your spectra use a mix of units, the profiles may show inaccurate or misleading values.

## Remove a processing operation

To remove a processing operation, go to the History tab and right-click the operation. You can remove either a single operation or all operations.

# 4.3.8 Apply profiles

A profile is a representation of the measurement data plotted over time. Use profiles to explore how your sample changes over time and to explore how the changes correlate to external factors, such as temperature in a TGA-IR experiment.

# <span id="page-165-0"></span>Profile types

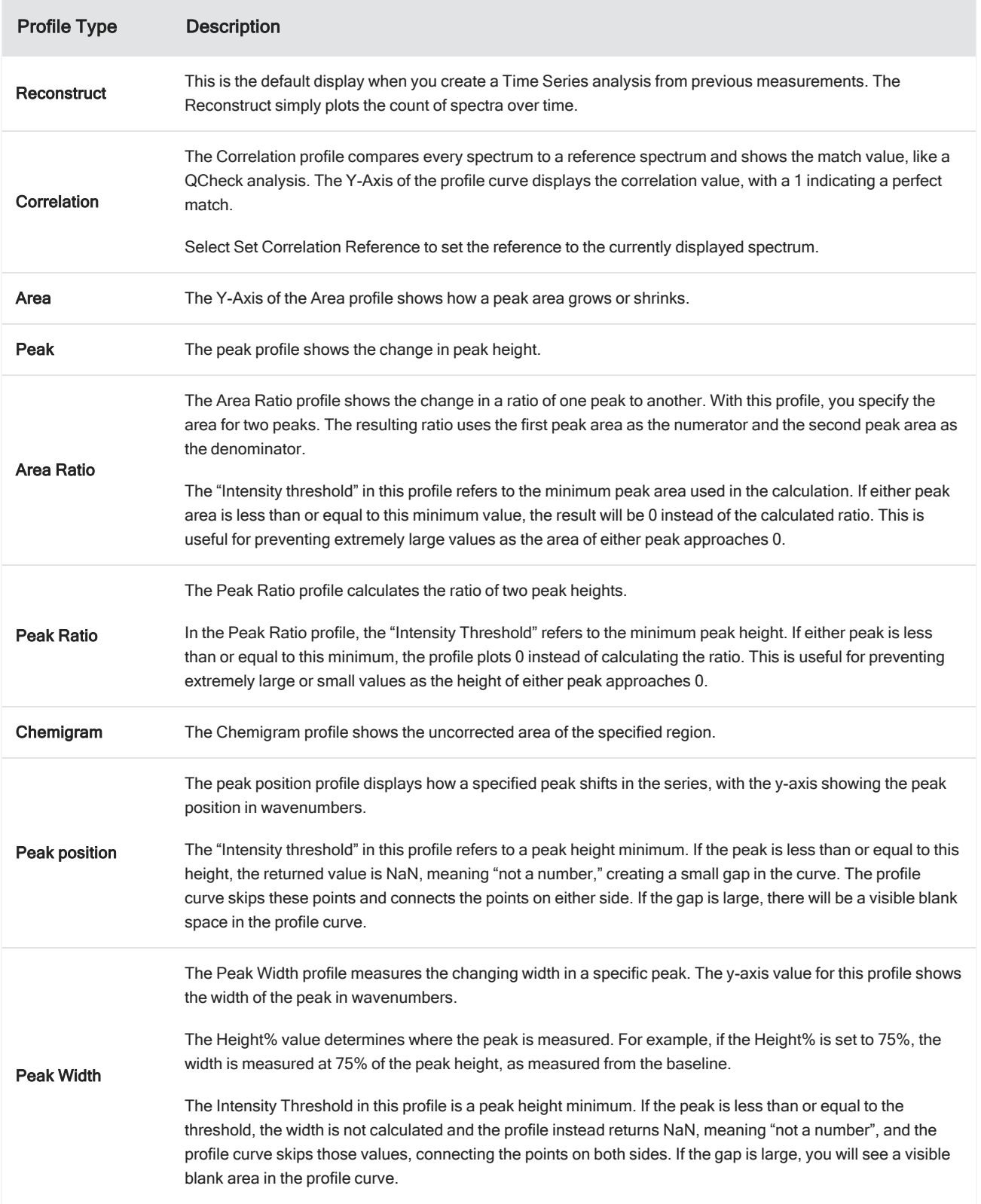

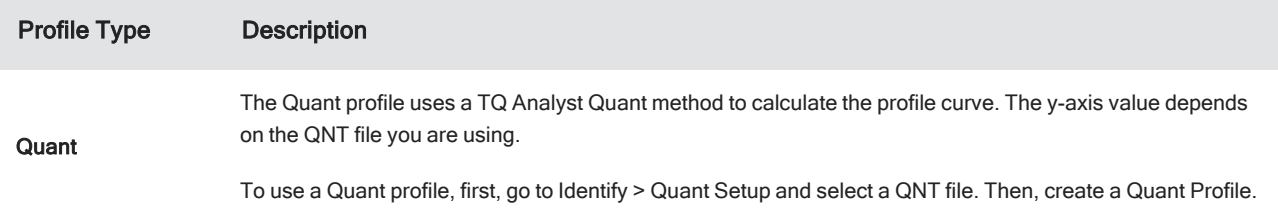

## <span id="page-166-0"></span>Create and use profiles

There are two categories of profiles

- Time Series profiles: These profiles are unique to this Time Series analysis. They cannot be reused with other analyses unless you recreate them independently.
- Favorites: These profiles are shared with all Time Series analyses and can be reused each time you create a Time Series analysis.

### ❖ To create and apply a profile

- 1. Select either Time Series or Favorites tab.
- 2. Click New.
- 3. Enter a name for the profile. You can always change the name later.

Tip It's a good idea to use a descriptive name, especially for Quant profiles, to help you understand the profile curve later.

- 4. Select a profile type. See ["Profile](#page-165-0) types"for a description of each profile.
- 5. Use the controls to edit the settings.
- 6. Click Preview to see how the profile curve looks.
- 7. When you're done, click Save.

The profile is added to the list in either the Time Series or Favorites tabs, and the profile curve is added to the profile view.

Select Delete to remove and delete a profile.

Select Edit to change the profile name, type, or settings.

# 4.3.9 Create a Time Series Report

Print or save a report to keep a record of your analysis results. Reports for a Time Series analysis show the following information, and each item is optional.

- Title: The title of the report.
- Profiles: The profiles section shows the image of all profiles currently applied. The Report shows only the Time Series profiles or the Favorites profiles, depending on which tab you are using when you create the report.
- Spectrum: The spectrum section shows whichever spectrum was displayed when you went to the Create Report window.
- Time series information: This section shows details about the analysis, such as the name of the user who performed the analysis, the date and time of analysis, and the number of spectra included.
- Signature box: Including the signature box adds a space to add a signature, date, and additional comments.

### ❖ To create a report for a Time Series Analysis:

- 1. From a Time Series analysis tab, go to File > Create Report.
- 2. Enter a Report Title and select a report format. Printed reports are also saved.
- 3. Select Options to customize what information is included in the report.

### 4. Select Create.

Find your saved reports on the dashboard with your other reports.

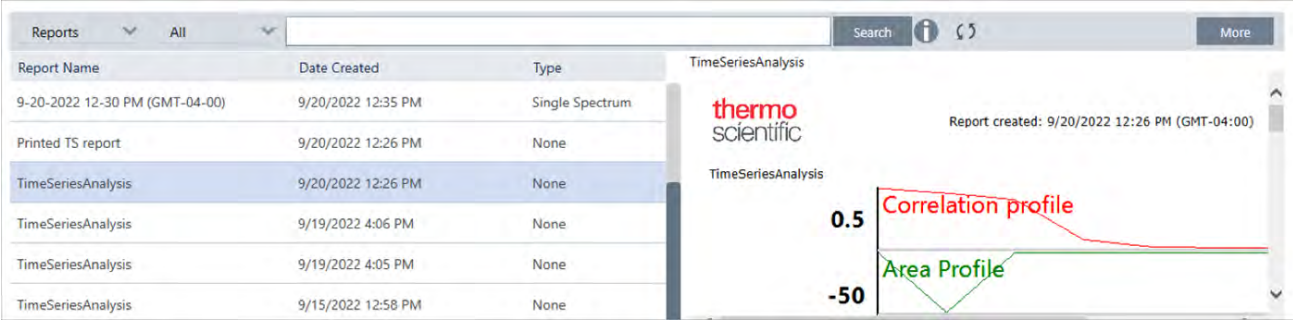

To view your saved Time Series reports, view Reports on the dashboard.

# 4.3.10 Manage your Time Series Analyses

To view and manage your previous Time Series analyses, select Time Series on the dashboard.

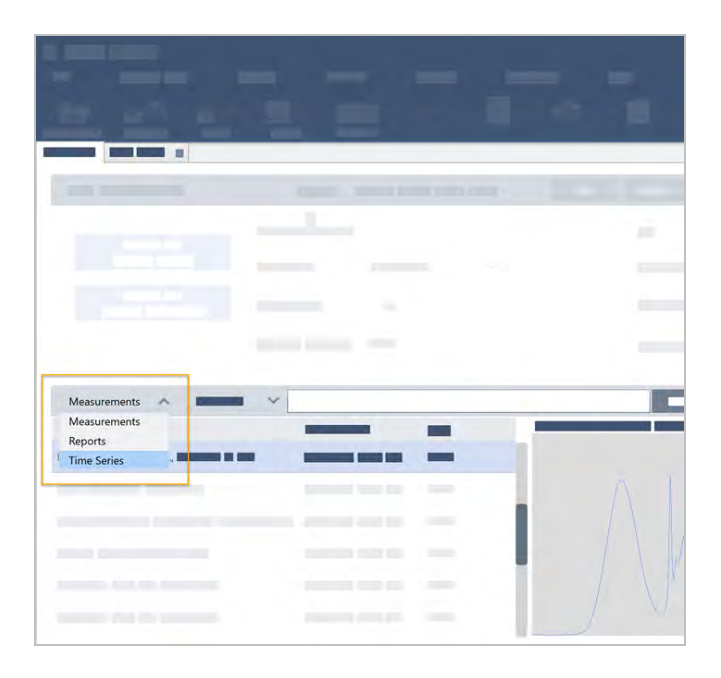

Here you can view your previous analyses or open, rename, or delete them. Select the More option to view additional details, including general information, processing history, and digital signature details, if present.

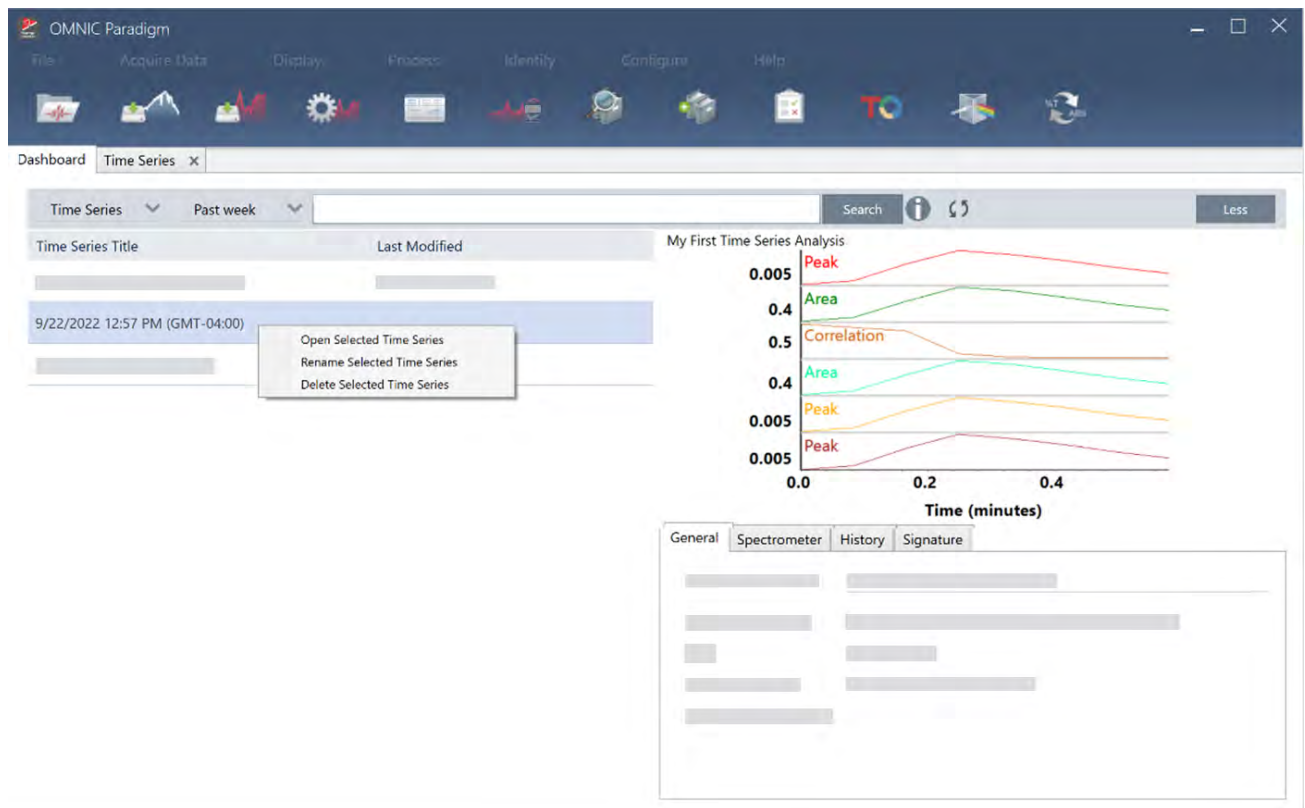

# 4.4 Microscopy

This section describes features used for FTIR microscopy in OMNIC Paradigm softwar.

# 4.4.1 View the sample

## Move the stage and bring the sample into focus

The easiest way to bring the sample into focus is to select an approximate location of interest from the Mosaic capture list and to select the Autofocus before capture option. With these options selected, when you start the session, the stage will automatically move to the correct location, bring the sample into focus, and capture a mosaic.

If you want to move to another location and bring a new region into focus, you can move the stage and bring the sample into focus using either the software or the optional joystick.

Move the stage using either OMNIC Paradigm software or the optional joystick. Never attempt to move the stage by hand.

### With the software

In the session view, open the Camera View to see the sample.

• To move the stage horizontally, open the Camera View and open the Stage tools.

Click the arrows to the sides and above and below the sample image to move the stage. Change the movement speed to change how far the stage moves with each click.

### 4. How-to guides

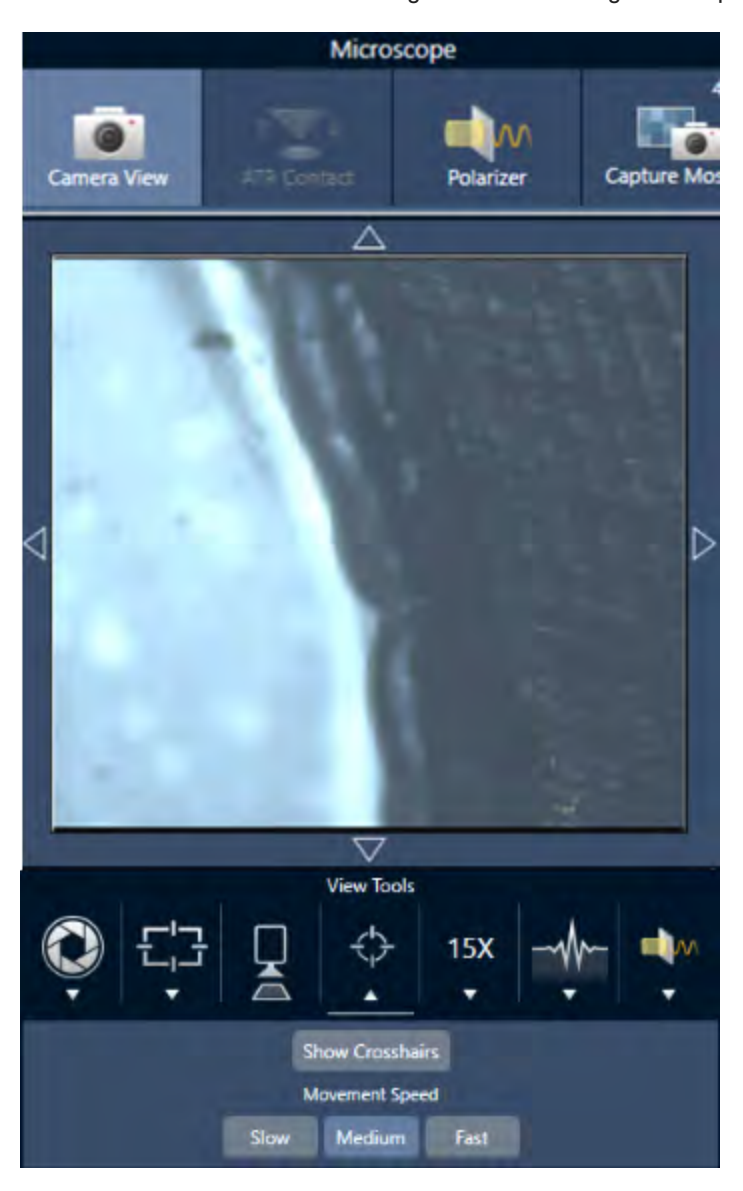

Double-click inside the live video image to center the stage on that position.

• To move the stage up and down, open the Camera View and open the focus settings. Click the left and right arrows to move the stage up or down.

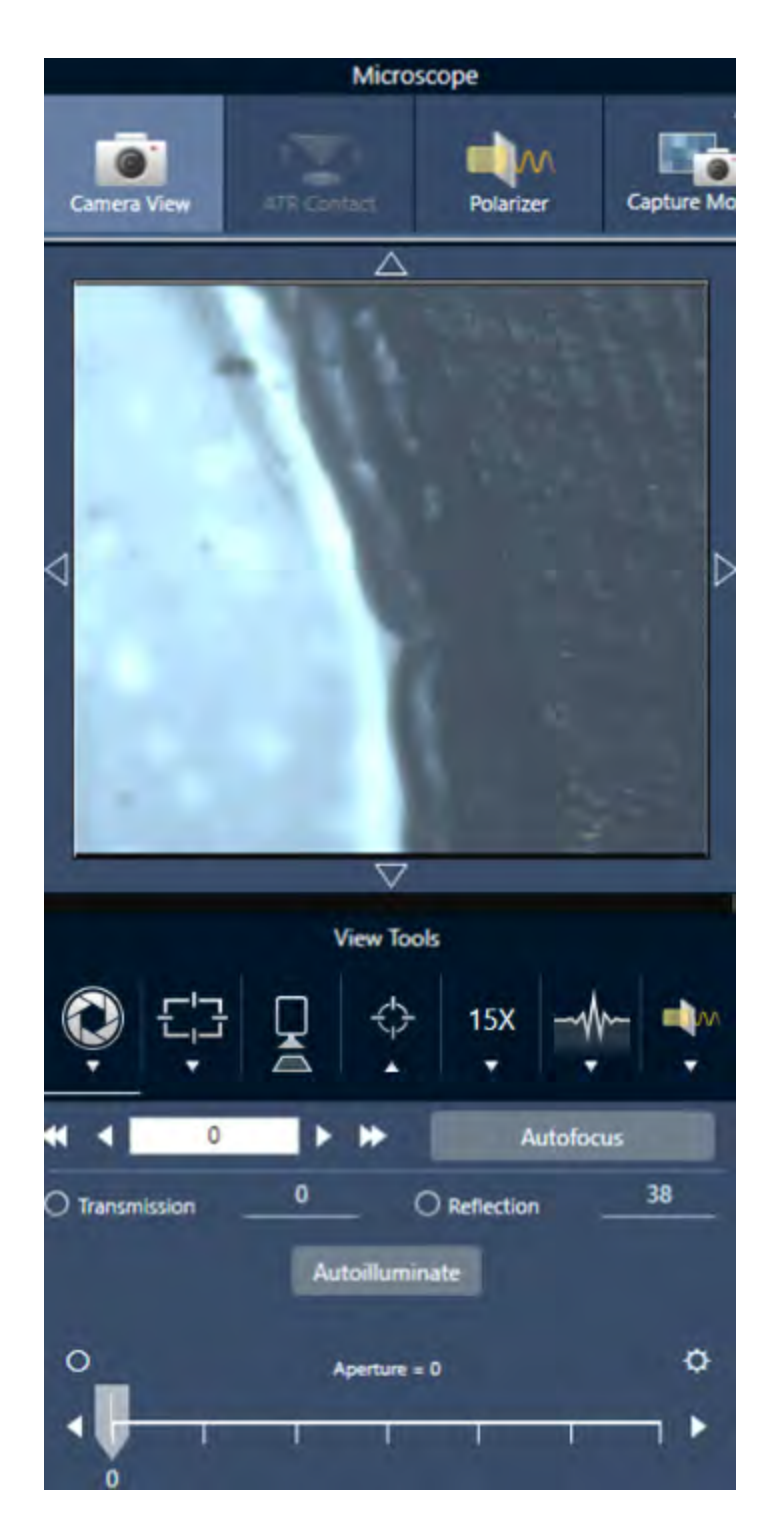

## Autofocus

To bring the sample into focus automatically, click Autofocus. The software moves the stage and up down to find the optimal focus. Autofocus works best with areas of high visual contrast. Autofocus may struggle with some low-contrast samples and samples with multiple focal planes.

### Tips for autofocus

- Adjust the illumination for optimal viewing. If the illumination is too high or too low, there may not be enough contrast for autofocus to find the proper focus.
- If you are using the 40x objective with the manual focus ring, make sure that the focus ring is set to the 0 position. An incorrectly positioned focus ring may interfere with autofocusing.

### With the joystick

You can move the stage horizontally or vertically with the joystick, and with the movement speed control, you can move quickly or carefully. Use the Camera View or the optional eyepieces to judge your position.

- To move the stage horizontally, push or pull the joystick forward, backward, left, and right.
- To move the stage up or down, rotate the joystick clockwise to move the stage up or counterclockwise to move the stage down.

Use the speed selector to change movement speeds.

## Illuminate the sample

You can control the amount of light that reaches the sample by using either the software or the optional joystick. Use the reflection illumination controls to set the light from above the sample and the transmission illumination controls to set the light from below the sample.

### With the software

To control the illumination in the software, open the Camera View. Select either Transmission or Reflection and drag the slider to the desired light setting. You can also enter an exact value.

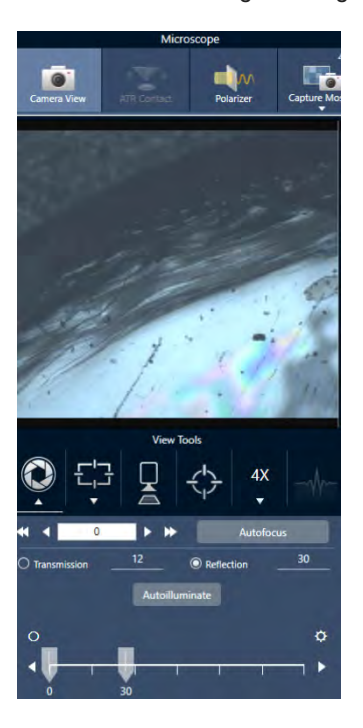

## Autoilluminate

Click Autoilluminate for the software to automatically optimize the sample illumination.

### With the optional joystick

The optional joystick has two control knobs to set the transmission and reflection illumination. Use the Camera View or the optional eyepieces to view the sample illumination. Rotate the knobs to control the light.

## Adjust aperture

The adjustable aperture defines the area that the IR beam interacts with the sample. This ensures that IR energy strikes only the area of interest and not the adjacent sample material, and it ensures that the small amount of diffracted radiation that passes around the edge of the area of interest does not reach the detector.

During particle analysis, the software finds a set of ideal apertures for all of the particles, and then uses those apertures during the sample measurement.

Set the aperture manually in the Advanced settings area of the dashboard or in the Camera view.

### ❖ To adjust the size, shape, and rotation of the aperture

1. Open the Camera view and select the aperture settings.

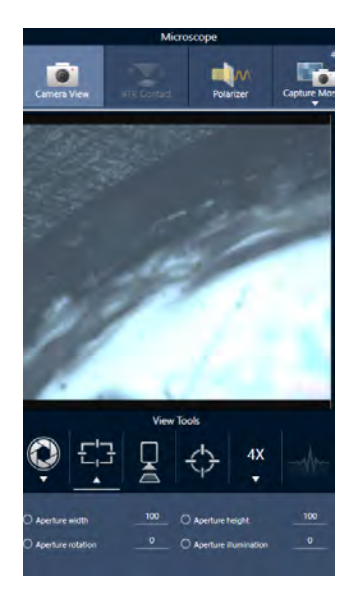

2. Use the sliders or enter an exact value to adjust the height, width, and rotation of the aperture.

Note To visualize the aperture, adjust the illumination until you can see the bright blue rectangle of light passing through the aperture.

# 4.4.2 Prepare measurement settings

OMNIC Paradigm software has basic and advanced settings for how you view and measure samples with your FTIR microscope.

Basic settings are used frequently and determine the type of analysis you are performing. Advanced settings need to be adjusted less commonly and relate to how the instrument hardware is configured and how the data is processed to generate the sample spectrum.

## Basic settings

Find the basic settings in the New Measurement pane after you set your sample location to the FTIR microscope.

Figure 4-1: Basic measurement settings for microscopy

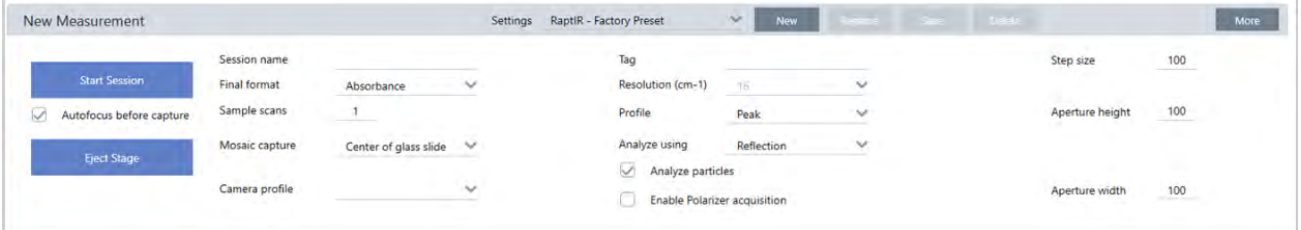

Table 4-1: Basic measurement settings for microscopy

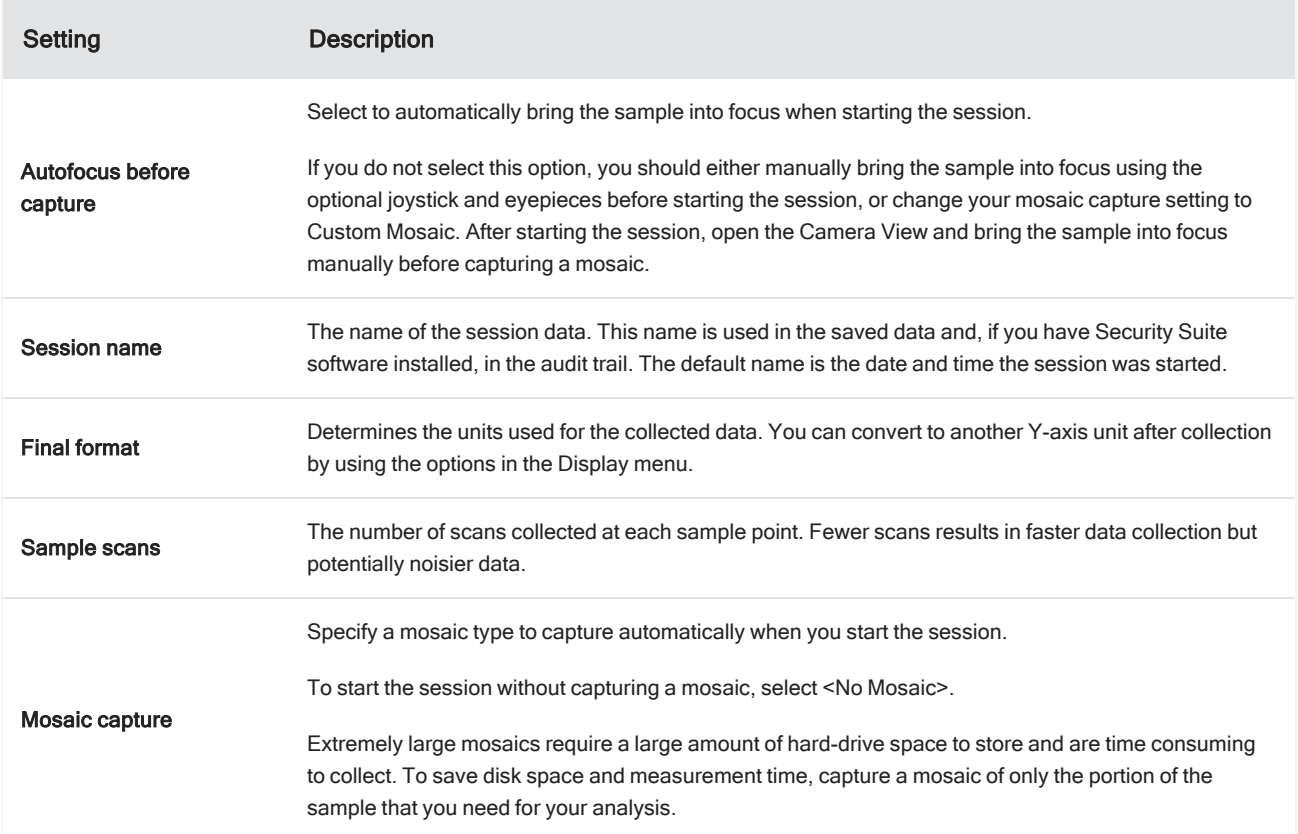

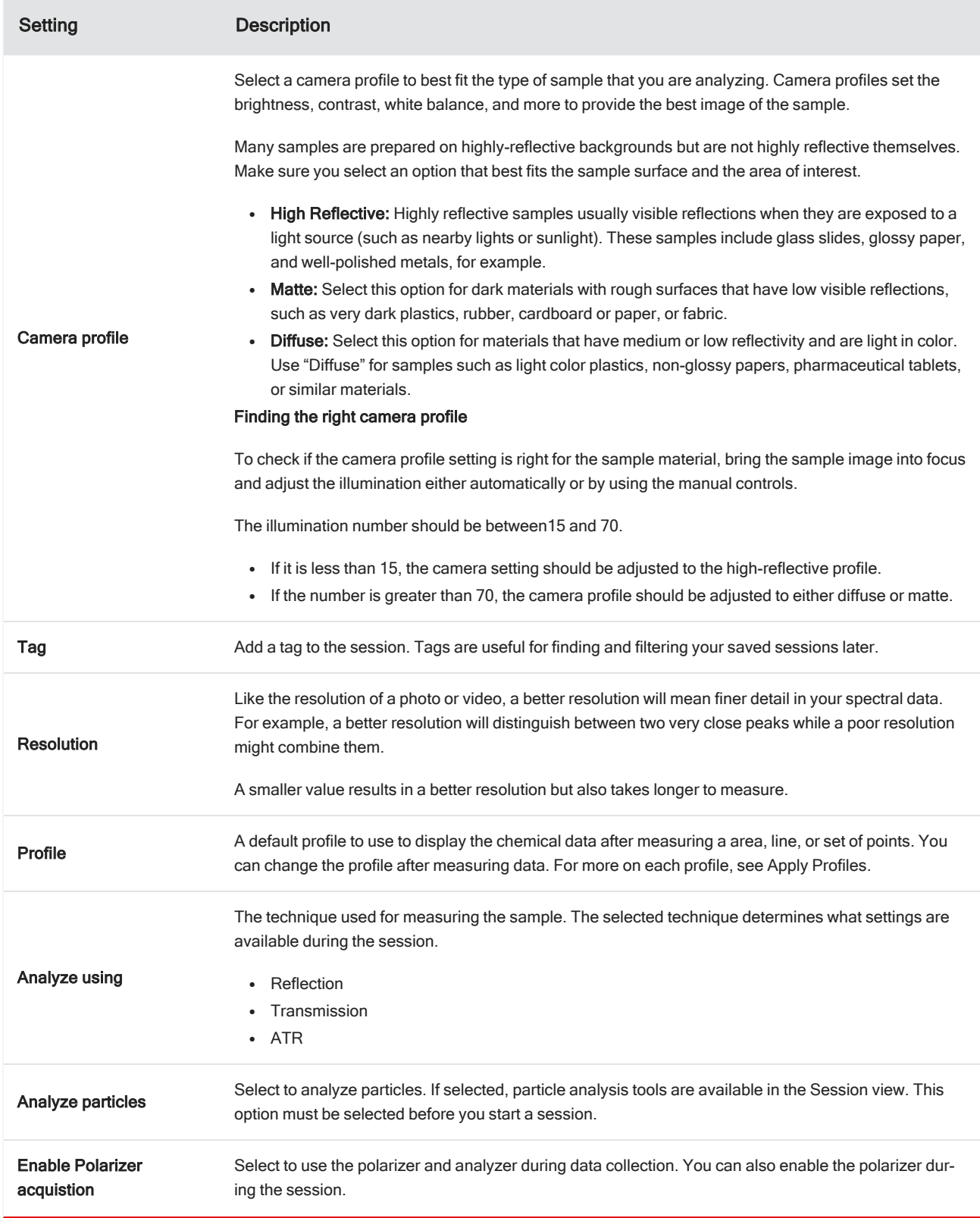

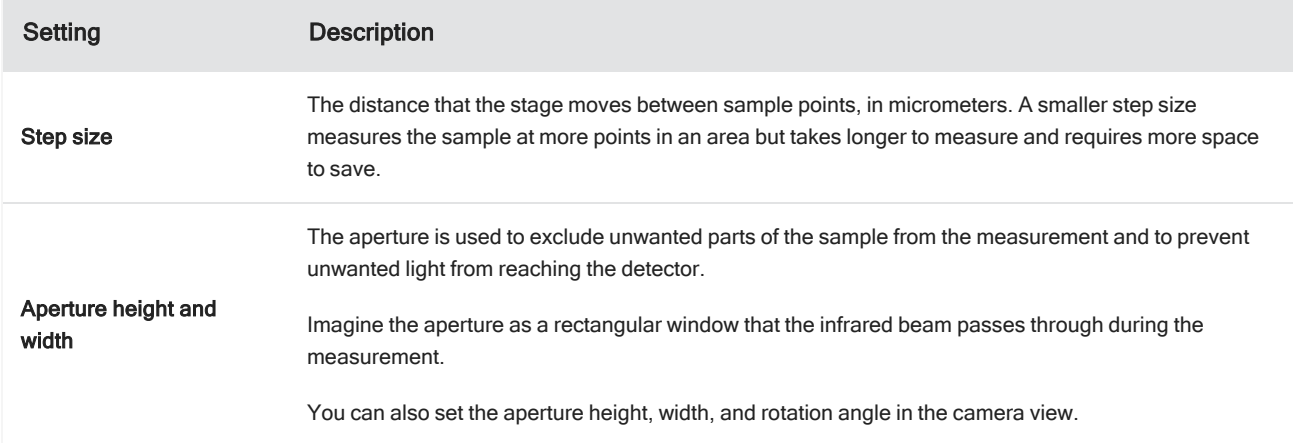

# Background and advanced settings

The background and advanced settings areas provide additional options for how your data is collected and processed.

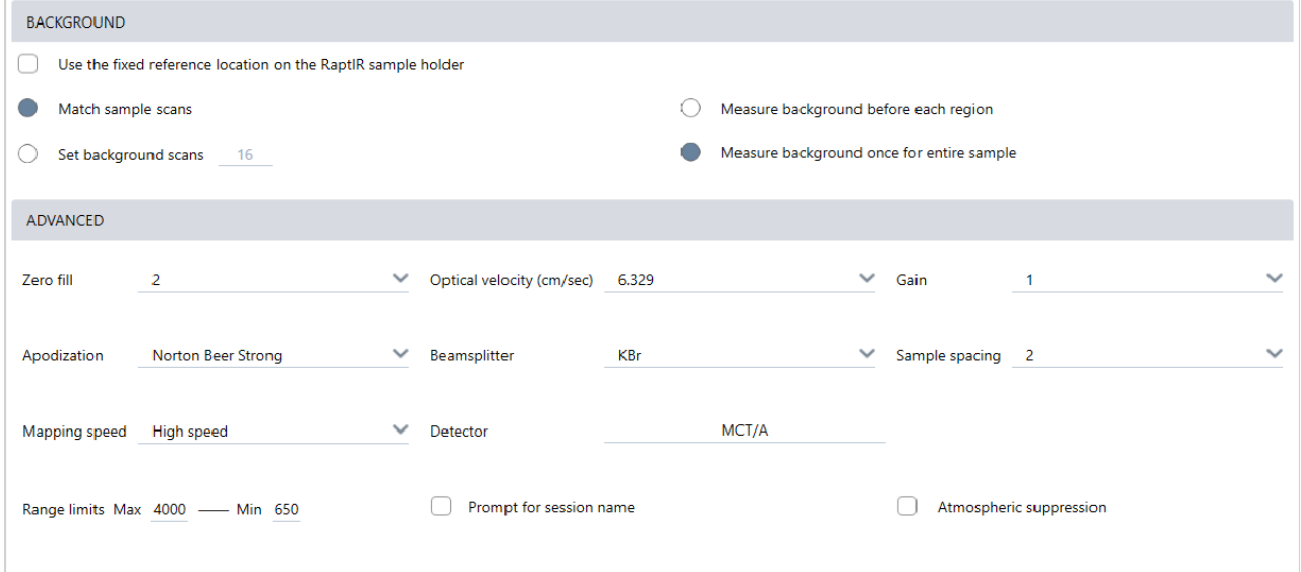

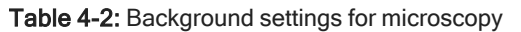

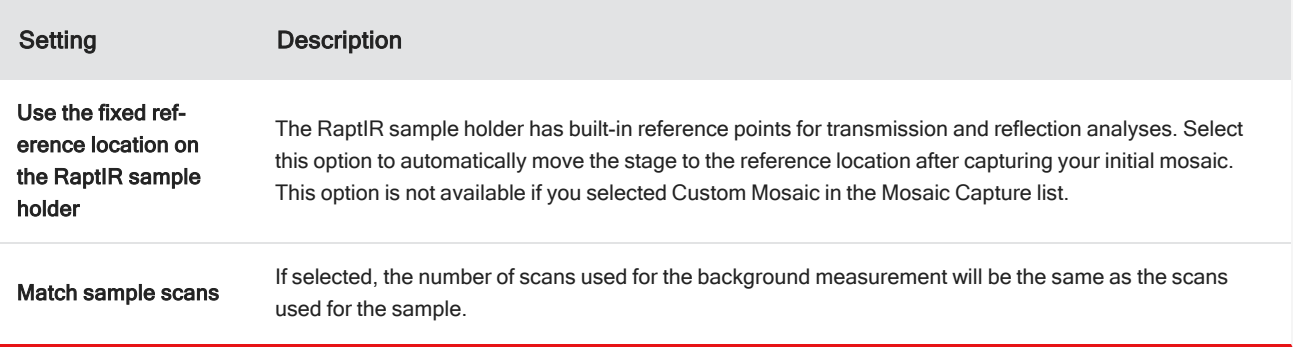

### 4. How-to guides

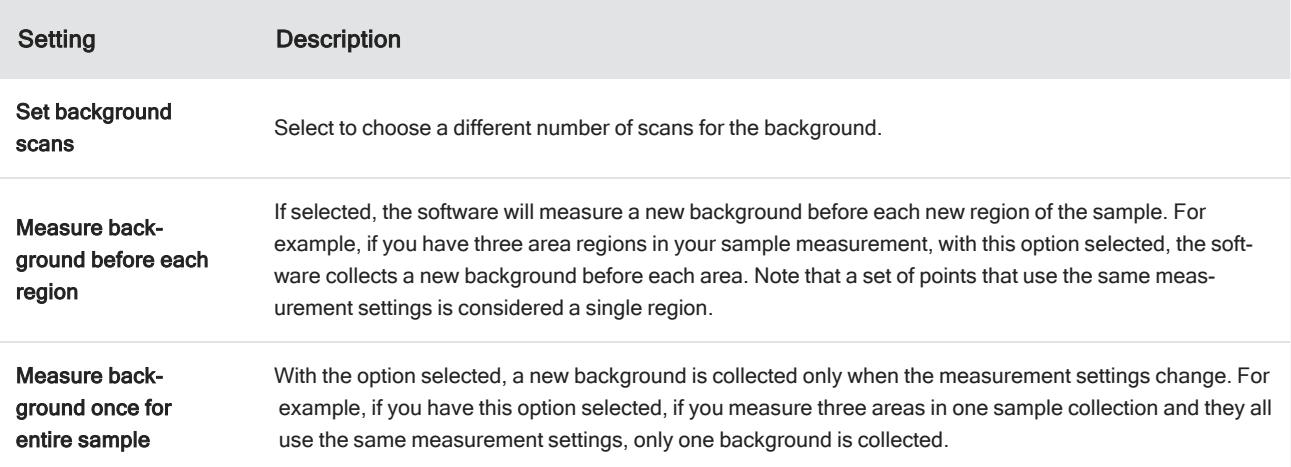

The following are advanced settings:

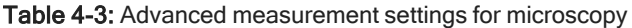

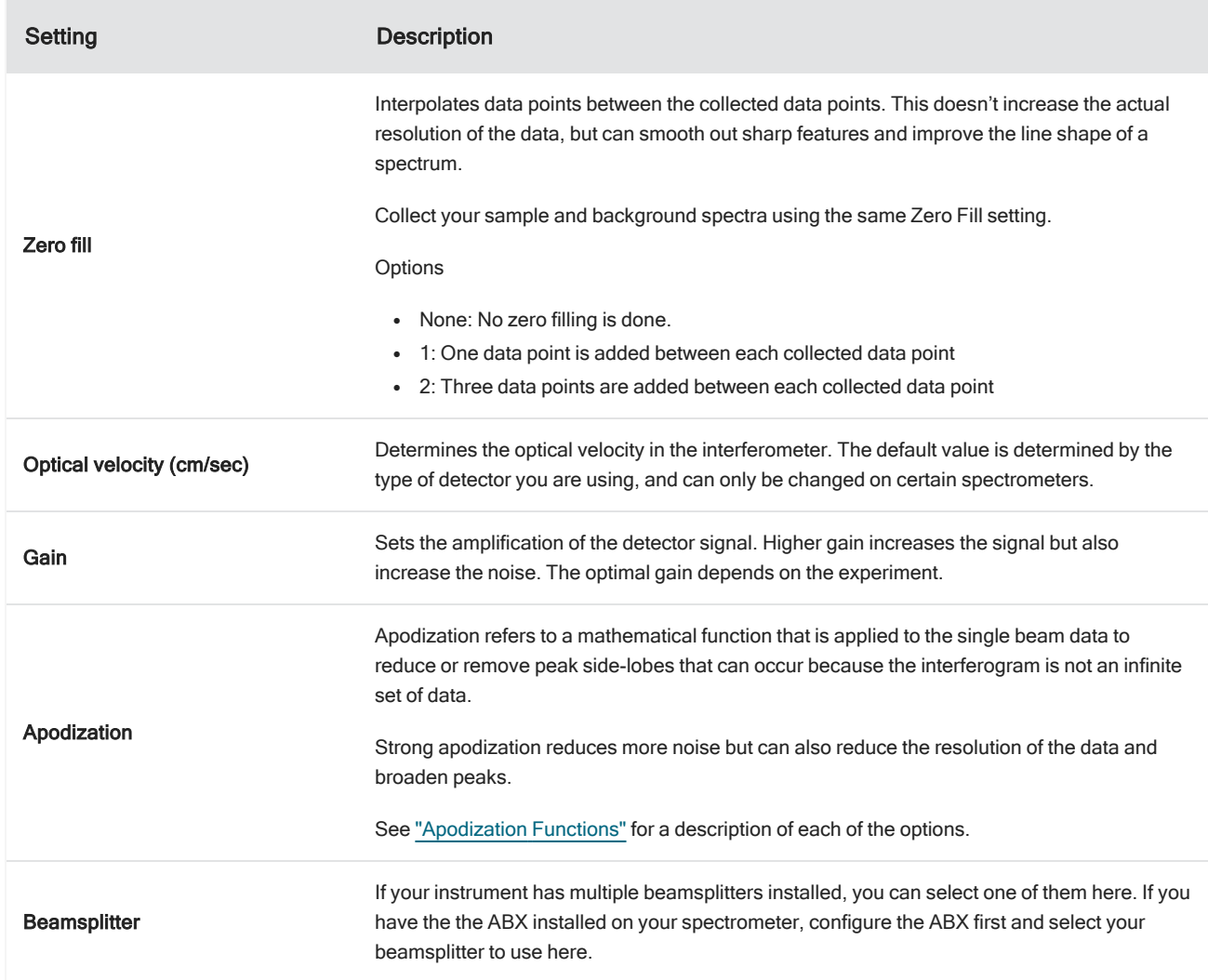

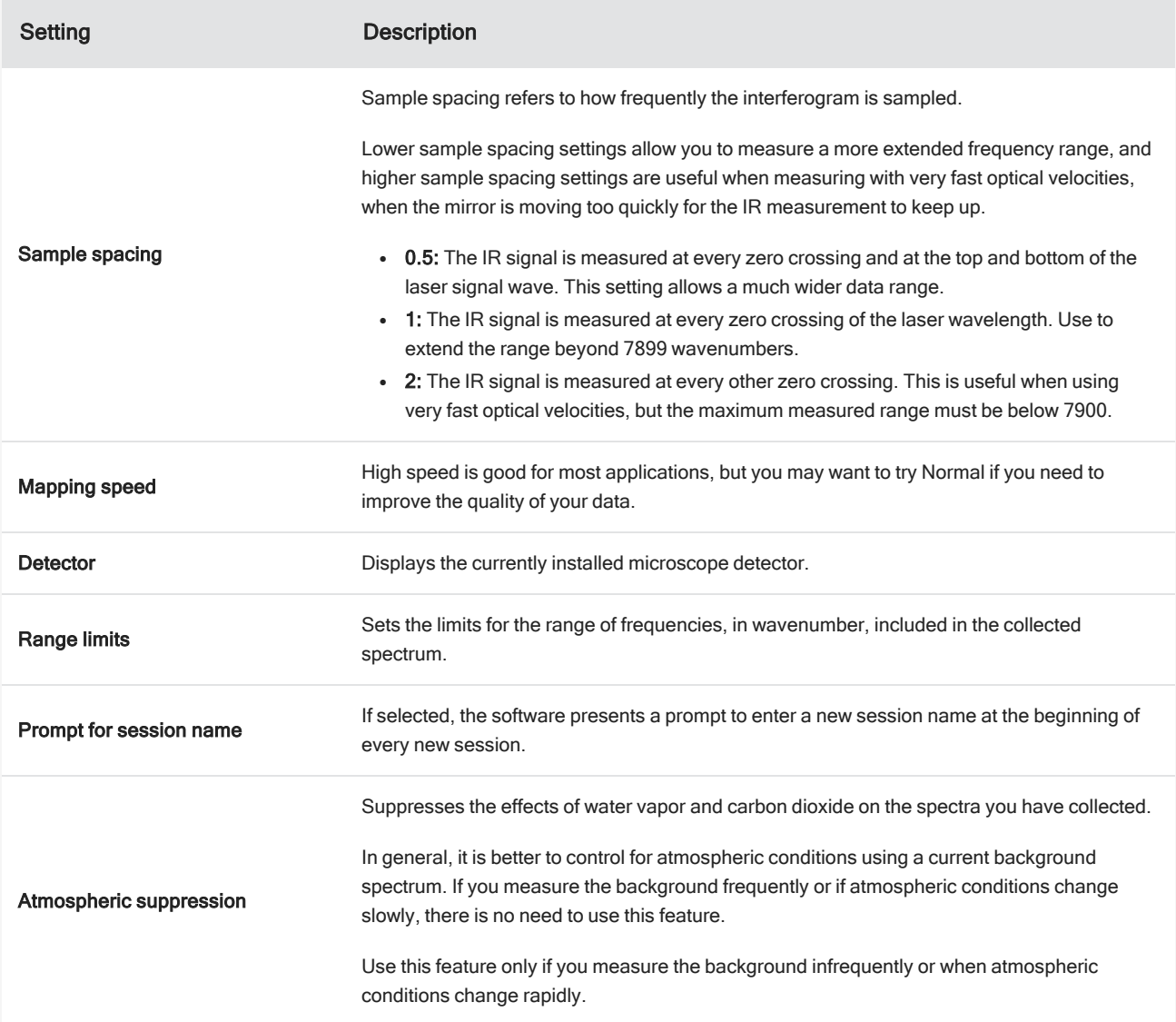

# 4.4.3 Capture a mosaic

A mosaic is a visual image of your sample surface. The camera captures a series of small, high-resolution images and stitches them together into a single mosaic, giving you a large image of the sample surface that you can use for your analysis. The mosaic acts as a workspace for your analysis, where you can explore regions of interest and specify areas and points for your IR data collection.

In general, when you are analyzing a sample, you will collect a low-magnification mosaic image with a 4x or 10x objective, adjust your settings as needed, then if needed, capture a high-magnification mosaic of a smaller area using the 15x or 30x objective. When you have captured a mosaic, draw regions or select particles, and begin measuring data.

You can capture a mosaic automatically when you start the session or manually from the Session view.

## Types of mosaics

There are two types of mosaics:

- Low-magnification (4x or 10x). Begin your analysis by capturing a low-magnification mosaic. This provides a larger overview of the sample surface.
- High-magnification (15x or 30x). If needed, capture a high-magnification mosaic of a smaller area of interest. The highmagnification mosaic provides a better image but takes longer to collect.

## Automatic and manual captures

You can capture a mosaic automatically when you begin your session or you can first refine your measurement settings and then capture the mosaic manually.

### Low-magnification mosaics

### ◆ To capture a mosaic automatically

- 1. From the dashboard, select an option from the Mosaic Capture list. If you pick any option other than "Custom Mosaic," the software captures the mosaic automatically when you begin the session.
- 2. Typically, you should select Autofocus before capture before you begin your session. With this option selected, the software automatically brings the sample into focus and optimizes the lighting for the best mosaic.
- 3. Select Start Session. The session begins and the software automatically captures the mosaic.

### ◆ To capture a mosaic manually

- 1. If you have not started a session, on the dashboard, select Custom Mosaic from the Mosaic capture list. Then, click Start Session.
- 2. In the Session view, use the Camera View and move the stage to the desired position.
- 3. Make sure the lower-magnification objective is selected.
- 4. Click Capture Mosaic.
- 5. To add a to your low-magnification mosaic, make sure the Capture Mosaic tool shows that the low-magnification objective.
	- a. Select the Mosaic tool and draw the area to capture.
	- b. Click Capture Mosaic.

### High-magnification mosaics

You must capture a low-magnification mosaic before you can capture a high-magnification mosaic.
#### ❖ To capture a high-magnification mosaic

- 1. In the Session view, select the Mosaic tool from the floating toolbar.
- 2. Click and drag to draw a rectangle on the low-magnification mosaic. This is the area where the high-magnification mosaic will be captured.
- 3. Click Change Objective to select the high-magnification option (usually 15x), if it is not already selected.

#### 4. Select Capture Mosaic.

The high-magnification mosaic is drawn on the top of the previous mosaic and a thumbnail image is added to the mosaic tab of the results panel.

### **Snapshots**

A snapshot is a single image of the sample surface as it is viewed from the camera view.

#### ❖ To capture a snapshot

- 1. In the session view, open the Camera View.
- 2. Click the snapshot tool. The snapshot is added to the mosaics tab.

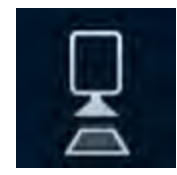

### Exploring mosaics

Use the navigation tools to zoom in or out and to view different areas of the mosaic.

#### The mosaic sky view

The sky view displays a high-level image of the mosaic. When you zoom in to view the mosaic, the sky view shows you where you are looking on the sample surface.

You can also use the sky view to navigate the mosaic. Click an area on the sky view to move to that location. Click and drag the border of the focused region to zoom in or out.

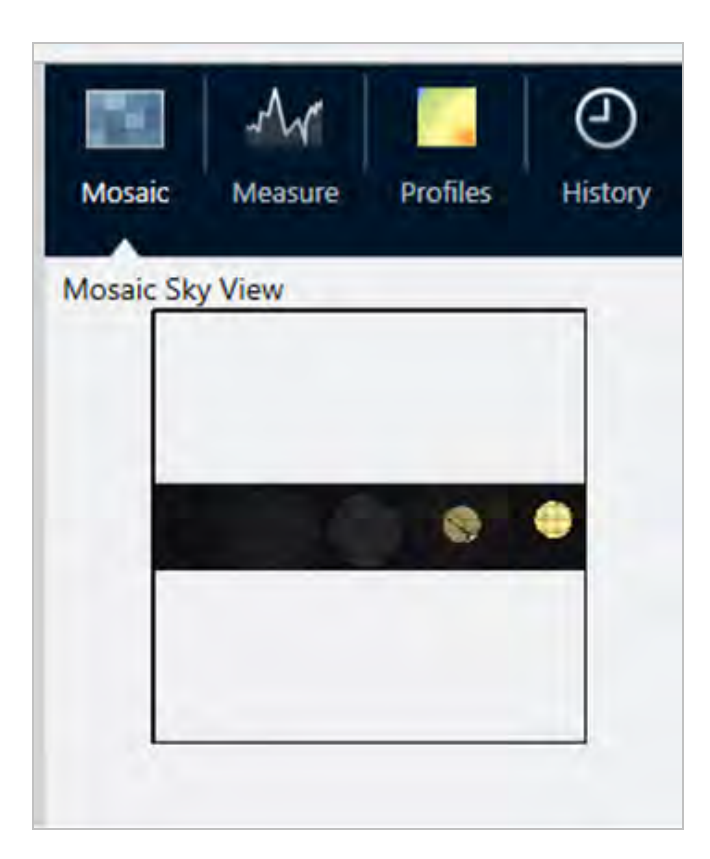

#### Navigation tools

- To zoom in and out
	- <sup>o</sup> Use the mouse scroll wheel to zoom in and out on the mosaic.
	- Once you have zoomed in slightly, you can use the mosaic sky view to zoom. Click and drag the border of the focused region on the sky view to make it larger or smaller.
- To view different areas of the mosaic, select the pan tool. With the pan tool selected, click and drag to move the mosaic image.

# <span id="page-181-0"></span>4.4.4 Analyze samples

### Measure a background spectrum

Before you collect sample data, you must measure the background. A background is a measurement of the instrument sampling conditions without any sample present. After measuring the background and the sample, the sample data is ratioed against the background measurement to create the final sample spectrum.

The best location or material to use varies depending on the sample type or application. The table below provides some suggestions for collecting backgrounds.

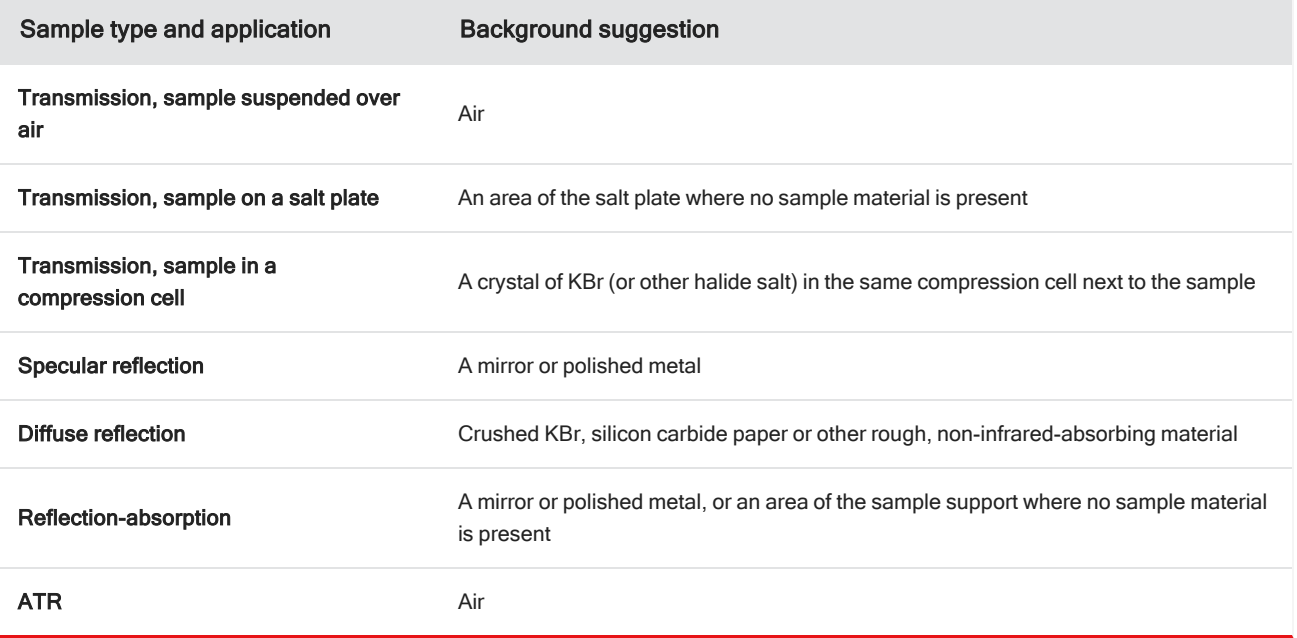

#### ❖ To measure a background spectrum

- 1. Start a session and capture a low-magnification mosaic.
- 2. From the floating toolbar, select the Background tool.
- 3. Click the mosaic at the point where you want to measure the background. A live single beam spectrum is displayed in the spectra pane. To move the background point, click the mosaic again.
- 4. When you are happy with the single beam spectrum of the background, click Accept Background.
- 5. Click Measure Background. The background spectrum is collected. When it is complete, it is added to the Background tab of the Spectra tab.

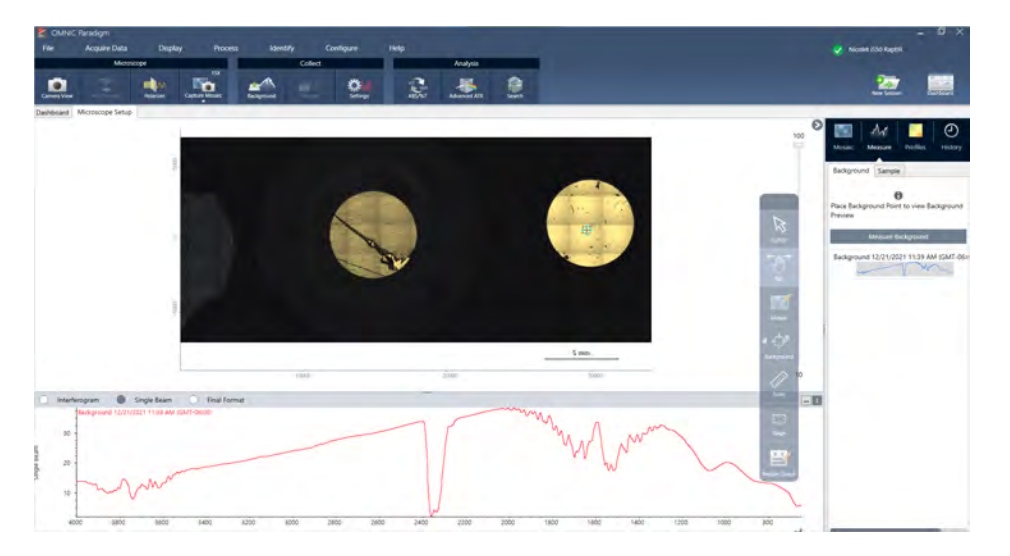

When the background measurement is complete, you are ready to place areas, lines, and points and measure your sample.

If you are measuring multiple areas over a long period of time, replace your background measurement periodically. In general, you should always have a recent measurement of the background before you measure the sample.

### Analyze particles

Use the particle analysis tools to locate, characterize, and identify microparticles.

#### ❖ To analyze particles

- 1. Prepare your sample
- 2. On the dashboard, select Analyze particles.

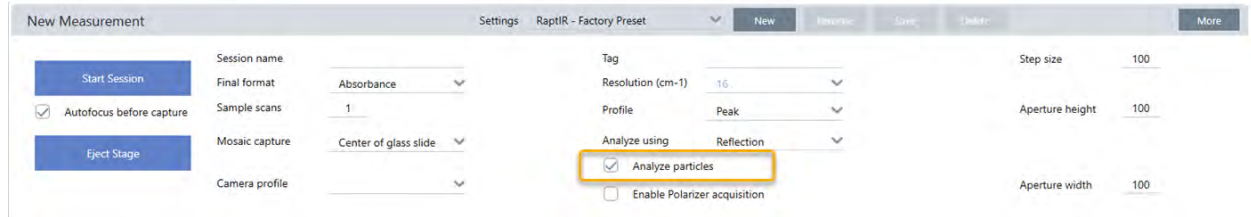

#### 3. ["Capture](#page-178-0) a mosaic"

- 4. In the Session view, review the mosaic and make any needed changes to focus and illumination. Capture a highmagnification mosaic if needed.
- 5. "Measure a [background](#page-181-0) spectrum".
- 6. Analyze particles.
	- a. Select the Particle Analysis tool , and click and drag to draw a rectangle on the mosaic. This is the region of interest, where the software will detect particles. When you have drawn a region, the Particle Analysis pane opens.

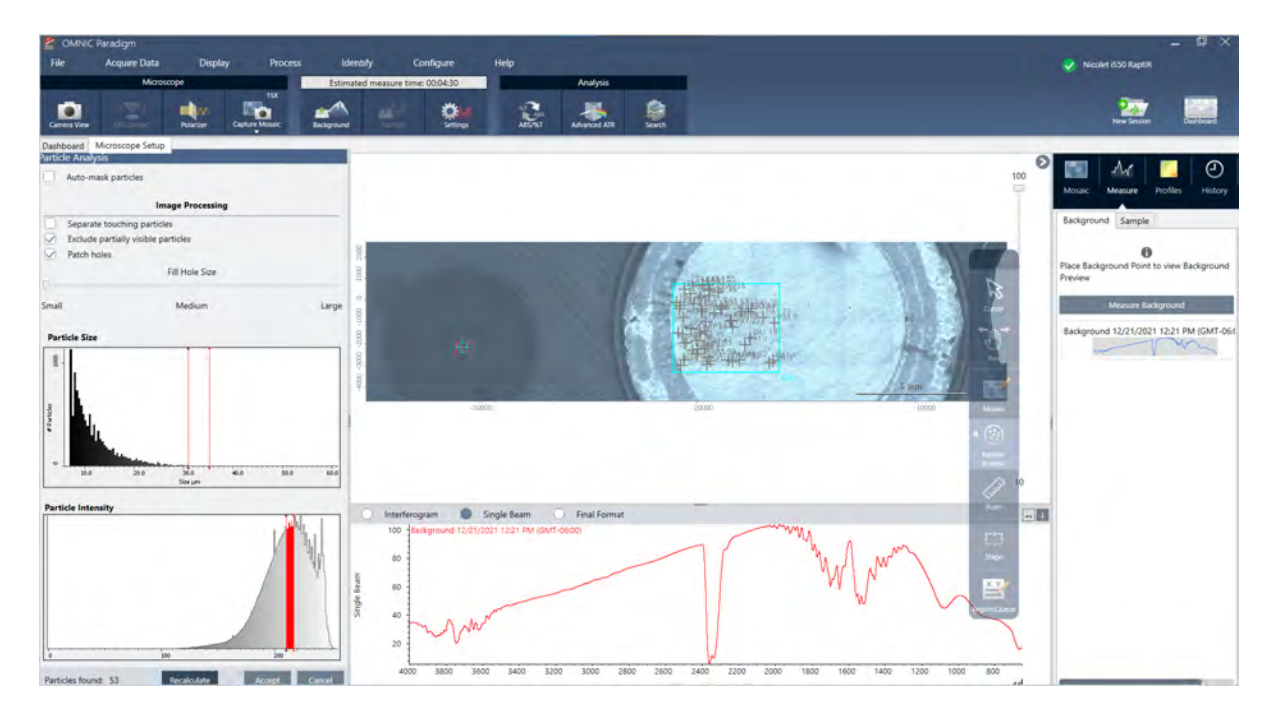

- b. Refine your selection using the options and selection tools. Select Recalculate after updating settings to update the particles. See the OMNIC Paradigm guides and tutorials for detailed explanations of the particle analysis tools and settings.
- c. When you are satisfied with your selection, click Accept. This saves the selection settings but does not yet measure the data.
- d. Click Sample.

### Analyze areas, points, and lines

Create a chemical image of an area of the sample surface by specifying one or more areas to analyze. You can also measure lines or individual points using the line tool and point tool. You can measure areas, lines, and points together.

### Measure areas, lines, and points

Measuring areas, lines, and points requires you to first capture a mosaic and measure the background.

- ❖ To analyze areas, points, and lines
- 1. ["Capture](#page-178-0) a mosaic"
- 2. "Measure a [background](#page-181-0) spectrum".
- 3. Specify areas, lines, and points to analyze. You can add multiple areas, lines, and points to a single analysis.

To analyze Select this tool Perform these steps

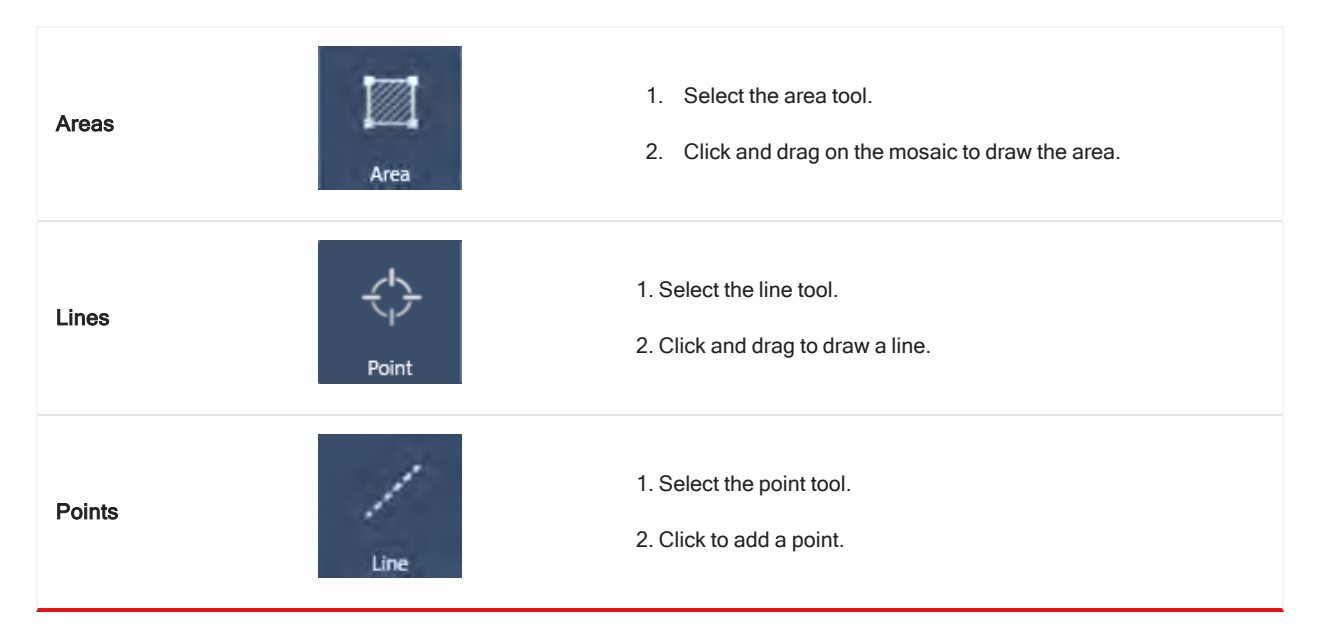

Use the cursor tool to select or delete areas, points, and lines.

4. When you are finished adding area, lines, and points, click Sample.

When the measurement is complete, view the results in the new tab.

### Using the polarizer

Microscopes with the polarizer option include separate polarizers for visible and for infrared light.

For each light source, the microscope includes two polarizing filters, called the polarizer and the analyzer.

- Polarizer: Positioned between the light source and the sample
- Analyzer: Positioned between the sample and the camera or eyepieces and the detector

When using the polarizer, you can insert either the polarizer alone, for plane-polarized light, or the polarizer and the analyzer, for cross-polarized light. The polarizer and analyzer can be rotated together or independently.

#### Using the polarizer and analyzer

To use the polarizers, start by viewing the sample in the camera view. Here, you can preview your polarizer settings and adjust the visible light polarizer and analyzer.

Previewing the sample in the camera view helps you find the ideal settings to using during the sample measurement.

#### ❖ To use the polarizer and analyzer in the Camera View

1. On the dashboard, select Enable Polarizer acquisition.

With this option selected, regions are measured using the polarizer. If you do not change any settings, the default polarizer and analyzer settings are used. You can change your mind during the session and enable or disable the polarizer before you collect data.

- 2. Begin your microscopy session as usual, using either transmission or reflection analysis types. You cannot use the polarizer when using the ATR analysis type.
- 3. In the Microscopy Setup view, open the Camera View and go to the Polarizer tab.

Figure 4-1: The polarizer tab in the Camera View

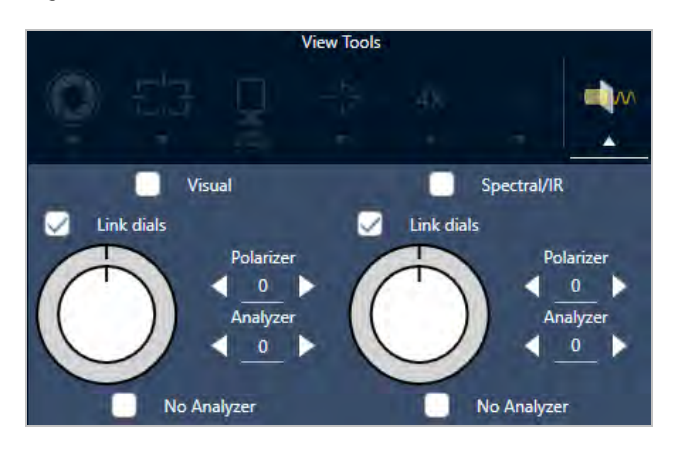

- 4. Select Visual to use the visible light polarizer. Select Spectral/IR to use the IR polarizer.
	- View the sample image in the Camera View while you adjust the visible light polarizer settings.
	- To preview the IR polarizer settings, turn on the Live Spectra view and view the spectrum.

Table 4-1: Polarizer settings in the Camera View

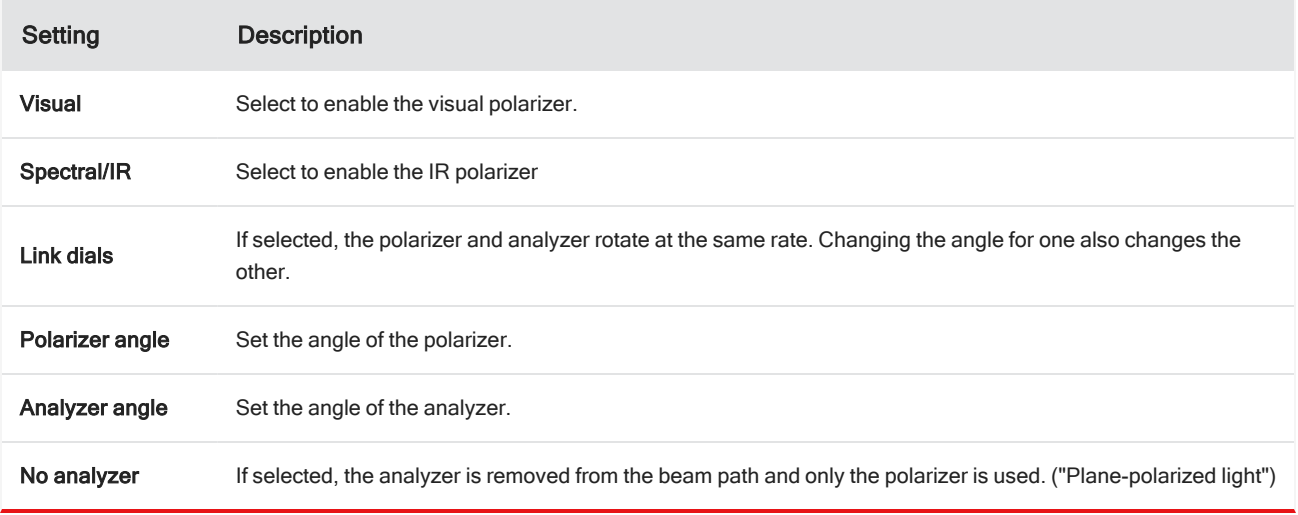

#### Collecting IR data with the polarizer

When measuring your sample with the polarizer enabled, you can measure in two ways:

- Measure the entire region the polarizer (and analyzer) at a single, fixed angle.
- Automatically rotate the analyzer during the measurement and collect data at a specified interval, such as every 5 degrees of rotation.

#### Figure 4-2: The Polarizer Setup options

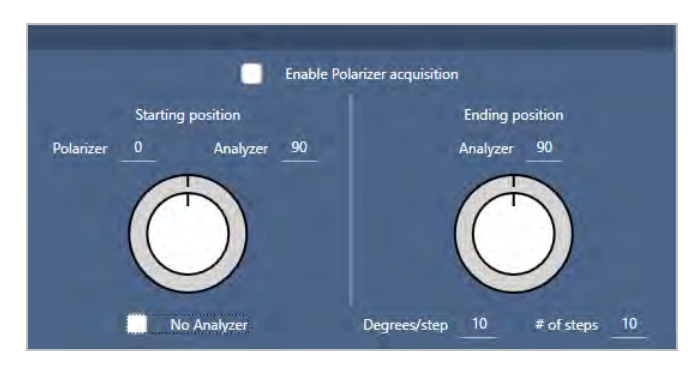

#### ❖ To collect data with the polarizer and analyzer

1. In the Microscopy Setup view, click Polarizer Setup in the toolbar to view the polarizer settings.

#### 2. Select Enable Polarizer acquisition.

- 3. Edit and review your polarizer settings.
	- To use a single, fixed angle, set the # of steps to 1. Only the starting position of the analyzer is used.
	- $\bullet$  For a stepped collection, ...
		- a. Set the angle of the polarizer.
		- b. Set the starting and ending angles of the analyzers.
		- c. Set either the # of steps or the Degrees/step.
- 5. Define one or more regions and measure the sample as usual.

The background point is automatically measured at each analyzer angle to correspond with the sample. During sample collection, each point is measured at every angle.

Table 2. Polarizer acquisition settings

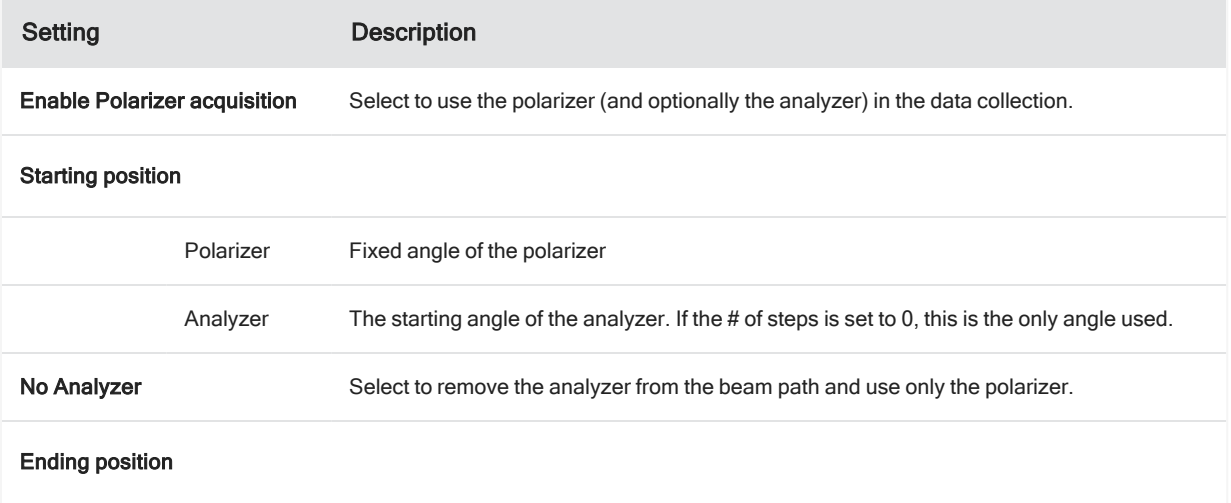

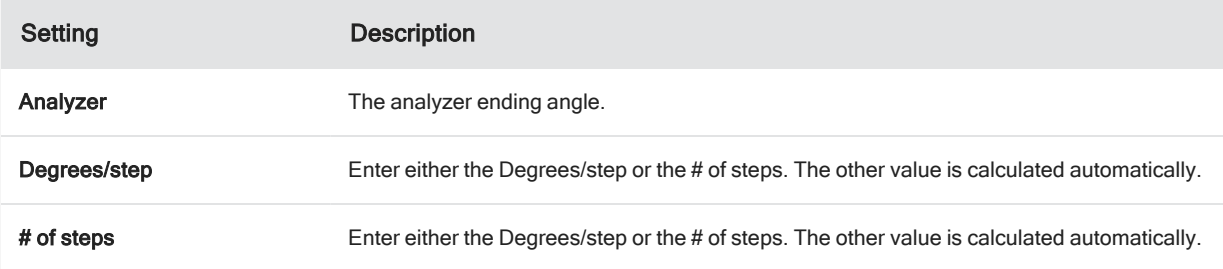

### Explore the polarized data

After collecting data with the polarizer, the results are shown in the Analysis tab. When viewing data collected with a polarizer, you can use the angle slider to view the profile image at each angle that was used in the collection.

### Apply profiles

The profile settings define the mathematical algorithm applied to each spectrum in the measurement, including the selected regions or points, to create a chemical image. The algorithm converts each spectrum into a number that is represented by a color in the chemical image.

### To apply profiles

You can select a default profile before you begin a session and you can quickly change profiles after measuring data.

- Before you start your session, select a profile from the Profiles list on the dashboard. This is the profile first displayed after measuring areas, lines, or points.
- After measuring areas, lines, or points, select the Profiles tab and choose an option from the Profile type list. Click Update to apply the changes.

The available profile types are described below.

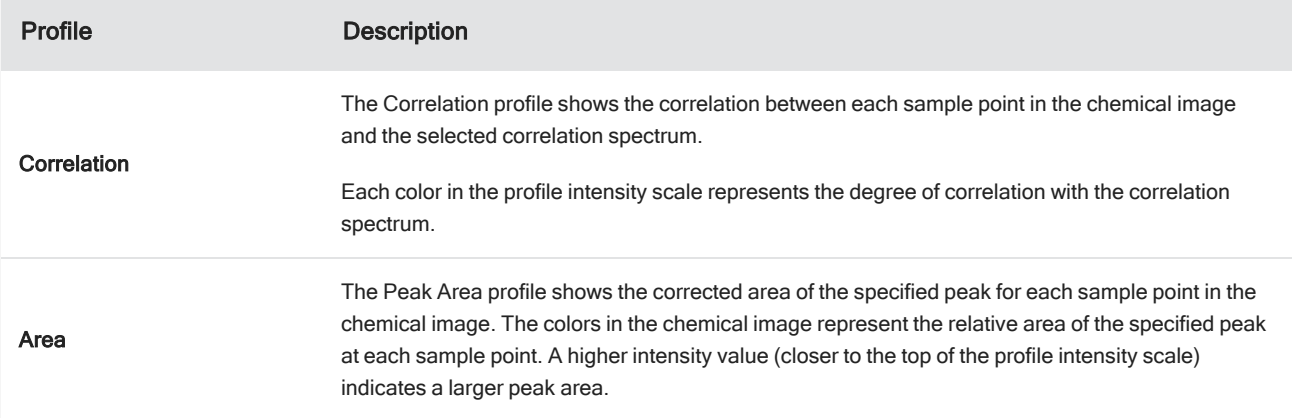

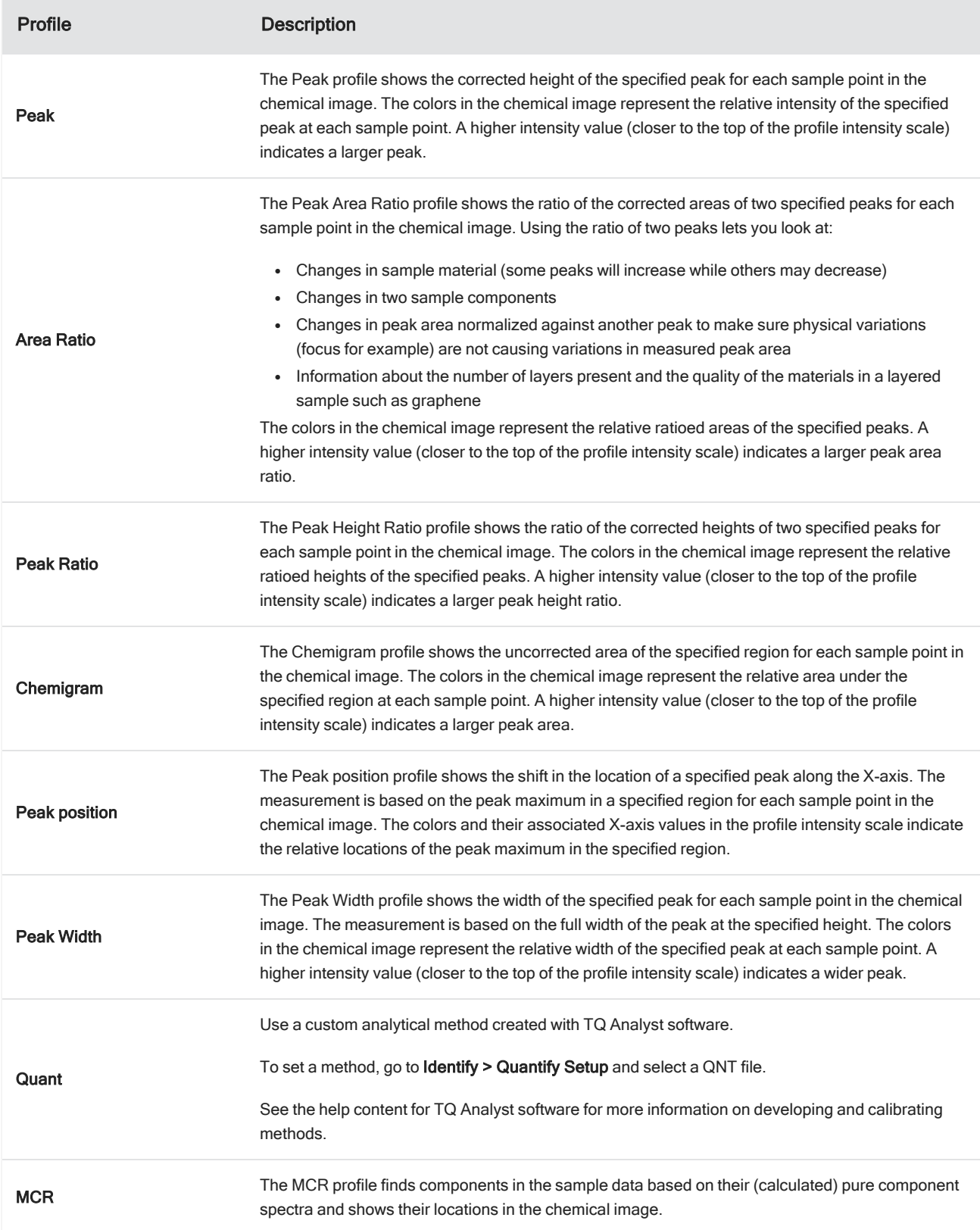

#### Favorite and session profiles

You can save your profile settings to your favorite or your session profiles.

- <sup>l</sup> Favorites are saved for use with all of your future sessions. For example, if you frequently use a peak position profile that uses the same peak location, you can save the profile with that peak location to your favorites so that you do not have to specify the position every time you use the profile.
- <sup>l</sup> Session profiles are saved only with the session data. When you open the session in the future, your profile settings will still be present, but they will not be available during other sessions. This is useful when you want to save profile settings with a particular session, but you do not expect to use the settings regularly.

#### ❖ To save your profile settings

- 1. In the Profiles tab, select a profile type and set your preferred options.
- 2. Enter a name and click Save
- 3. To move a Favorite profile to your session profiles, on the Favorites tab, select the profile and click Save to session.

### Explore measurements in the Spectra view

When viewing your measurement results in the session view, you may want to explore a specific spectrum in more detail with tools not available in the session view. Fortunately, you can easily save a spectrum to your Measurements and then open it in the Spectra view.

#### ❖ To view a spectrum from your session analysis in the Spectra view

- 1. In the Session Analysis view tab, select the Cursor tool and click a point you wish to analyze.
- 2. Open the spectra pane, if it is not already open, to view the spectrum at the selected point.
- 3. Right-click the spectrum and select Add selected spectrum to dashboard measurements. Note the X and Y position of the spectrum, as displayed in the spectra pane.
- 4. Click the Dashboard icon to return to the dashboard.
- 5. Under Measurements, find your spectrum. The spectrum is named using the X and Y position.
- 6. Right-click the spectrum and open it in the Spectra view.

### 4.4.5 Report your microscopy analysis results

### Create and customize microscopy reports

After analyzing a sample, you can print or save a report to record your findings.

#### ❖ To create a microscopy report

- 1. From the Session Analysis tab, go to File > Create Report.
- 2. Enter a title for the report, select a format, and choose a template. The available templates depend on the type of analysis you performed.
- 3. To customize the report, select Options and choose elements to include or exclude.
- 4. Click Create.

[This page intentionally left blank]

# 4.0.2 Chapter 4

# 4.5 Use Workflows

Use workflows to automate your tasks, ensuring that your analysis and processing will be carried out in exactly the same way each time.

# 4.5.1 About Workflows

You can use the workflow features in OMNIC Paradigm software to automate important procedures and frequent tasks. A workflow is a series of software operations that can be initiated with the click of a button. The software operations are represented by tiles, which you drag and drop onto the workflow canvas in OMNIC Paradigm software. You can specify settings for data collection, provide instructions for operators, and define data processing, reporting, and archiving in advance. Once a workflow has been created, operators can use it repeatedly to complete the steps the same way every time.

This article provides an overview of these basic workflow features and tools:

- Workflow pane
- Run Workflow window
- Workflow editor

### Workflow Pane

The workflow pane is always available at the bottom of the OMNIC Paradigm dashboard. Use this space to preview and run workflows you've created, and to open the workflow editor to edit or create a new workflow.

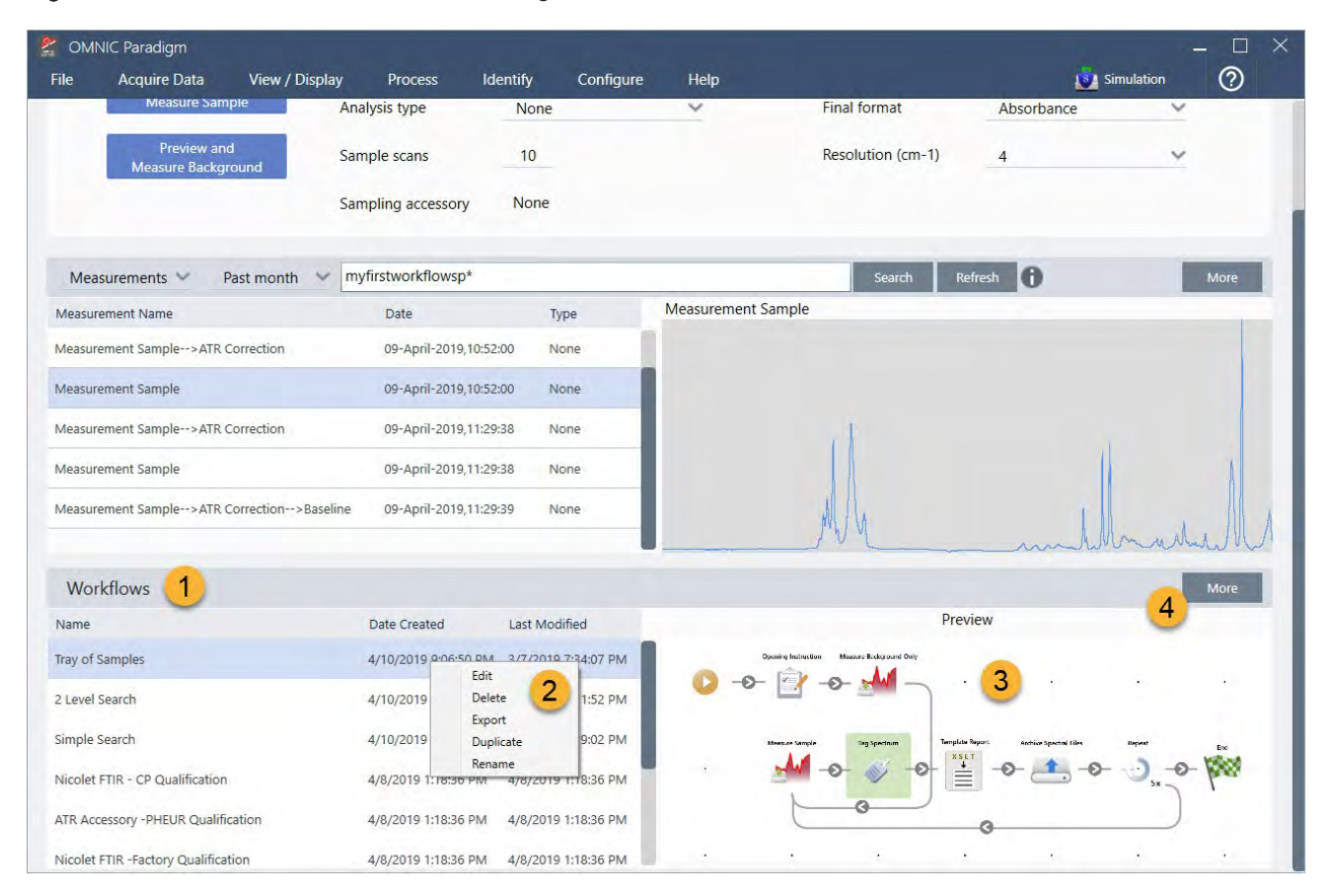

#### Figure 4-1: Workflow Pane on the OMNIC Paradigm Dashboard

1. Most recent workflows (click once to preview a workflow; click twice to open it)

2. Right-click a workflow for more options

- 3. Preview of a selected workflow
- 4. Enlarge or reduce the Workflows pane

#### Table 4-1:

Work with existing workflows from the workflow pane

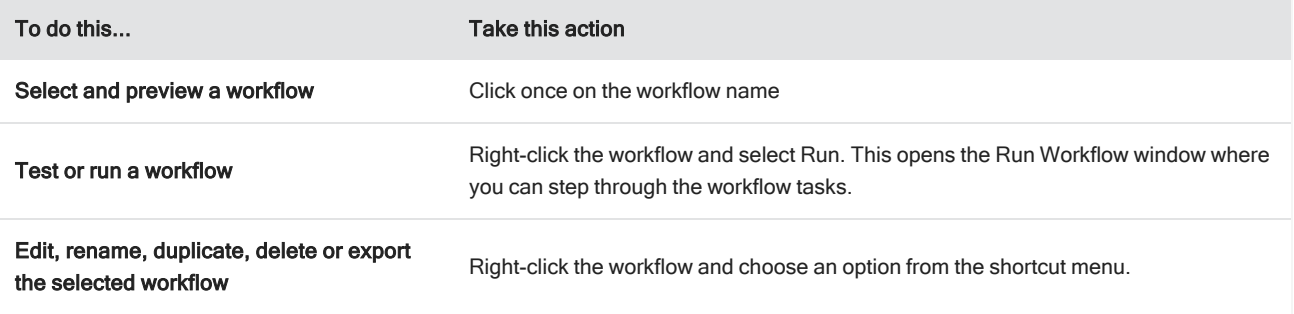

### Run Workflow Window

Use the Run Workflow window to test or run a workflow. To open the run Workflow window, right-click a workflow and select Run.

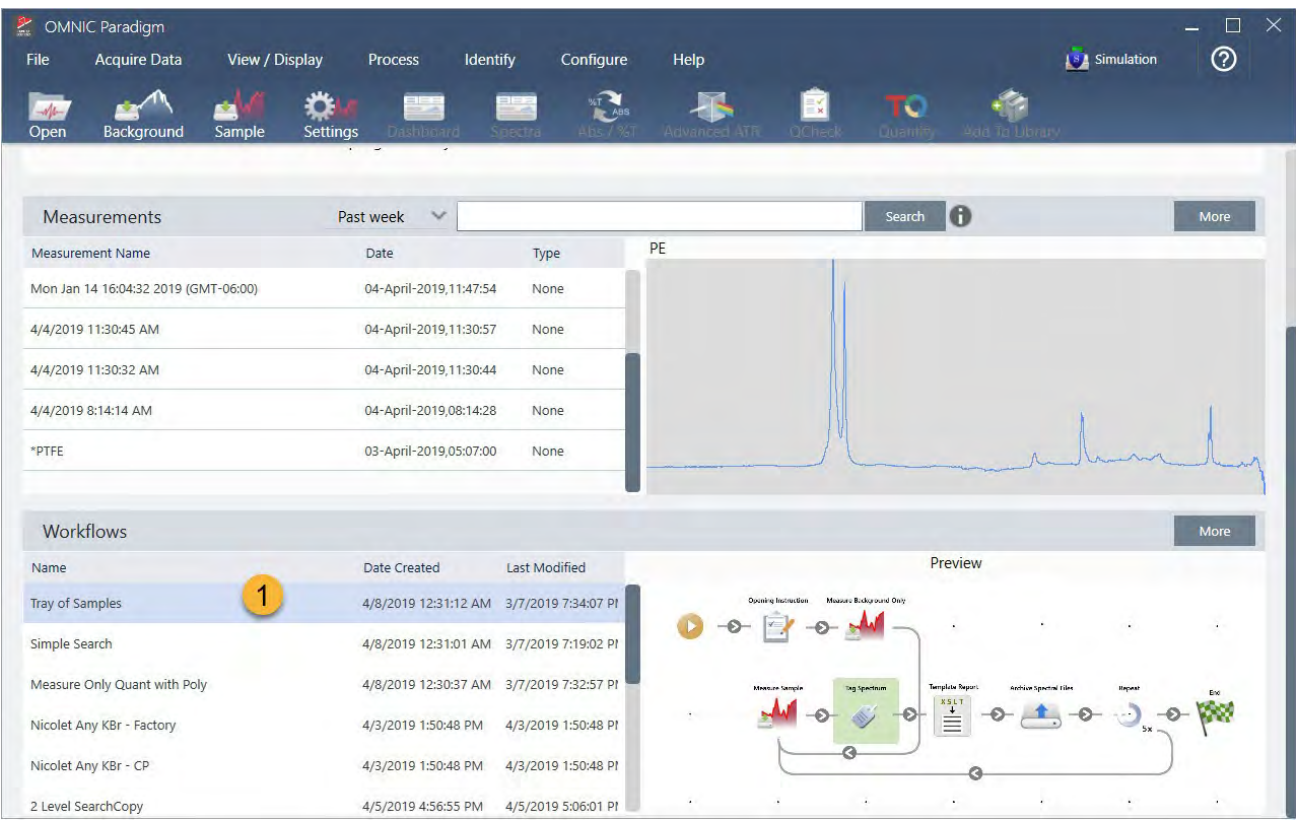

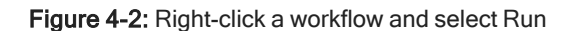

#### 1. Selected workflow (double-click to open this workflow)

From the Run Workflow window, use the arrow button to move to the next task in the workflow. The workflow will run exactly as it has been designed, with tasks and operator messages displayed as indicated by the workflow.

#### Figure 4-3: Run Workflow Window

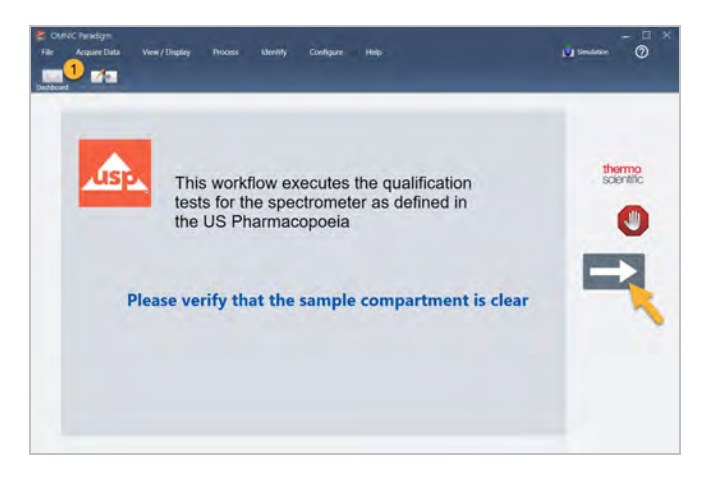

To stop the workflow and return to the dashboard, click the Stop button in the Play Workflow window. (If the workflow doesn't have a Stop button, click the Dashboard button on the toolbar to stop the workflow.)

### Workflow Editor

The workflow editor contains all the tools for creating workflows, including the workflow menu, toolbar, tile selection bar, and canvas. To open the workflow editor, right-click a workflow name on the dashboard and choose Edit from the shortcut menu.

You can also open the workflow editor from the OMNIC Paradigm main window by choosing:

#### File (menu) > Workflows > Create Workflow

The workflow canvas is where you select and set up the tasks you want the workflow to perform and join tasks together to create the workflow. The workflow editor opens with the mandatory "Workflow Start" and "Workflow End" tiles displayed on the canvas. Available settings for each tile in the current workflow are in the expandable sections below the canvas. Tools for scrolling, zooming and resetting the canvas view are at the right. A handy toolbar is above the canvas.

#### Figure 4-4: Workflow Editor

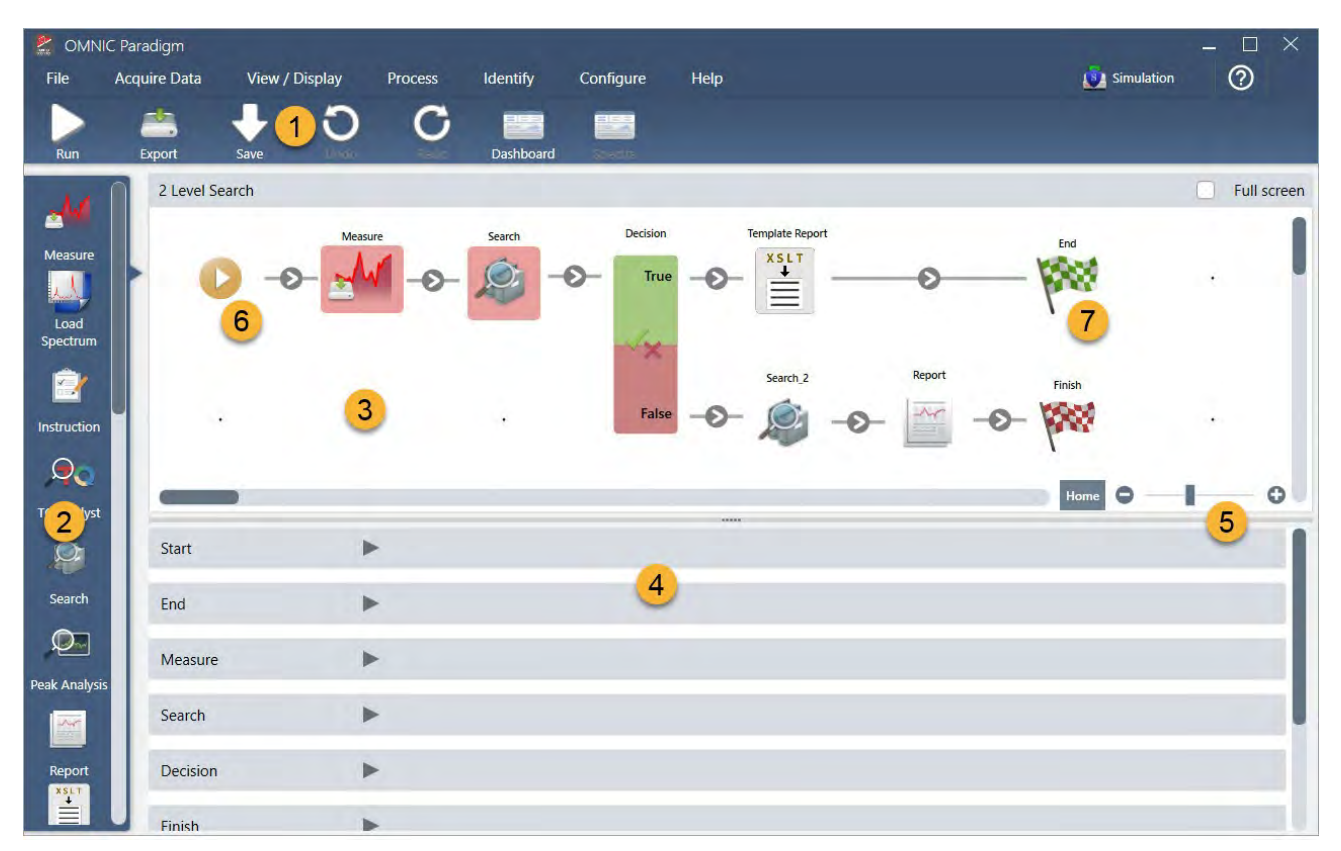

- 1. Toolbar
- 2. Tile selection bar
- 3. Canvas
- 4. Tile settings
- 5. Tools to adjust and reset the canvas
- 6. Start tile
- 7. End tile

Each task is represented by a colorful tile in the tile selection bar. Here are some commonly used examples:

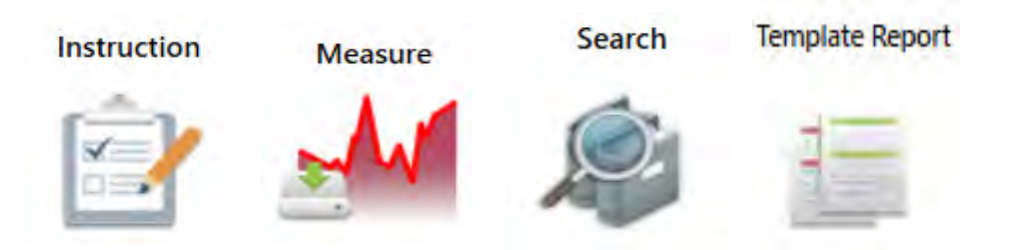

Tools for creating, opening, and exporting workflows are located in the Workflow submenu (available from the OMNIC Paradigm File menu). Example workflows, available here, are a good place to start, or you can create a workflow from a spectrum's history. See "Create and Run Your First Workflow" for details.

Tiles can be added, moved, copied and deleted to create the desired workflow. For more information, see the article titled "Edit a Workflow."

# 4.5.2 Password Protect a Workflow

Lock a workflow with a password so that it cannot be edited by others. A locked workflow cannot be edited, deleted, or duplicated and will not display a preview. When a workflow is locked, it can still be renamed or exported.

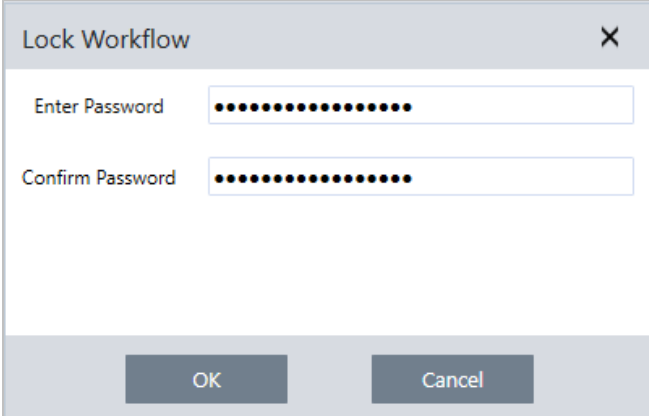

### Lock and Unlock a Workflow

You can lock and unlock workflows only from the desktop interface of OMNIC Paradigm software.

- ❖ To lock a workflow
- 1. In the Workflow Editor, select Lock.
- 2. Enter and confirm the password and click OK.
- 3. Save your changes.
- ❖ To unlock a workflow
- 1. On the dashboard, right-click the workflow and select Unlock.
- 2. Enter the correct password and click OK.

### Reset a Lost Password

If you lose or forget the password to a workflow, you can reset the password to unlock the workflow.

You can only reset a workflow password with an Administrator account type in Windows. To reset a password, run OMNIC Paradigm software as an Administrator. Note that if you are using Security Suite software, even if you grant an account access to the Reset Workflow Password control, the user must still run OMNIC Paradigm as an administrator.

#### ❖ To reset a workflow password

- 1. From the Windows desktop, in the Start menu, navigate to Thermo Scientific > OMNIC Paradigm. Right click OMNIC Paradigm and select Run as administrator.
- 2. In OMNIC Paradigm, using the desktop interface, select the locked workflow with the password to be reset.
- 3. Select File > Workflow > Reset Password. This option appears only if you run OMNIC Paradigm software as an Administrator.

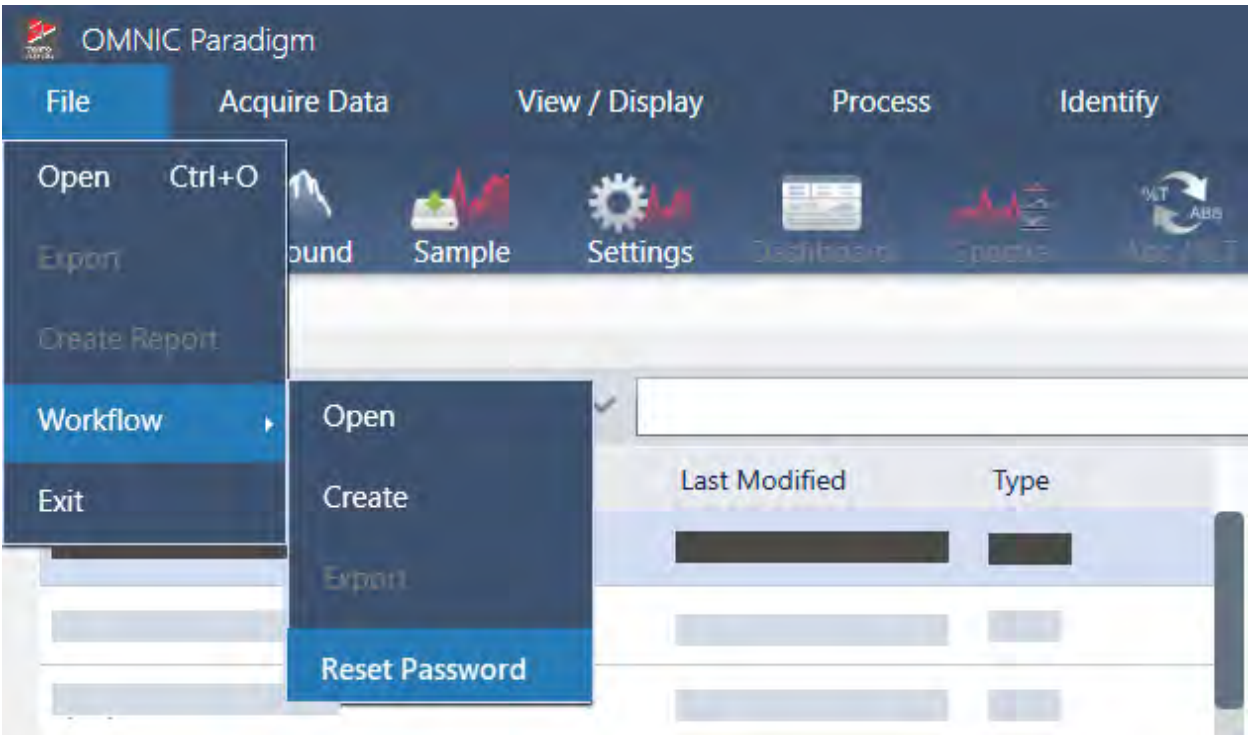

The password is removed from the workflow and the workflow is unlocked.

# 4.5.3 Create a Template Workflow

A template workflow allows you to create a single workflow that can be run using dynamic values depending on the situation. For example, with a template workflow, you can create a single workflow that can be run using several different sampling accessories. The operator can select an accessory and the workflow will be updated automatically to use images, quantification methods, and variables that match the accessory.

To create a template workflow, use the Workflow Table tile. With the Workflow Table tile, you import a table of options and corresponding values from a CSV file. Then use the values throughout the workflow.

With a Workflow table tile, you can …

- import many files and variables at once
- allow the operator to select from a list of options or automate the selection
- import custom variables or reference external files, such as images or QNT files

Using the Workflow Table tile requires you to build a CSV file of the options and data you want to include, configure the Workflow Table tile, and use the included data.

#### ❖ To create a template workflow with the Workflow Table tile

#### Step 1: Create a CSV file for your data

1. Create a CSV file to import with the Workflow Table tile.

Figure 4-1: The following example shows a table with three accessory options

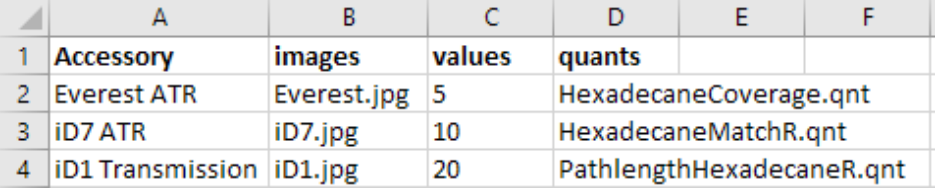

- Structuring the table. When creating the table, each row reflects an option or a category of related values. For example, you might use each row for an accessory, with the columns for data and files associated with that accessory. When developing your workflow, the column headings are used as variables. You can create the table directly as a CSV file, but it may be easier to work with a table in a spreadsheet program and then export the data as a CSV file.
- Organizing your external assets. When referencing external assets, such as image or QNT files, keep your files very organized. This will make them easier to import in the Workflow Table tile and to update later.

Figure 4-2: Keep referenced assets organized

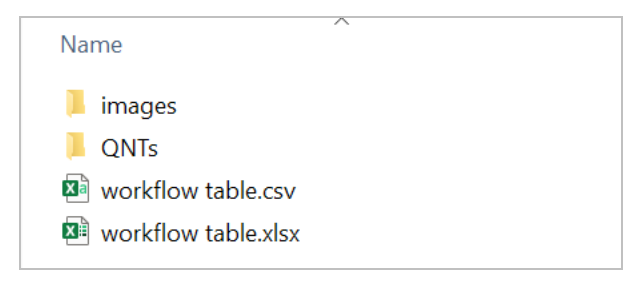

2. Save the table as a CSV file.

Figure 4-3: This image shows the table as a CSV file

```
1 Accessory, images, values, quants
2 Everest ATR, Everest.jpg, 5, HexadecaneCoverage.gnt
    iD7 ATR, iD7. jpg, 10, HexadecaneMatchR. qnt
\overline{3}iD1 Transmission, iD1.jpg, 20, PathlengthHexadecaneR.qnt
4 -
```
#### Step 2: Create the workflow and configure the Workflow Table tile.

- 1. In OMNIC Paradigm software, go to File > Workflows > Create. Name the workflow and select OK to open the Workflow Editor.
- 2. Add any desired tiles to the workflow.
- 3. Add the Workflow Table tile to the workflow. The placement of the Workflow Table tile depends on your individual requirements.

Figure 4-4: This example workflow uses the workflow table tile near the start

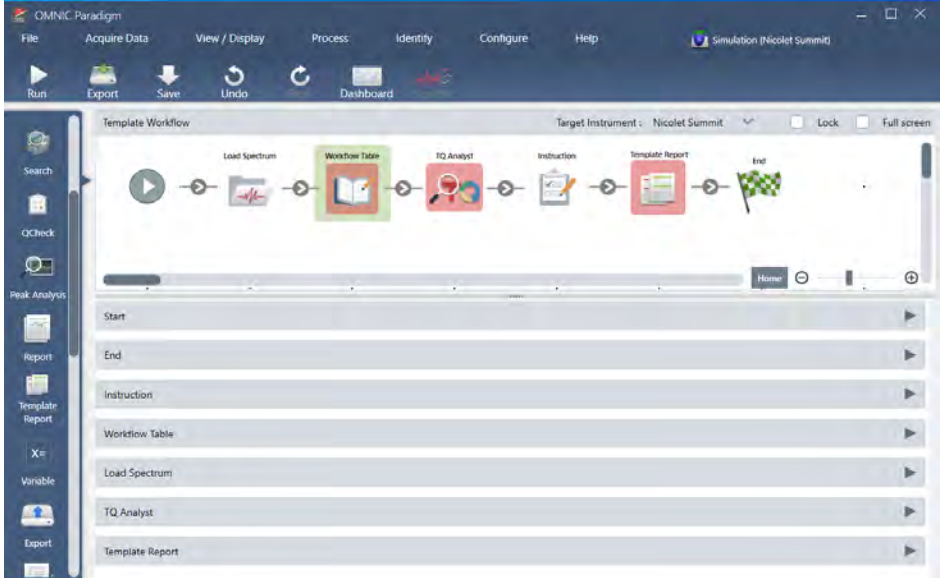

- 4. Double-click the Workflow Table tile to open the tile settings.
- 5. Configure the Workflow Table tile.
	- a. Select Browse and open your CSV file.

If the CSV file included references to image, QNT, or SPA files, the tile indicates that the template expects additional files and provides a button to add and manage files.

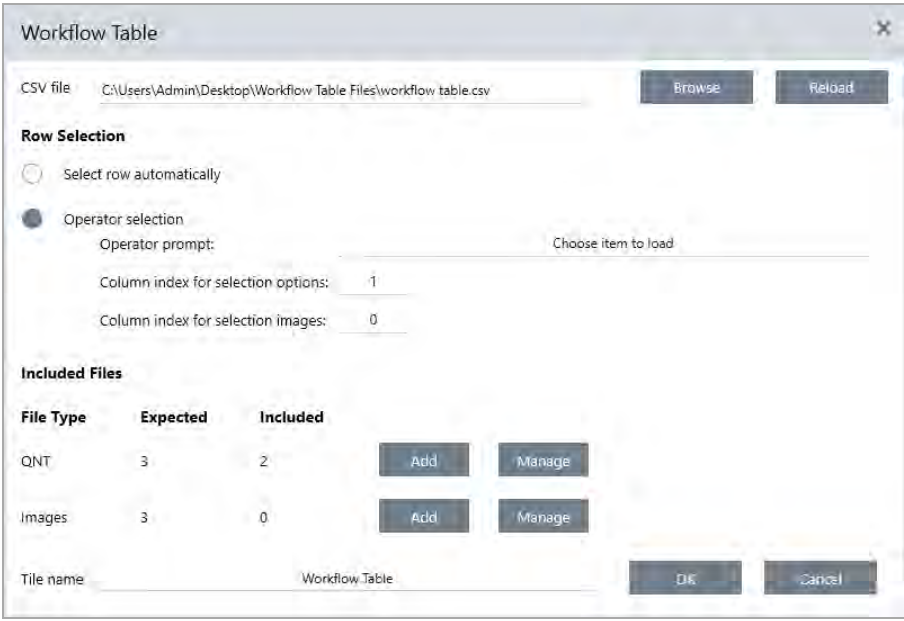

b. For each category of required files, select Add and open the associated files that you listed in the CSV file. The file name must match exactly what you included in the CSV file.

Figure 4-5: These image files match the filenames in the CSV file

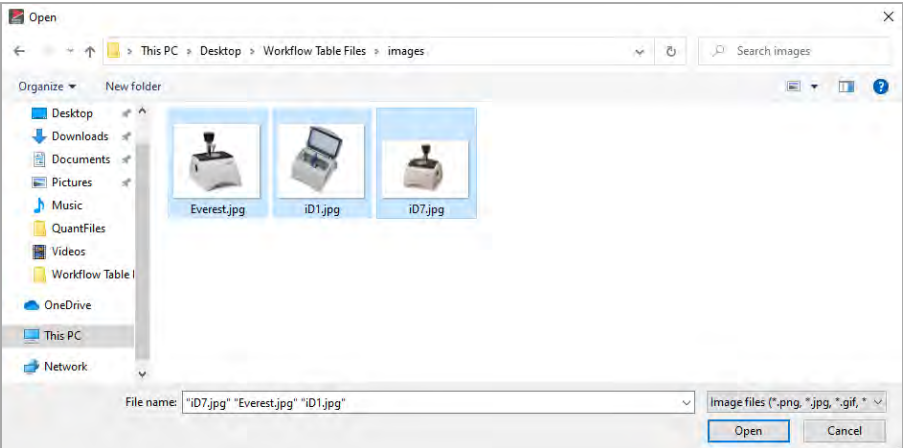

c. To prompt the operator to select an option, select Operator Selection and choose a column. The column index of options determines which column of data is used for the options presented to the operator. The first column is column 1. You can also specify a column of images to display with the options. Set the index to 0 if you do not want to show an image.

To choose a row automatically, select Select row automatically. The first row is row 1. You can enter a specific value or use a variable. For example, use the Variable tile to increase the Repeat\_Count variable from a Repeat tile by 1, then use the new variable to automatically loop through all of the options.

#### Step 3: Use the imported files and variables

- 1. Select another tile where you would like to use data from the Workflow Table tile. How you use values from the Workflow Table tile depends on your specific needs. Consider the following examples:
	- To use a QNT file: In the TQ Analyst tile settings, select the + icon to select a variable. Select the Workflow Table variable that corresponds to the QNT files in your CSV file.

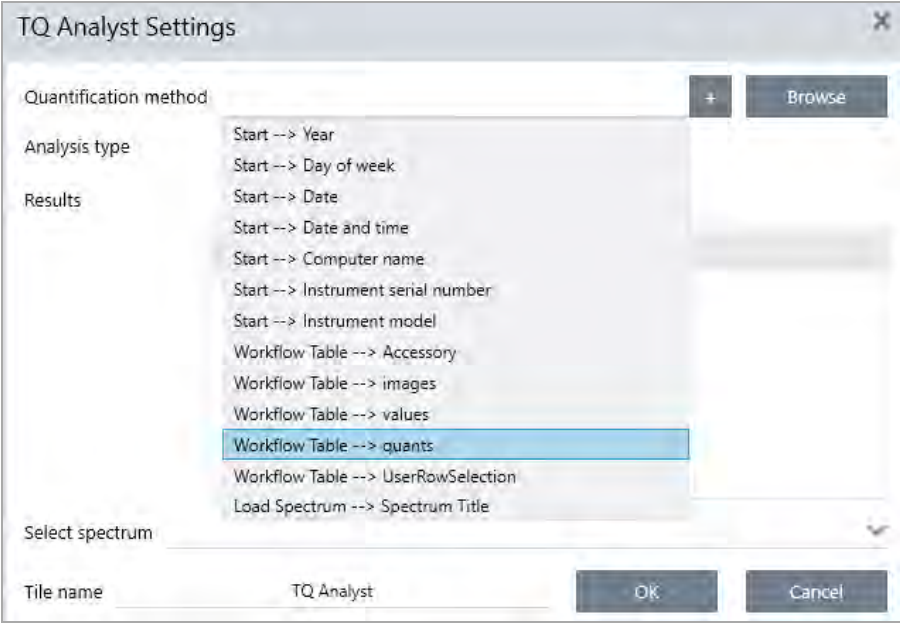

• To use an image in an Instruction tile. In the Instruction tile, click Image to add an image. Right-click the image placeholder and select the appropriate Workflow Table value.

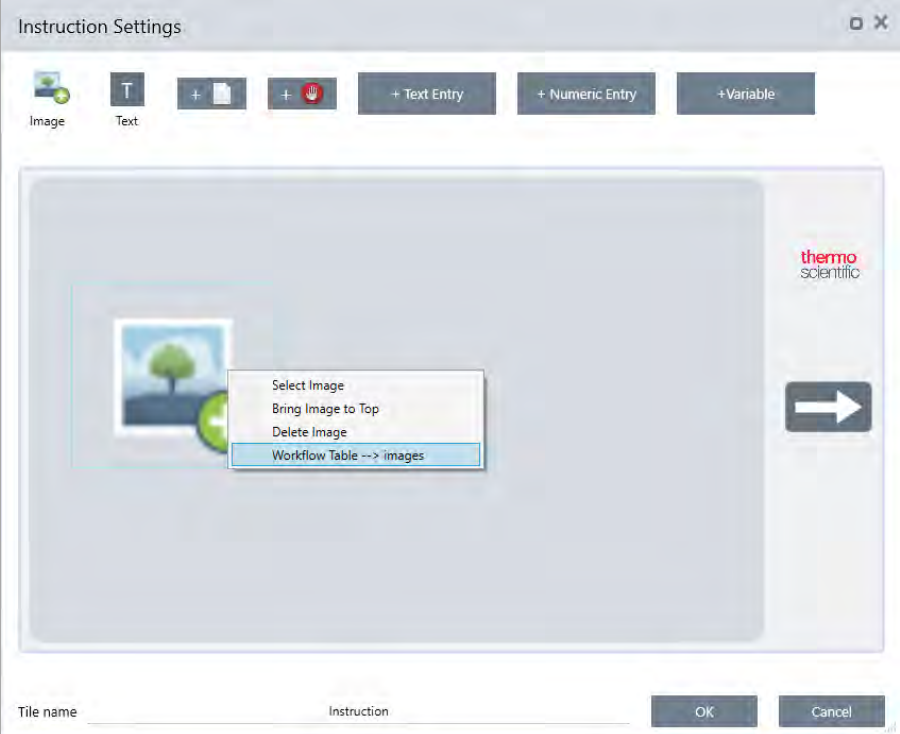

• To use a value as a variable. Select the + icon in the tile settings and select a Workflow Table variable.

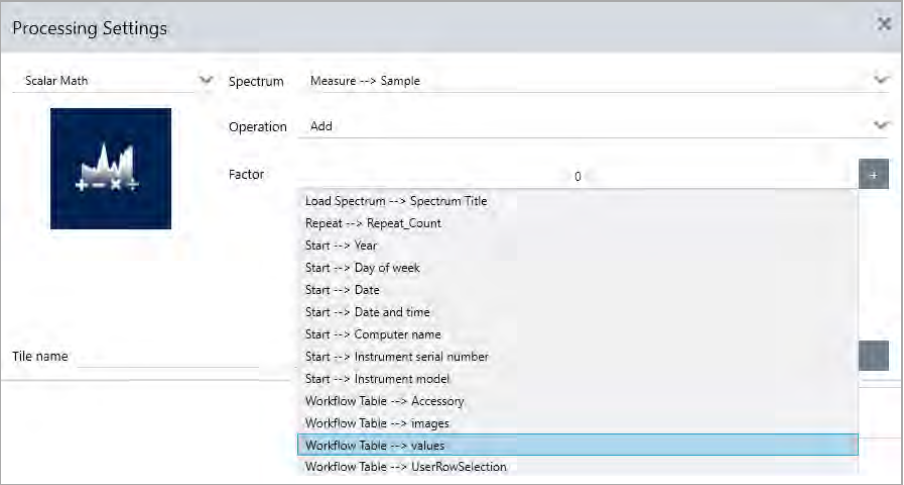

#### 2. Save the workflow.

#### Step 4: Test your Workflow

It is a good idea to test your workflow to be sure that everything is loaded and working as expected.

If you workflow includes measuring data, you may want to use the Simulator mode to simplify the test.

- 1. (optional). Switch to Simulator mode.
	- a. Return to the dashboard.
	- b. Go to Configure > Connectivity.
	- c. Select Simulator and select Connect.
	- d. Choose an instrument to Simulate and select OK. It may take a moment for the software to switch to the new simulated instrument.
- 2. Open your workflow in the Workflow Editor.
- 3. Select Run to run the workflow.

Note that if your workflow measures data, the measurements will be saved to your database just as they would during a normal workflow. You may wish to delete these measurements that use simulated data.

# 4.5.4 Workflow Tiles Reference

Workflow tiles are icons that represent the tasks a workflow can perform. Each tile has settings that define what the tile does when the workflow runs. To see a tile's settings, add the tile to your workflow on the workflow canvas, then double-click the tile.

This reference of workflow tiles is organized alphabetically. Each tile description includes a description of available settings.

#### ATR Correction

Corrects ATR spectra for the effects of variation in the depth of penetration and the shifting infrared absorption bands that occur with the ATR technique.

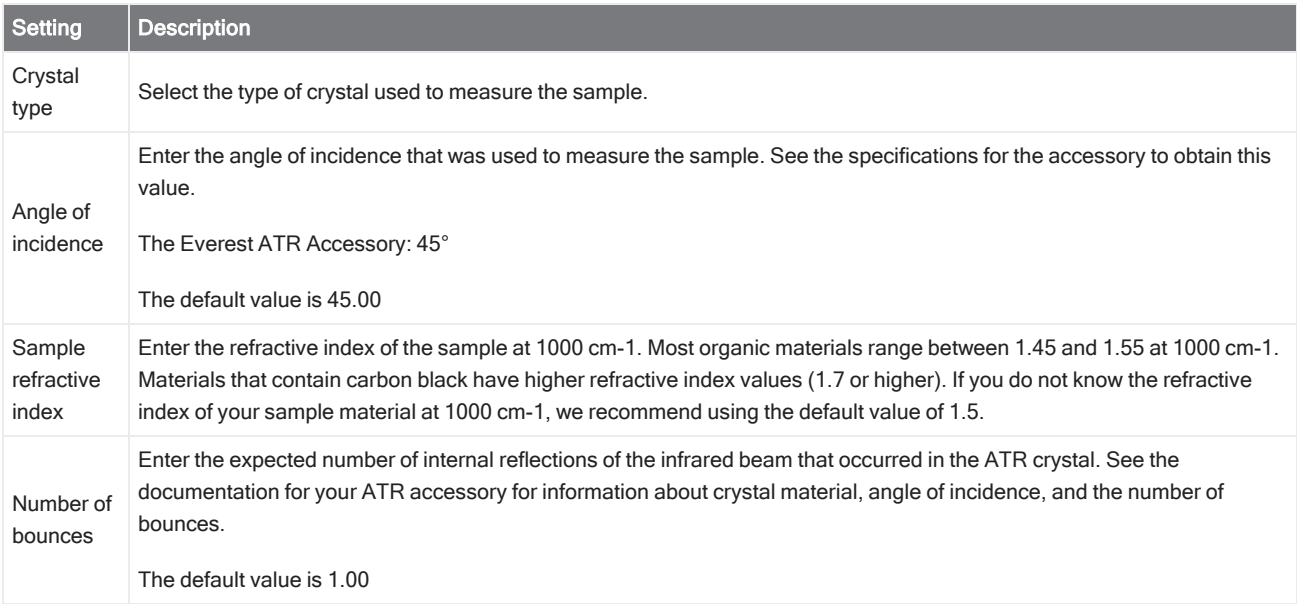

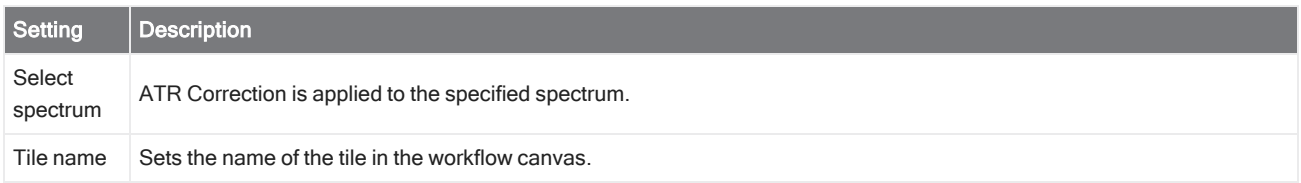

#### Decision

With a Decision tile, you can control the flow of the workflow based on criteria that you specify. For example, you can provide two separate paths based on whether or not a correlation search result had a match value above a specified threshold.

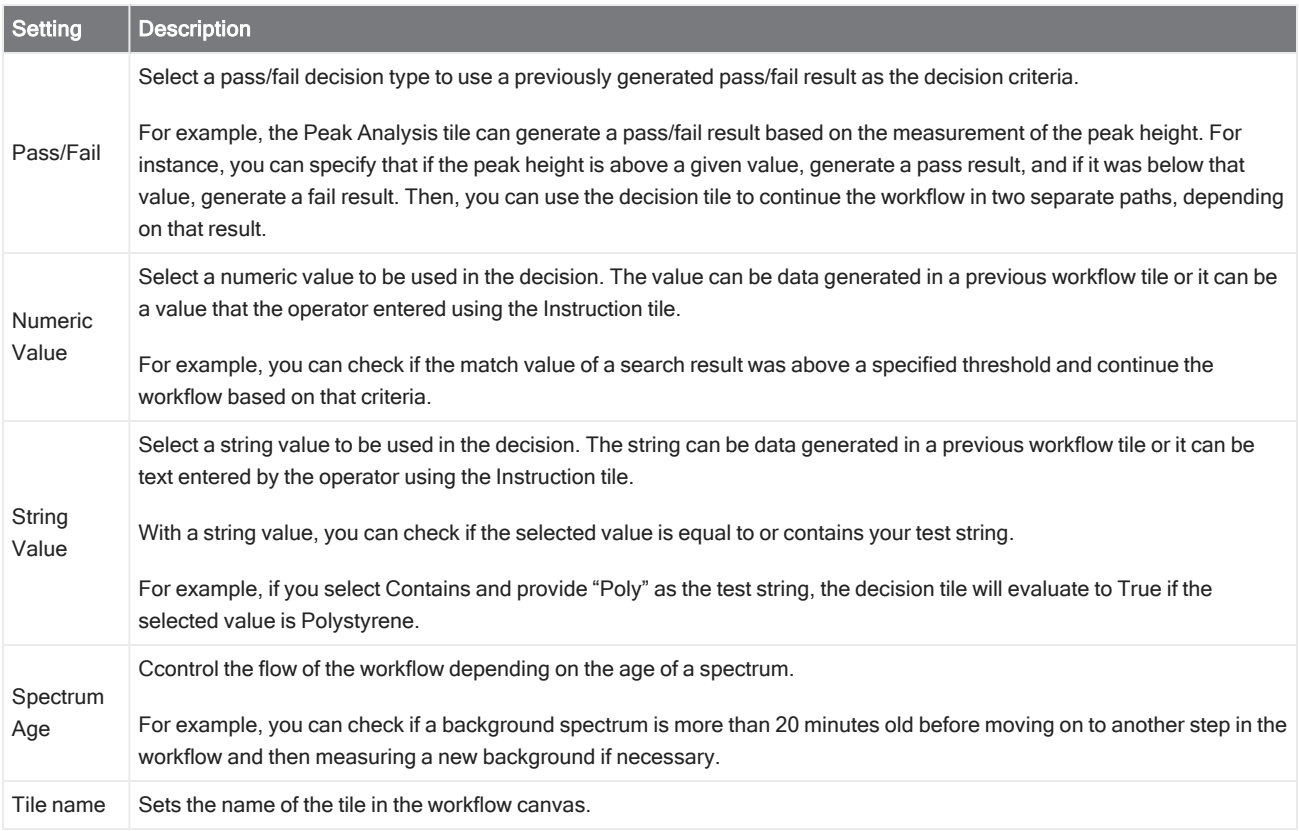

#### Delay

Pauses the workflow for the indicated amount of time before proceeding.

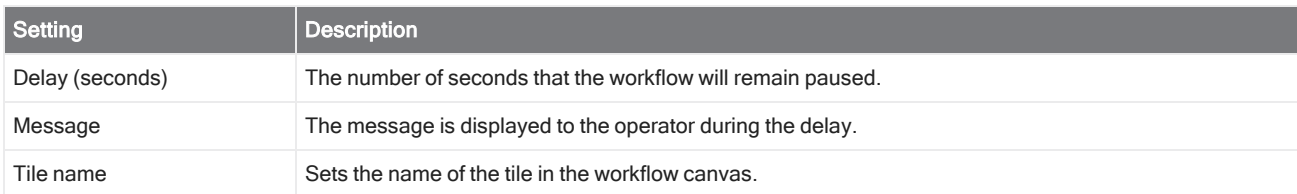

#### Embedded Workflow

Use the Embedded Workflow tile to include one workflow in another.

Using the Embedded Workflow tile, you can create one workflow for a subset of common tiles or processes and then reuse that workflow in many other workflows. If you want to change a setting or update a tile in the embedded workflow, you can make the change once rather than having to manually edit the settings in every workflow.

You can update any embedded workflows in the Workflow Editor. Open the workflow that includes the Embedded Workflow tile, right-click an empty space on the canvas and click Update Embedded Workflow(s). Then select any embedded workflows that you want to update.

It is recommended that you always keep embedded workflows up to date to ensure the workflows behave as expected.

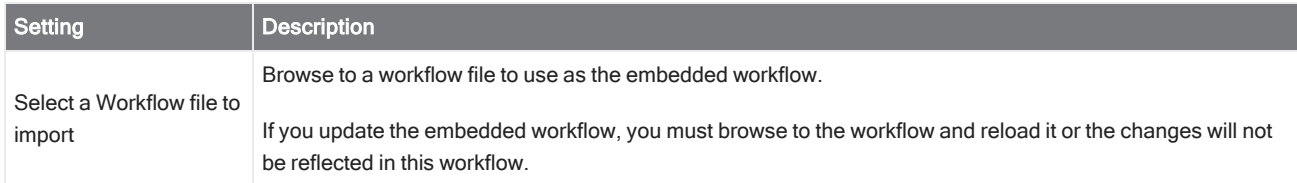

#### End

Every workflow has at least one End tile. If your workflow includes Decision or Selection tiles, there may be more than one possible ending.

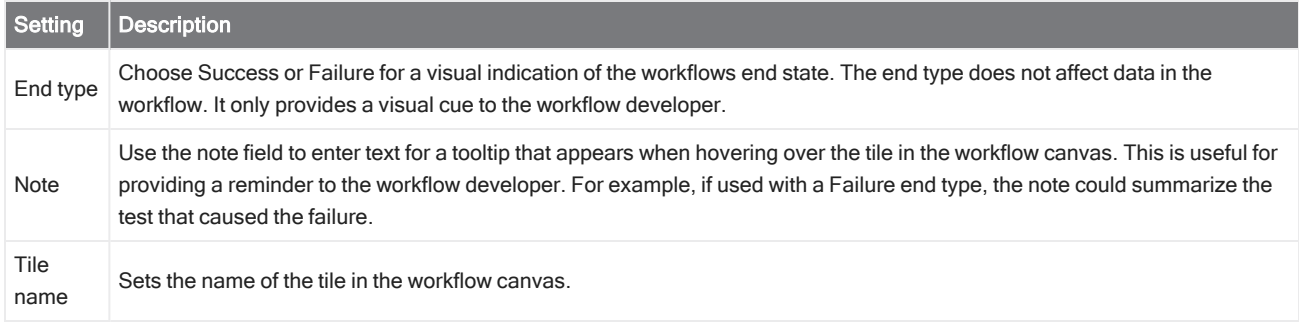

#### Equation

The Equation tile is an advanced tile for evaluating complex equations. You can include variables from other tiles in the equation and use built-in functions for common problems, such as calculating an average or rounding a value. You can also use functions to find peak height or peak location or to perform other operations on a spectrum.

The tables below list valid operators and functions.

#### Table 4-1:

Arithmetic Operations

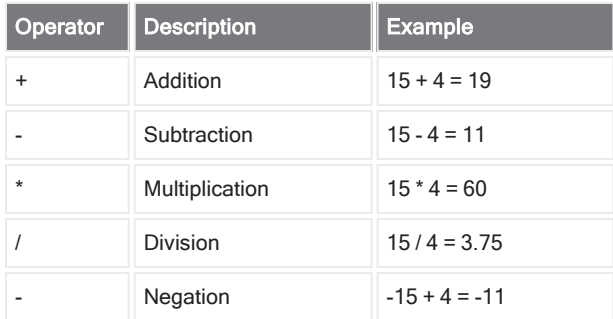

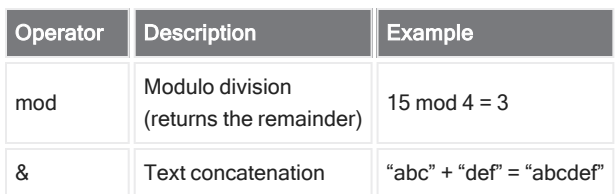

Comparison operators return O for false or 1 for true.

#### Table 4-2:

#### Comparison Operations

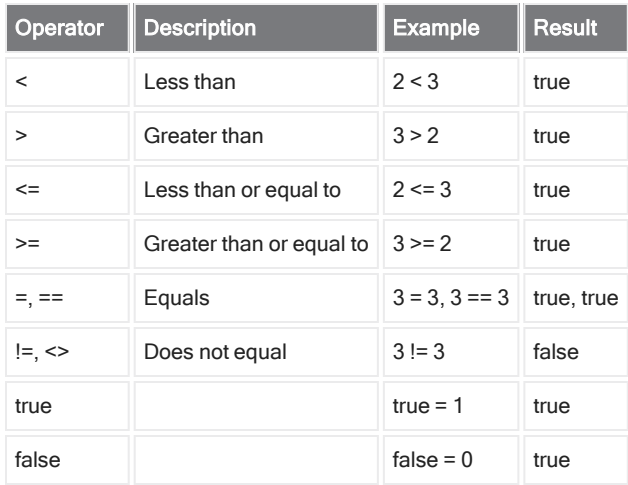

#### Table 4-3:

Logical Operations

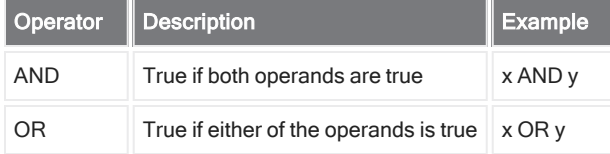

In the table below, parameters surrounded by square brackets ([]) are optional.

#### Table 4-4:

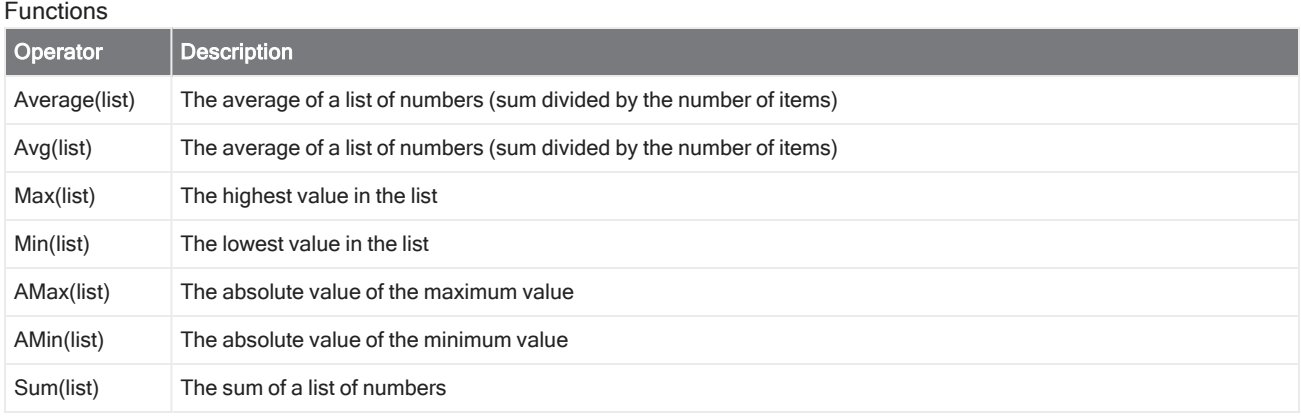

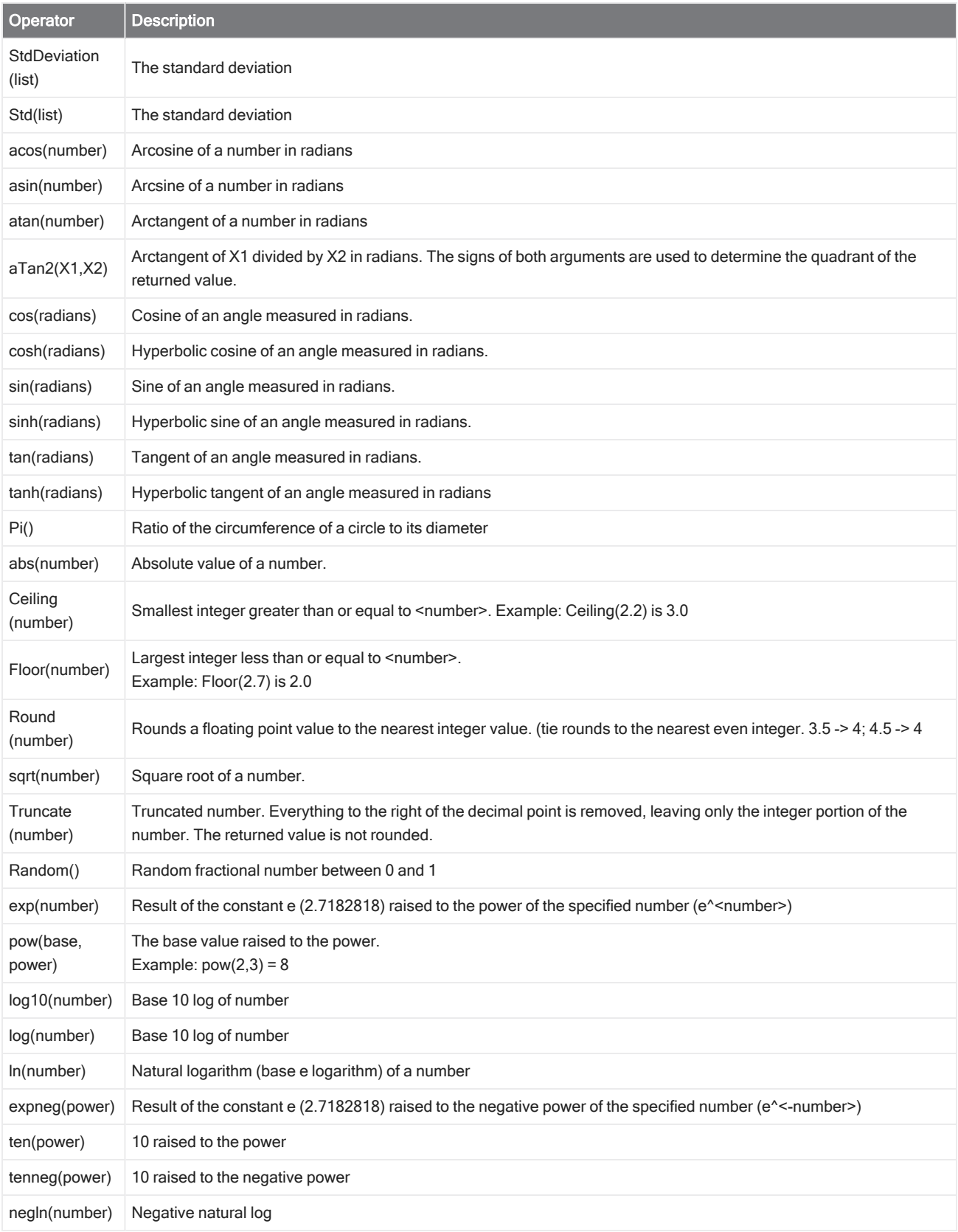

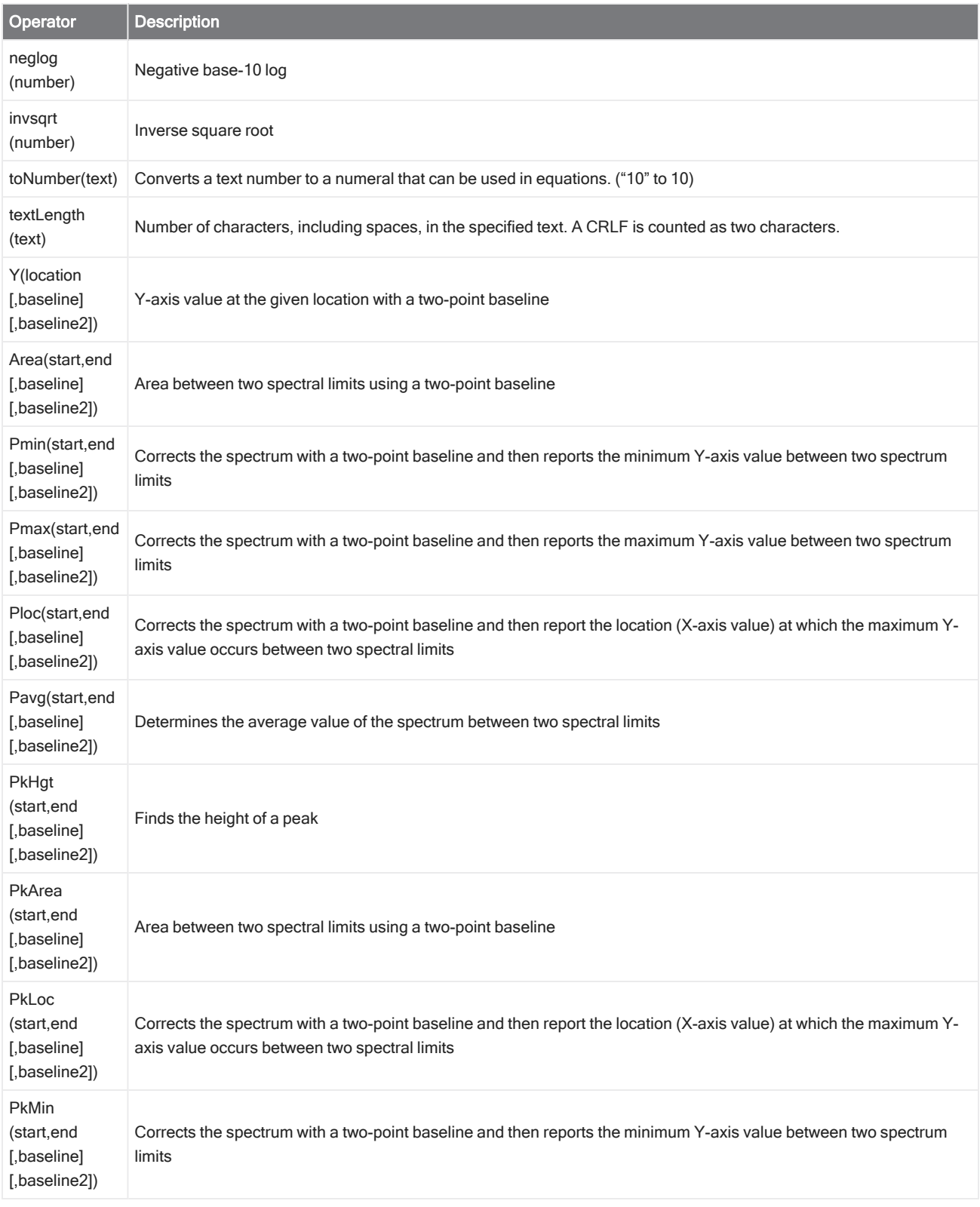

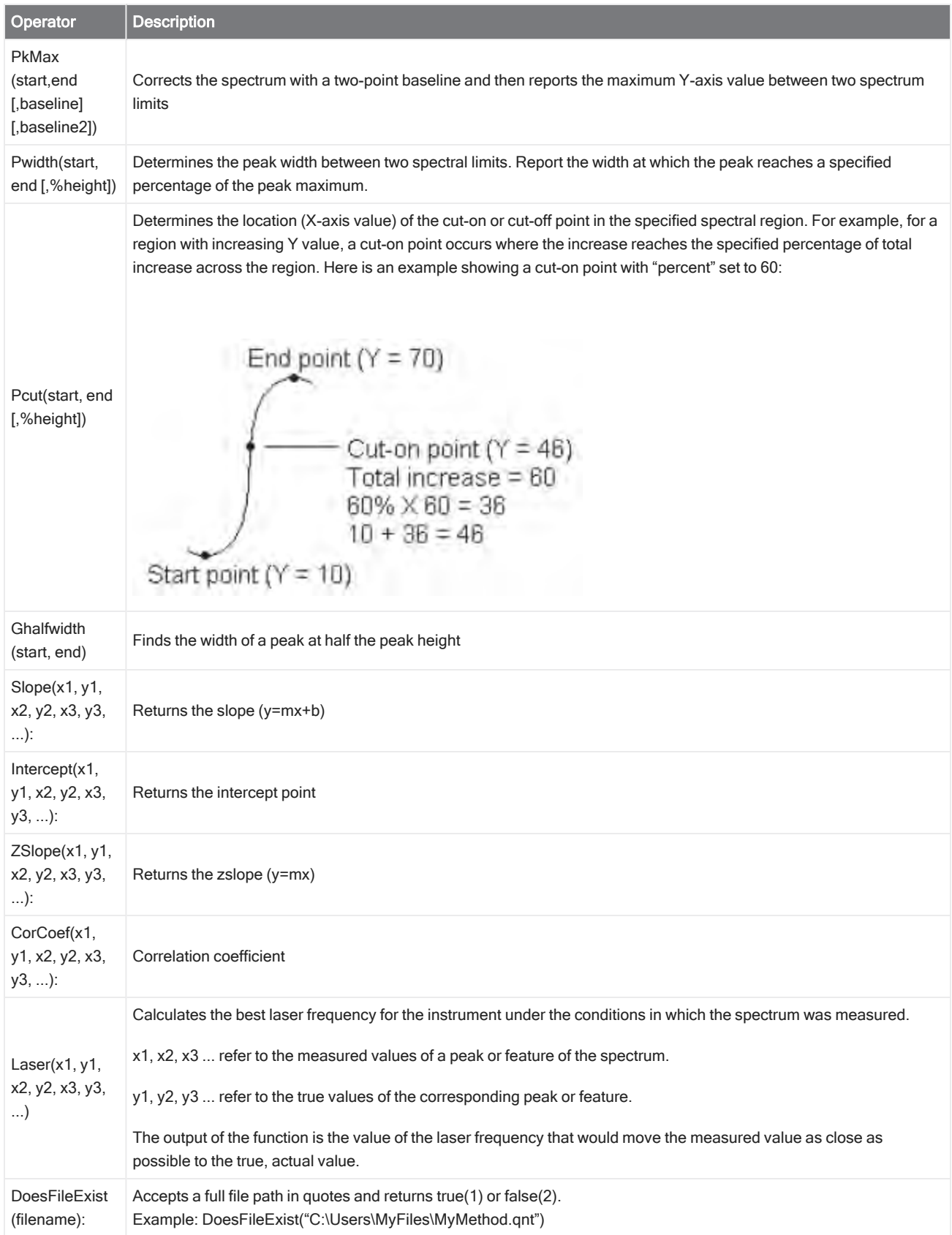

#### Table 4-5:

TQ Functions: These functions allow you to work with information from a TQ method

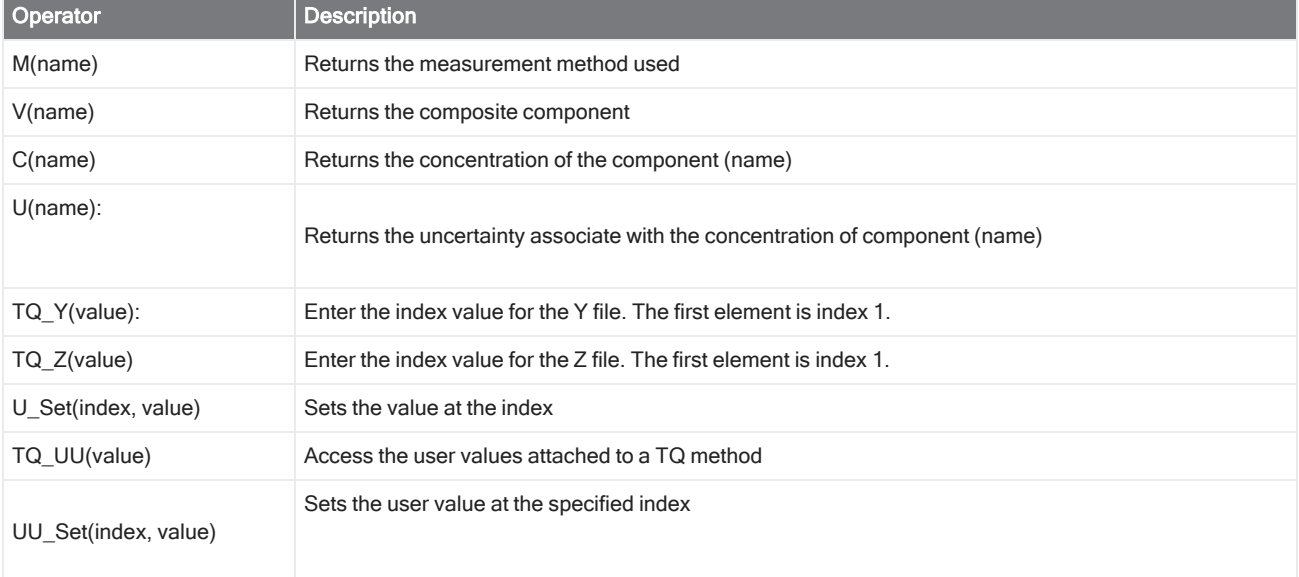

#### Export

Send data and reports to a user specified location. This location can be on your local system or on a network or flash drive for alternate storage.

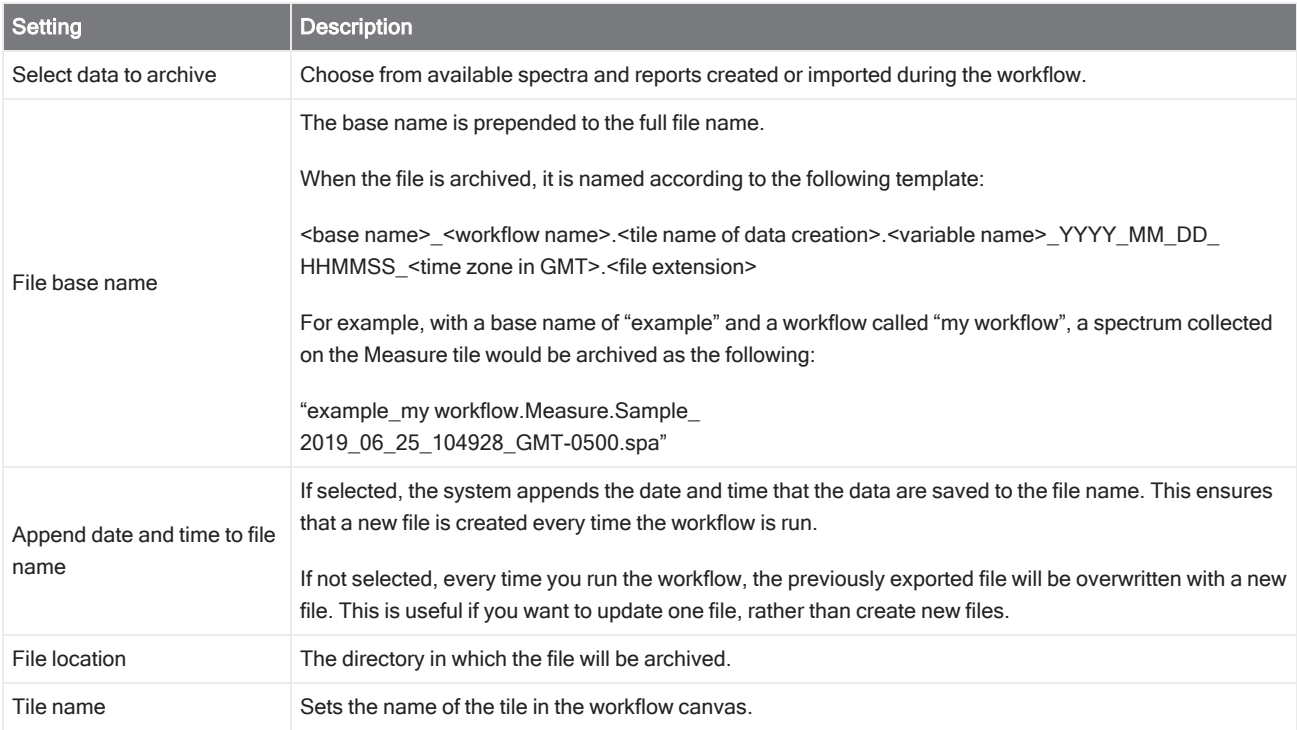

#### Instruction

Use the Instruction tile to provide additional instructions to the workflow operator. The Instruction tile can also include entry fields for the operator to enter text or numeric data. These entries can later be used in the workflow. For instance, text entered by the operator can be added to a custom report.

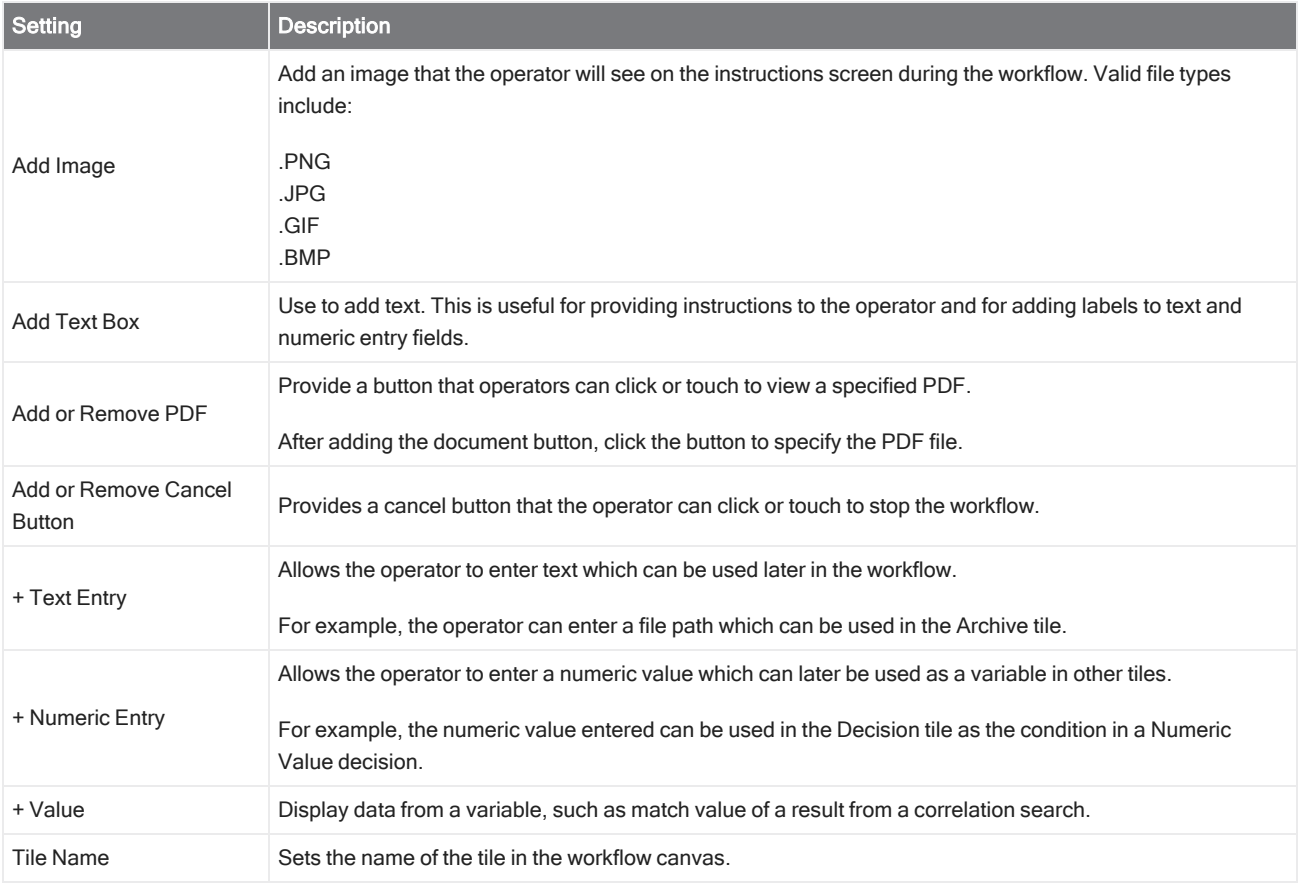

#### Load Spectrum

Load a SPA file to use during the workflow. You can browse to a file location on the instrument computer or on a flash drive or network location or you can load a spectrum from the database.

This can be useful for importing a saved spectrum to use as a reference. For instance, you may want to import a reference spectrum to use in a subtraction operation.

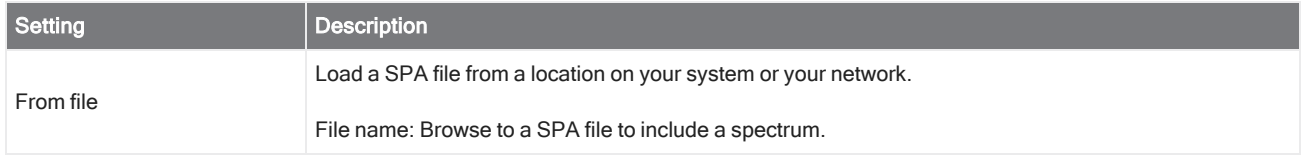

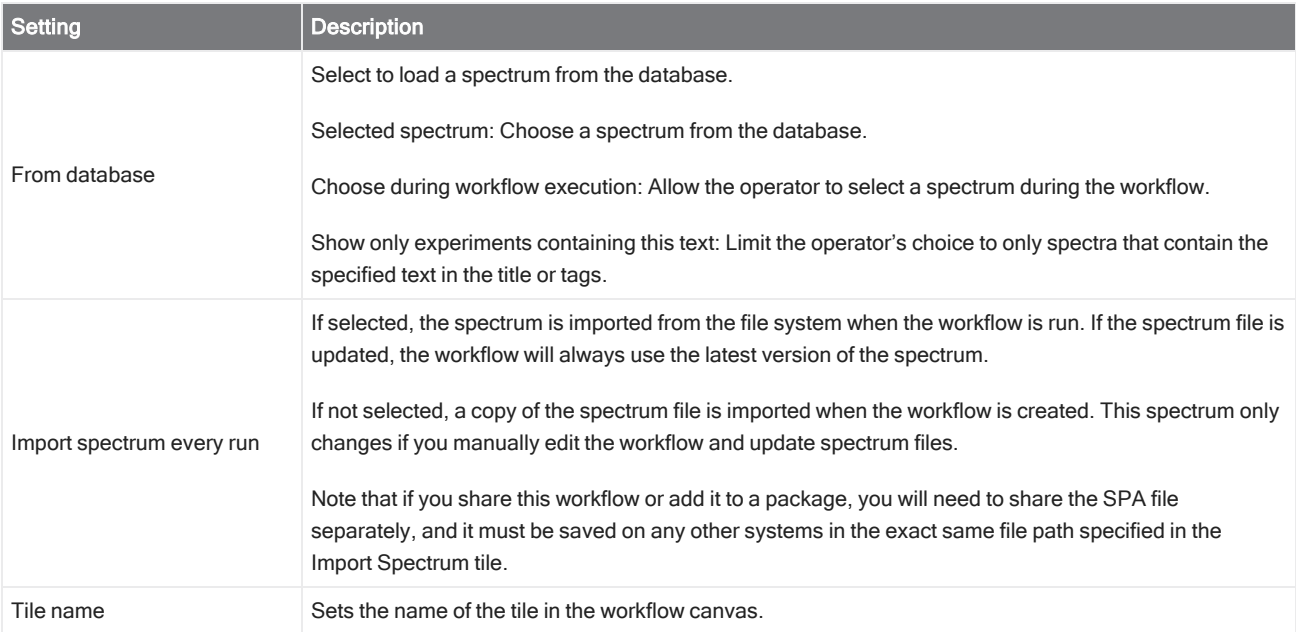

#### Measure

Use the measure tile to measure the background and a sample and to set the measurement settings. Spectra and reports created during the workflow are saved to the database and can be archived with the Archive tile.

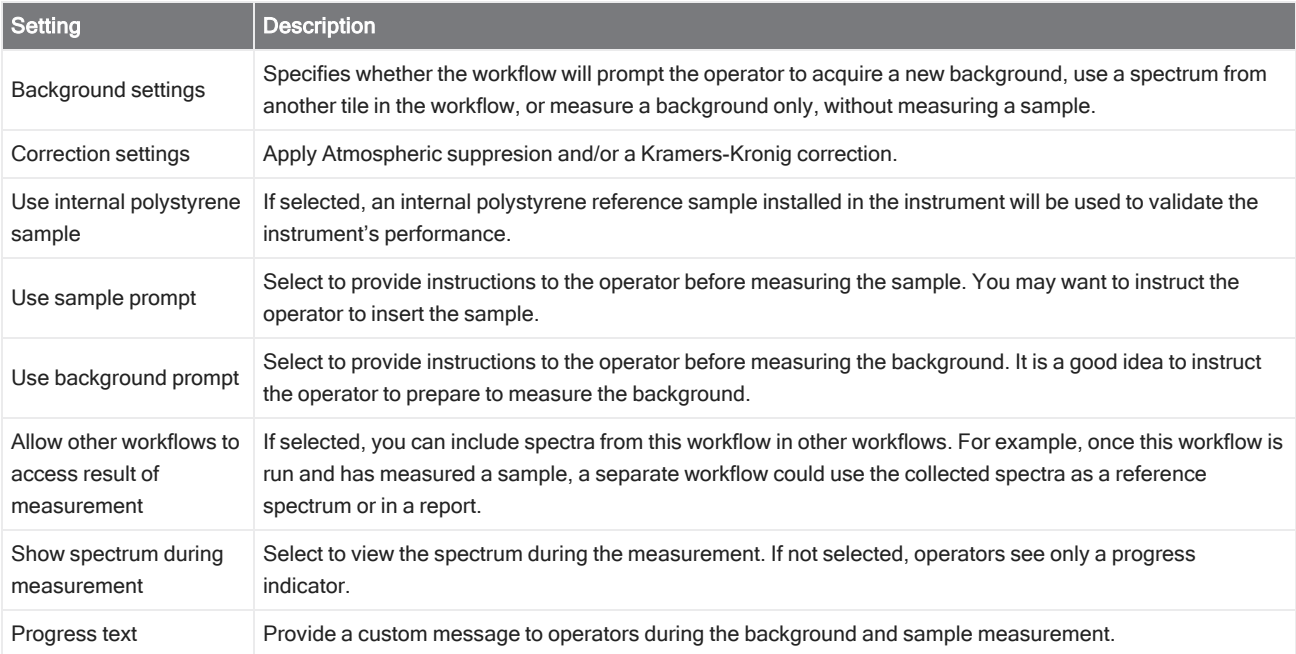

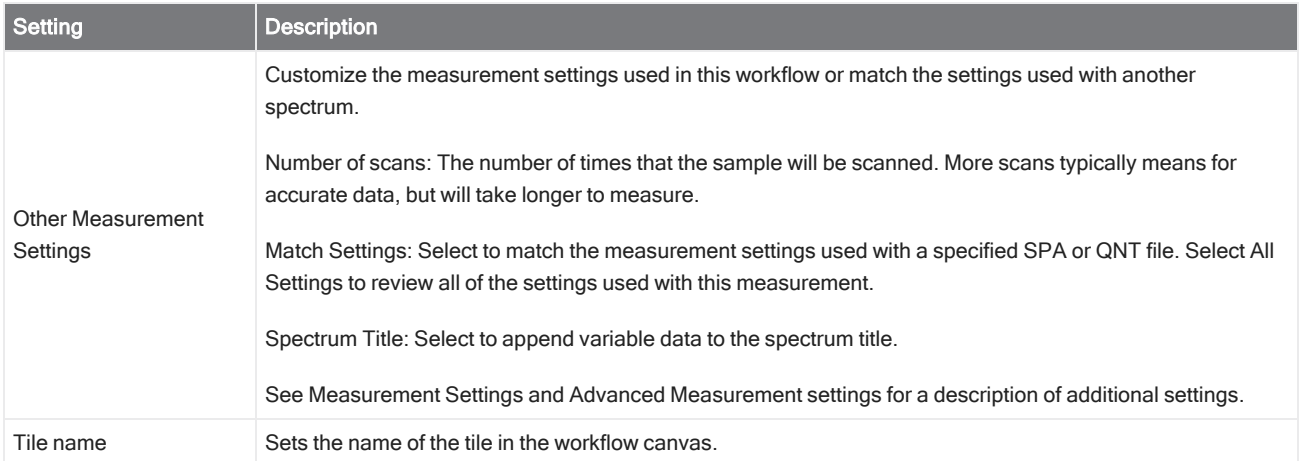

#### Peak Analysis

Find peak locations or analyze the Peak Height or the Peak Ratio of a spectrum.

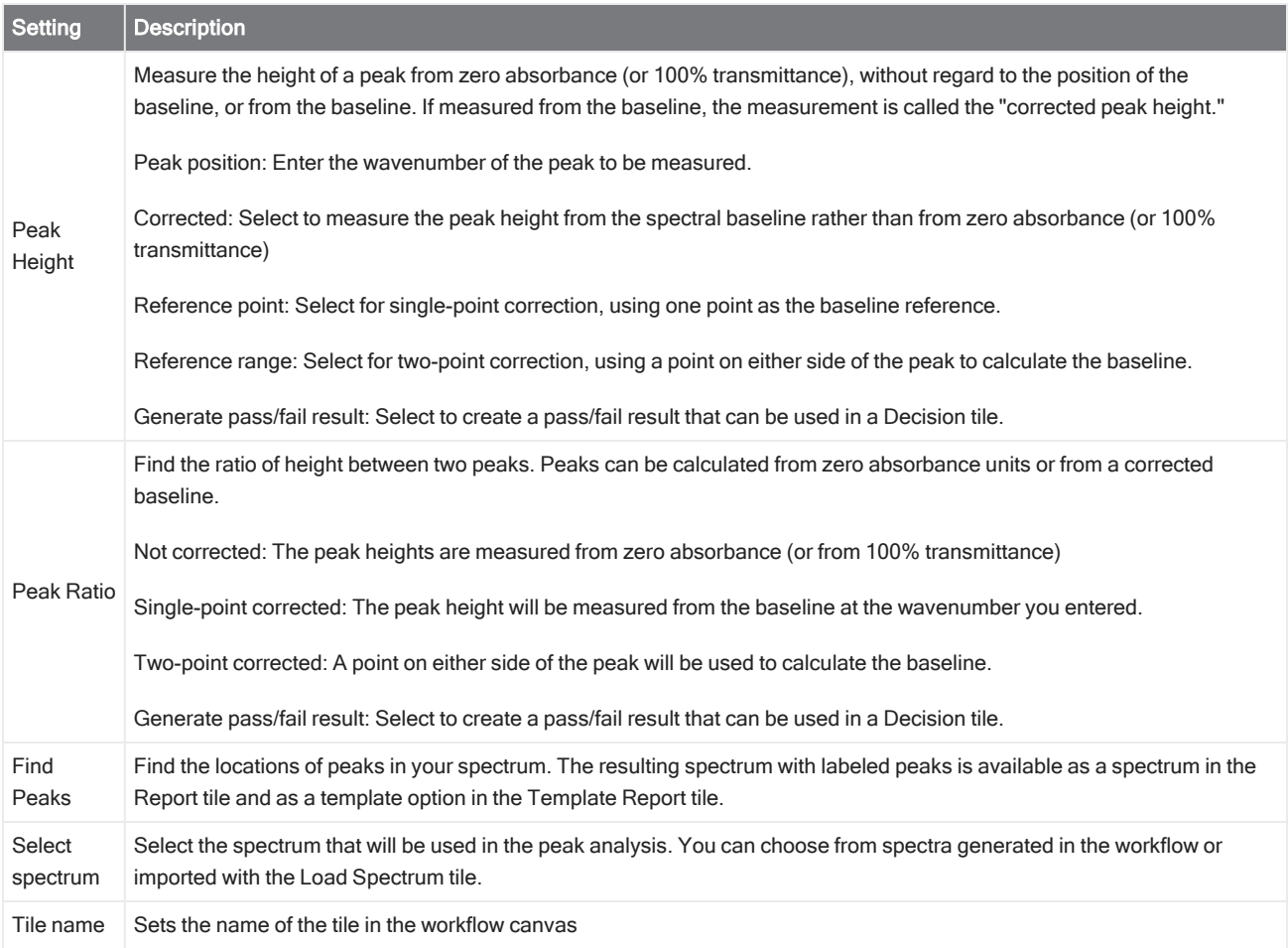
### Processing

The Processing tile includes several tools for processing spectral data, including subtraction, normalization, correlation, basic spectral math, and baseline correction.

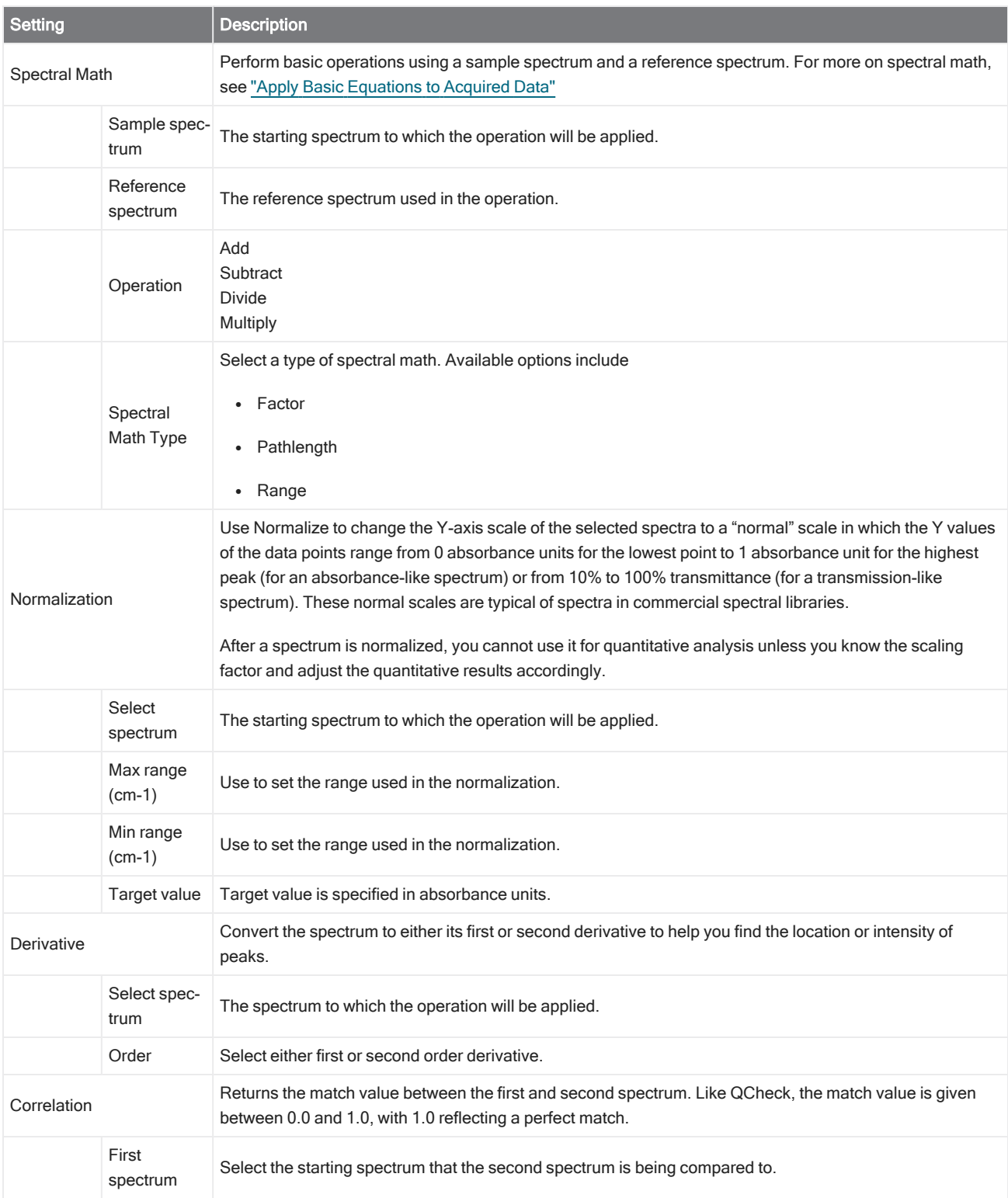

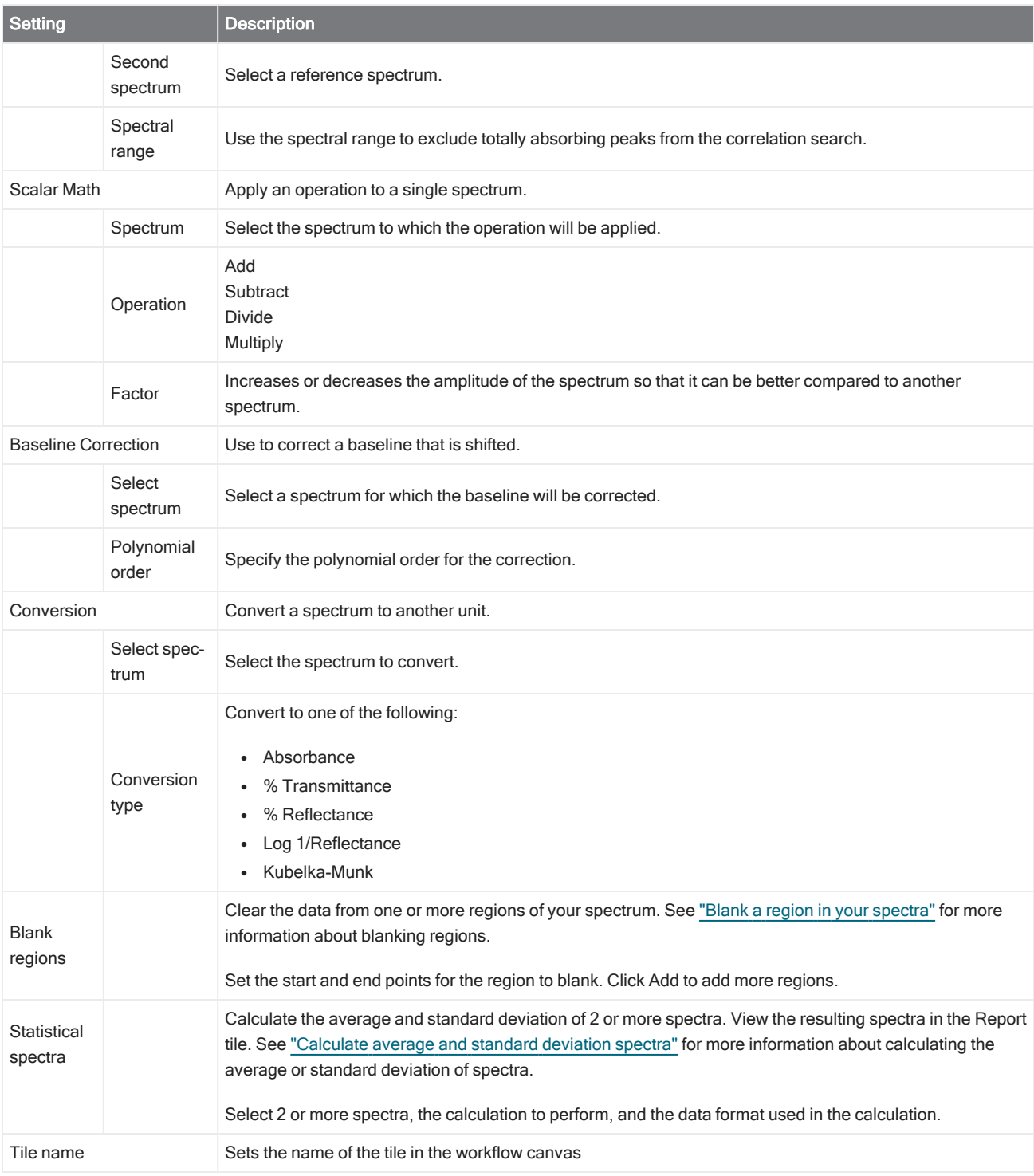

### Repeat

Loop a portion of the workflow to repeat steps.

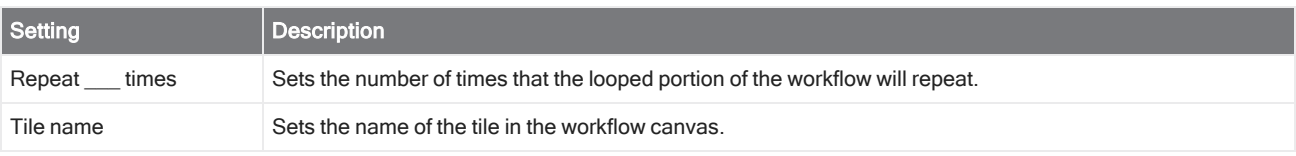

### Report

Create a custom report that can be stored, archived, or printed. Reports generated in the workflow are available in the Reports section of the dashboard.

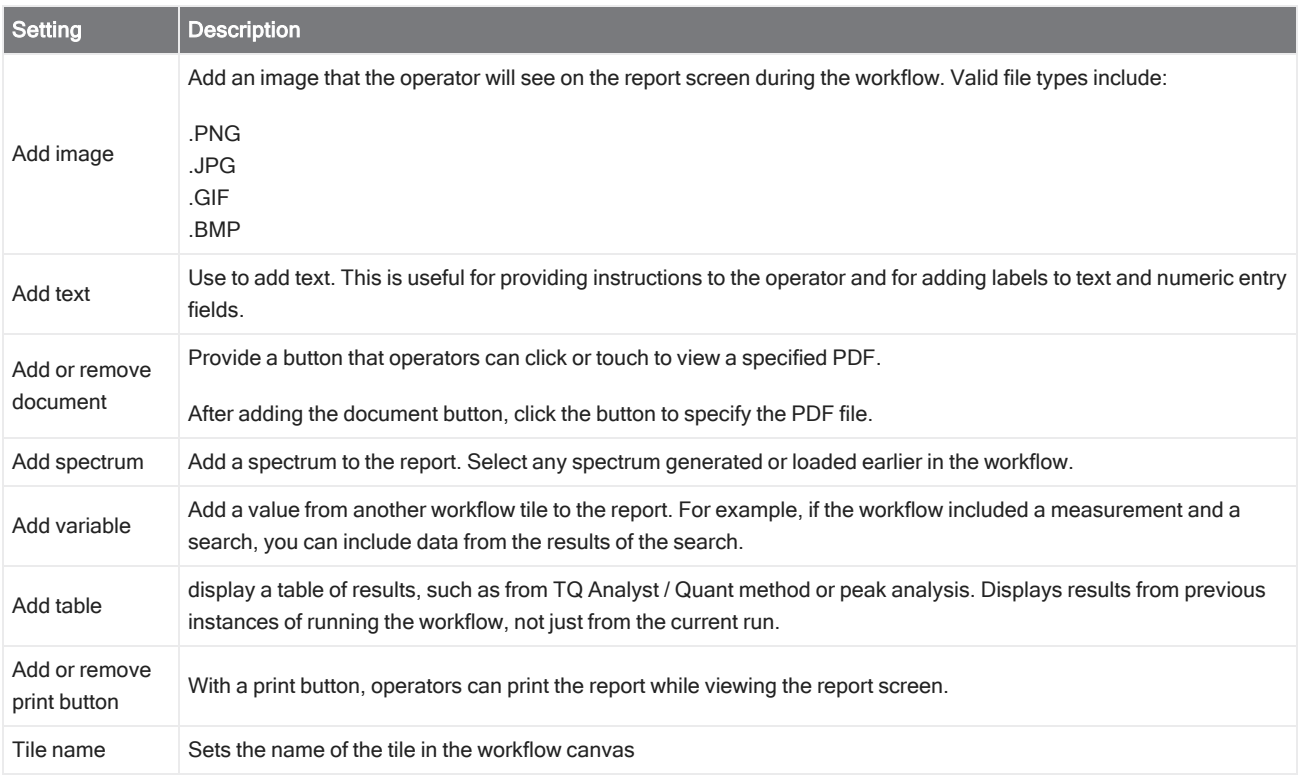

#### Run Program

Use the Run Program tile to have your workflow run an executable file. For example, use this tile to create a step in your workflow that run s a third-party automated sampling accessory.

Combine this tile with the Variable tile or other tiles to create powerful workflows. For example, use the count variable from the Repeat tile to automatically increment an argument passed to the executable.

The Run Program tile can run only executable files that do not require any user interaction and that do not have a user interface.

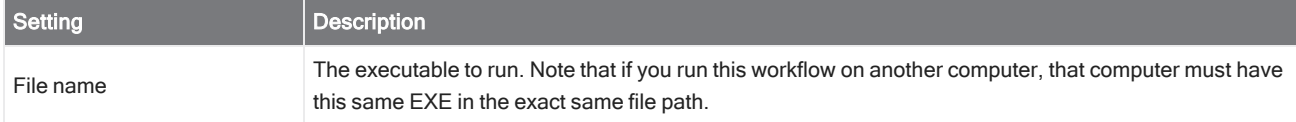

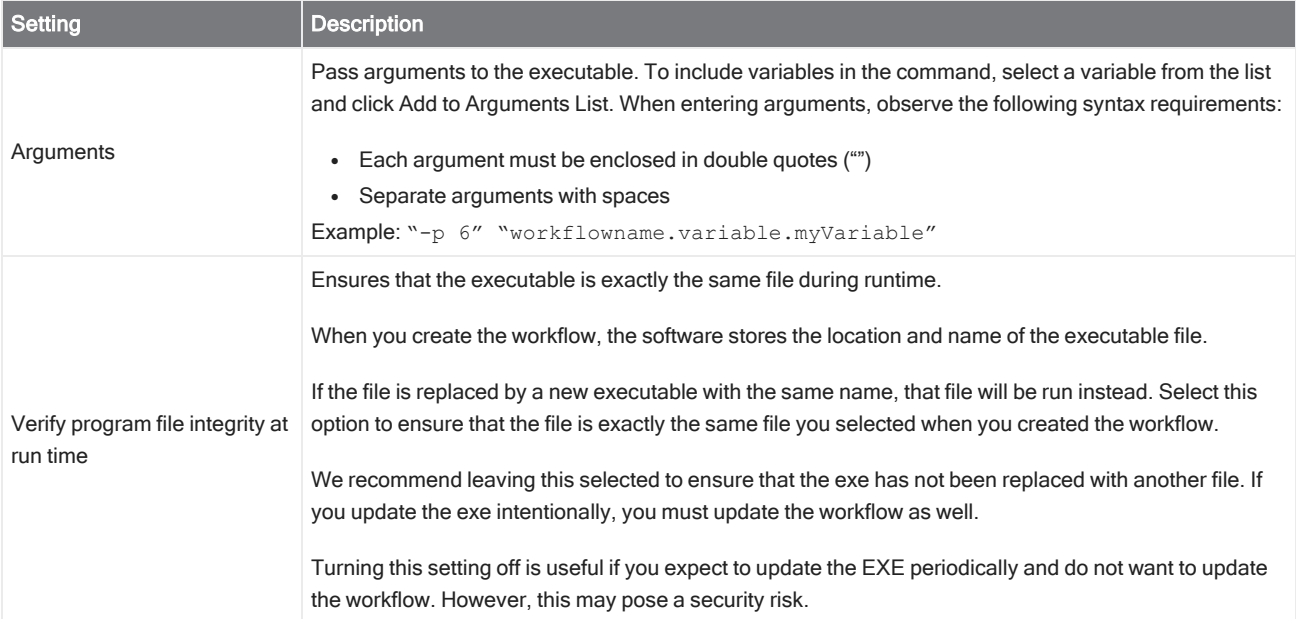

### Save Result

Exports collected data to a CSV file.

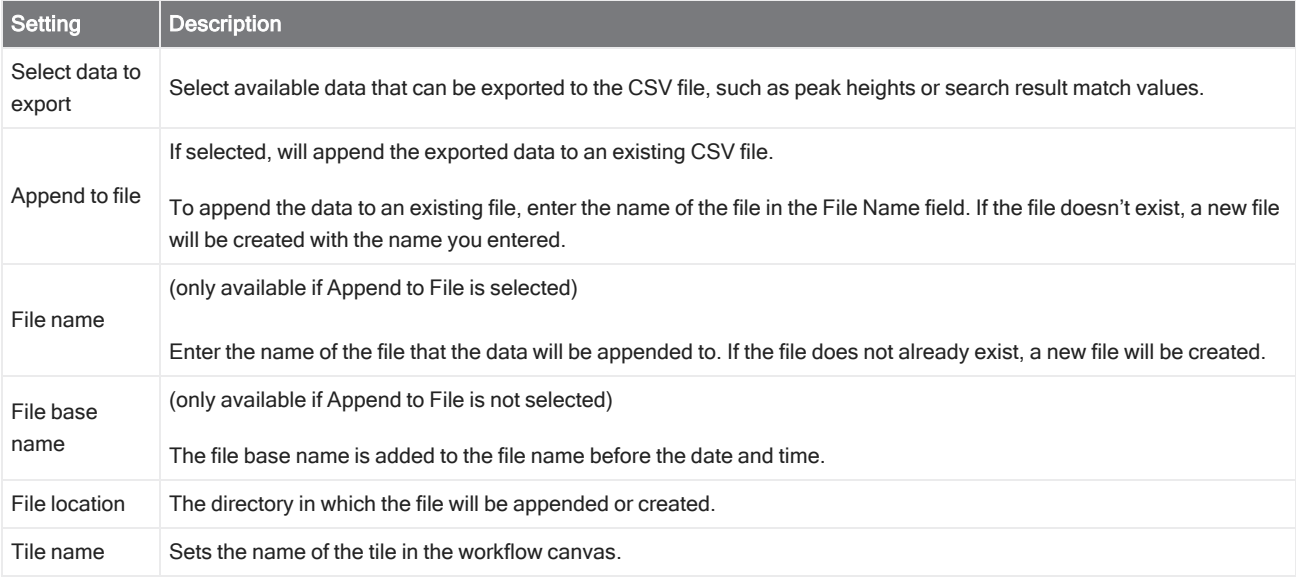

### Search

Perform a correlation or a multi-component search.

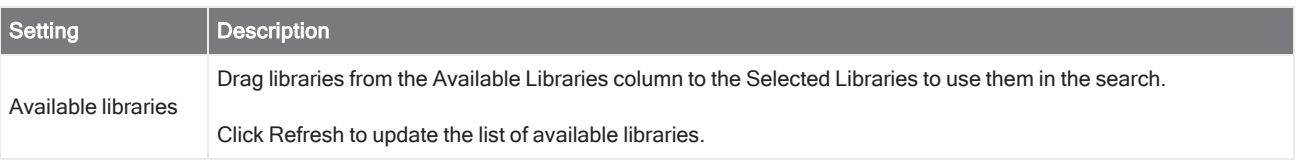

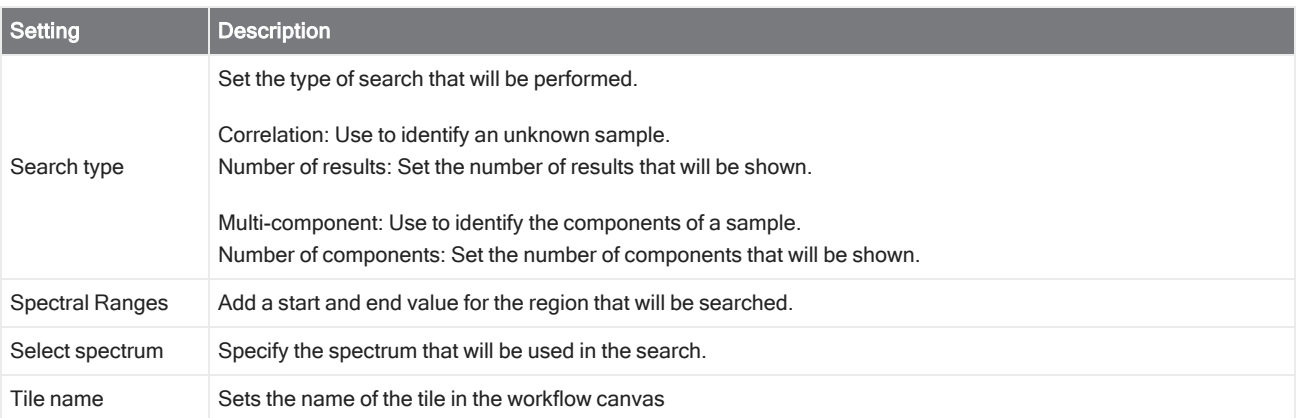

### Selection

With a Selection tile, the operator chooses which path the workflow should follow.

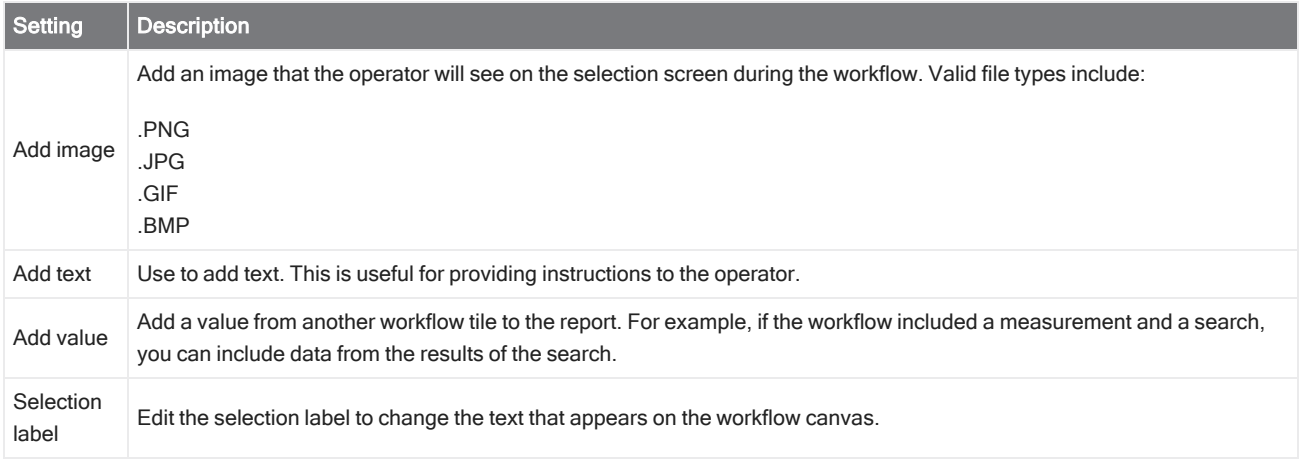

### **Start**

This is the first tile in every workflow. The Start tile is added to the workflow canvas automatically each time a new workflow is created.

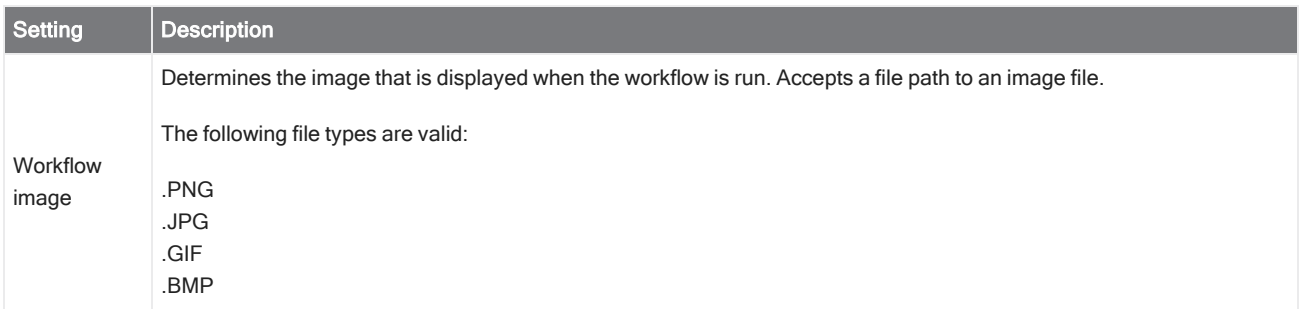

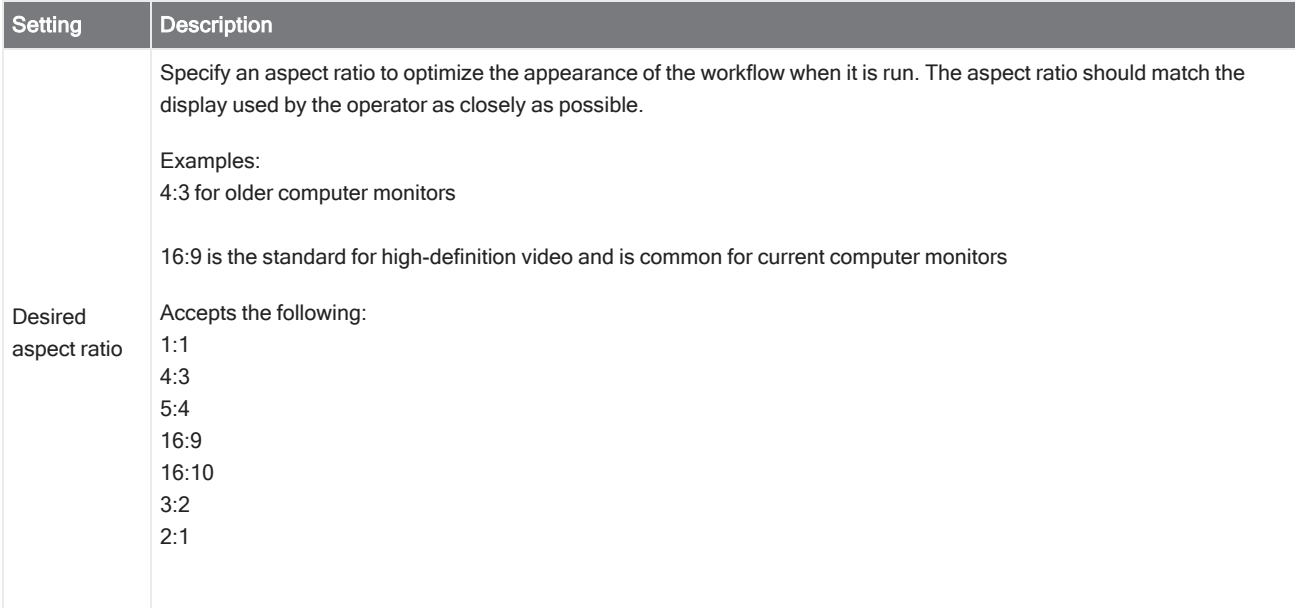

### Tag Spectrum

Apply a tag to spectra created during the workflow.

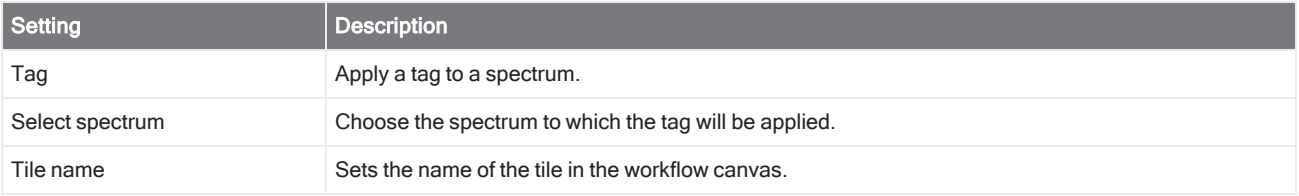

### Template Report

Generate a report from a template. Reports generated in the workflow are available in the Reports section of the dashboard. Most of the settings for a template report depend on the template type that is selected.

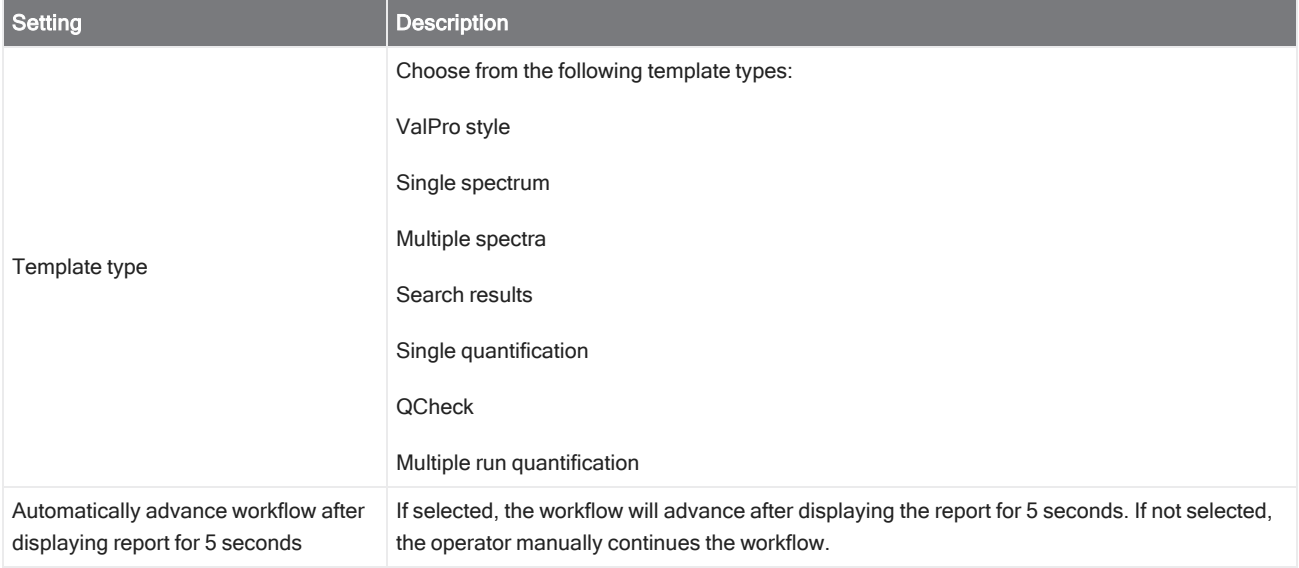

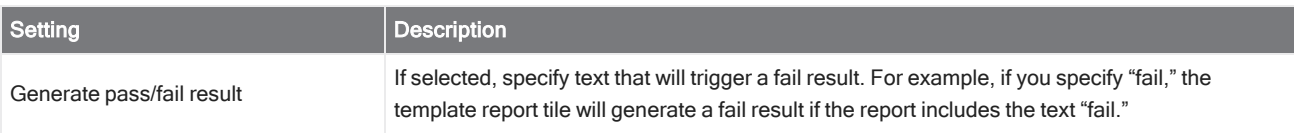

#### TQ Analyst

Quantify the components of the sample using a specified quantification method.

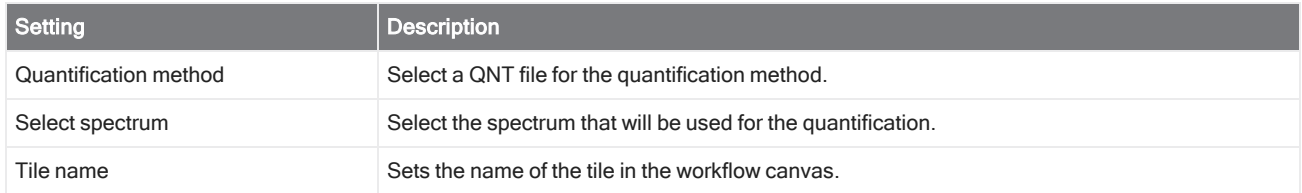

#### Variable

Use the Variable tile to assign a new value to an existing variable or to create a new, custom variable. Variables created or edited with the variable tile can be used in other tiles.

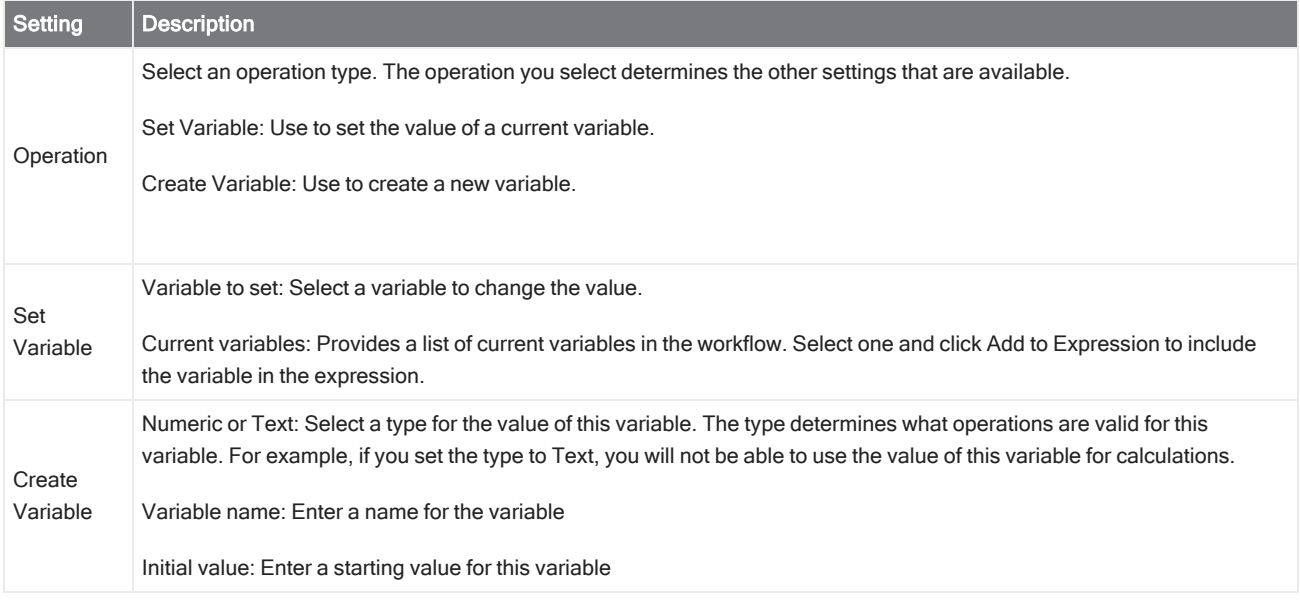

#### Workflow Table

Import a CSV file to use as a template for your workflow.

With the Workflow Table tile, you can import a table of options to use throughout the workflow. For example, with this tile, you can select one option when you begin the workflow and then automatically load specific variables, methods, and images throughout the workflow that correspond to that option.

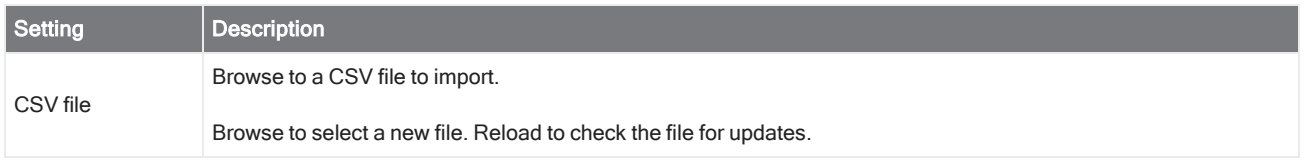

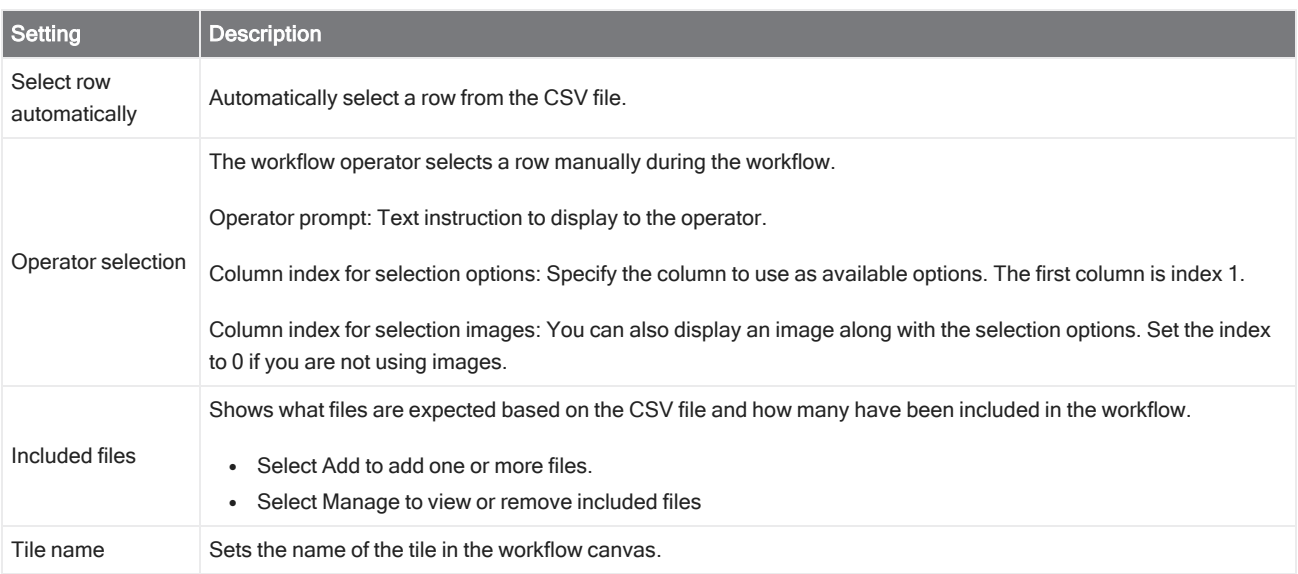

# 4.6 Custom Solutions

Bundle and share workflows using the Package Editor and open and run packages using the Operator interface.

# 4.6.1 Custom Solutions

This page offers a brief overview of using packages and the Operator interface in OMNIC Paradigm software to develop and run custom solutions. When available, follow the links to find more detailed information about using specific features.

### What Are Custom Solutions?

With custom solutions in OMNIC Paradigm software, you can design and bundle workflows for other operators to use.

A developer designs workflows and bundles them with all their required files into Packages and then shares the packages as RDEP files.

An Administrator then opens the packages so that the workflows can be run using the Operator interface.

### Packages and the Package Editor

A package is an organized collection of workflows that can be easily shared. When you bundle workflows into a package, the package includes all of the files and information necessary to run the workflow on another system, including any reference spectra, images, and QNT files.

When you create and export a package, an Administrator at another site can open the package in the Operator interface so that users can run all of the included workflows.

For details on creating and exporting packages, see "Create or Edit a [Package"](#page-225-0)

Figure 4-1: The Package Editor

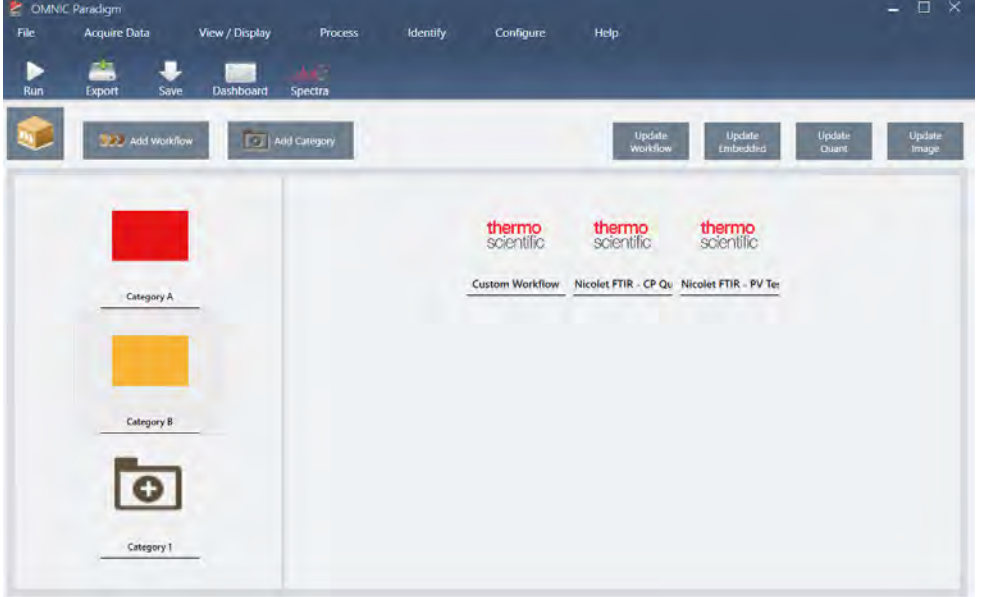

There are two major elements to a package:

- Workflows: A workflow is a pre-determined set of procedures and settings that ensure that procedures are carried out in exactly the same way each time. For more on workflows, see "About [Workflows"](#page-193-0).
- Categories: In a package, workflows are organized into categories. You can group workflows into categories in any way that makes sense for your organization; however, a workflow can be included in only one category. The same workflow cannot be included in more than one category.

When you export a package, all of the required files used in the workflows are packaged as well, ensuring that operators have all the files they need to run the workflows when they open the package.

### The Operator Interface

The Operator interface is used for running workflows loaded from packages and for managing packages. After opening a package, operators are presented with a simplified interface designed to run the package workflows.

The Operator Administrator can control which workflows are available by opening or deleting packages.

### Figure 4-2: The Operator Interface

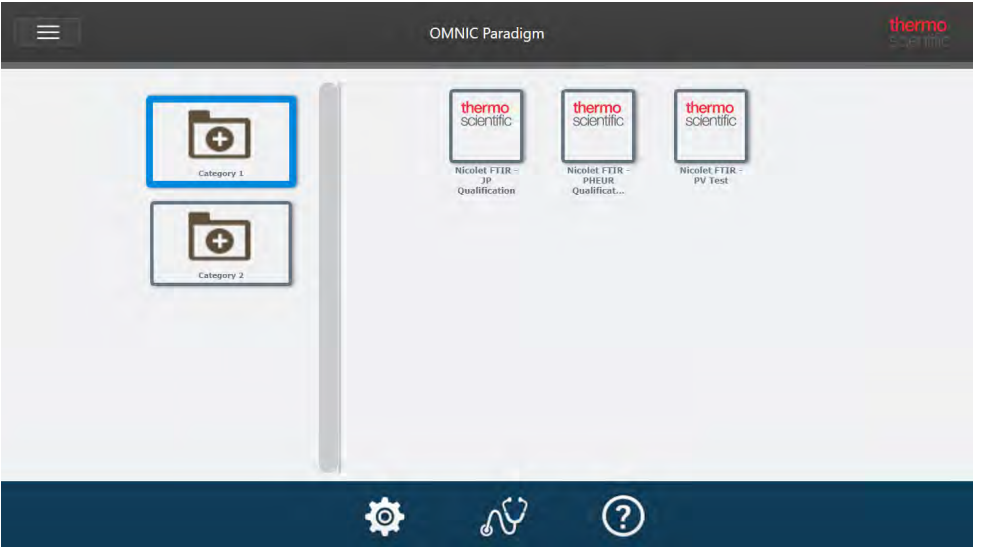

The Operator interface is similar to OMNIC Paradigm software's touchscreen interface but presents only workflows from opened packages.

An Operator Administrator can open, update, and delete packages using the administrator controls. For details on opening and deleting packages, see "Operator [Administrator"](#page-228-0)

### Tips for Working with Packages

When creating workflows and packages, it can be challenging to keep track of dependencies, such as quant methods and embedded workflows. The following tips may help you manage your files and ensure your workflows are up to date and easy to maintain.

- Organize your files so that they are easy to update and maintain. For example, you may want to create a single folder for resources used in your workflows. Then, within that folder, create specific folders for related items, such as quant methods, images, and spectra files. Then, keep the folder in the same location and keep the file names the same. You can then use the Update commands in the Workflow Editor to quickly update all of the workflow's dependencies.
- <span id="page-225-0"></span>• Keep your workflows as simple as possible. For example, the Embedded Workflow tile is a powerful tool, but it adds greater complexity to your project. Whenever the embedded workflow is updated, you will need to manually update every other workflow that uses it.

## 4.6.2 Create or Edit a Package

You can create a new package or open and edit an existing package with the Package Editor.

Before you create a package, you will need at least one workflow. For more on creating and using workflows, see ["About](#page-193-0) [Workflows".](#page-193-0)

Packages can be created only in the Desktop interface of OMNIC Paradigm software.

### Create a New Package

### ❖ To create a new package

- 1. Using the desktop interface, go to File > Packages > Create.
- 2. Enter a name for the package and select OK. The package editor opens with one default category. You can add more categories or add workflows to the category.
- 3. To add a workflow, select a category and select Add Workflow.

Workflows can be included in only a single category. You cannot use the same workflow in multiple categories.

- 4. To add a category, select Add Category.
- 5. Select Save to save the package. The saved package is available in the Packages pane of the dashboard. The package is saved automatically when you return to the dashboard but is not saved automatically if you exit the software from the Package Editor.
- 6. To share the package, select Export. When you export the package, it is saved with an .rdep file name extension.

### Tips for Organizing Workflows and Categories

There are a few important factors to consider when organizing your workflows and categories in packages.

- A workflow can be included in only one category. You cannot use the same workflow in more than one category. If you have workflows that you want to share across categories, you may want to create a separate category only for these shared workflows. This is true even with multiple packages. If a previously loaded package already includes a workflow with the same name, the operator Administrator will not be able to open a new package if it includes that workflow in another category.
- Categories must also have a unique name. When the operator opens a package, any category that uses the same name as a category from a previous package will be merged. For example, if a new package includes a category named Category A, and a previous package already included a Category A, the categories will be merged into a single category including all of the workflows from both categories.

Consider the following example:

- Catogory A (First Package)
	- <sup>o</sup> Workflow 1
	- <sup>o</sup> Workflow 2
- Category A (Second Package)
	- <sup>o</sup> Workflow 3

Is displayed as :

- Catogory A
	- <sup>o</sup> Workflow 1
	- <sup>o</sup> Workflow 2
	- <sup>o</sup> Workflow 3

### Edit a Package

You can open and edit a package either from the Packages pane on the dashboard or from a saved RDEP file.

### ❖ To edit a package

- From the dashboard of the desktop interface
	- 1. Scroll to the Workflows pane and select Packages from the list.
	- 2. Right click a package and select Edit. The package opens in the package editor.
- From a saved RDEP file
	- 1. From the dashboard, go to File > Packages > Open.
	- 2. Select a RDEP file and select Open. The file is added to the list of packages on the dashboard.
	- 3. In the Packages pane, right click the package and select Edit.

If you open a RDEP file from the Package Editor, the package is opened in the Package Editor automatically.

### Update Workflows

The Package Editor includes several tools for updating workflows and their associated files.

When you add a workflow to a package, the workflow file is copied to the package. Any updates apply only to this package copy and are not reflected in the original file or any other packages that have copied the workflow file.

To keep the workflow files and their associated files (such as images or QNT files) synchronized, you must update them in the Workflow Editor manually. To avoid unexpected behaviors or results, you may want to update the workflow directly using the Workflow Editor and then use only the Update Workflow command in the Package Editor.

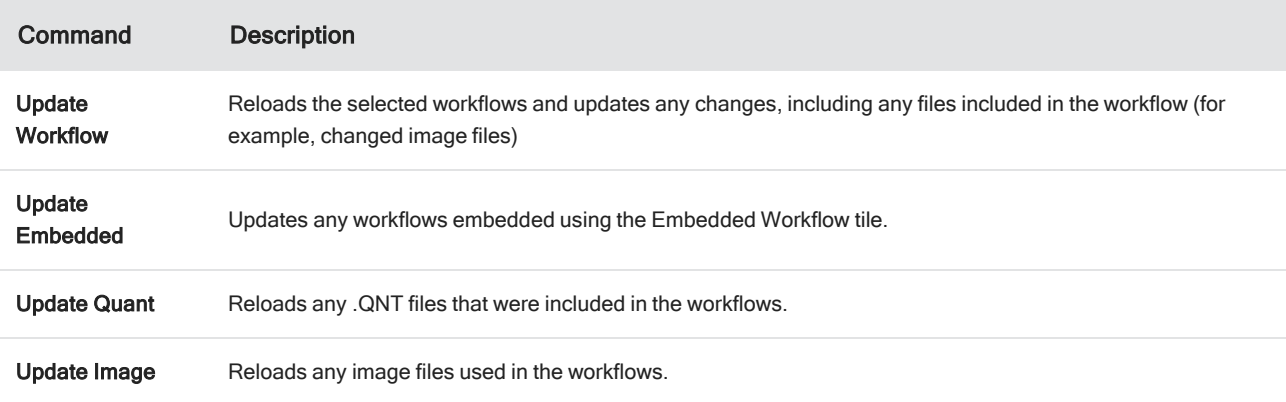

### Test Packages

Use the Run command to test the package before exporting it. By running the package, you can view and run categories and workflows as they will be shown in the Operator interface.

Note When you run the package, if you run any workflows that collect data, the measurements are added to your database just as if you ran the workflow normally.

### Run Workflows Automatically

You can set a workflow to run automatically using Auto Run. If automatic running is enabled, the workflow will run without any operator input. The workflows will run in the background while you use the software. If a workflow is running in the background, the operator will need to wait for it to complete before running another workflow.

You can set workflows to auto run only if they do not require any user input.

If multiple workflows are scheduled to run with Auto Run, they are added to a queue. For example, if one workflow runs every hour and another every two hours, they will both run on the overlapping hours and will not interfere with one another.

### ❖ To enable Auto Run

- 1. In the Package Editor, right-click a workflow and select Set Up Auto Run.
- 2. Select Enable automatic running for this workflow and enter a value for the frequency in hours. You can also enter partial hours. For example, entering 0.5 will cause the workflow to run every 30 minutes.
- <span id="page-228-0"></span>3. Select OK.

The workflow will run automatically after the package is opened in the Operator interface.

# 4.6.3 Operator Administrator

Use the Administrator controls in the Operator interface to manage packages, to change the Administrator password, and to return to the Desktop interface.

To access the administrator controls, select Administrator from the menu in the Operator interface and enter the correct password. The default password is Password. The Administrator should change the password immediately after installing the software.

### Manage Packages

Use the Package Maintenance tab in the Administrator view to manage packages.

### Open a Package

Opening a package loads the package categories and workflows into the Operator interface. Once the package is opened, operators can select categories and run workflows. Any workflows set to run automatically will begin running as scheduled.

When you open a new package, new categories and workflows are added to the categories and workflows from previously opened packages. For example, if the administrator opens "Package A" and then later opens "Package B", the operator will see the categories and workflows from both packages.

### ❖ To open a package

- 1. Using the Operator interface, open the menu and go to Administrator.
- 2. Enter the password to access the administrator controls.
- 3. In the Package Maintenance tab, select Open.
- 4. Select a package file and select Open. Package files have a .rdep file name extension.

### Update a Package

When you open a package with the same name as a previously opened package, the package is updated.

For example, if you have already opened a package called "Package A" in the past, when you open a new package that is also called "Package A", the new package replaces the previous package.

### Delete a Package

Deleting a package removes that package's categories and workflows from the Operator interface.

### ❖ To delete a package

- 1. Using the Operator interface, open the menu and go to Administrator.
- 2. Enter the password to access the administrator controls.
- 3. Select one or more packages from the list of packages.
- 4. Select Delete and confirm your choice in the confirmation dialog.

### Change Administrator Password

Use the Change Password tab to change the password for the Operator Administrator.

[This page intentionally left blank]

## 4.0.3 Chapter 4

# 4.7 Protect Your Data

OMNIC Paradigm software pairs with Security Suite software to ensure your data integrity and security.

# 4.7.1 Data Security and Integrity with OMNIC Paradigm Soft-

### ware

To ensure the security and integrity of your data and to help your lab comply with 21 CFR Part 11 or other regulations, pair the OMNIC™ Paradigm software with Thermo Scientific Security Suite software.

Security Suite is a comprehensive data security toolset, allowing you to perform the following tasks:

- Limit and control access to features and tools in the OMNIC Paradigm software and other instrument applications.
- Set and manage security policies to ensure proper data handling.
- Customize and enforce digital signatures to establish responsibility.
- Log and view security events.

You can purchase Security Suite software to manage a single system or to manage multiple instruments distributed on a network. After installation, configuring the OMNIC Paradigm application for security takes only moments.

For a discussion of how Security Suite software can help you comply with 21 CFR Part 11, see 21 CFR Part 11 Compliance.

[This page intentionally left blank]